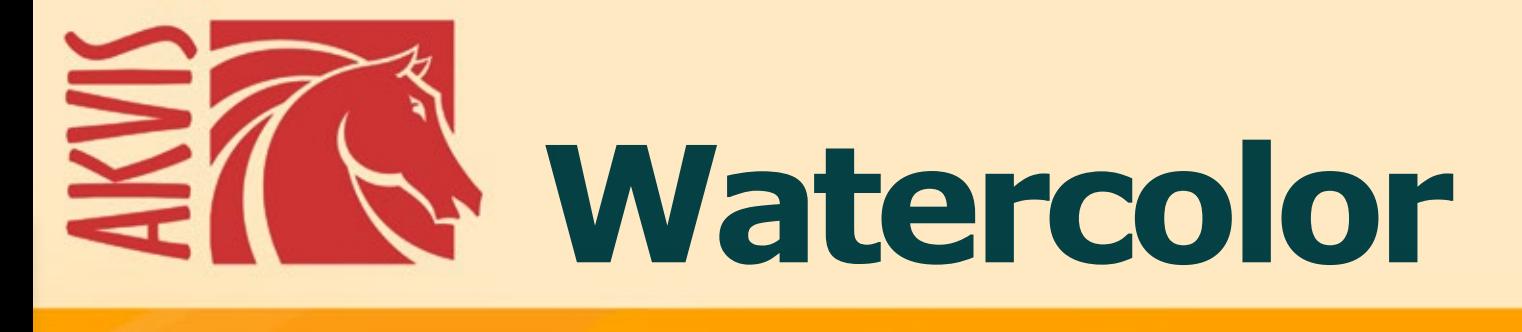

# **Aquarellbilder erstellen**

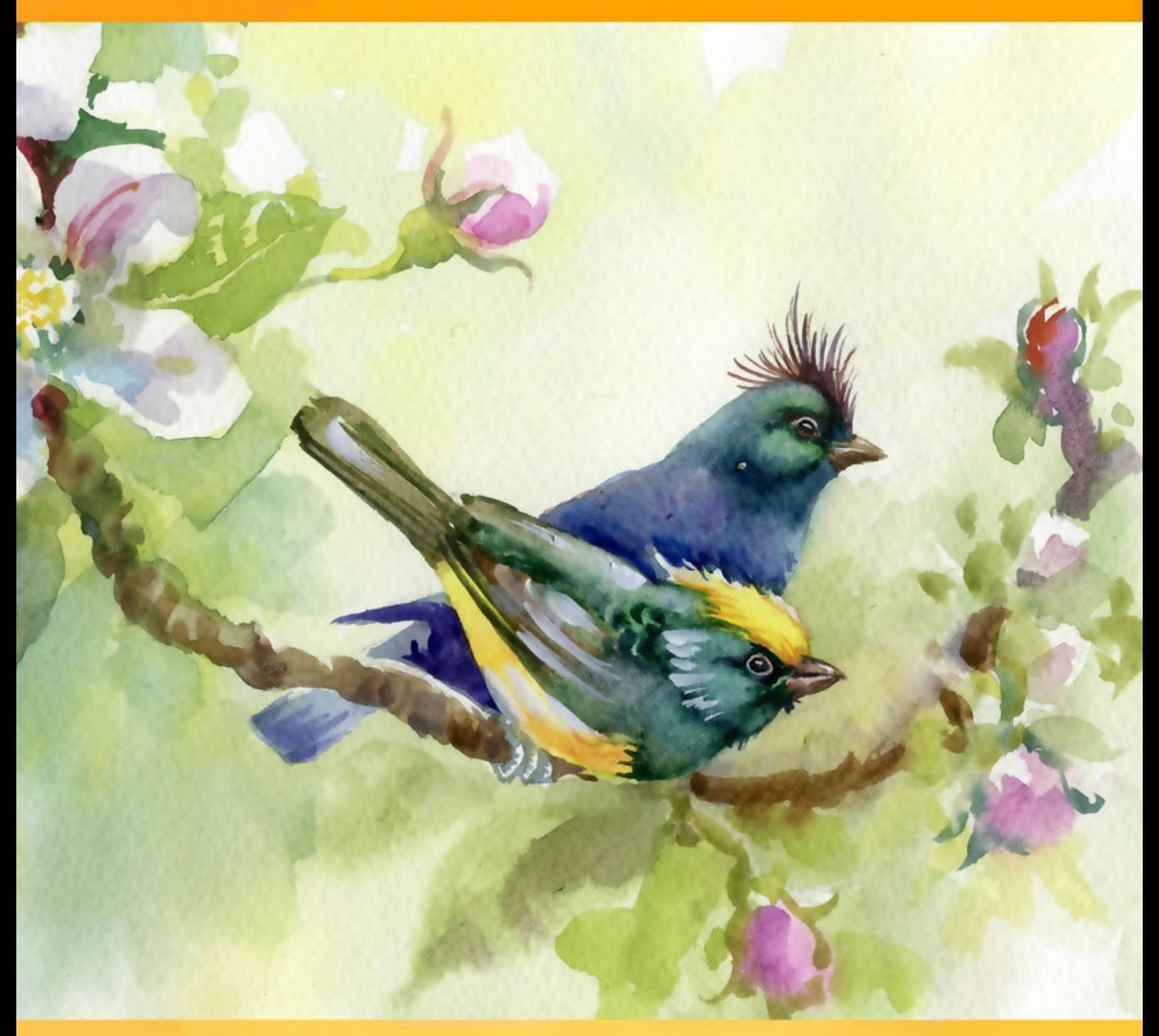

**akvis.com**

## **INHALT**

- **[Anwendung](#page-2-0)**
- [Installation unter Windows](#page-9-0)
- **.** [Installation unter Mac](#page-12-0)
- [Programmregistrierung](#page-14-0)
- Funktionsweise
	- [Arbeitsbereich](#page-17-0)
	- [Funktionsweise](#page-21-0)
	- [Aquarell-Effekt](#page-26-0)
	- [Klassisches Aquarell](#page-28-0)
	- [Kontur-Aquarell](#page-33-0)
	- [Abstrakte Kunst](#page-37-0)
	- [Werkzeugpalette](#page-40-0)
	- [Leinwand](#page-46-0)
	- [Rahmen](#page-47-0)
	- [Text](#page-48-0)
	- [Presets benutzen](#page-49-0)
	- [Optionen](#page-52-0)
	- **•** [Stapelverarbeitung](#page-53-0)
	- [Drucken des Bildes](#page-54-0)
- Beispiele
	- [Zarte Aquarellzeichnung](#page-57-0)
	- [Aquarell-Porträt](#page-66-0)
	- [Rosa Blütenmeer](#page-70-0)
	- [Segelschiff](#page-74-0)
	- [Watercolor Galerie](#page-77-0)
- [AKVIS Software](#page-89-0)

# <span id="page-2-0"></span>**AKVIS WATERCOLOR 7.0** | AQUARELL-EFFEKT AUF FOTOS

Mit **AKVIS Watercolor** können Sie erstaunlich realistische Aquarelle mit nur einem Klick erzeugen!

Die Aquarellmalerei ist eine der ältesten und beliebtesten Maltechniken, in der die mit Wasser vermischbaren Farbpigmente zur Anwendung kommen. Aquarellbilder zeichnen sich durch die besondere Frische und intensive Leuchtkraft aus. Sie faszinieren uns mit ihrer Leichtigkeit, Transparenz und gleichzeitigen Farbbrillanz.

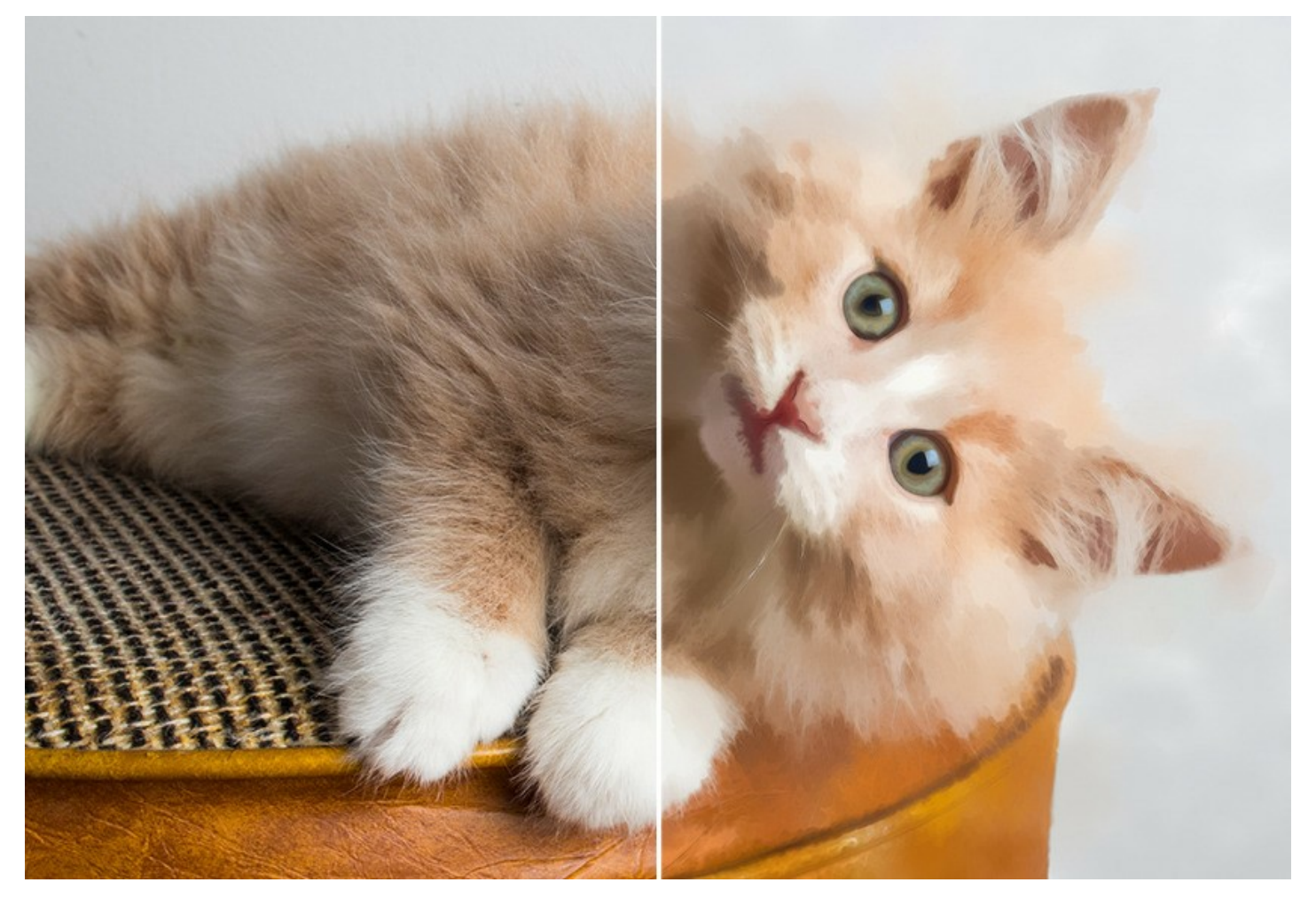

Haben Sie schon immer davon geträumt, Ihr eigenes Meisterwerk zu erschaffen? Mit **AKVIS Watercolor** können Sie große Meister auch ohne malerische Vorkenntnisse nachahmen! Passen Sie einfach nur die Einstellungen nach Ihrem Geschmack an und führen Sie die Verarbeitung aus. Jedes gewöhnliche Bild verwandelt sich in ein herrliches Kunstwerk!

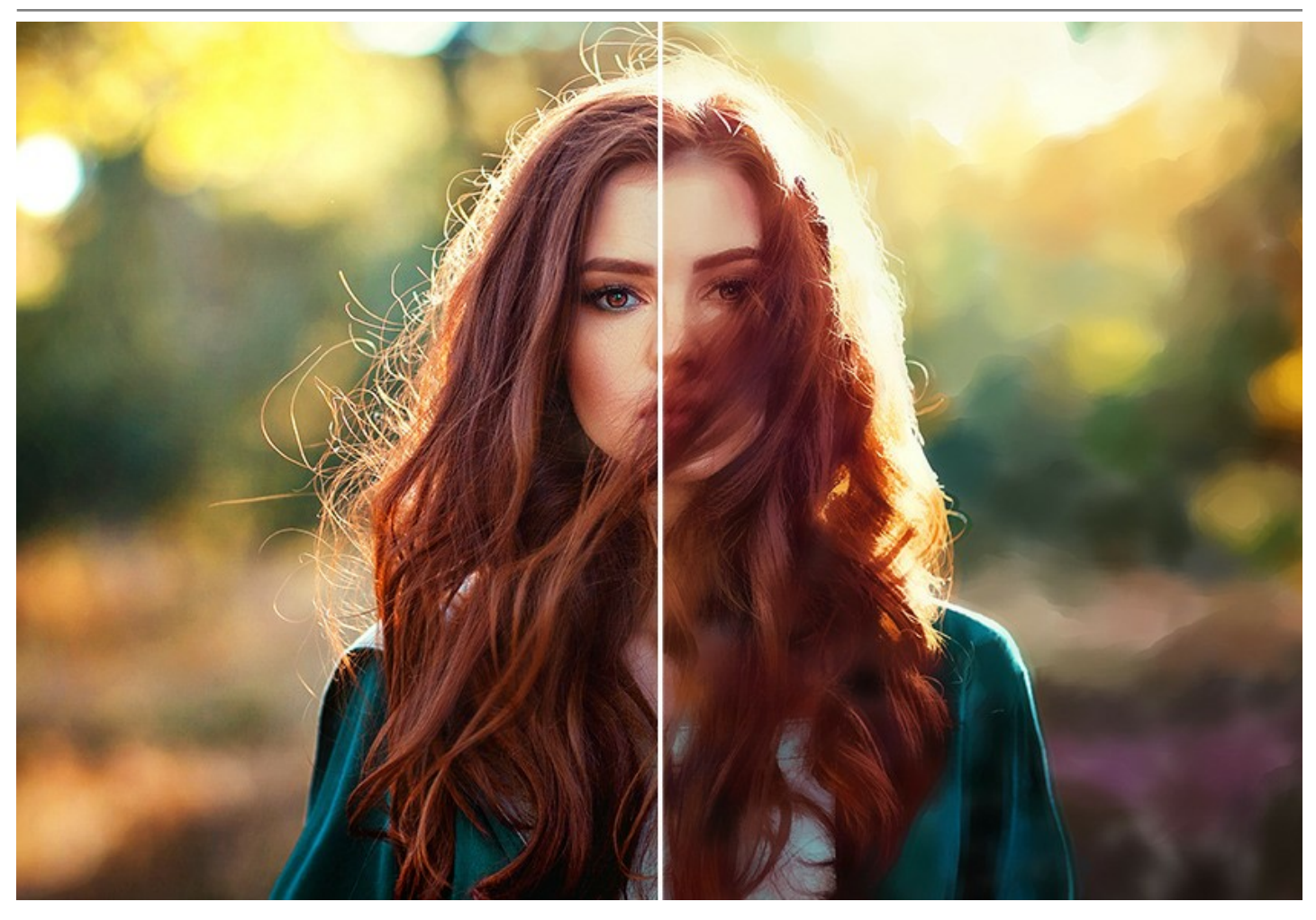

**AKVIS Watercolor** bietet zwei Konvertierungsstile: **[Klassisches Aquarell](#page-28-0)** und **[Kontur-Aquarell](#page-33-0)**. Jeder Stil wird mit einer Reihe von gebrauchsfertigen Presets und anpassbaren Einstellungen geliefert.

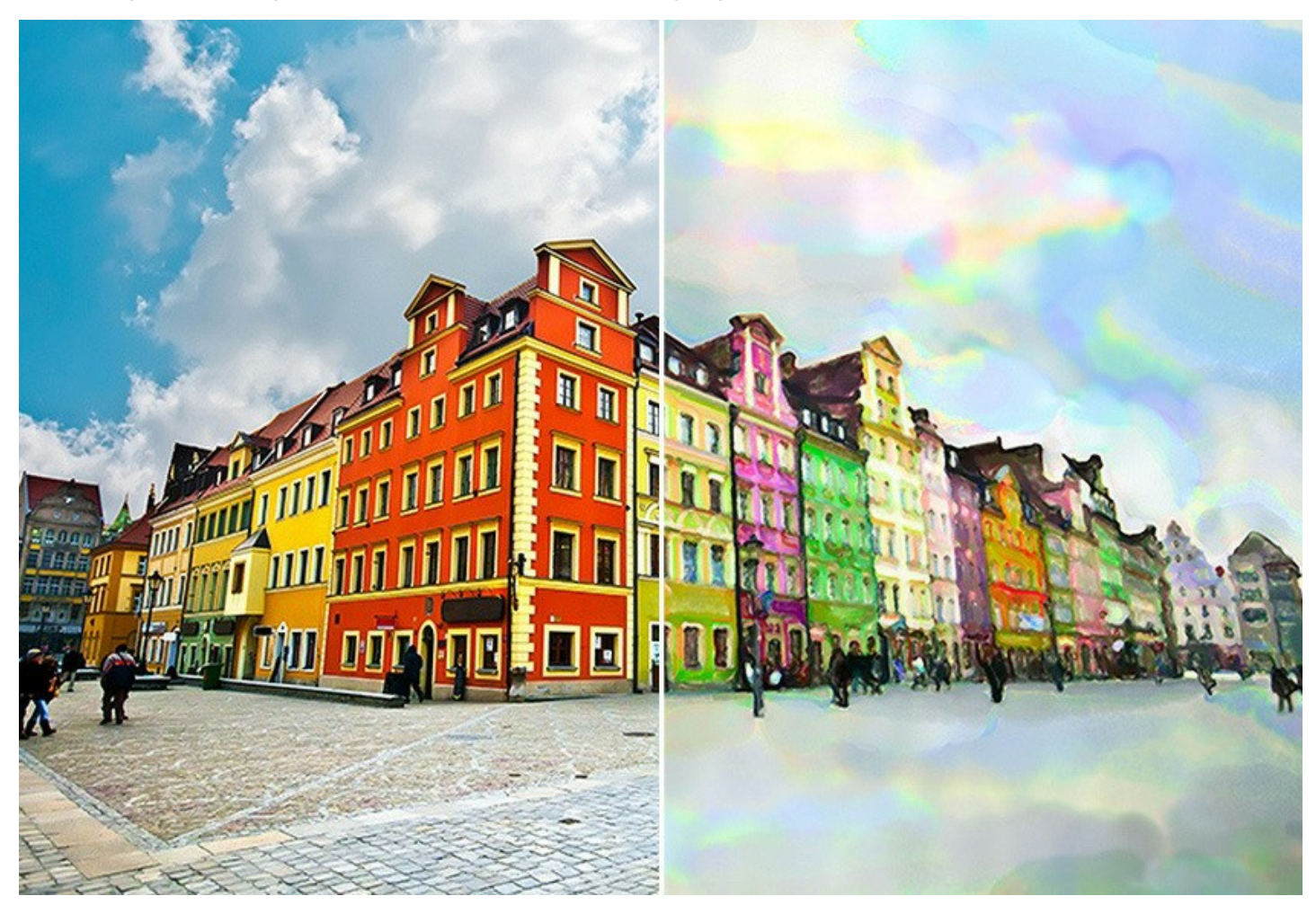

Sie können mit verschiedenen Malerei-Genres experimentieren: von lebendigen [Marinen](#page-74-0) und atmosphärischen Landschaften bis hin zu beeindruckenden Portraits und sanften Stilleben.

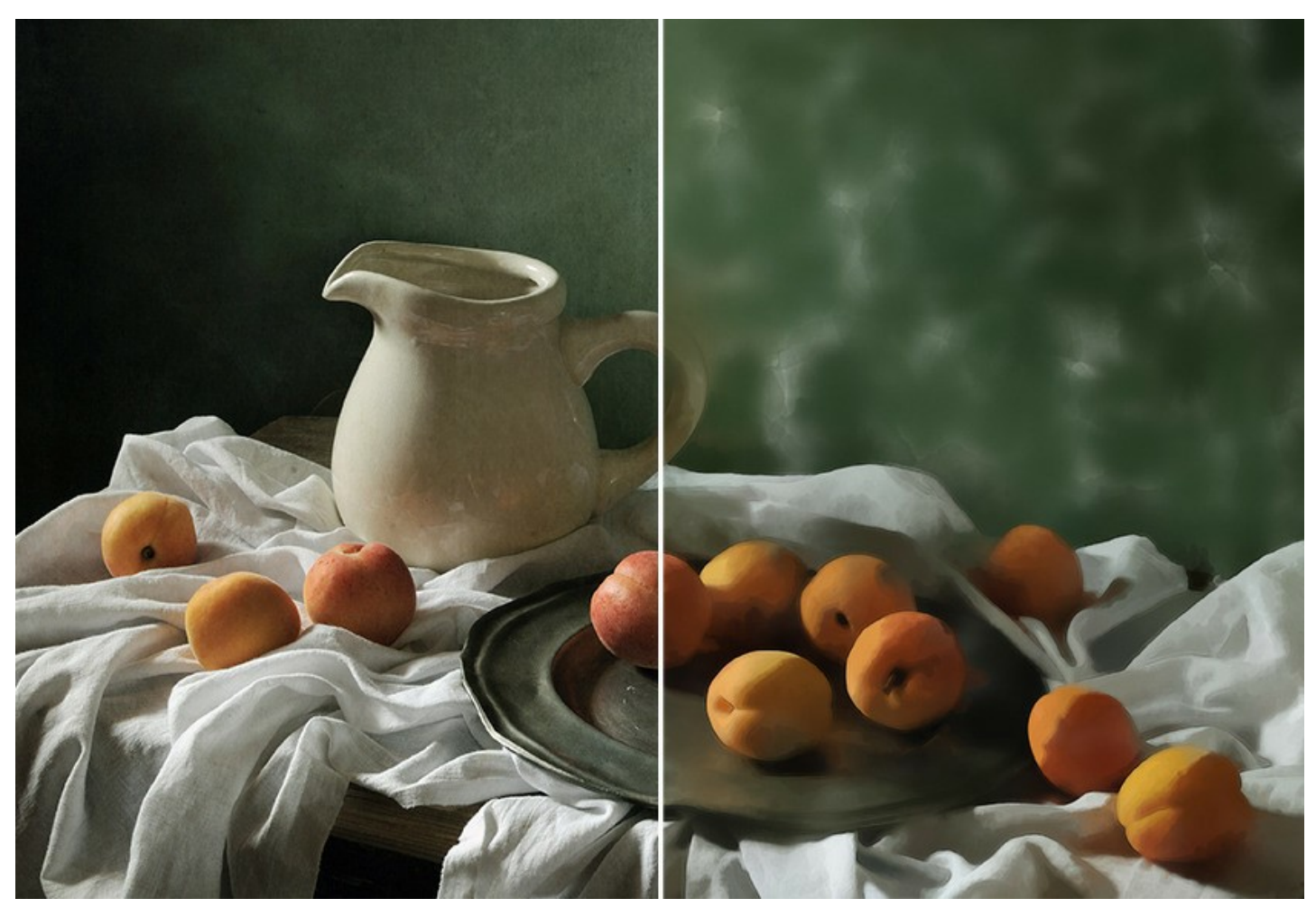

Die Software ist sehr benutzerfreundlich und erfordert keine Fachkenntnisse. Es bietet zahlreiche einsatzbereite Voreinstellungen, die verwendet werden können, um verschiedene Aquarell-Techniken zu imitieren. Probieren Sie verschiedene Presets und Papierfarben aus, um Ihre Kreativität auszuleben!

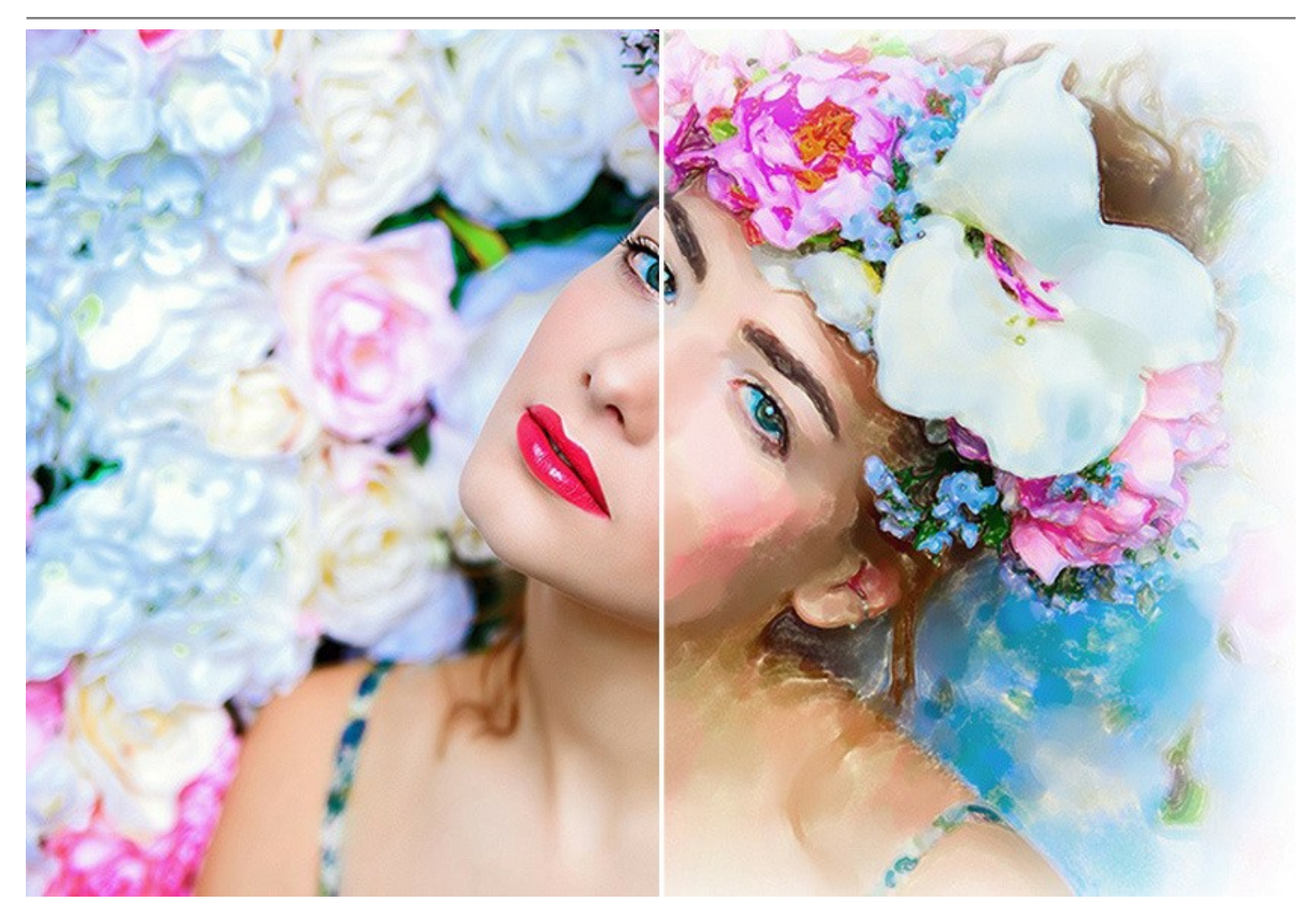

Die Registerkarte **Abstrakte Kunst** bietet zusätzliche Einstellungen, die jedes beliebige digitale Foto in einen modernen abstrakten Meisterwerk umwandelt. Verleihen Sie Ihren Bildern eine außergewöhnliche Note mit bunten Farbakzenten und expressiven Formen!

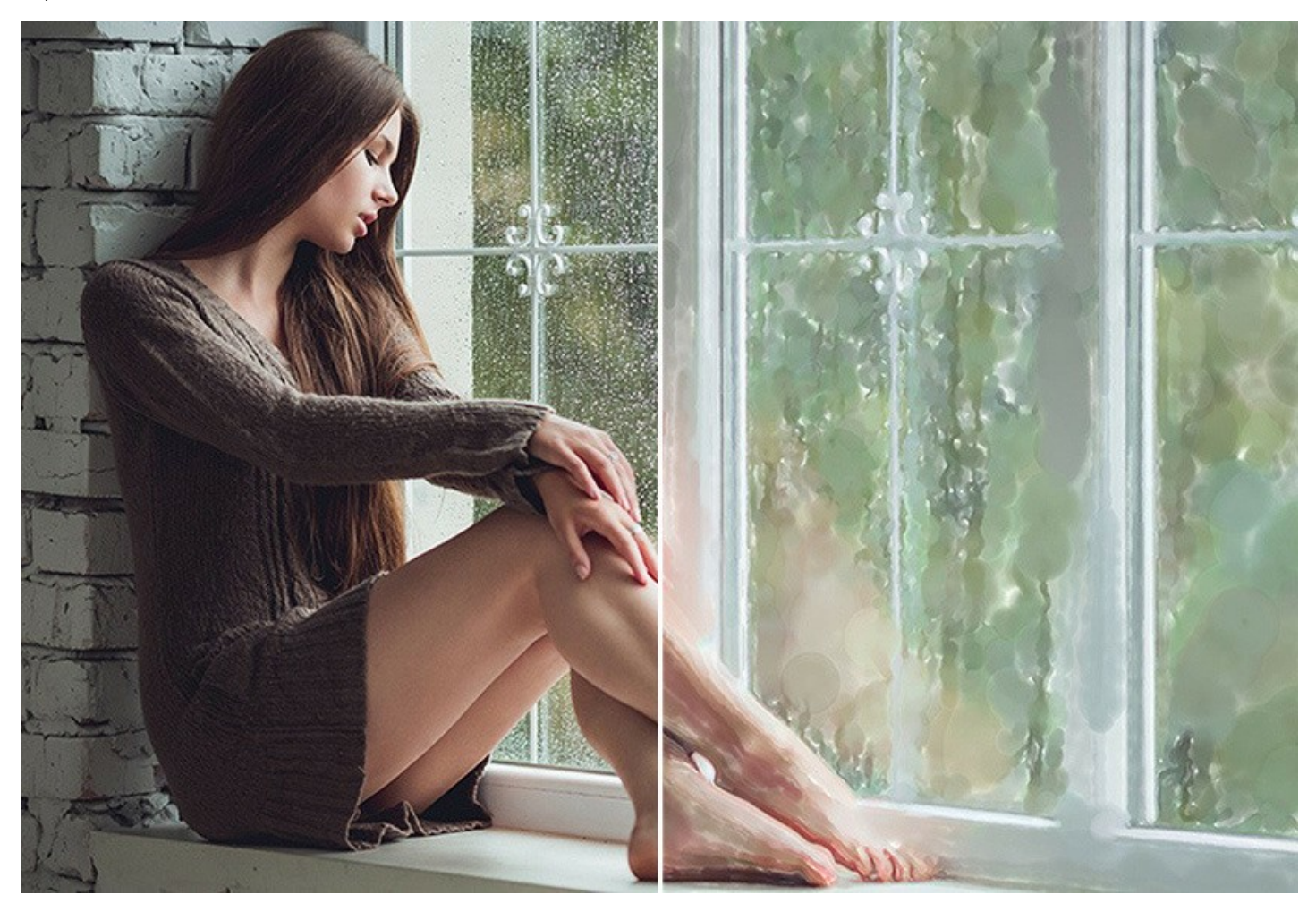

Sie können Ihr Kunstwerk noch realistischer wirken lassen, indem Sie die Parameter in der **Gestaltung**-Registerkarte anpassen. Sie können die Textur des [Aquarellpapiers](#page-46-0), imitieren, einen klassischen oder kreativen [Rahmen](#page-47-0) Ihrem Bild hinzufügen bzw. es mit einer [Signatur](#page-48-0) versehen. Außerdem können Sie Ihrem Bild den letzten Schliff mit dem *Aquarellpinsel* und anderen [Nachbearbeitungswerkzeugen](#page-41-0) verleihen.

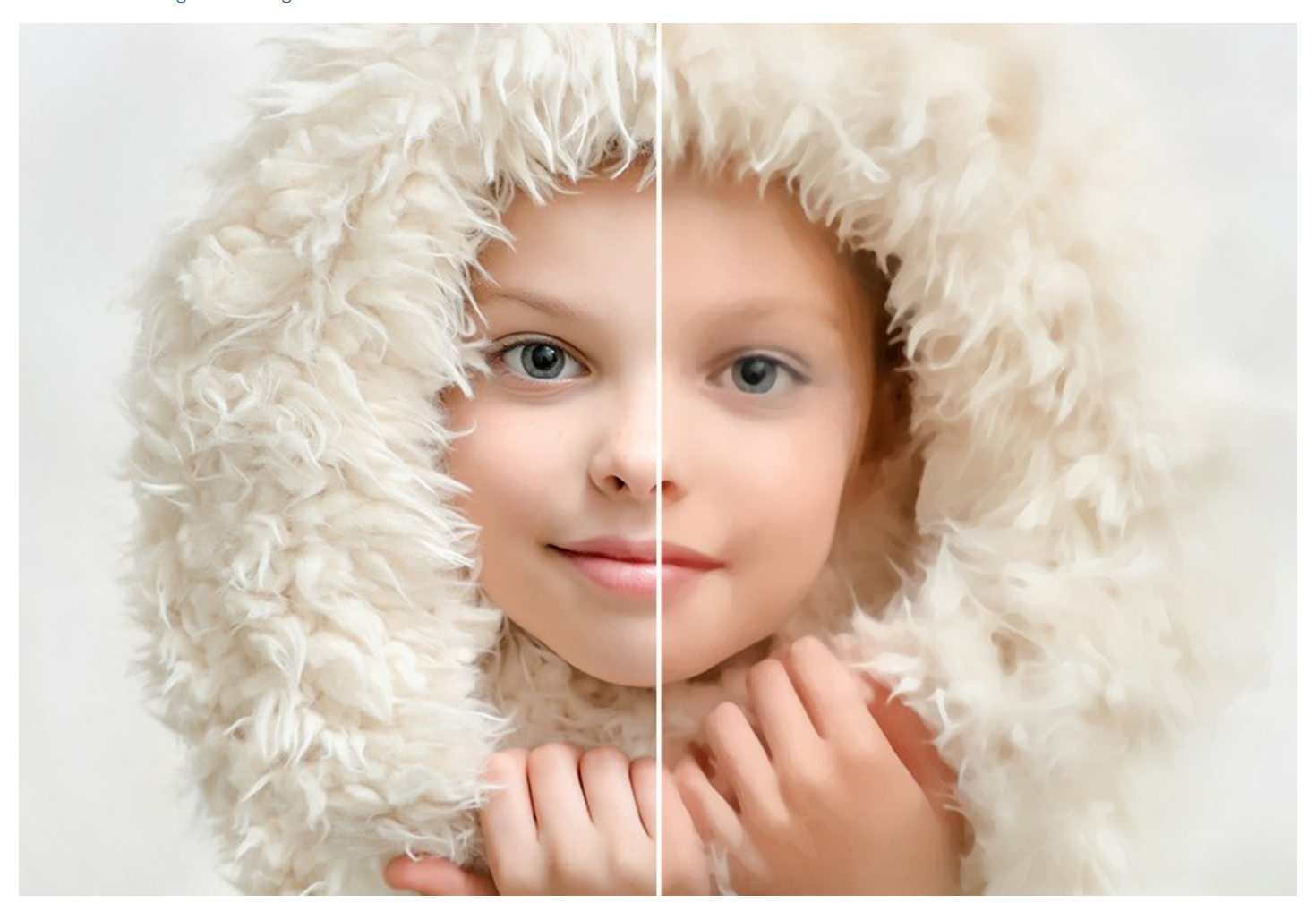

Das Programm unterstützt die [Stapelverarbeitungsfunktion](#page-53-0), die erlaubt es, Zeit und Aufwand zu sparen, wenn man mit einer Serie von Bildern arbeitet.

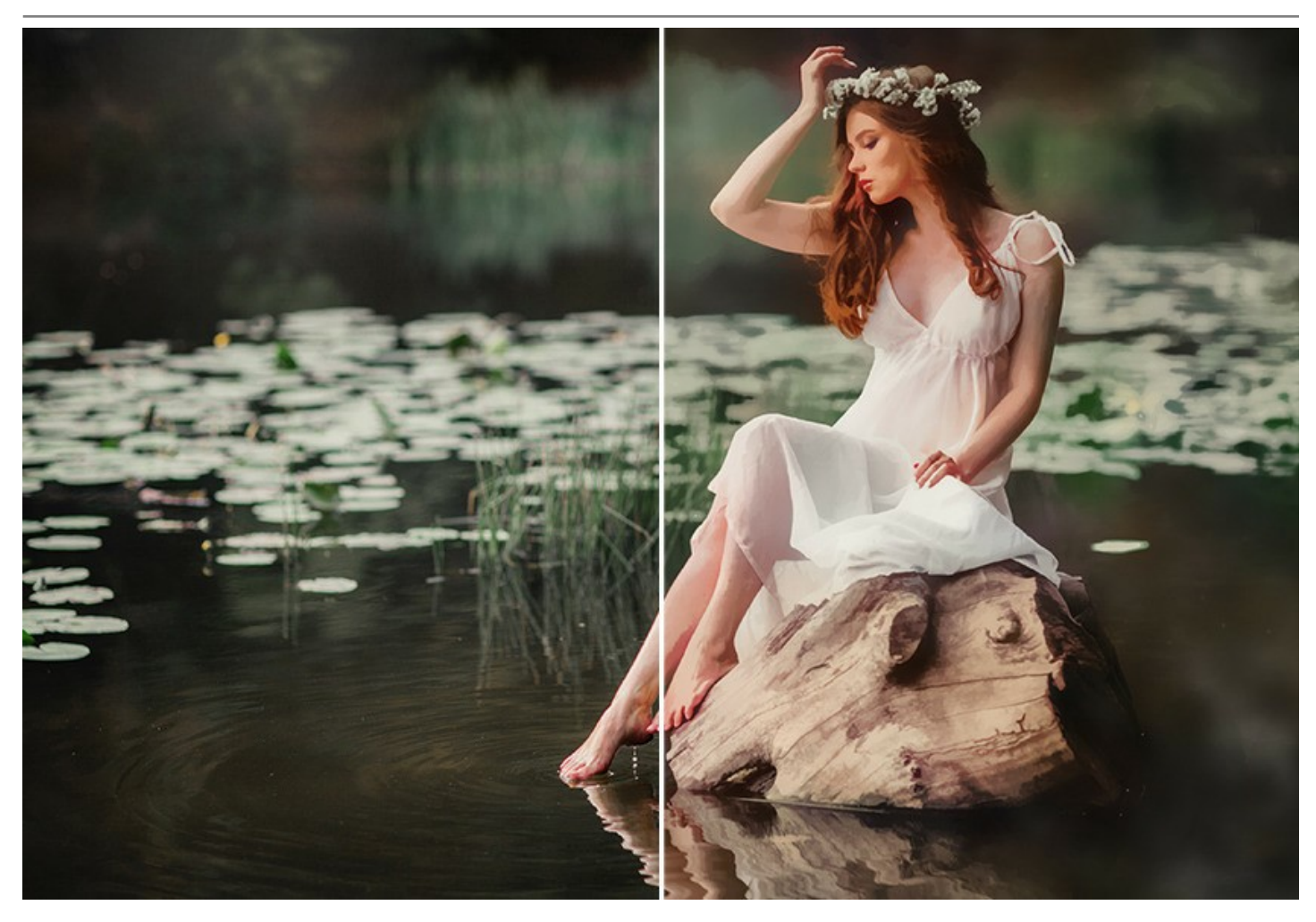

**AKVIS Watercolor** gibt es als Zusatzmodul zur Integration in ein Bildbearbeitungsprogramm (*Plugin*) sowie als eigenständige Version (*Standalone*). Die Plugin-Version ist mit [AliveColors,](https://alivecolors.com/de/about-alivecolors.php) Adobe Photoshop, Photoshop Elements, Corel PaintShop Pro u.a. kompatibel. [Konsultieren Sie die Kompatibilitätstabelle](https://akvis.com/de/compatibility-software.php?utm_source=help) für weitere Details.

Die [Funktionalität](https://akvis.com/de/watercolor/comparison.php?utm_source=help) des Programms hängt vom Lizenztyp ab. Während der Testperiode können Sie alle Optionen testen und entscheiden, welcher Lizenztyp Ihren Bedürfnissen am besten entspricht.

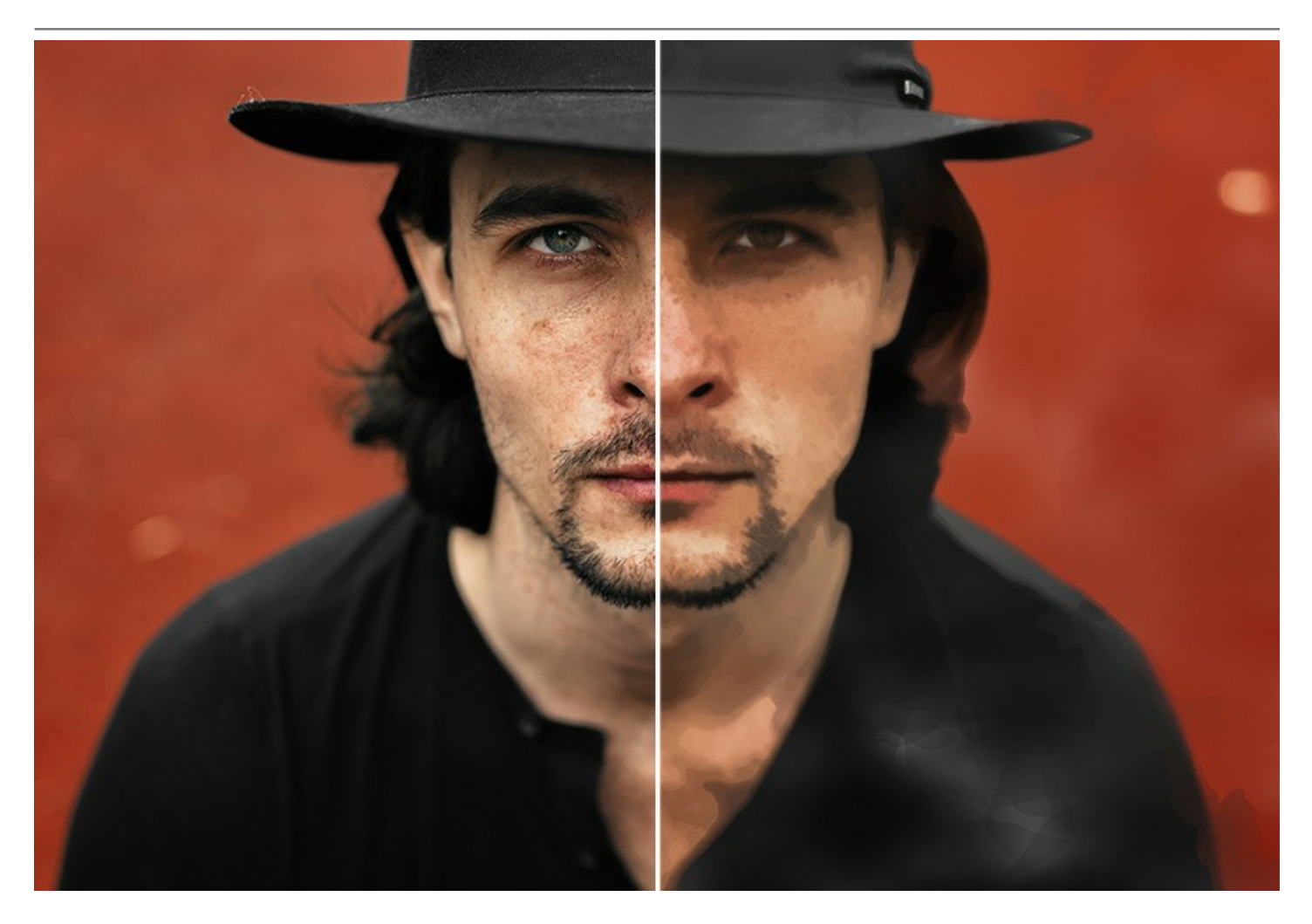

# <span id="page-9-0"></span>**SO INSTALLIERT MAN AKVIS SOFTWARE**

Folgen Sie der Anweisung, um das Plugin **AKVIS Watercolor** unter Windows zu installieren.

- Starten Sie die Windows Setup-Datei (mit **.exe**-Dateiendung).
- Wählen Sie die Sprache aus und klicken Sie auf **Installieren**, um den Installationsvorgang zu starten.
- Um den Installationsvorgang fortzusetzen, müssen Sie die **Lizenzbedingungen** durchlesen und akzeptieren.

Aktivieren Sie das Kontrollkästchen **"Ich stimme den Bedingungen der Lizenzvereinbarung zu"** und klicken Sie auf **Weiter**.

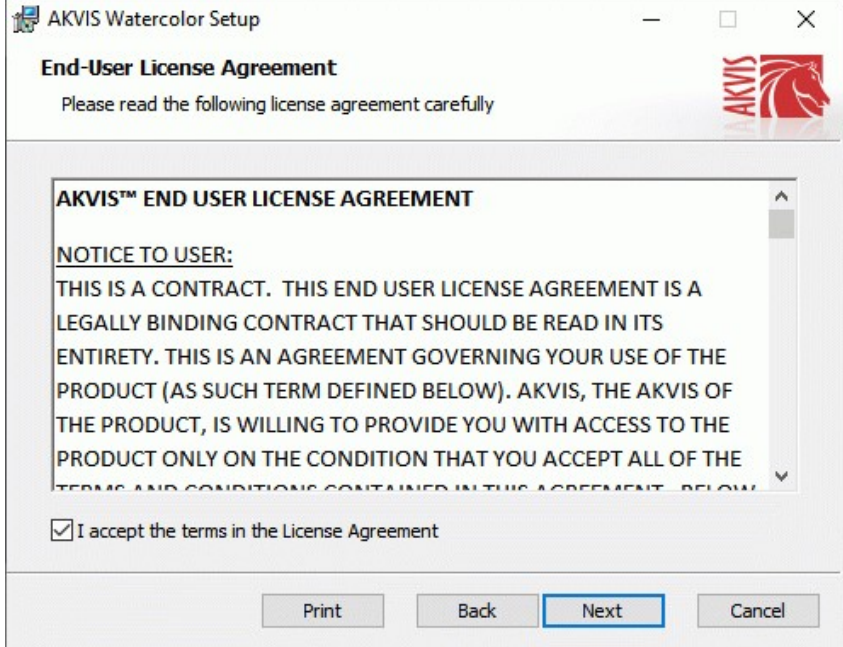

Um das **Plugin** zu installieren, wählen Sie Ihre Bildbearbeitungssoftware aus der Liste aus.

Um die **Standalone**-Version zu installieren, stellen Sie sicher, dass das Kontrollkästchen **Standalone** aktiviert ist. Um eine Verknüpfung des Programms auf dem Desktop zu erstellen, aktivieren Sie den Punkt **Verknüpfung auf Desktop**.

Klicken Sie auf die Schaltfläche **Weiter**.

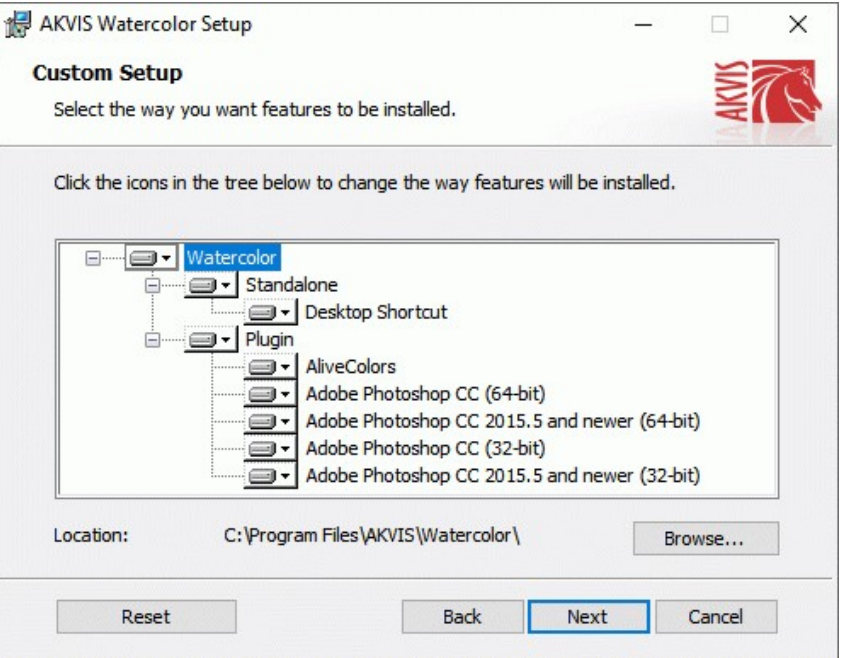

Klicken Sie auf die Schaltfläche **Installieren**.

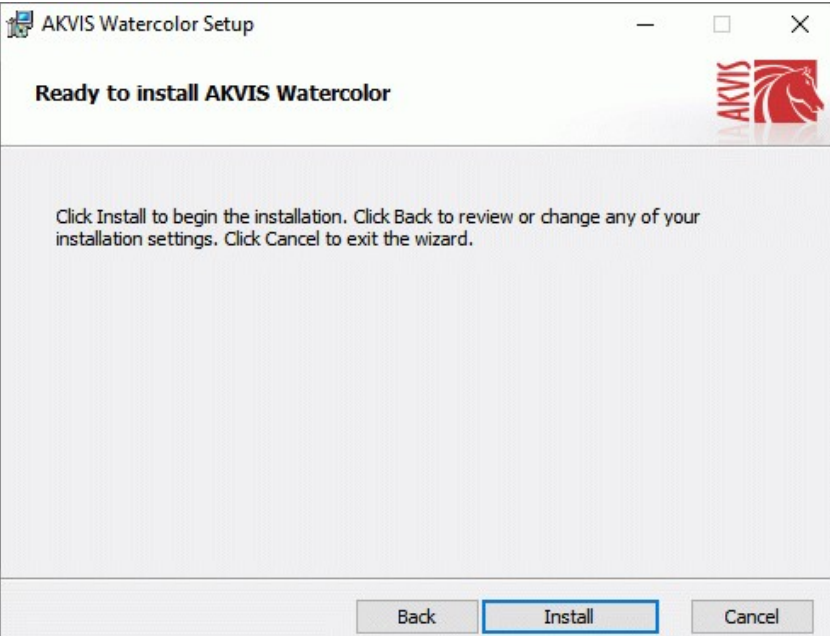

Die Installation ist gerade im Gange.

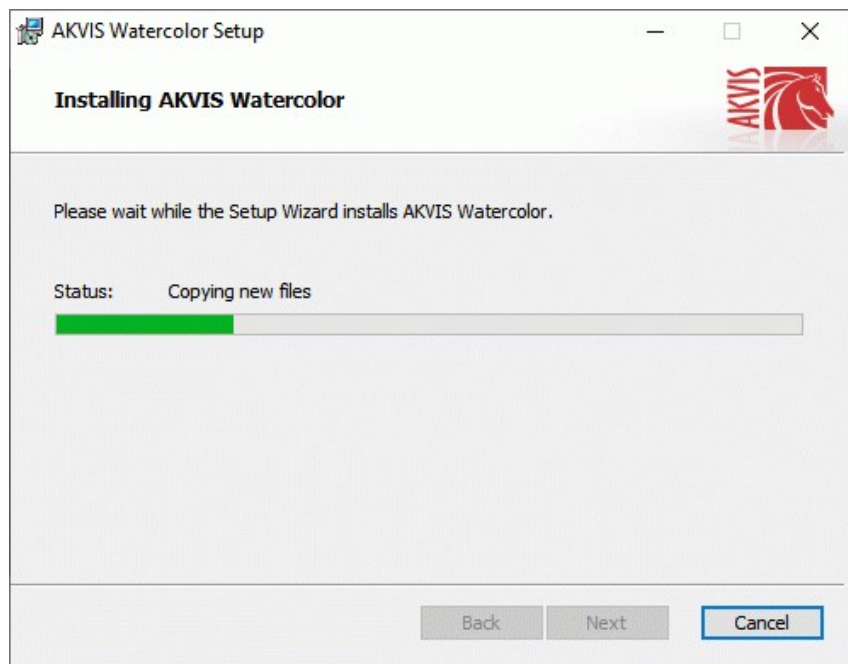

Die Installation ist beendet.

Sie können **AKVIS Newsletter** abonnieren, um Informationen über neue Produkte und spezielle Angebote aus erster Hand zu erhalten. Geben Sie Ihre Email-Adresse ein.

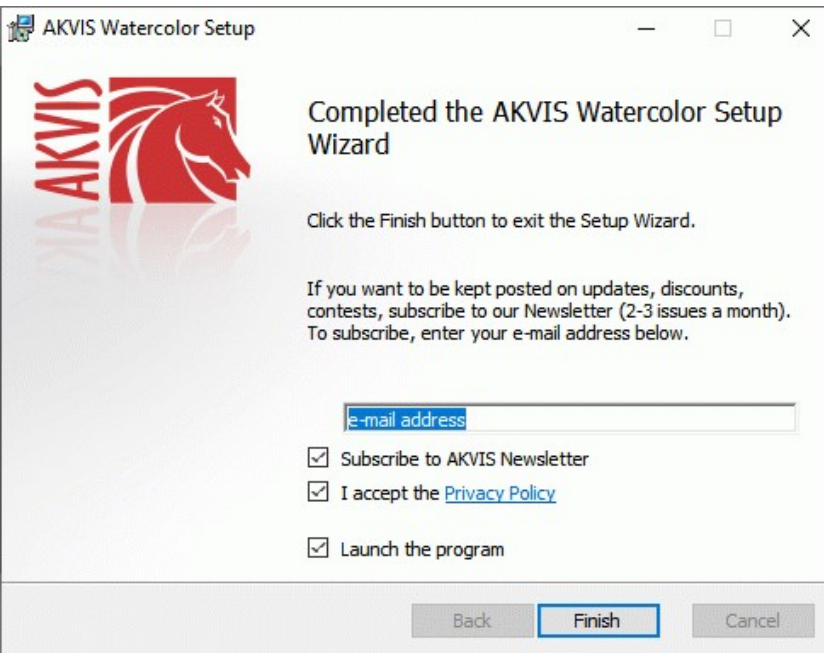

Klicken Sie auf **Fertig stellen**, um das Setup zu beenden.

Nach der Installation der **Standalone**-Version von AKVIS Watercolor sehen Sie einen neuen Eintrag im Menü **Start**: **AKVIS** - **Watercolor**. Auf dem Desktop erscheint das Symbol der Verknüpfung, wenn Sie während der Installation das Kästchen **Verknüpfung auf Desktop** aktiviert haben.

Nach der Installation der **Plugins**-Version von Watercolor sehen Sie einen neuen Eintrag im Filter/Effekte-Menü Ihrer Bildbearbeitungssoftware. Z.B. in Photoshop: **Filter** -> **AKVIS** –> **Watercolor**.

#### <span id="page-12-0"></span>**SO INSTALLIERT MAN AKVIS SOFTWARE**

Um **AKVIS Watercolor** unter Mac zu installieren, folgen Sie den Anweisungen:

- Öffnen Sie die virtuelle **dmg**-Disk:
	- **akvis-watercolor-app.dmg**, um die eigenständige **Standalone**-Version zu installieren.
	- **akvis-watercolor-plugin.dmg**, um die **Plugin**-Version in einem Bildbearbeitungsprogramm zu installieren.
- Lesen Sie die **Lizenzvereinbarung** und klicken Sie auf **Akzeptieren**, wenn Sie die Bedingungen annehmen.

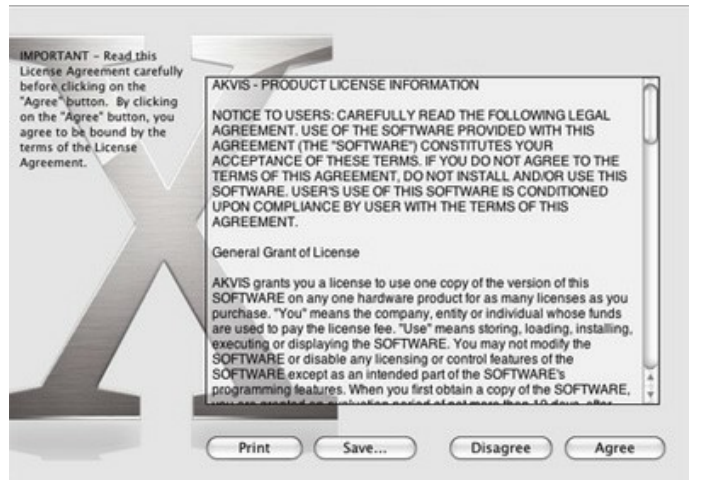

**Finder** öffnet sich und Sie sehen einen Ordner mit Dateien: **AKVIS Watercolor Application** oder **AKVIS Watercolor Plugin**.

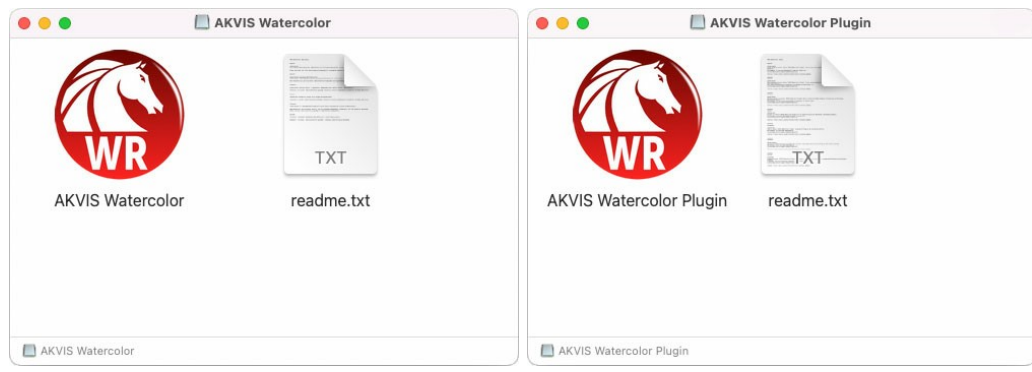

Um die **Standalone**-Version zu installieren, ziehen Sie **AKVIS Watercolor Application** in den Ordner **Programme** oder ein Verzeichnis Ihrer Wahl.

Um die **Plugin**-Version zu installieren, ziehen Sie den ganzen Ordner **AKVIS Watercolor Plugin** in den **Plug-Ins** Ordner Ihres Bildbearbeitungsprogramms:

Pfad für **Photoshop CC 2022, CC 2021, CC 2020, CC 2019, CC 2018, CC 2017, CC 2015.5**: **Library/Application Support/Adobe/Plug-Ins/CC**.

Pfad für **Photoshop CC 2015**: **Applications/Adobe Photoshop CC 2015/Plug-ins**.

Pfad für **Photoshop CS6**: **Applications/Adobe Photoshop CS6/Plug-ins**.

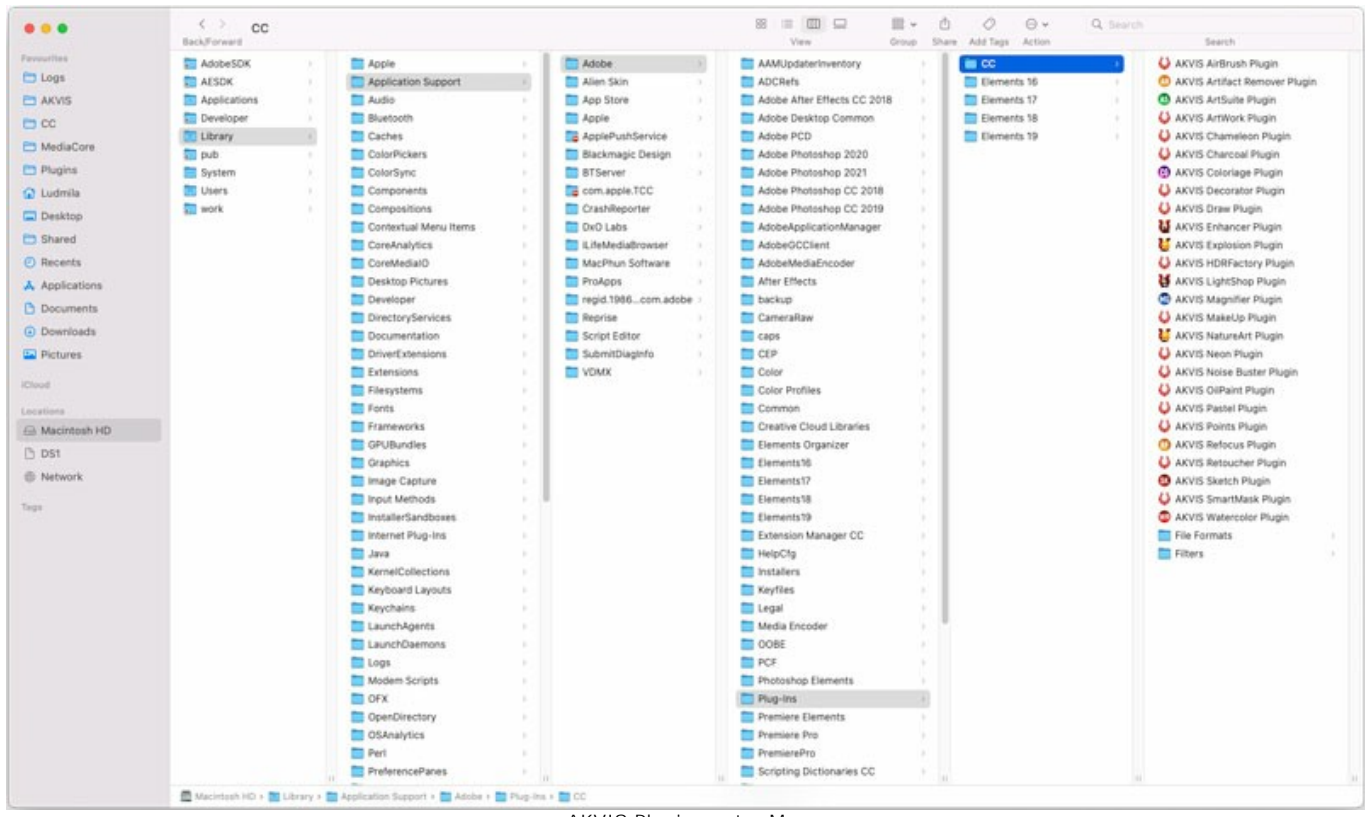

AKVIS Plugins unter Mac (klicken um zu vergrößern)

Nach der Installation des Plugins AKVIS Watercolor sehen Sie einen neuen Eintrag in dem Filter/Effekte-Menü Ihres Bildbearbeitungsprogramms: **AKVIS -> Watercolor**. Z.B. in dem Menü von Photoshop wählen Sie den Befehl: **Filter - AKVIS - Watercolor**.

Führen Sie die Standalone-Version aus, indem Sie im **Finder** auf das entsprechende Symbol doppelklicken.

Sie können das AKVIS-Programm auch über die **Photos**-App ausführen, indem Sie den Befehl **Bild -> Bearbeiten mit** auswählen (in High Sierra und späteren Versionen von macOS).

#### <span id="page-14-0"></span>**SO AKTIVIERT MAN AKVIS SOFTWARE**

**Achtung!** Während des Aktivierungsvorgangs muss Ihr Computer mit dem Internet verbunden sein.

Wenn Ihr Computer keinen Internetzugang hat, bieten wir Ihnen eine alternative Aktivierungsmöglichkeit an (siehe unten [Aktivierung ohne Internetzugang](#no-inet)).

Laden Sie **[AKVIS Watercolor](#page-2-0)** herunter und installieren Sie das Programm. Bevor Sie mit der Installation beginnen, lesen Sie die [Installationsanleitung](#page-12-0).

Jedes Mal, wenn Sie eine unregistrierte Version starten, wird das Anfangsfenster angezeigt. Hier finden Sie allgemeine Informationen über die Version des Programms und die Anzahl der restlichen Tage bis zum Ablauf der Testzeit.

Außerdem können Sie das Fenster **Über das Programm** öffnen, indem Sie auf die Schaltfläche **in der Optionsleiste des** Programms klicken.

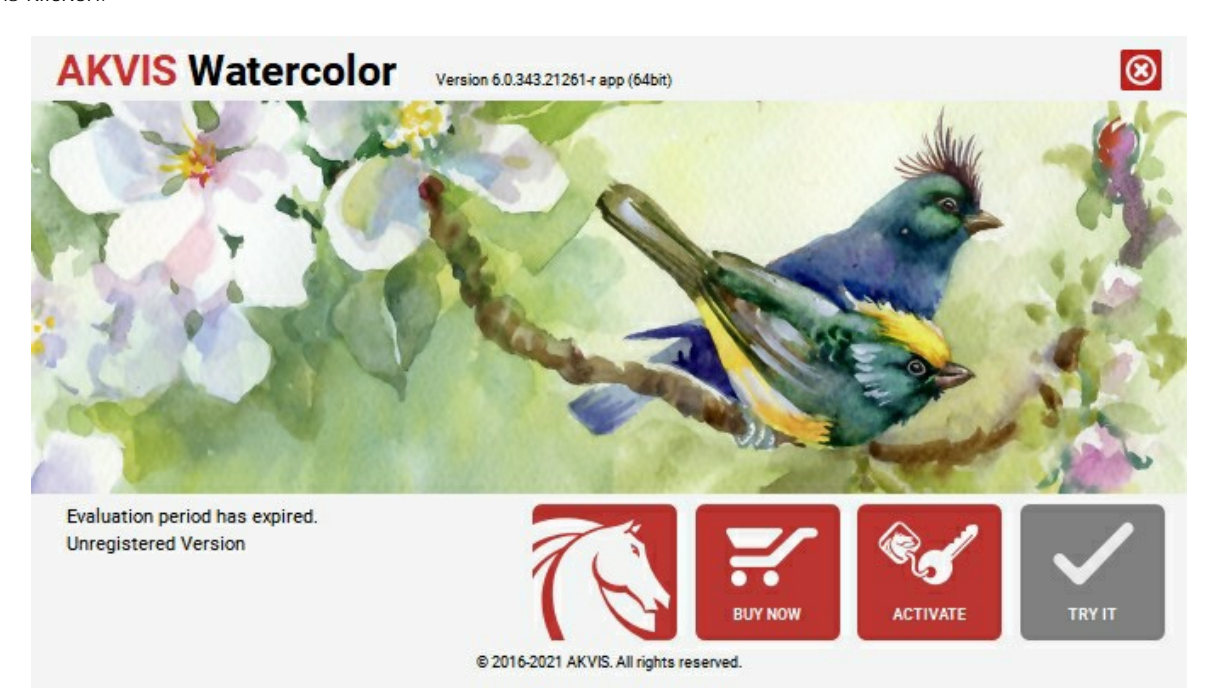

Klicken Sie auf **TESTEN**, um die Software zu evaluieren. Ein neues Fenster mit Lizenz-Varianten zum Testen wird angezeigt.

Sie können das Programm ohne Anmeldung und Registrierung während der Testperiode ausprobieren (10 Tage nach dem ersten Start).

Während der Testperiode können Sie alle Optionen testen und entscheiden, welcher Lizenztyp Ihren Bedürfnissen am besten entspricht. Wählen Sie eine der angebotenen Lizenztypen: **Home** (Plugin oder Standalone), **Home Deluxe**, oder **Business**. Die Funktionalität des Programms hängt von einem Lizenztyp ab. Für eine detailliertere Übersicht konsultieren Sie bitte die [Vergleichstabelle](https://akvis.com/de/watercolor/comparison.php?utm_source=help).

Klicken Sie auf **KAUFEN**, um eine Lizenz zu bestellen.

Sobald die Zahlung erfolgt ist, erhalten Sie Ihre persönliche Seriennummer an Ihre E-mail-Adresse innerhalb weniger Minuten.

Klicken Sie auf **AKTIVIEREN**, um den Aktivierungsvorgang zu starten.

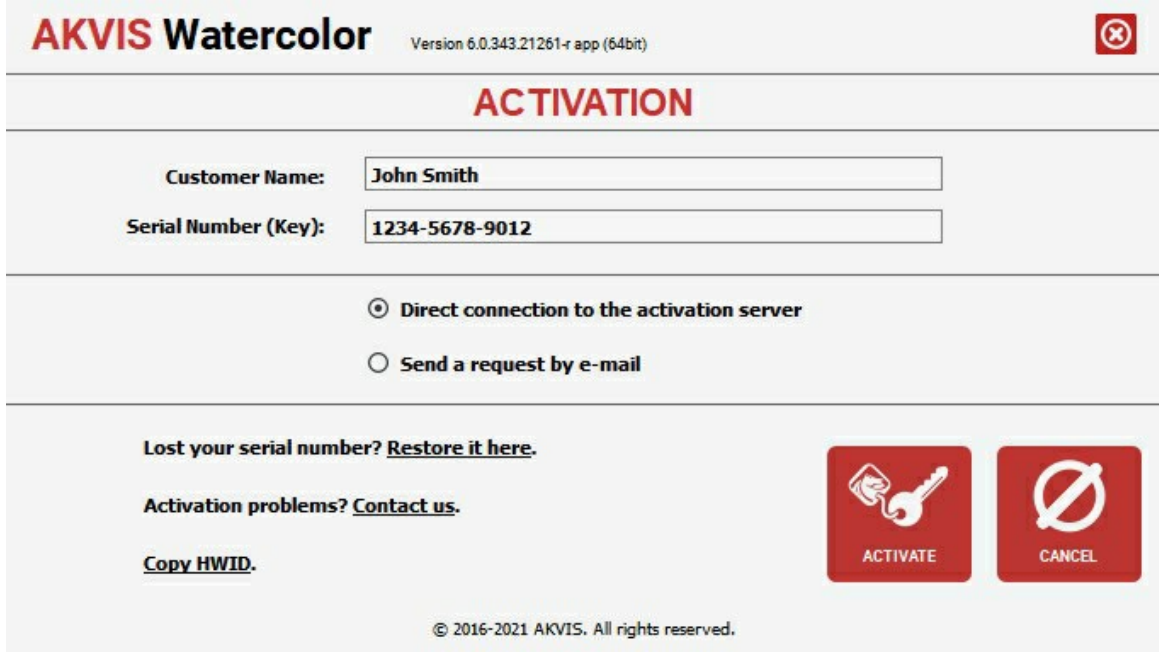

Geben Sie Ihren Namen ein (das Programm wird auf diesen Namen registriert).

Geben Sie Ihre Seriennummer (Ihren Lizenzschlüssel) ein.

Wählen Sie eine Aktivierungsmethode — entweder direkte Verbindung zum Aktivierungsserver oder per E-Mail.

#### **Direkte Verbindung zum Aktivierungsserver**:

Es ist die einfachste Möglichkeit der Aktivierung.

Bei dieser Aktivierungsmethode muss Ihr Computer mit dem Internet verbunden sein.

#### Drücken Sie auf **AKTIVIEREN**.

Die Aktivierung ist nun abgeschlossen!

#### **Aktivierungsanfrage per E-Mail senden**:

Falls Sie die Aktivierung per E-Mail ausgewählt haben, erstellt das Programm eine Nachricht mit allen notwendigen Informationen.

**HINWEIS**: Sie können diese Methode auch bei der **Aktivierung ohne Internetzugang** nutzen.

Wenn Ihr Computer nicht mit dem Internet verbunden sind, übertragen Sie die Aktivierungsanfrage auf einen anderen Computer mit Internetzugang, z.B. per USB-Stick. Senden Sie uns diese Anfrage an: [activate@akvis.com](mailto:activate@akvis.com).

**Bitte senden Sie keine Screenshots!** Man muss den Text einfach kopieren und speichern.

Wir brauchen Ihre Seriennummer für die Software, Ihren Namen und Hardware ID (HWID) Ihres Computers.

Eine Lizenzdatei (**Watercolor.lic**) wird erstellt und Ihnen per E-Mail übersendet.

Speichern Sie die erhaltene .**lic**-Datei auf einen USB Stick und verlegen sie auf den Computer, auf welchem Sie das Programm aktivieren möchten. Öffnen Sie die Datei nicht! Legen Sie die Lizenzdatei im **AKVIS**-Ordner ab:

**Windows**:

C:\Users\Public\Documents\AKVIS

**Mac**:

/Users/Shared/AKVIS

Die Aktivierung ist nun abgeschlossen!

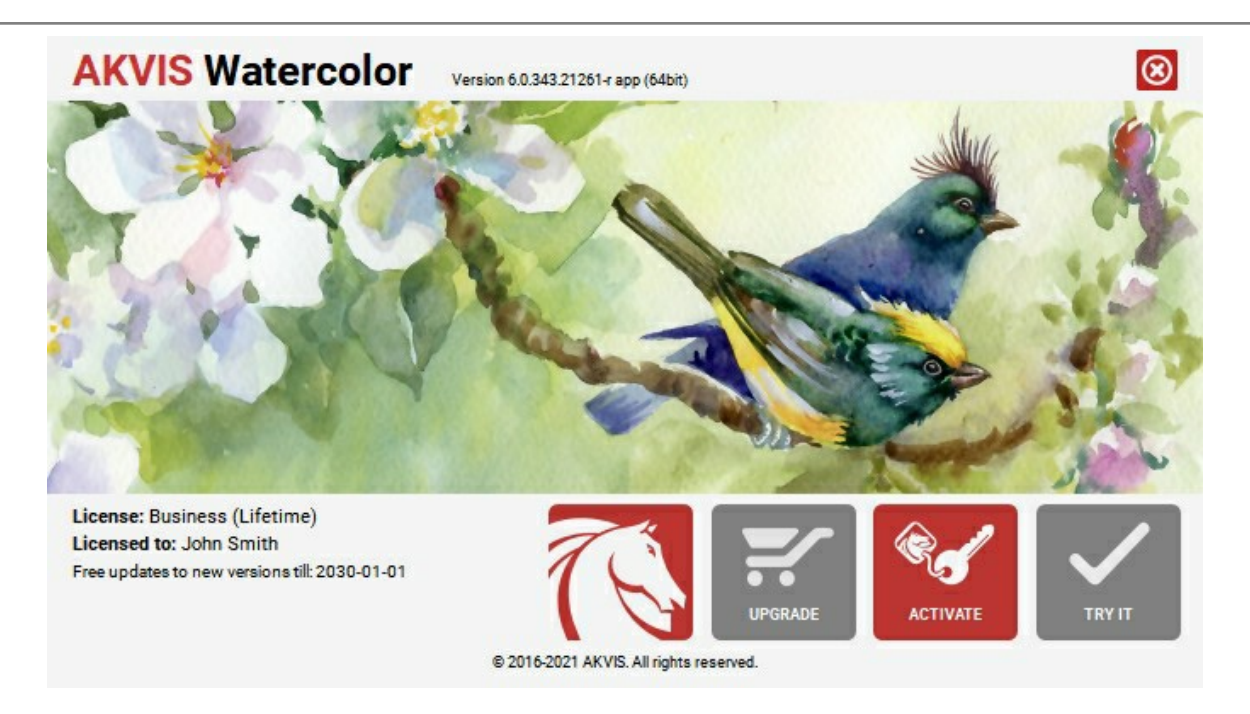

Nach der Aktivierung wird die Schaltfläche **KAUFEN** durch die Schaltfläche **UPGRADE** ersetzt. Mithilfe dieses Buttons können Sie Ihre Lizenz verbessern (beispielsweise **Home**-Lizenz auf **Home Deluxe** oder **Business** upgraden).

# <span id="page-17-0"></span>**ARBEITSBEREICH**

**[AKVIS Watercolor](#page-2-0)** steht in *Standalone*- und *Plugin*-Version zur Verfügung.

*Standalone* ist ein eigenständiges Programm. Klicken Sie auf das Piktogramm des Programms, um es zu öffnen.

Um die Standalone-Programmversion zu starten:

Unter Windows - wählen Sie das Programm in dem **Start**-Menü oder benutzen Sie die Verknüpfung des Programms auf dem Desktop.

Unter Mac - starten Sie die Software aus dem **Programmordner**.

*Plugin* ist ein Zusatzmodul zur Integration in ein [Bildbearbeitungsprogramm](https://akvis.com/de/compatibility-software.php?utm_source=help), z.B. in Photoshop. Um das Plugin aufzurufen, [wählen Sie es im Filter-Menü](#page-21-0) Ihres Bildbearbeitungsprogramms aus.

<span id="page-17-1"></span>Der Arbeitsbereich ist entsprechend dem gewählten Schnittstellenmodus angeordnet: **[Parameter](#page-17-1)** oder **[Presets](#page-17-2)**.

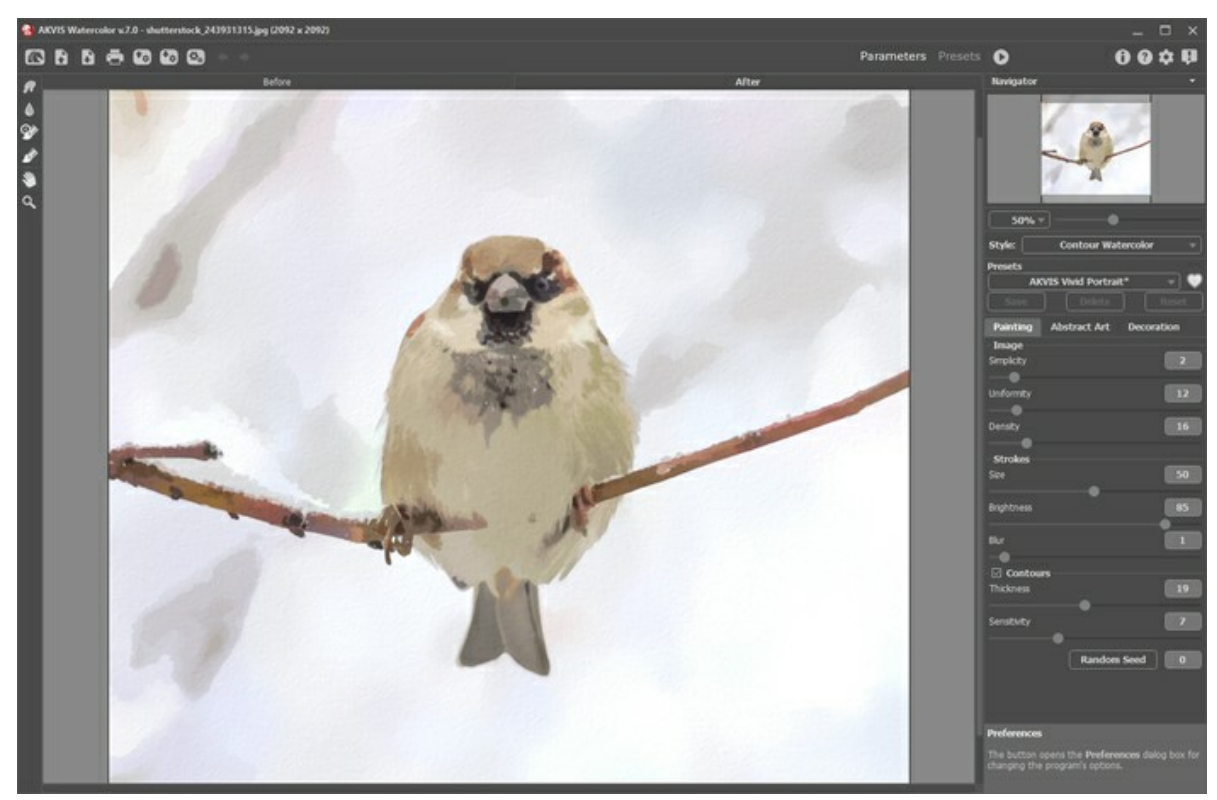

Arbeitsbereich von AKVIS Watercolor

<span id="page-17-2"></span>Mit der Schaltfläche **Presets** im oberen Panel des Programms können Sie in den Anzeigemodus [Presets-Galerie](#page-49-1) wechseln.

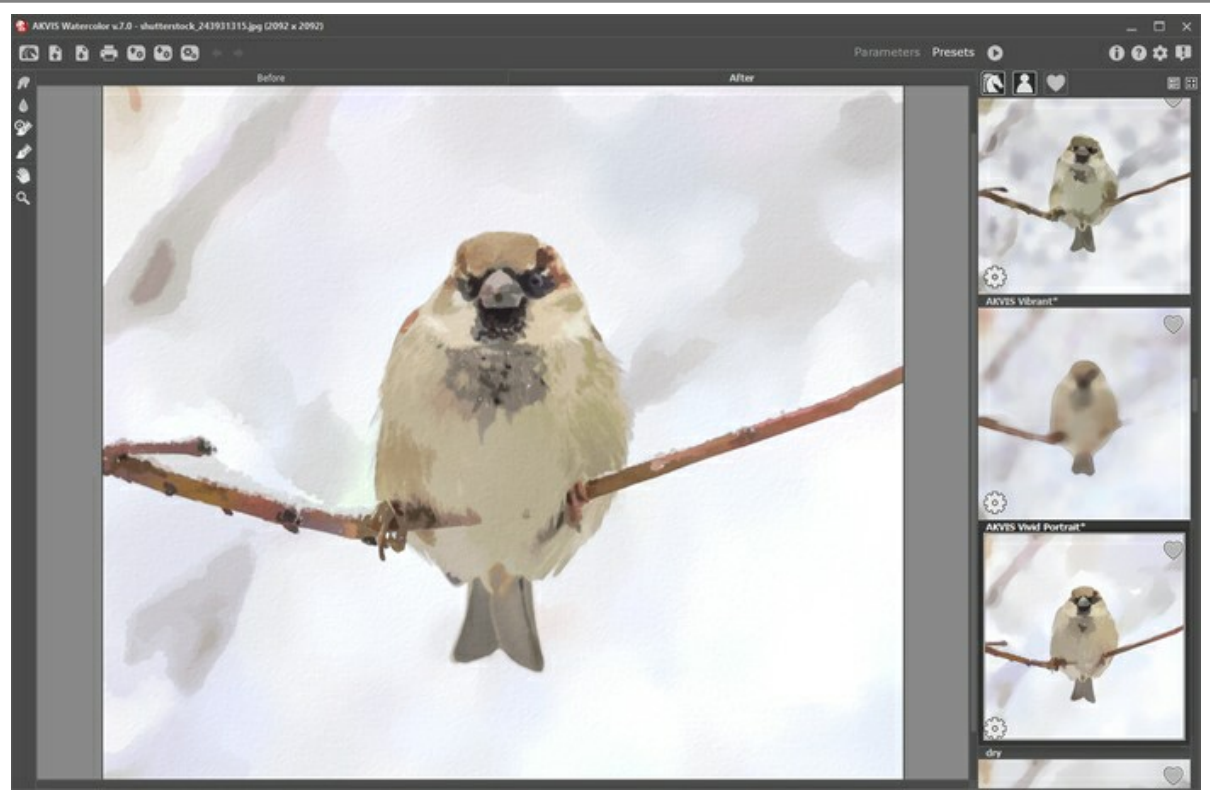

Presets-Galerie

Das **Bildfenster** mit den Registern **Original** und **Ergebnis** nimmt den größeren Teil des Programmfensters ein. Das Originalbild wird im **Original**-Fenster gezeigt, das bearbeitete Bild erscheint im **Ergebnis**-Fenster. Um das Originalbild mit dem Ergebnis zu vergleichen, können Sie einfach auf das Foto im **Ergebnis**-Fenster klicken.

Im oberen Teil des Fensters befindet sich die **Optionsleiste**:

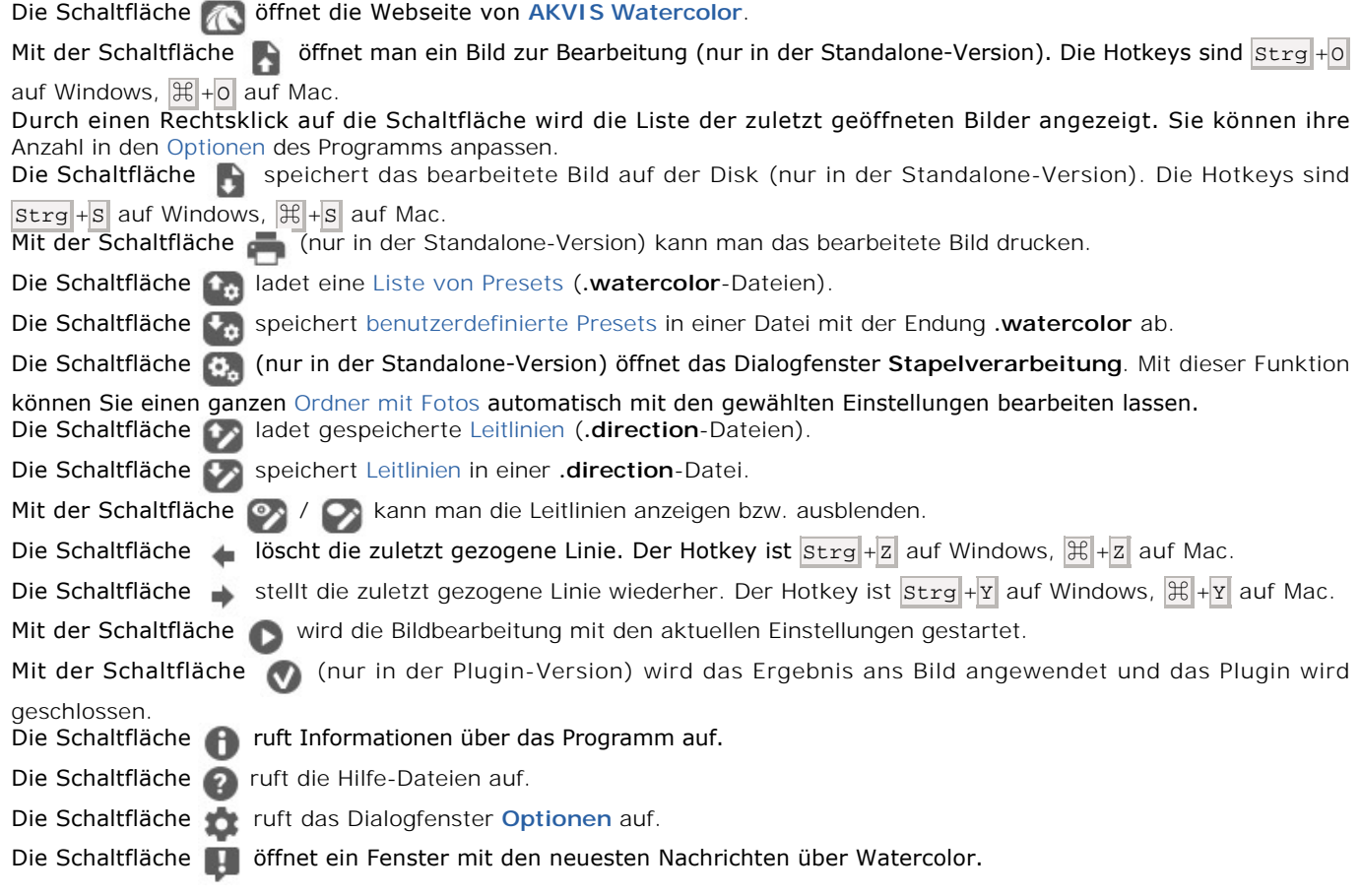

Auf der linken Seite des **Bildfensters** befindet sich die **[Werkzeugpalette](#page-40-0)**. Verschiedene Werkzeuge werden in den **Original/Ergebnis**-Registern angezeigt.

Mit der Schaltfläche **(e)** kann man das Vorschaufenster ein-/ausblenden [\(mehr dazu](#page-40-1)).

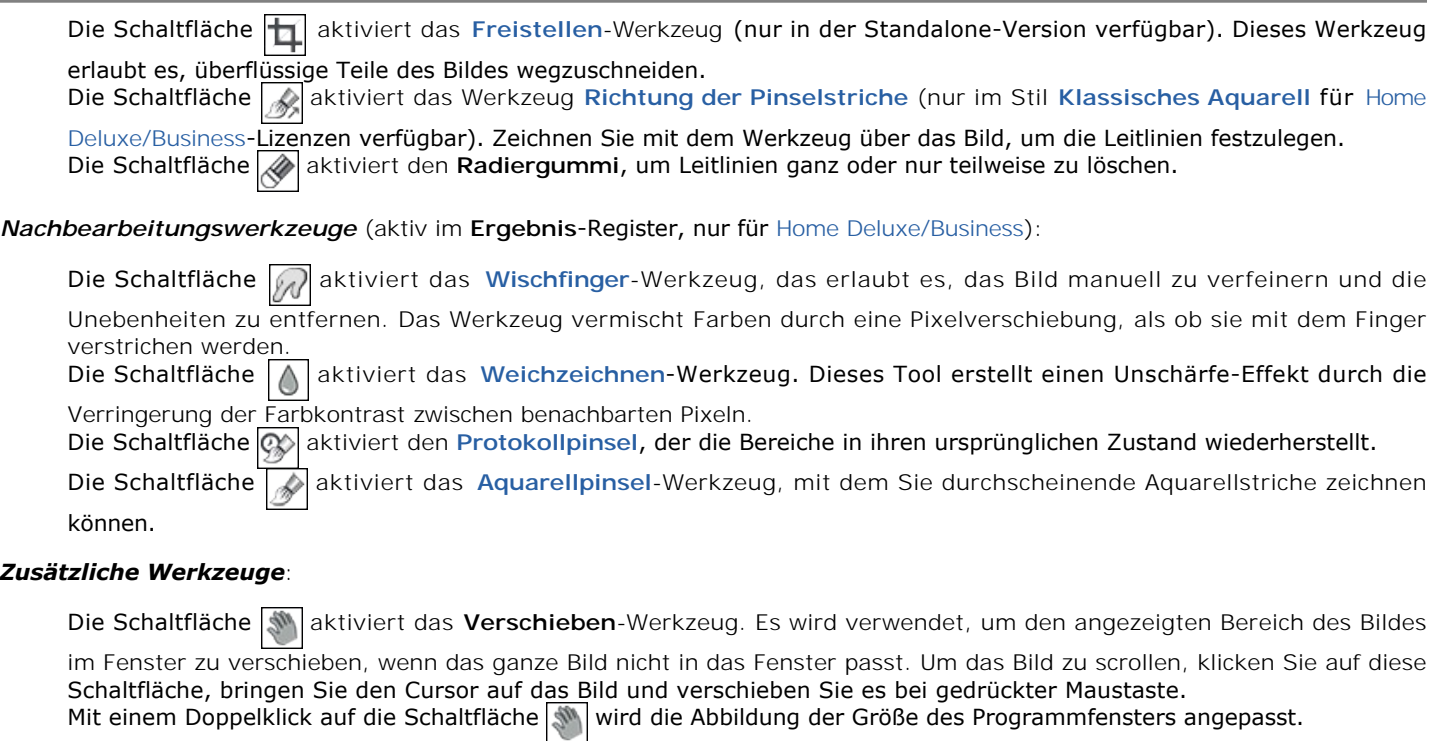

Die Schaltfläche **auch antiviert das Zoom-Werkzeug. Es ändert den Maßstab des Bildes. Um den Maßstab zu erhöhen,** 

drücken Sie auf die Schaltfläche und klicken Sie das Bild im Arbeitsbereich an. Um den Maßstab zu verringern, klicken Sie das Bild bei gedrückter alt -Taste an.

Mit einem Doppelklick auf die Schaltfläche **Q** wird die Abbildung in ihrer Originalgröße (100%) dargestellt.

Das vorläufige Ergebnis wird automatisch im **Vorschaufenster** im **Original**-Register angezeigt. Im **Navigator**-Fenster kann man das Bild skalieren. Der rote Rahmen zeigt den Bereich des Bildes, der im **Bildfenster** angezeigt wird. Wenn Sie den roten Rahmen über das Bild verschieben, ändert sich der sichtbare Bereich im **Bildfenster**. Um den roten Rahmen zu verschieben, bringen Sie den Cursor in den Rahmen hinein und ziehen Sie den Rahmen bei gedrückter Maustaste.

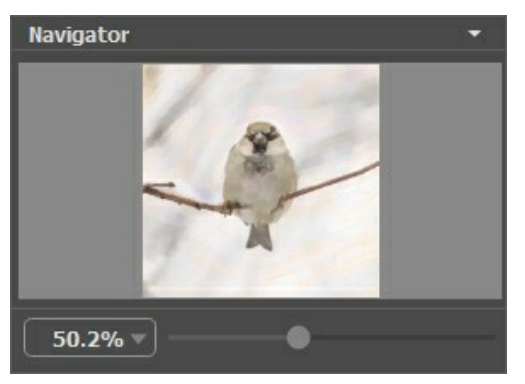

Navigator

Außerdem ist es möglich, das Bild im **Bildfenster** zu scrollen, indem Sie die Leertaste auf der Tastatur drücken und das Bild mit der linken Maustaste ziehen. Benutzen Sie das Mausrad, um das Bild nach oben und nach unten zu verschieben; wenn die Strg -Taste gedrückt wird, wird das Bild nach links oder nach rechts verschoben; wenn die Alt -Taste gedrückt wird, kann man das Bild skalieren. Mit einem Rechtsklick auf die Bildlaufleiste kann man das Menü Schnellnavigation öffnen.

Mit dem Schieberegler können Sie die Skalierung des Hauptbildes ändern. Indem Sie den Schieberegler nach rechts verschieben, vergrößern Sie das Bild; indem Sie den Schieberegler nach links verschieben, verringern Sie das Bild im **Bildfenster**.

Außerdem können Sie einen Wert ins Feld eingeben.

Auch mit den Tasten + und Strg ++ auf Windows,  $\#$ ++ auf Mac können Sie die Skalierung erhöhen und mit - und Strg +auf Windows, <sub>第+-</sub> auf Mac die Skalierung verringern.

Unter dem **Navigator**-Fenster befindet sich die **Einstellungsleiste**, wo man den Malstil (**[Klassisches Aquarell](#page-28-0)** oder **Kontur-Aquarell**) und seine **[Presets](#page-49-0)** [auswählen sowie die Parameter in den Registerkarten anpassen kann:](#page-33-0)

- **[Gemälde](#page-26-0)**: Passen Sie hier die Parameter des Effekts an.
- **[Abstrakte Kunst](#page-37-0)**: Auf dieser Registerkarte kann man die Konturen der Objekte verändern, so dass sie wunderliche und groteske Formen annehmen.

**Gestaltung** (**[Text](#page-48-0)**/**[Leinwand](#page-46-0)**/**[Rahmen](#page-47-0)**): Fügen Sie Ihrem Bild ein Text, ein Logo, ein Wasserzeichen, eine Leinwand-Textur oder einen Rahmen hinzu.

Unter der **Einstellungsleiste** werden die **Hinweise** für die Parameter und Schaltflächen angezeigt, über welche Sie mit dem Cursor gehen. In den **Optionen** des Programms kann man die Position der Hinweise anpassen oder sie ausblenden.

#### <span id="page-21-0"></span>**FUNKTIONSWEISE**

**[AKVIS Watercolor](#page-2-0)** ist eine Fotobearbeitungssoftware, die Aquarellgemälde aus Fotos erstellt. Es gibt sowohl als eigenständiges Programm (*Standalone*) als auch als Photoshop-*Plugin*.

Folgen Sie der Anleitung:

**Schritt 1.** Öffnen Sie das zu bearbeitende Bild:

- Wenn Sie mit der eigenständigen Version arbeiten:

Öffnen Sie das Dialogfenster **Bild öffnen** mit einem Doppelklick auf den leeren Arbeitsbereich des Programms oder mit einem Klick auf **A.** Benutzen Sie die Hotkeys: Strg +0 auf Windows,  $\frac{12}{10}$  auf Mac. Sie können auch das

gewünschte Bild einfach in den Arbeitsbereich des Programms mit der Maus ziehen. Die eigenständige Version von **AKVIS Watercolor** unterstützt die folgenden Formate: **BMP**, **JPEG**, **RAW**, **PNG** und **TIFF**.

- Wenn Sie mit der Plugin-Version arbeiten:

Öffnen Sie das Bild mit Ihrem Bildbearbeitungsprogramm mit dem Befehl **Datei -> Öffnen**.

Rufen Sie das **AKVIS Watercolor**-Plugin auf.

In **AliveColors**: Effekte -> AKVIS -> Watercolor; in **Adobe Photoshop**: Filter -> AKVIS -> Watercolor; in **Corel PaintShop Pro**: Effekte -> Plugins -> AKVIS -> Watercolor; in **Corel Photo-Paint**: Effekte -> AKVIS -> Watercolor.

Der Arbeitsbereich wird gemäß dem ausgewählten Schnittstellenmodus angeordnet: **[Parameter](#page-17-1)** oder **[Presets](#page-17-2)**.

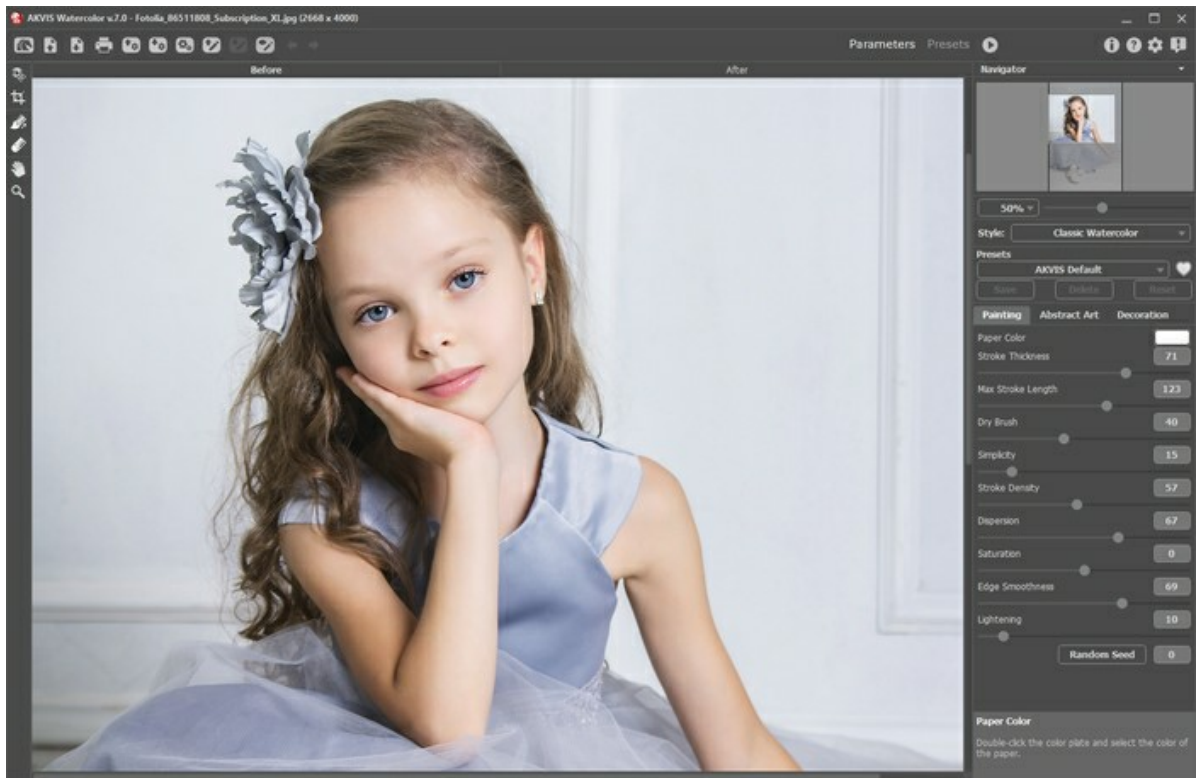

Arbeitsbereich von AKVIS Watercolor

**Schritt 2.** Vor der Anwendung des Effekts in der *Standalone*-Version können Sie das **[Freistellen](#page-40-2)**-Werkzeug benutzen, um unerwünschte Teile des Bildes wegzuschneiden und seine Größe zu reduzieren.

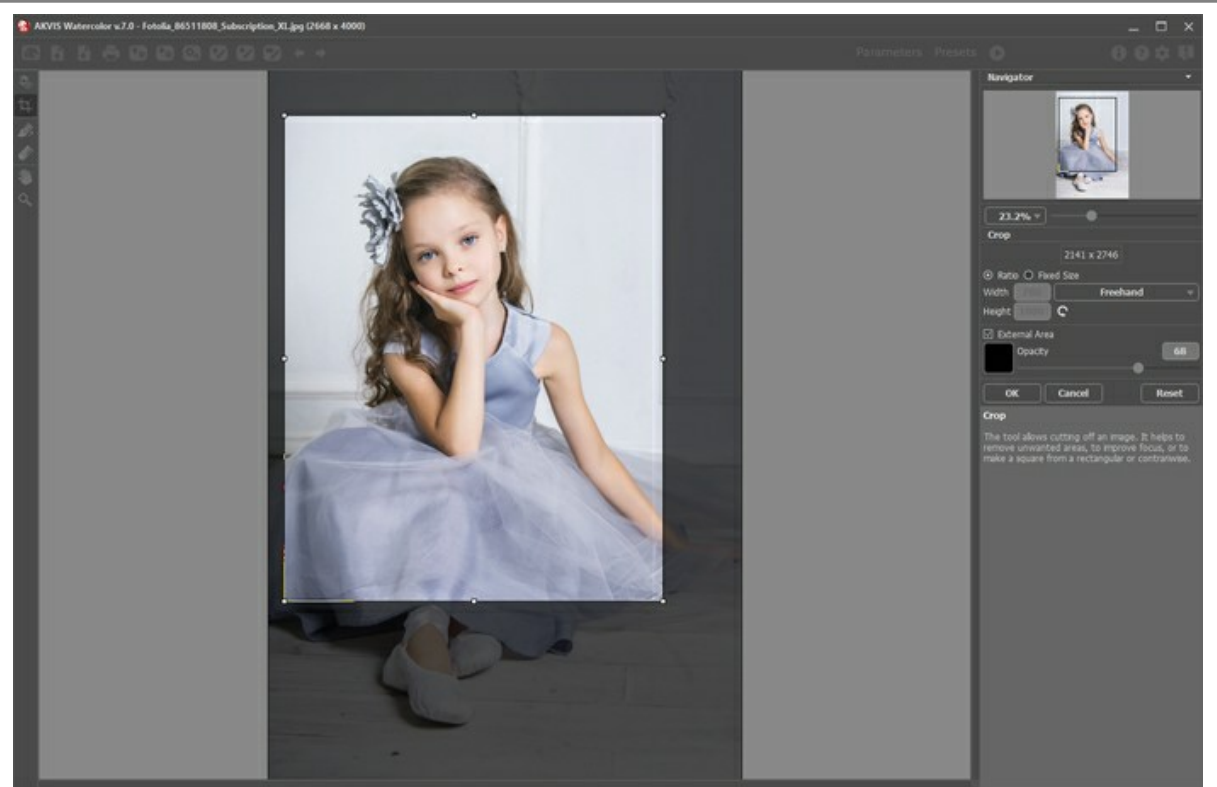

Freistellen-Werkzeug

**Schritt 3.** [Wählen Sie in der Einstellungsleiste einen](#page-33-0) [Stil](#page-26-0) der Aquarellmalerei aus: **[Klassisches Aquarell](#page-28-0)** oder **Kontur-Aquarell**.

Mit dem Stil **[Klassisches Aquarell](#page-28-0)** können Sie Aquarellgemälde mit transparenten Farben erstellen. Durch die vielfältigen Einstellungen ist es möglich, verschiedene Maltechniken nachzuahmen.

Der Stil [Kontur-Aquarell](#page-33-0) imitiert eine gemischte Malweise, die der "Trocken auf Nass"-Aquarelltechnik sehr nahe kommt, mit einer Kombination aus Aquarellfarbe und Bleistiften.

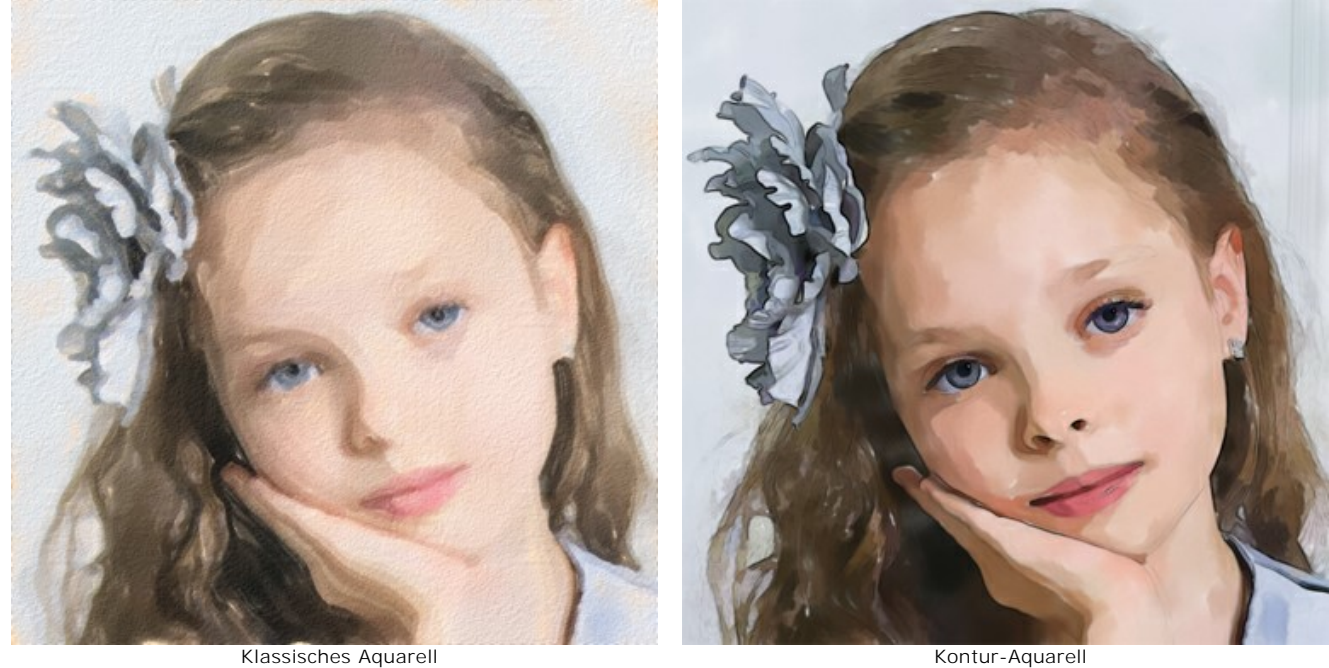

Passen Sie die Effekt-Einstellungen in der Registerkarte **[Gemälde](#page-26-0)** an.

Auf der Registerkarte **[Abstrakte Kunst](#page-37-0)** kann man die Konturen der Objekte verändern, so dass sie wunderliche und groteske Formen annehmen.

Sie können eines der einsatzbereiten **[Presets](#page-49-0)** benutzen oder die Parameter nach eigenem Ermessen anpassen.

Das Ergebnis wird sofort im [Vorschaufenster](#page-40-3) angezeigt, das im Original-Register bei gedrückter Taste **and angezeigt** wird.

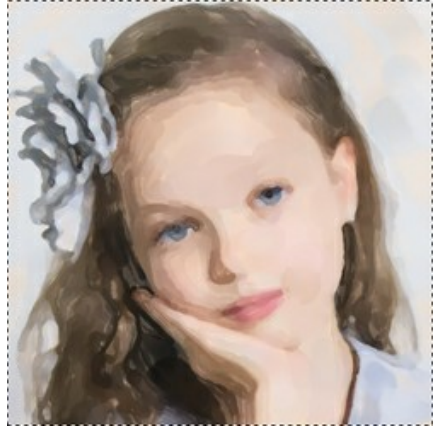

Vorschaufenster

Schritt 4. Klicken Sie auf **Dublicher Bild in ein Gemälde mit den ausgewählten Einstellungen zu konvertieren. Um den** Bearbeitungsprozess zu unterbrechen, klicken Sie auf die Schaltfläche **Stop** rechts neben dem Fortschrittsbalken.

Wenn Sie die Werte nicht angepasst haben, wird das Bild mit zuletzt benutzten Einstellungen bearbeitet.

**Schritt 5.** Im Stil **Klassisches Aquarell** ist es für die erweiterten Lizenzen ([Home Deluxe/Business](https://akvis.com/de/watercolor/comparison.php?utm_source=help)) möglich, das Ergebnis mit dem Werkzeug **[Richtung der Pinselstriche](#page-41-1)** zu verbessern. Mit diesem Werkzeug können Sie Ihre Kreativität zum Ausdruck bringen, indem Sie die Richtung der Pinselstriche selektiv ändern.

Ziehen Sie die Leitlinien und klicken Sie auf (b), um das Bild erneut zu bearbeiten.

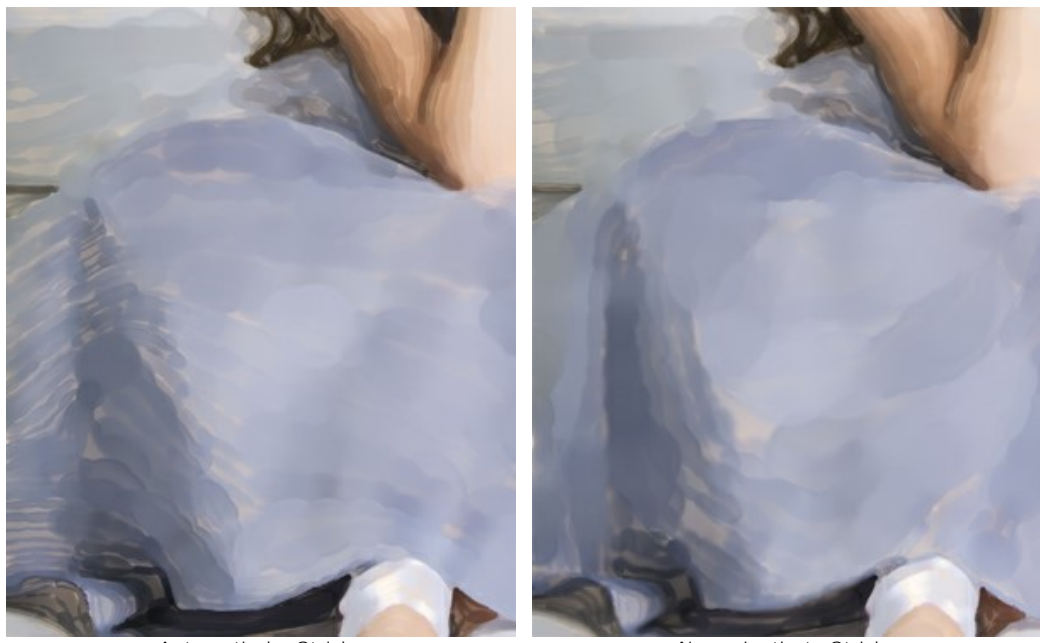

Automatische Striche Neu orientierte Striche

**Schritt 6.** Um Ihr Kunstwerk noch realistischer und wirklich beeindruckend zu gestalten, können Sie die **Gestaltungsoptionen** verwenden: **[Leinwand](#page-46-0)**, **[Rahmen](#page-47-0)** und **[Text](#page-48-0)**.

**Hinweis**: Die Reihenfolge der Anwendung von Gestaltungseffekten hängt von der Position der Registerkarten ab. Ziehen Sie die Registerkarten, um die Reihenfolge zu ändern.

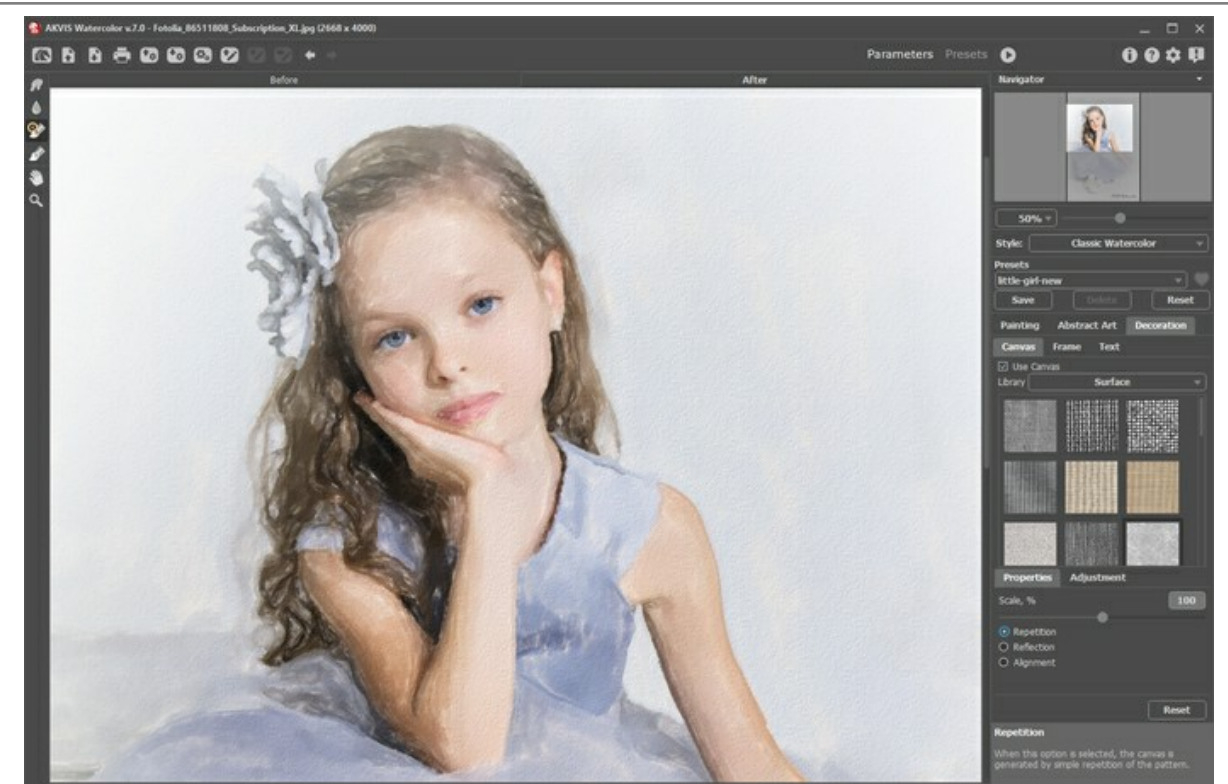

Aquarellgemälde auf Leinwand

**Schritt 7.** Es ist möglich, die laufenden Einstellungen als **[Preset](#page-49-0)** zu speichern, um sie später benutzen zu können. Geben Sie im **Presets**-Feld einen Namen für das Preset ein und drücken Sie auf **Speichern**. Wenn ein neues Presets erstellt wird, ist es in allen Registerkarten verfügbar und enthält alle Einstellungen.

Klicken Sie auf ein Herzsymbol neben dem Feld für den Namen des Presets, um die Voreinstellung zu den Favoriten hinzuzufügen oder aus dieser Presets-Gruppe zu entfernen.

[Mehr über die Watercolor-Presets erfahren](#page-49-0).

**Schritt 8.** Um dem Ergebnis den letzten Schliff zu geben, können Sie die **[Nachbearbeitungswerkzeuge](#page-41-0)** , , , im **Ergebnis**-Register benutzen. Diese Werkzeuge sind nur für die Lizenzen [Home Deluxe/Business](https://akvis.com/de/watercolor/comparison.php?utm_source=help) verfügbar.

Achtung! Verwenden Sie diese Werkzeuge im letzten Schritt. Wenn Sie die Bearbeitung mit einem Klick auf

neu starten, wird das Ergebnis der Nachbearbeitung **verloren gehen**!

**Schritt 9.** Mit der eigenständigen Standalone-Version des Programms können Sie Ihr Aquarellbild durch einen Klick auf [drucken](#page-54-0). In der Plugin-Version nutzen Sie die Druckoptionen Ihres Grafikeditors.

**Schritt 10.** Speichern Sie das bearbeitete Bild.

- Wenn Sie mit der eigenständigen Version arbeiten:

Klicken Sie auf **N**, um das Dialogfeld Speichern unter zu öffnen. Sie können die Hotkeys benutzen: Strg +S auf Windows, ⌘ +S auf Mac. Geben Sie einen Namen ein, wählen Sie ein Format (**JPEG**, **TIFF**, **BMP** oder **PNG**) und legen Sie den Zielordner fest.

- Wenn Sie mit der Plugin-Version arbeiten:

Klicken Sie auf , um die Änderungen anzunehmen und das Plugin-Fenster zu schließen. Das Plugin **AKVIS Watercolor** wird geschlossen und das bearbeitete Bild wird im Arbeitsbereich der Bildbearbeitungssoftware angezeigt. nd einen Zielordner aus.

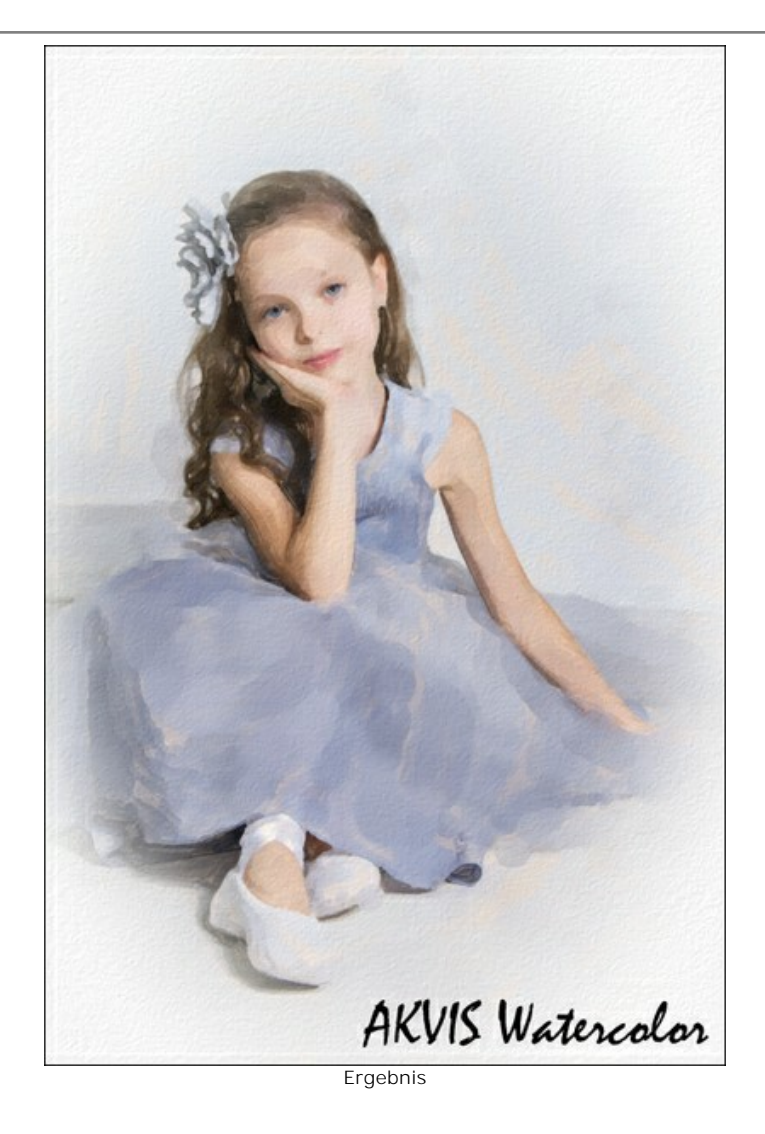

#### <span id="page-26-0"></span>**AQUARELLMALEREI-EFFEKT**

**AKVIS Watercolor** verwandelt Ihre Fotos in Aquarellbilder. Mit dem Programm können Sie mit nur wenigen Mausklicks Ihr eigenes Meisterwerk erstellen.

Sie können einen Aquarellstil auswählen und die Effektparameter in der Einstellungsleiste auf der Registerkarte **Gemälde** anpassen.

Das Programm bietet zwei Stile der Umwandlung von Fotos in Gemälde: **[Klassisches Aquarell](#page-28-0)** und **[Kontur-Aquarell](#page-33-0)**. Jeder Stil wird mit einer großen Auswahl an gebrauchsfertigen Voreinstellungen geliefert.

Mit dem Stil **[Klassisches Aquarell](#page-28-0)** können Sie Aquarellbilder mit transparenten Farben erstellen. Durch die vielfältigen Einstellungsmöglichkeiten kann das Programm verschiedene Maltechniken imitieren.

Der Stil [Kontur-Aquarell](#page-33-0) imitiert eine gemischte Malweise, die der "Trocken auf Nass"-Aquarelltechnik sehr nahe kommt. Es fügt dem Gemälde dünne Linien hinzu, um die Kanten von Objekten hervorzuheben, und ermöglicht es Ihnen, eine Kombination aus Aquarellfarbe und Bleistiften zu simulieren. Die Farben in solchen Zeichnungen sind lebendiger und weniger verschwommen und das Ergebnis kann wie Gouache oder Plakatkunst aussehen.

Experimentieren Sie mit beiden Effekten und wählen Sie den besten für Ihr Bild aus.

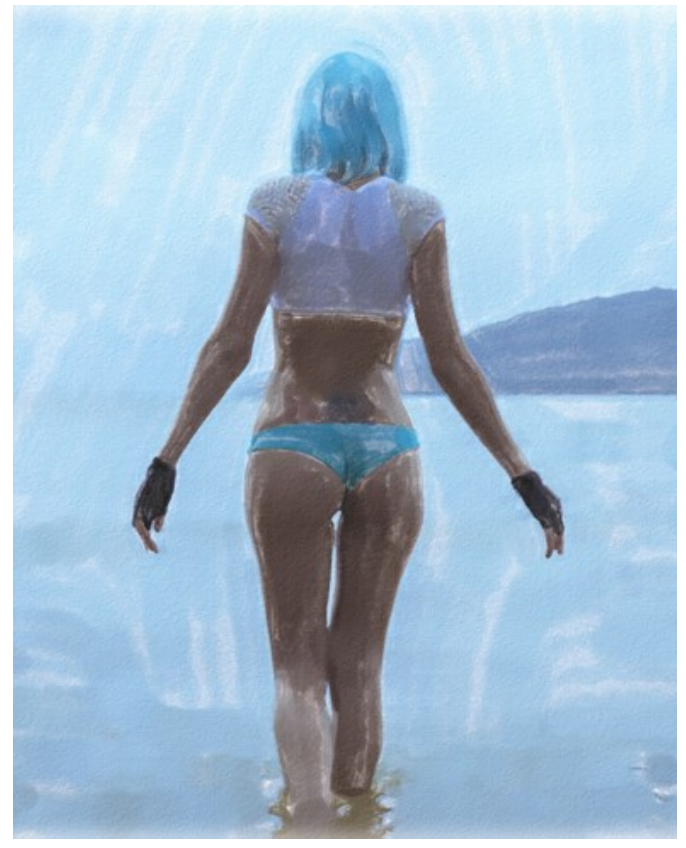

Klassisches Aquarell **Kontur-Aquarell** Kontur-Aquarell Kontur-Aquarell

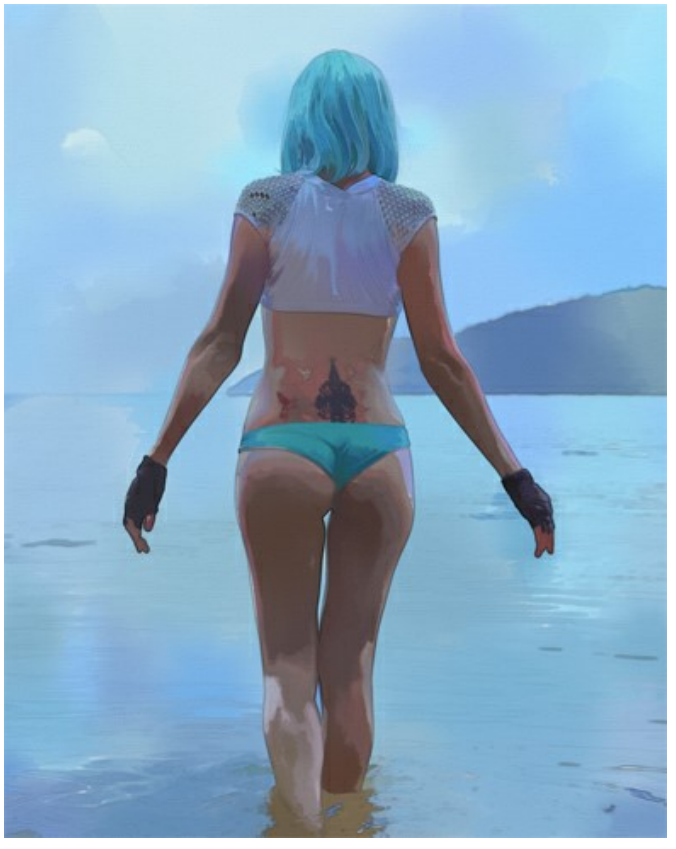

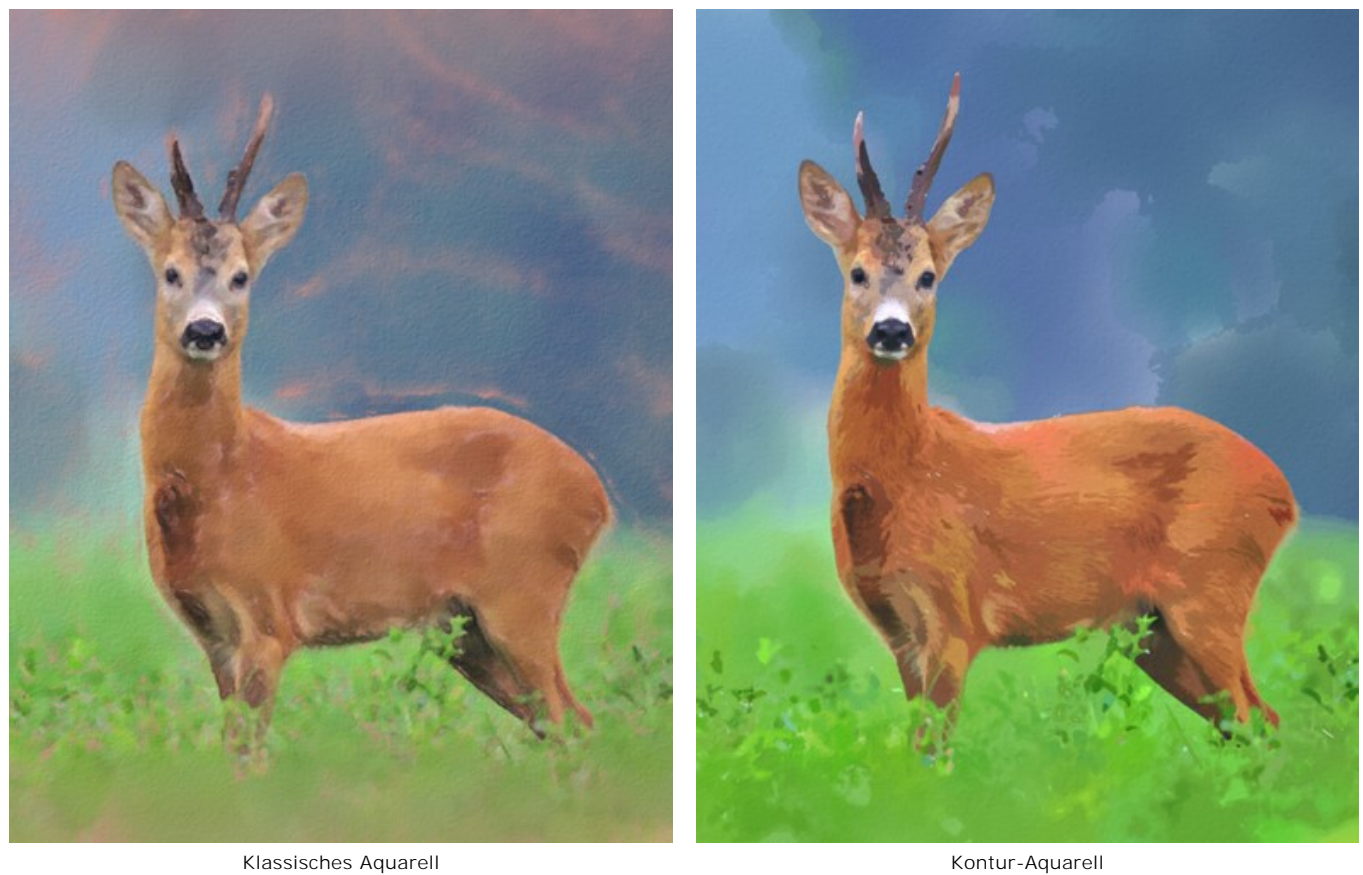

Hinweis: Der Stil [Klassisches Aquarell](#page-28-0) enthält auch das Werkzeug [Richtung der Pinselstriche](#page-41-1) , it dem Sie die Richtung der generierten Pinselstriche verändern können. Die anderen Werkzeuge sind für beide Stile verfügbar.

## <span id="page-28-0"></span>**KLASSISCHES AQUARELL**

Der Stil **Klassisches Aquarell** erstellt Aquarellbilder mit transparenten Farben. Durch die vielfältigen Einstellungsmöglichkeiten kann das Programm verschiedene Maltechniken imitieren.

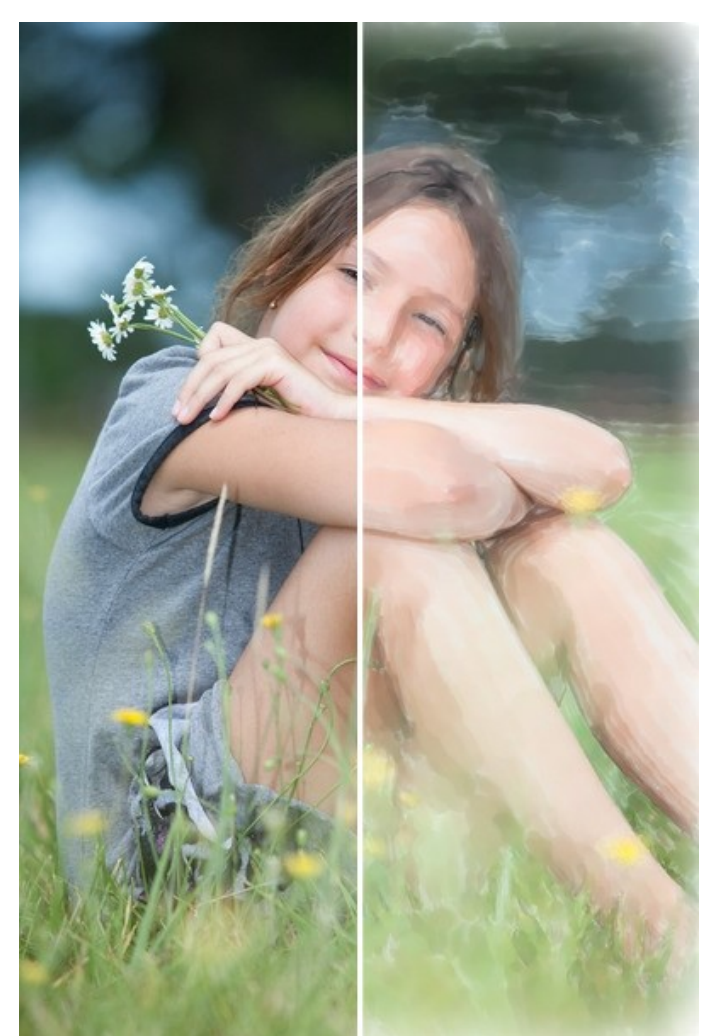

Foto in Aquarellbild umwandeln

Effektparameter:

**Papierfarbe**. Der Parameter legt die Farbe des Papiers fest. Doppelklicken Sie auf das Farbfeld, um den Farbauswahldialog aufzurufen.

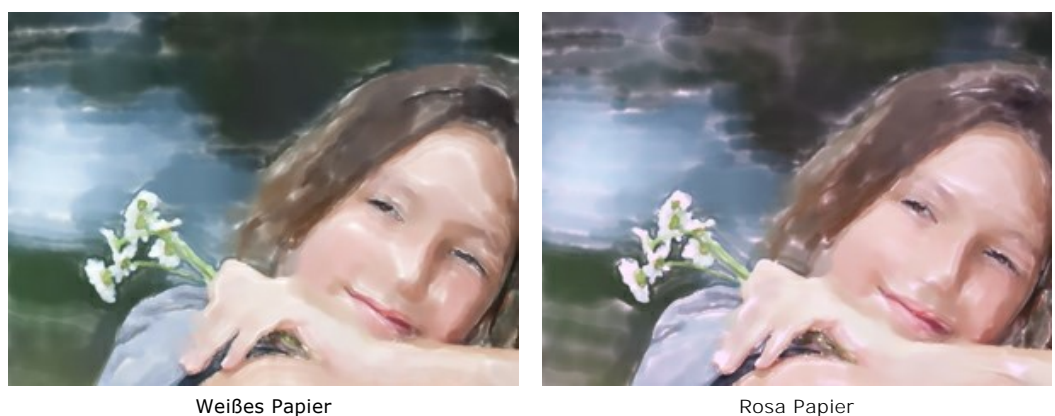

**Breite der Striche** (1-100). Der Parameter passt die Breite der Pinselstriche an.

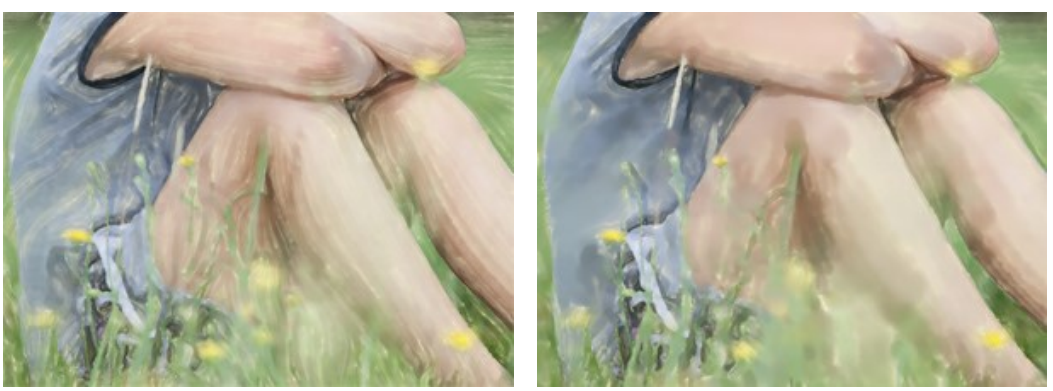

Breite der Striche = 10 Breite der Striche = 40

**Max. Länge der Striche** (1-200). Der Parameter setzt die maximale Länge der Striche.

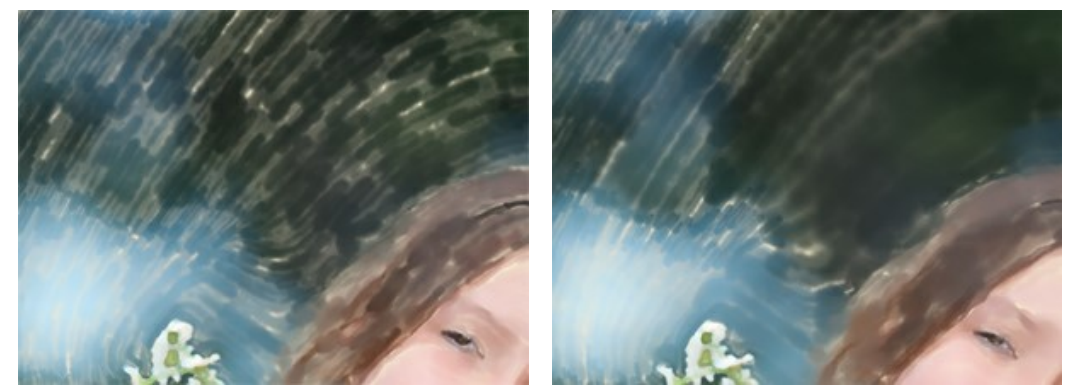

Max. Länge der Striche = 40 Max. Länge der Striche = 160

**Trockenmalen** (0-100). Erhöhen Sie den Parameterwert, um die *Trockenmalen*-Maltechnik zu imitieren. Der Parameter reduziert die Ebenheit der Striche und zeigt die Pinseltextur. Je niedriger der Wert, desto mehr fließen die Striche zusammen.

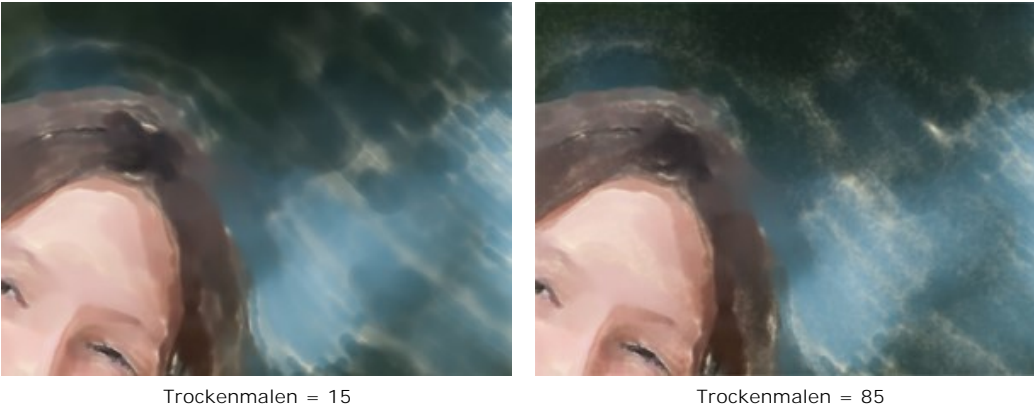

**Vereinfachung** (1-100). Der Parameter bestimmt die Vereinfachung des Bildes. Je höher der Wert, desto weniger Details bleiben erhalten.

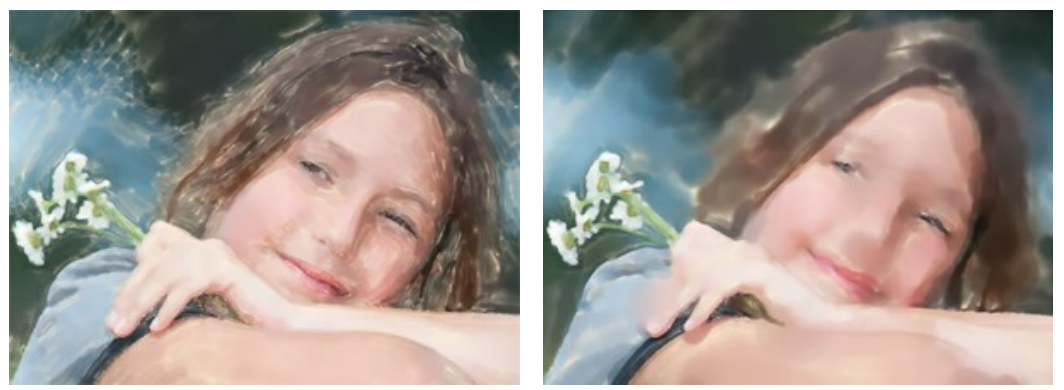

Vereinfachung = 5 Vereinfachung = 50

**Dichte der Striche** (0-100). Der Parameter definiert die Menge der Farbe im Pinselstrich. Bei niedrigeren Werten werden die Striche mehr transparent und leuchtend.

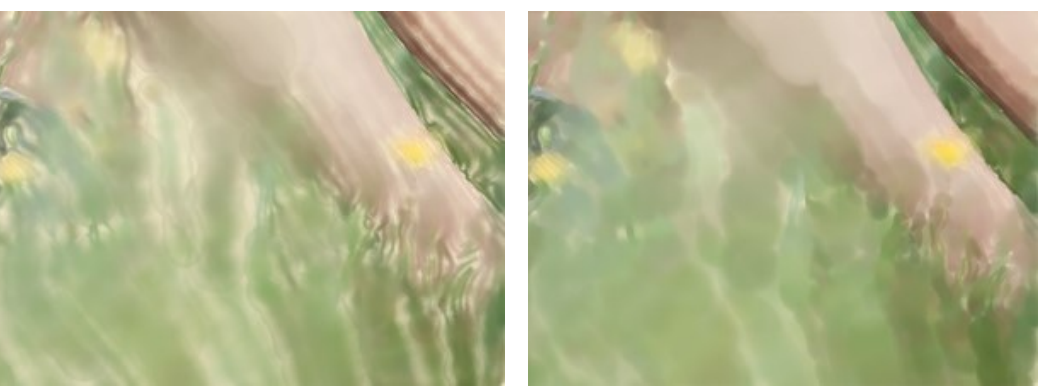

Dichte der Striche = 20 Dichte der Striche = 80

**Streuung** (0-100). Der Parameter verleiht den Strichen einen zufälligen Charakter. Je höher der Wert des Parameters, desto stärker variieren sich die Richtung und die Breite der Striche.

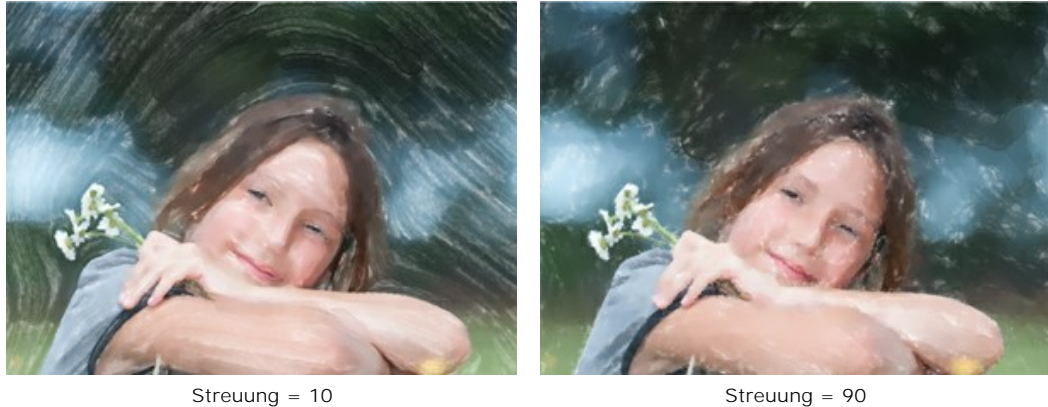

**Sättigung** (-100..100). Dieser Parameter legt die Farbintensität der Pinselstriche fest.

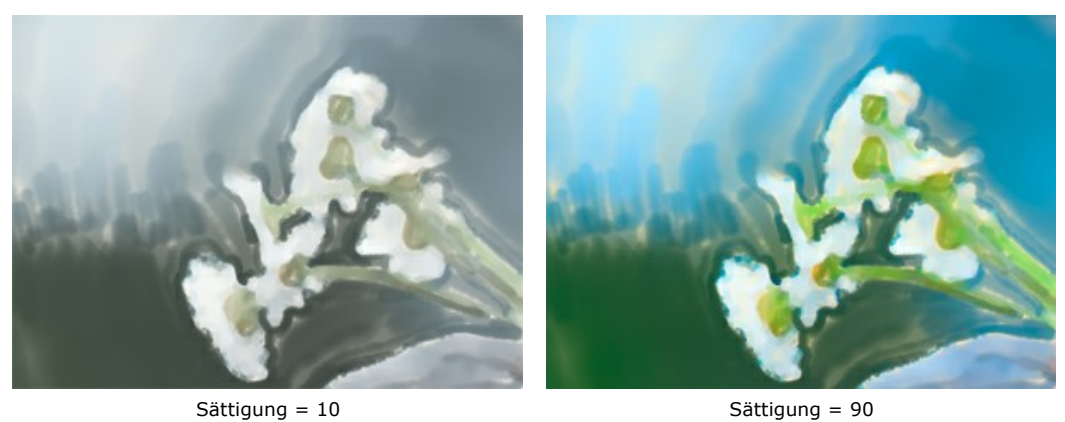

**Kantenglättung** (0-100). Der Parameter legt die Unschärfe der Strichkanten fest. Hohe Parameterwerte imitieren die *Nass-in-Nass*-Technik, indem sie die Übergänge zwischen den Strichen glätten und unscharfe Kanten erzeugen. Bei niedrigeren Werten sind die Kanten der Striche hart und scharf.

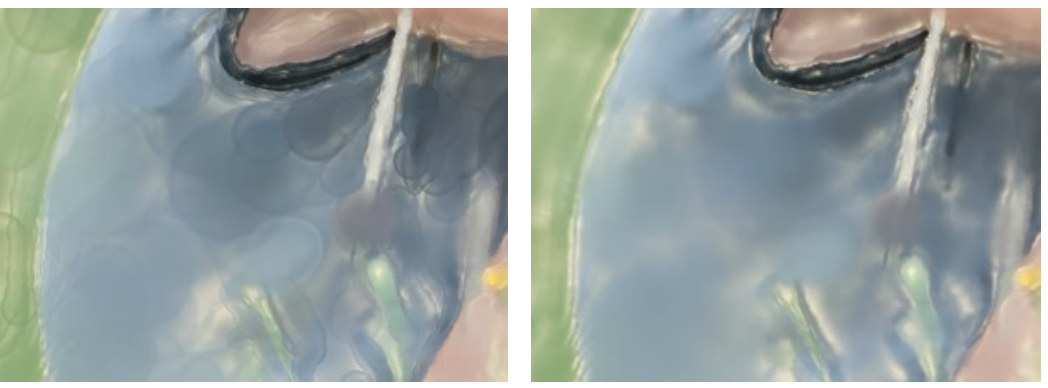

Kantenglättung = 20 Kantenglättung = 80

**Aufhellung** (0-100). Mit dem Parameter können Sie das Bild aufhellen. Verwenden Sie es für dunkle Fotos, um die Farben lichtdurchlässig und leuchtend wirken zu lassen.

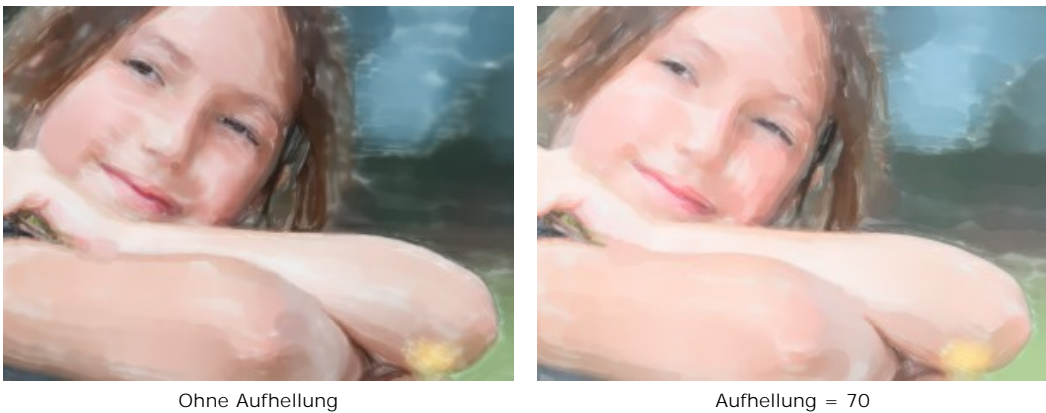

**Zufallszahl**. Das ist die Anfangsnummer für den Zufallszahlengenerator, der die Verteilung der Striche auf dem Rahmen bestimmt. Es kann jede beliebige Zahl zwischen 0 und 9999 sein. Jede Zahl entspricht einer besonderen Verteilung der Striche (falls alle anderen Parameter unverändert bleiben).

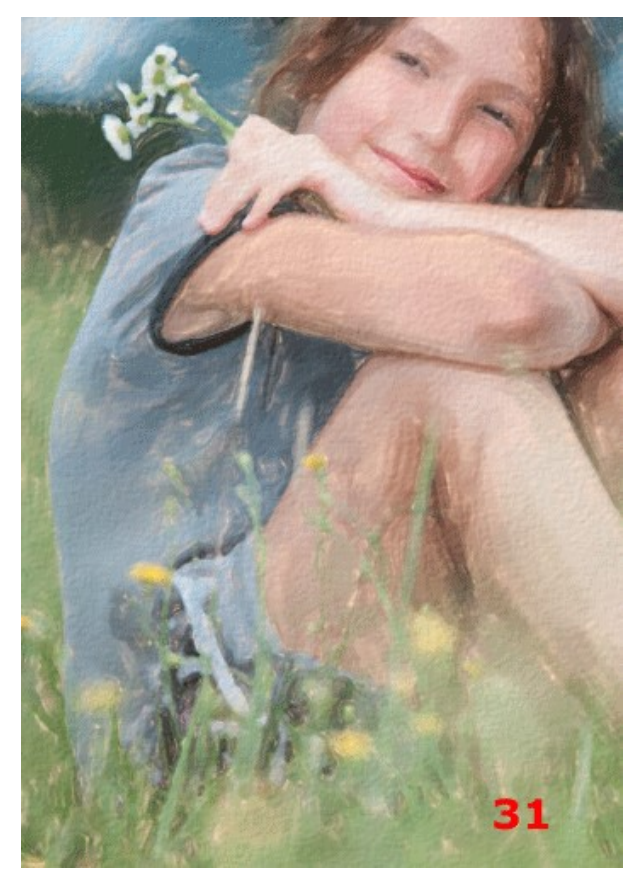

Zufällige Anordnung der Striche

## <span id="page-33-0"></span>**KONTUR-AQUARELL**

Der Stil Kontur-Aquarell imitiert eine gemischte Malweise, die der "Trocken auf Nass"-Aquarelltechnik sehr nahe kommt. Es fügt dem Gemälde dünne Linien hinzu, um die Kanten von Objekten hervorzuheben, und ermöglicht es Ihnen, eine Kombination aus Aquarellfarbe und Bleistiften zu simulieren. Die Farben in solchen Zeichnungen sind lebendiger und weniger verschwommen und das Ergebnis kann wie Gouache oder Plakatkunst aussehen.

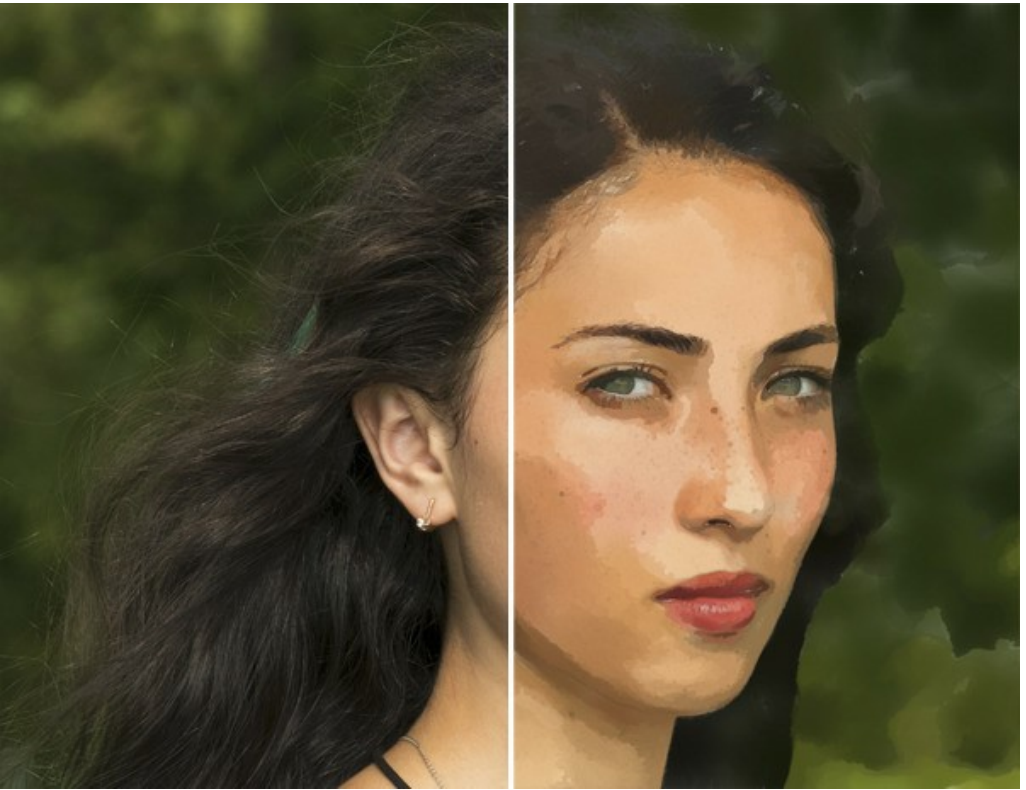

Foto in Aquarellgemälde umwandeln (Kontur-Aquarell)

Effektparameter:

**Bild**-Gruppe:

**Vereinfachung**. Die Simplifizierung des Bildes. Je höher der Wert, desto mehr Details verschwinden.

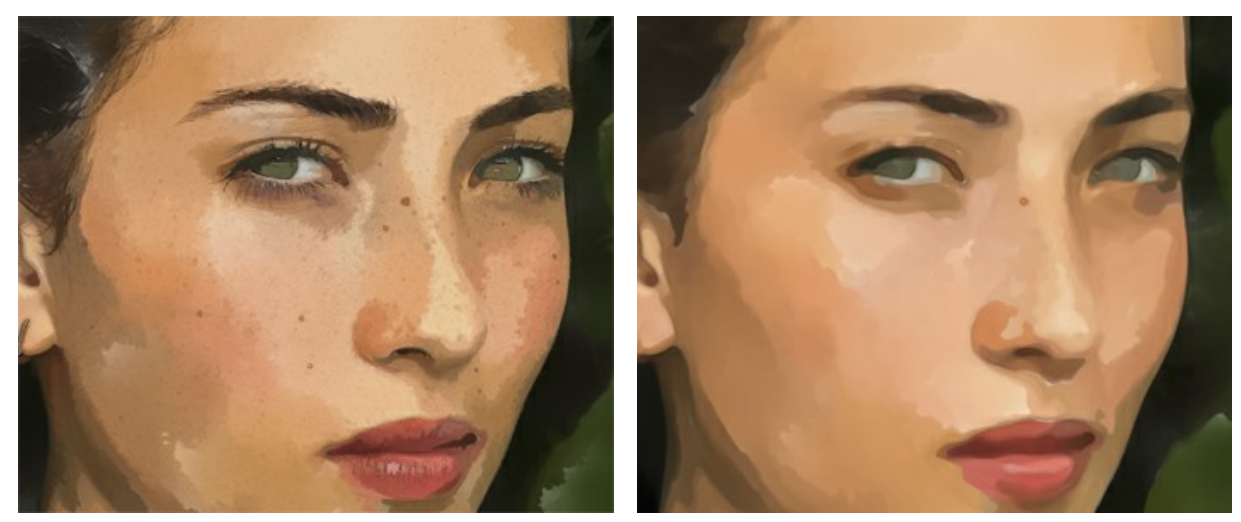

Vereinfachung = 0 Vereinfachung = 10

**Gleichmäßigkeit**. Die Unebenheit, Vermischung und Unschärfe der bemalten Bereiche.

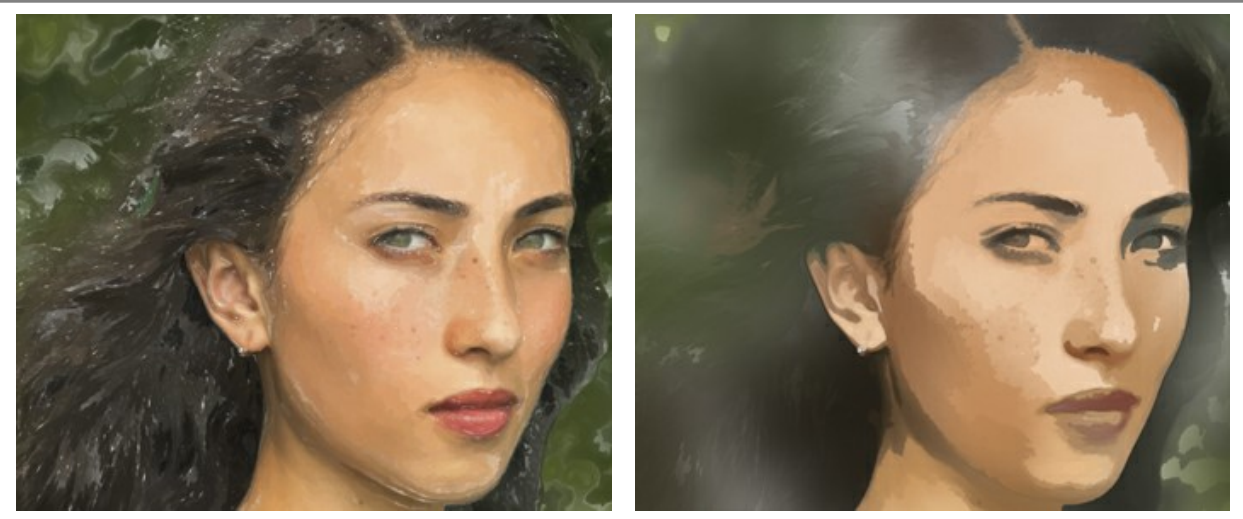

Gleichmäßigkeit = 1 Gleichmäßigkeit = 80

**Dichte**. Die Anzahl der Pinselstriche und Farbschichten.

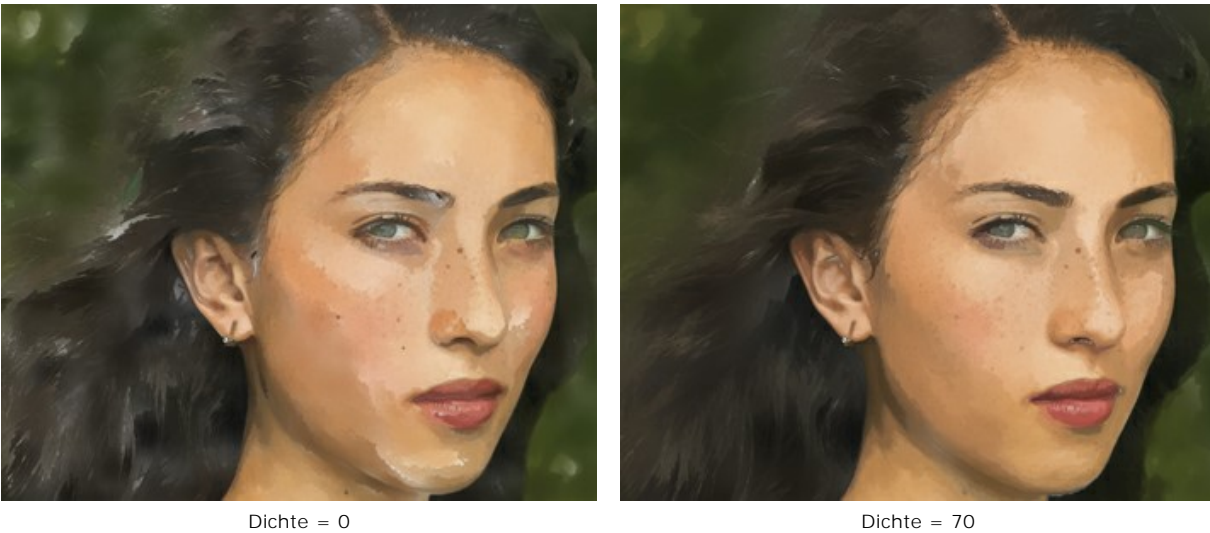

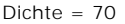

**Striche**-Gruppe:

**Größe**. Die Größe der Pinselstriche.

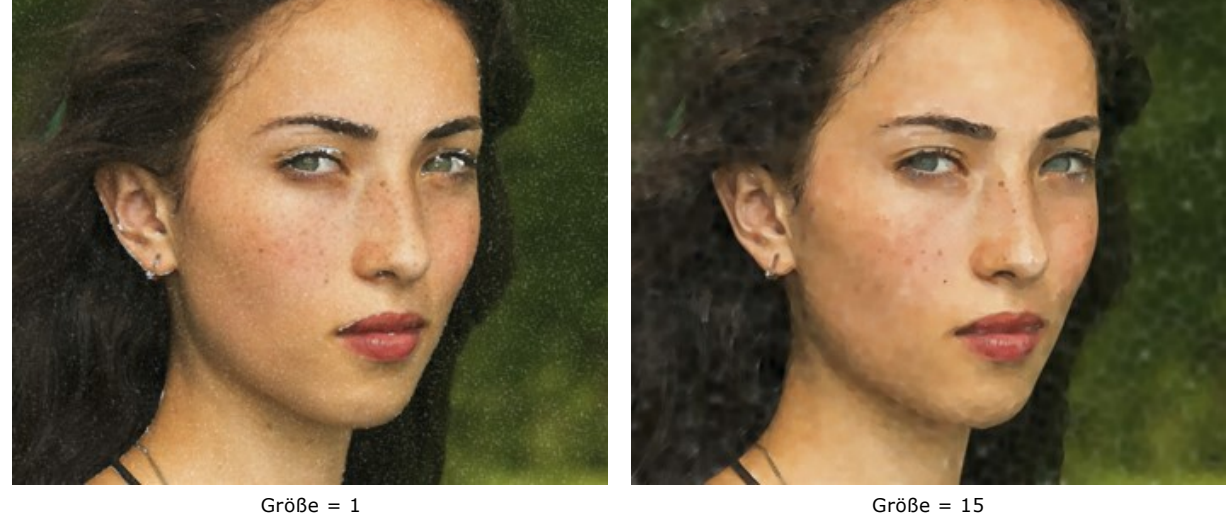

**Helligkeit**. Die Menge und Intensität der Farbe im Strich. Bei niedrigen Werten scheint der Hintergrund durch.

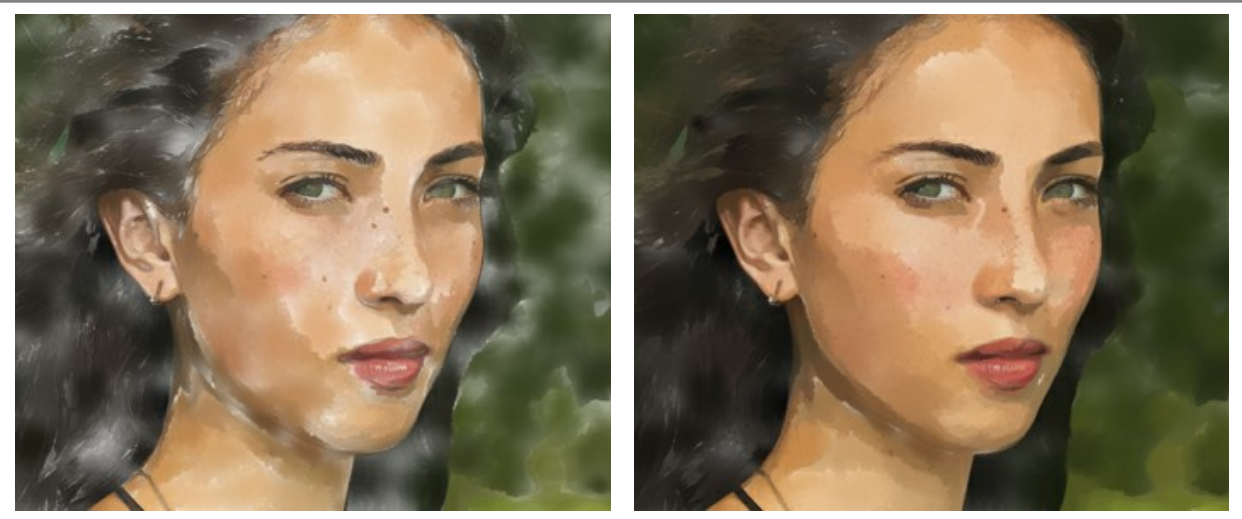

Helligkeit = 10 Helligkeit = 60

**Verwischen**. Der Grad der Verschmierung der Pinselstriche.

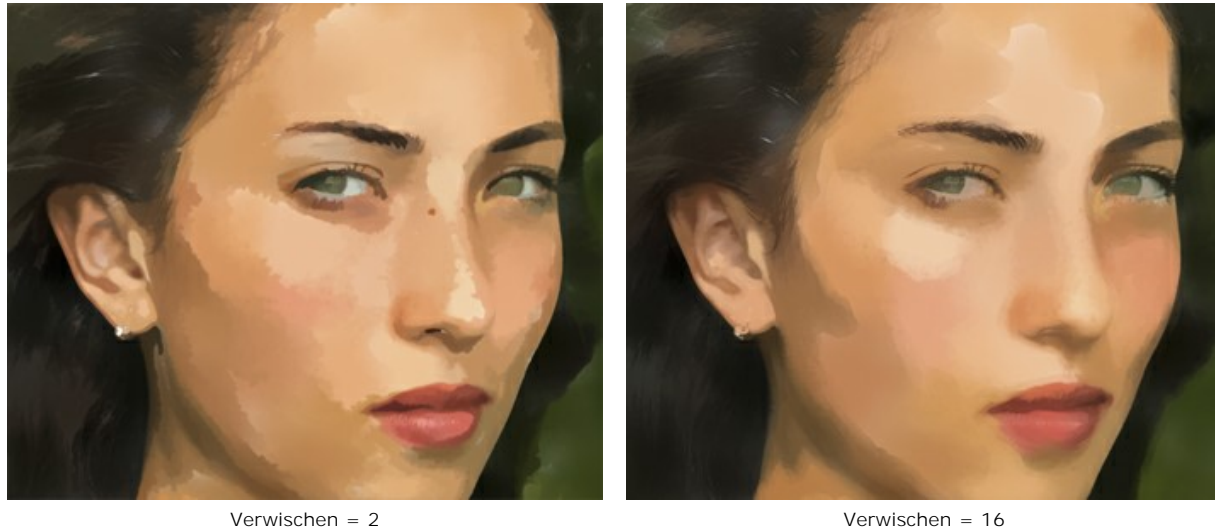

**Konturen**-Gruppe:

**Breite**. Die Breite der Konturen.

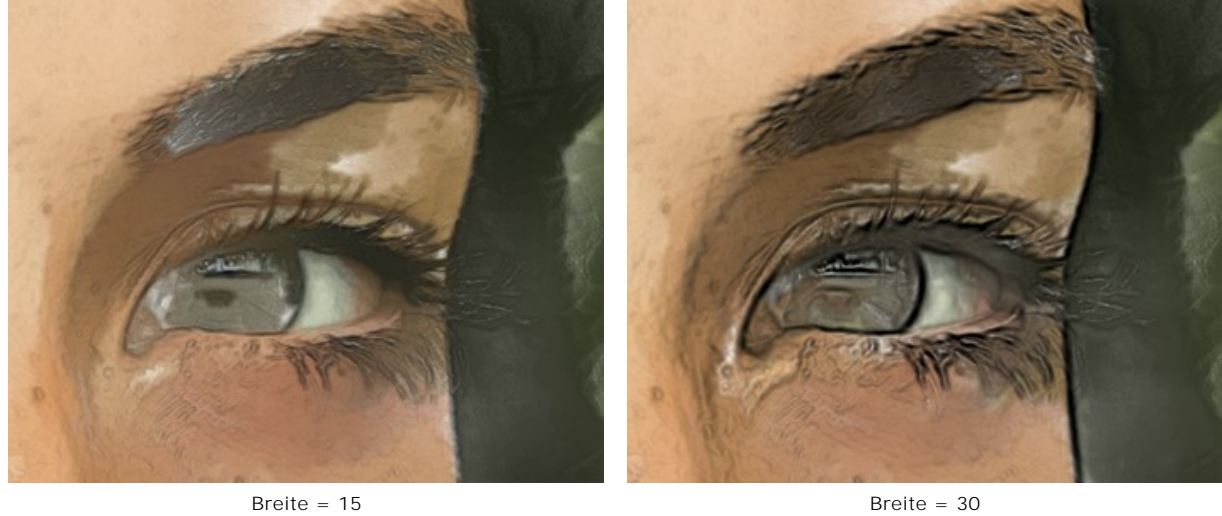

**Empfindlichkeit**. Die Intensität der Konturlinien.
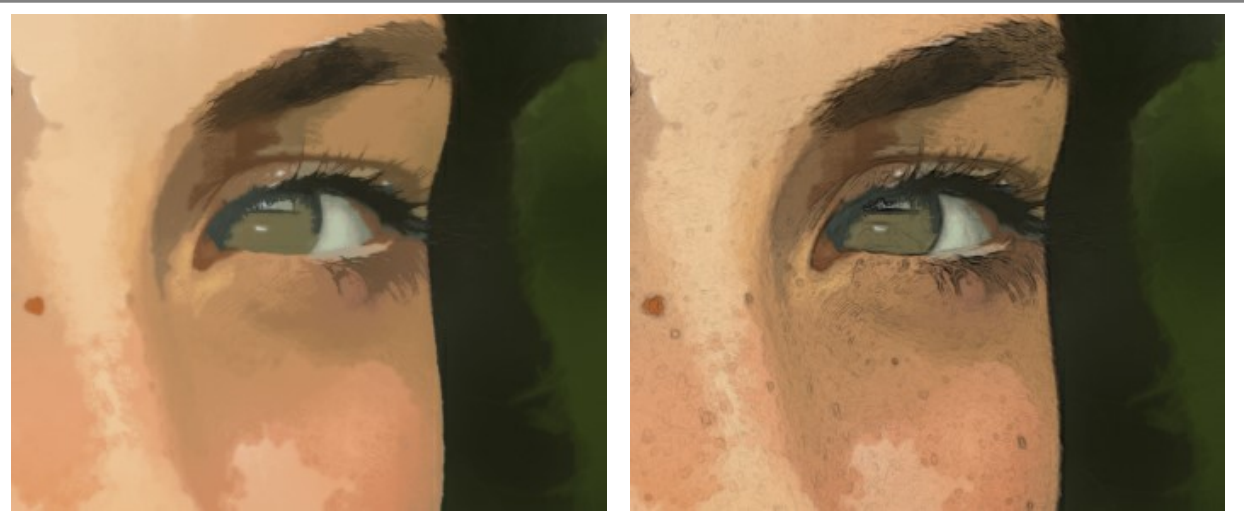

Empfindlichkeit = 1 Empfindlichkeit = 20

Außerdem können Sie die Verteilung der Aquarellstriche zufälligerweise verändern:

**Zufallszahl** (0-9999). Ein zufälliges Element in der Anordnung der Pinselstriche.

## **ABSTRAKTE KUNST**

Mithilfe der Registerkarte **Abstrakte Kunst** können Sie Farbe und Form der Bildmotive verändern, so dass sie wunderliche und groteske Formen annehmen.

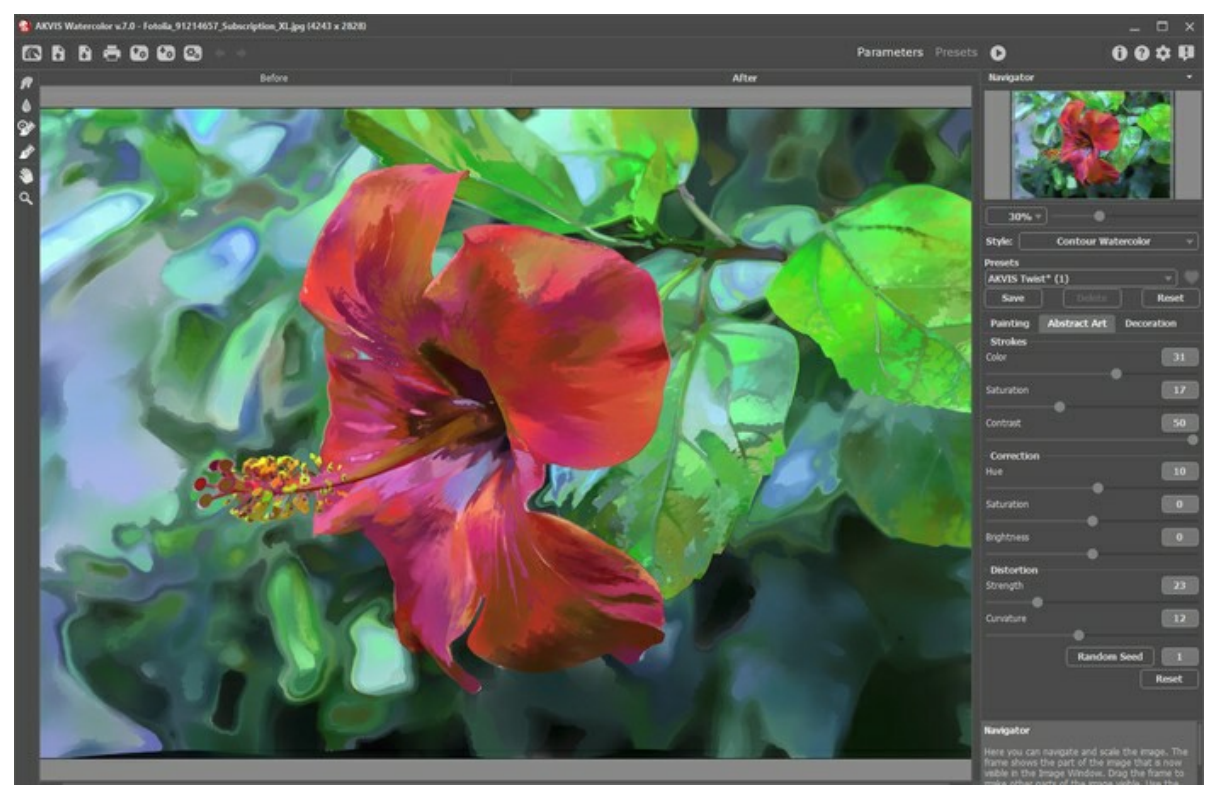

**Hinweis:** Diese Registerkarte steht nur für [Home Deluxe und Business](https://akvis.com/de/watercolor/comparison.php?utm_source=help) Lizenzen zur Verfügung.

Registerkarte **Abstrakte Kunst**

Die Parameter werden in drei Gruppen unterteilt:

**Striche**. Die Parameter dieser Gruppe passen die Farben der Striche an.

**Farbe** (0-50). Je höher der Wert, desto mehr Striche werden bunt gefärbt und desto mehr Farben erscheinen im Bild.

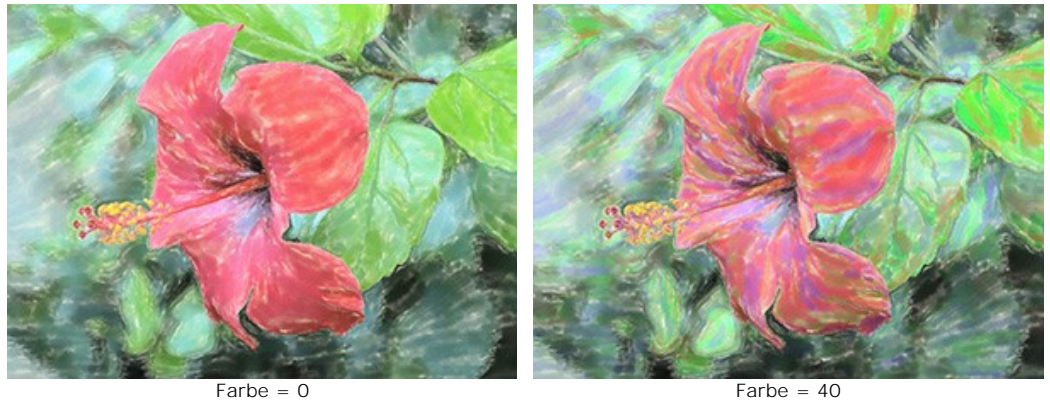

**Sättigung** (0-50). Der Parameter erhöht die Sättigung der zufälligen Striche. Der Standardwert ist 0.

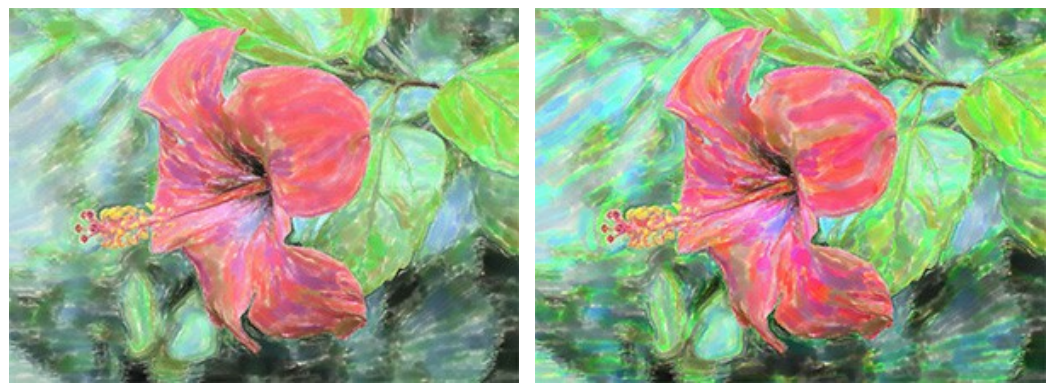

**Kontrast** (0-50). Der Parameter macht zufällige Striche dunkler/heller.

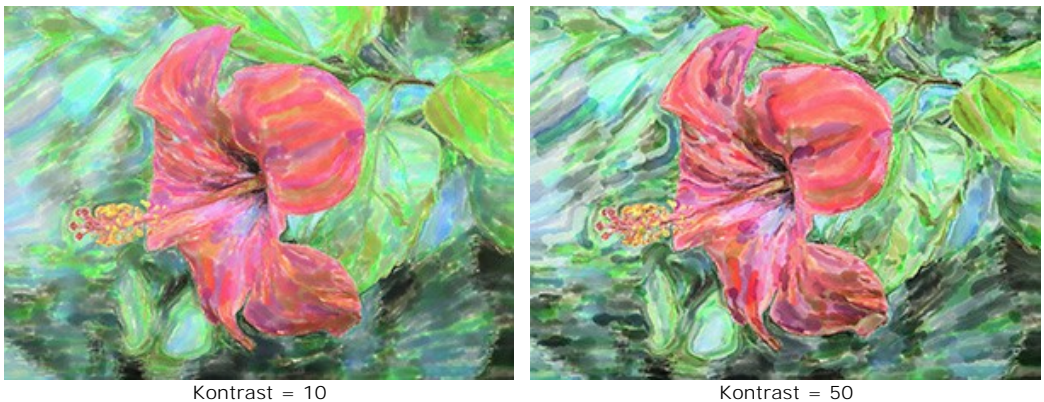

**Korrektur**. Die Parameter dieser Gruppe verändern die Farben des Originalbildes.

**Farbton** (von -180 bis 180). Der Parameter verschiebt alle Farben durch den gleichen Farbton.

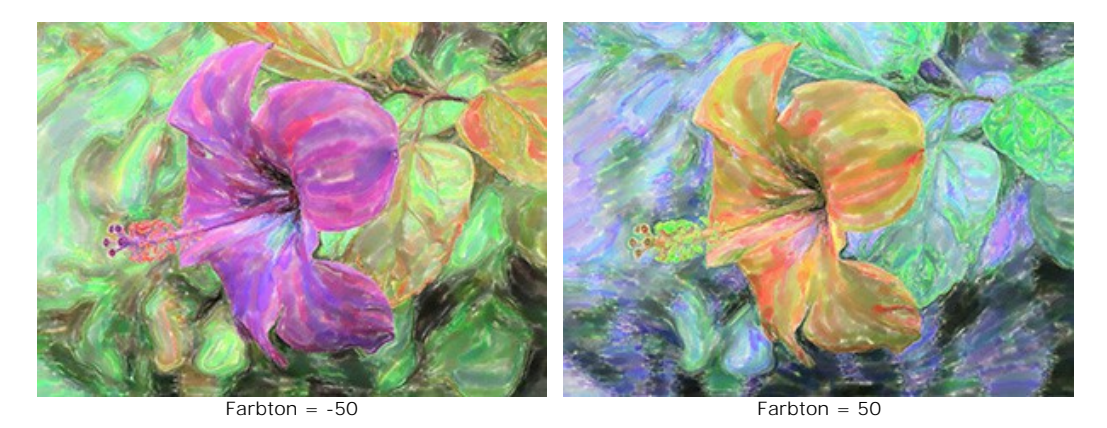

**Sättigung** (von -100 bis 100). Der Parameter ändert die Intensität der Farben im Bild: von neutralen Grautönen bis hin zu grelleren Farben.

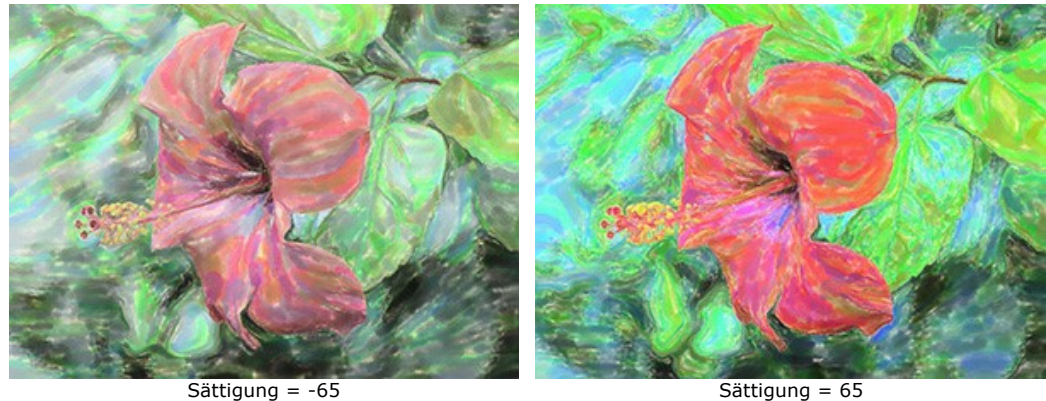

**Helligkeit** (от -100 до 100). Der Parameter gibt an, wie hell oder dunkel das Bild wirkt. Je höher der Wert, desto heller ist das Bild.

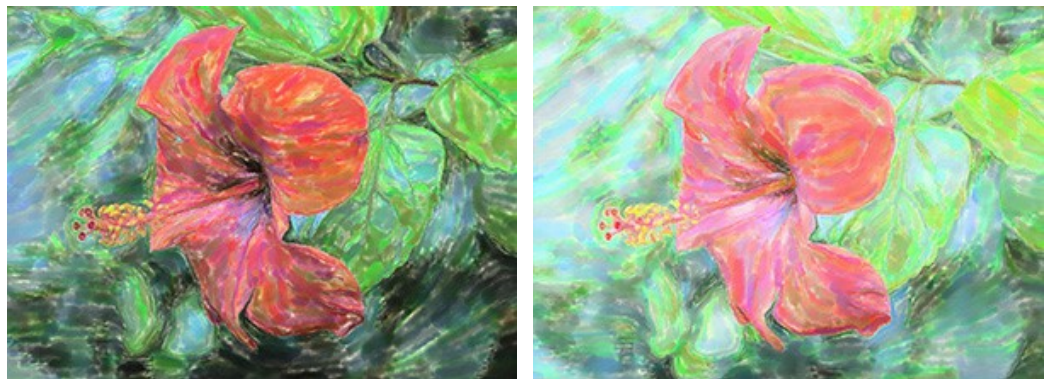

Helligkeit = -50 Helligkeit = 50

**Verzerrung**. Die folgenden Parameter verändern die Formen und Proportionen der Objekte.

**Stärke** (0-100). Der Parameter steuert die Intensität der Verzerrung. Bei einem Wert von 0 gibt es keine Deformierung.

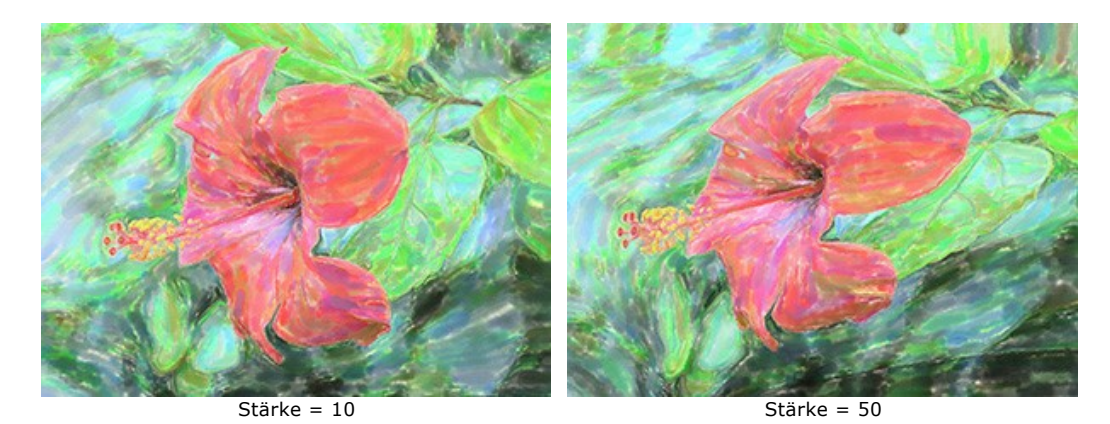

**Krümmung** (2-25). Der Parameter erhöht die Wellenförmigkeit der Konturen.

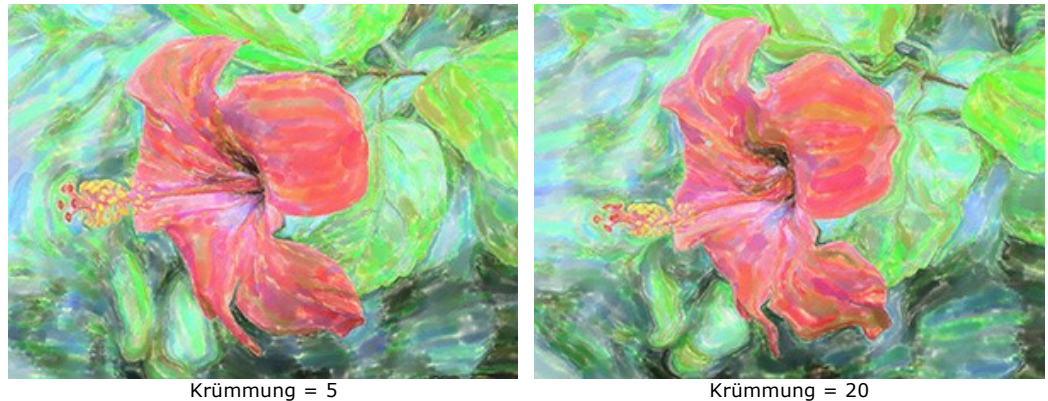

**Zufallszahl** (1-9999). Die Anfangsnummer für den Zufallszahlengenerator. Der Parameter legt die Form der Verzerrungen fest und kombiniert Striche auf eine zufällige Weise.

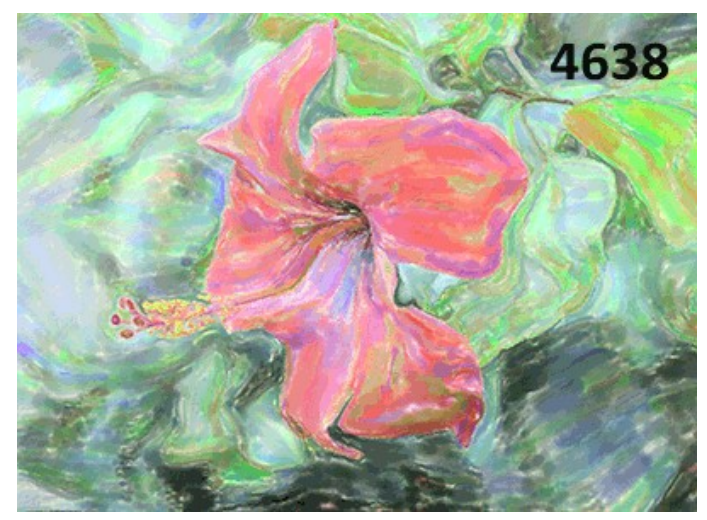

Zufällige Verzerrungen

### **WERKZEUGPALETTE**

Die Werkzeugsätze in **AKVIS Watercolor** ändern sich automatisch bei Umschaltung zwischen den Registern **Original** und **Ergebnis**.

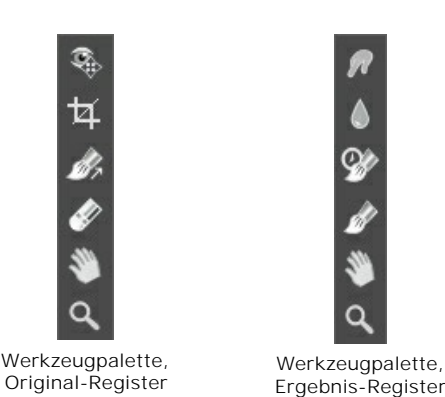

Die Werkzeugpalette des Programms enthält drei Werkzeuggruppen: [Vorbearbeitungswerkzeuge](#page-40-0) (**Original**-Register), [Nachbearbeitungswerkzeuge](#page-41-0) (**Ergebnis**-Register) und [Hilfswerkzeuge](#page-45-0) (**Original**- und **Ergebnis**-Register).

#### **Hinweis:**

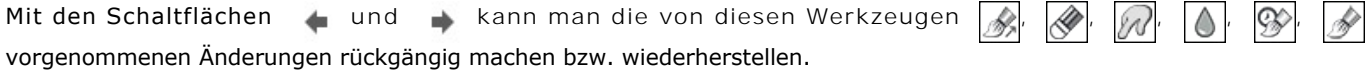

#### <span id="page-40-0"></span>**Vorbearbeitungswerkzeuge** (aktiv in dem **Original**-Register):

Das Vorschaufenster **ind ist ein gepunkteter Rahmen** (diese punktierte Linie wird oft "marschierende Ameisen" genannt), der die in den Registern **Gemälde** und **Leinwand** gemachten Änderungen widerspiegelt.

Das Vorschaufenster kann auf eine beliebige Position auf dem Bild mit der linken Maustaste oder durch einen Doppelklick verschoben werden. Es erlaubt Ihnen, den Effekt in verschiedenen Bereichen des Bildes anzuzeigen. Um das Ergebnis der automatischen Umwandlung mit dem Originalbild zu vergleichen, klicken Sie innerhalb des Vorschaubereichs und halten Sie die Maustaste gedrückt.

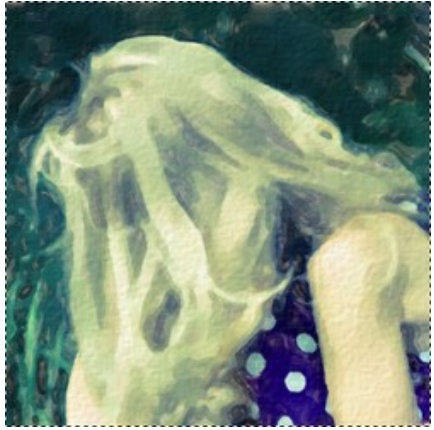

Vorschaufenster

Die Größe des Vorschaufensters kann in den [Optionen](#page-52-0) des Programms son angepasst werden.

Das **Freistellen**-Werkzeug **[1]** (nur in der Standalone-Version verfügbar) erlaubt es, unnötige Teile des Bildes wegzuschneiden. Das Werkzeug kann verwendet werden, um die Bildkomposition zu verbessern, ein schiefes Bild auszurichten, ein horizontales Foto in ein vertikales Foto umzuwandeln und umgekehrt.

**Hinweis:** Dieses Werkzeug wird auf das Originalbild angewendet! Benutzen Sie es vor dem Aquarell-Effekt.

Um den Freistellungsbereich zu ändern, ziehen Sie an einer beliebigen Ecke oder Seite des Auswahlrechtecks bei gedrückter linker Maustaste.

Um das Ergebnis anzuwenden und die Bereiche außerhalb des Rahmens zu entfernen, klicken Sie auf **OK** oder drücken Sie auf Enter. Um den Vorgang abzubrechen, klicken Sie auf Abbrechen oder drücken Sie auf Esc. Um den ursprünglichen Freistellungsbereich wiederherzustellen, klicken Sie auf **Zurücksetzen**.

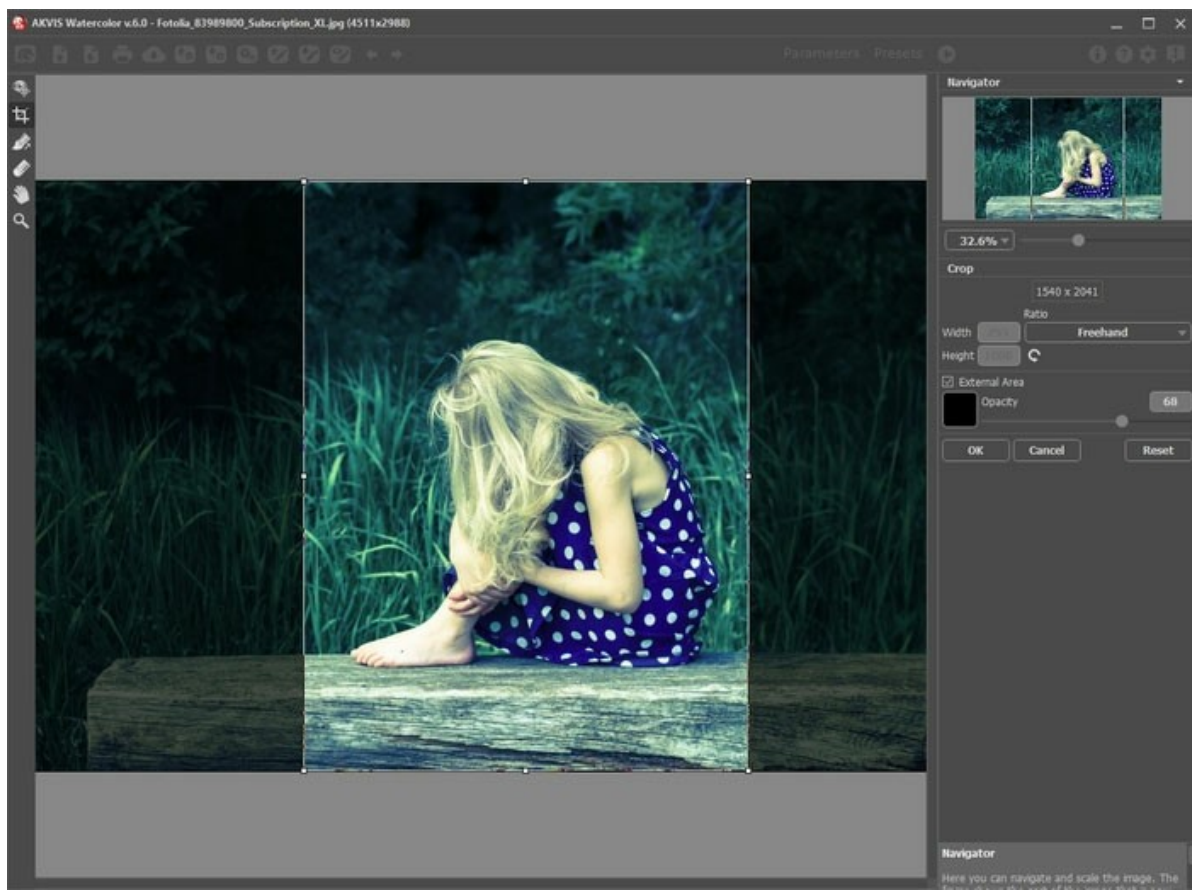

Freistellen des Bildes

Das Werkzeug **Richtung der Pinselstriche** gibt Ihnen volle Kontrolle über die Pinselstriche. Mithilfe dieses Tools können Sie authentische Ergebnisse erzielen und komplexe Objekte, Muster und Texturen realistisch wiedergeben.

**Hinweis:** [Diese Funktion ist nur im Stil](https://akvis.com/de/watercolor/comparison.php?utm_source=help) **[Klassisches Aquarell](#page-28-0)** für die erweiterten Lizenzen (Home Deluxe, Business) verfügbar.

Zeichnen Sie mit dem Werkzeug über das Bild, um die *Leitlinien* festzulegen, entlang welchen die Pinselstriche gezogen werden. Die Änderungen werden im Vorschaufenster angezeigt. Um die Bearbeitung erneut zu starten, klicken Sie auf die Schaltfläche .

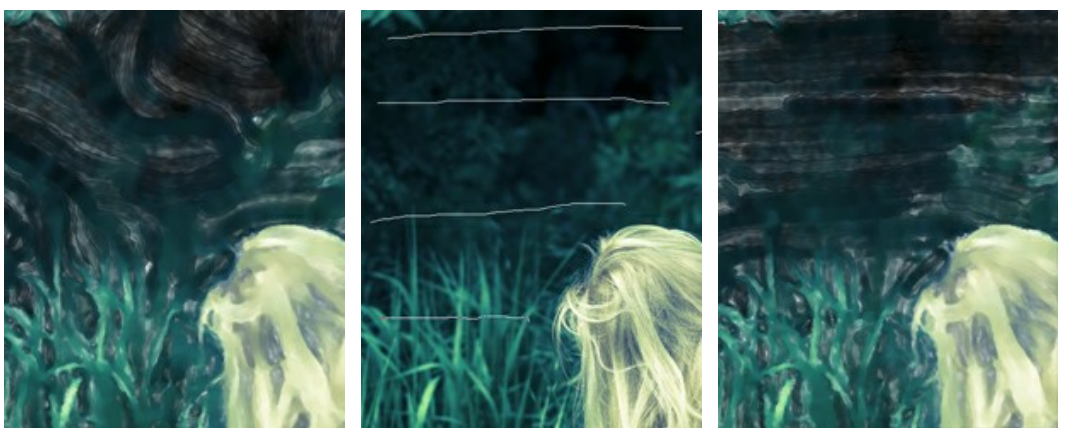

Automatische Pinselstriche Leitlinien Richtung der Pinselstriche

Hinweis: Sie können die mit diesem Werkzeug erstellten Leitlinien speichern **Der und laden 199**. Geladene Linien werden automatisch an die Bildgröße angepasst.

Das Radiergummi-Werkzeug erlaubt es, die mit dem Werkzeug Richtung der Pinselstriche <sub>er</sub> erstellten Leitlinien völlig oder teilweise zu entfernen.

<span id="page-41-0"></span>**Nachbearbeitungswerkzeuge** (aktiv im **Ergebnis**-Register, nur für Deluxe/Business):

Achtung! Die Werkzeuge , , , , , , , sind nur für die Lizenzen [Home Deluxe/Business](https://akvis.com/de/watercolor/comparison.php?utm_source=help) verfügbar. Die Werkzeuge werden aktiviert, wenn man auf das Register **Ergebnis** umschaltet. **Benutzen sie diese Werkzeuge im letzten** Schritt. Wenn Sie die Bildbearbeitung neu starten (b), gehen die mit Nachbearbeitungswerkzeugen vorgenommenen Änderungen verloren!

Parameter dieser Werkzeuge werden durch einen rechten Mausklick innerhalb des bearbeiteten Bildes angezeigt.

Anhand des Wischfinger-Werkzeuges **(A)** kann man das Bild manuell verfeinern, indem man Unebenheiten des Bildes entfernt. Das Werkzeug vermischt Farben durch eine Pixelverschiebung, als ob sie mit dem Finger verstreicht werden. Sie können Ihrem Gemälde einen handgemalten Effekt schnell verleihen.

Parameter des Werkzeuges:

**Größe** (1-300). Anhand dieses Parameters wird der Durchmesser des Pinsels angepasst.

**Härte** (0-100). Der Parameter legt den Grad der Verwaschung von Pinselkanten fest. Je größer der Wert, desto härter ist die Pinselkante.

**Stärke** (1-100). Der Parameter legt die Verschmierung der Farben fest. Je höher der Parameterwert, desto stärker werden die Farben verstrichen.

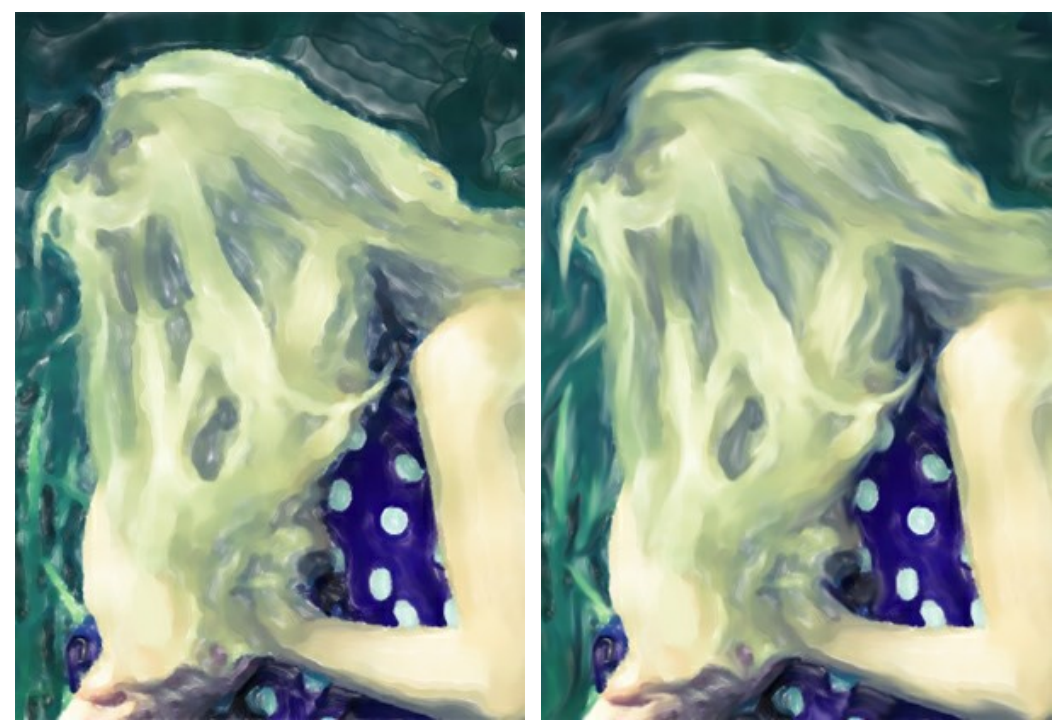

Aquarell-Effekt Mit dem Wischfinger bearbeiten

Weichzeichnen **[A]**. Dieses Tool erstellt einen Unschärfe-Effekt durch die Verringerung der Farbkontrast zwischen benachbarten Pixeln.

**Größe** (1-200). Die maximale Linienbreite, die mit dem Stift gezogen werden kann.

**Härte** (0-100). Der Grad der Unschärfe der Außenkante. Je höher der Wert, desto härter ist die Pinselkante.

**Radius** (0.1-10.0). Die Intensivität des Effekts wird mit dem Parameter **Radius** angepasst. Je höher der Wert des Parameters, desto stärker ist der Effekt.

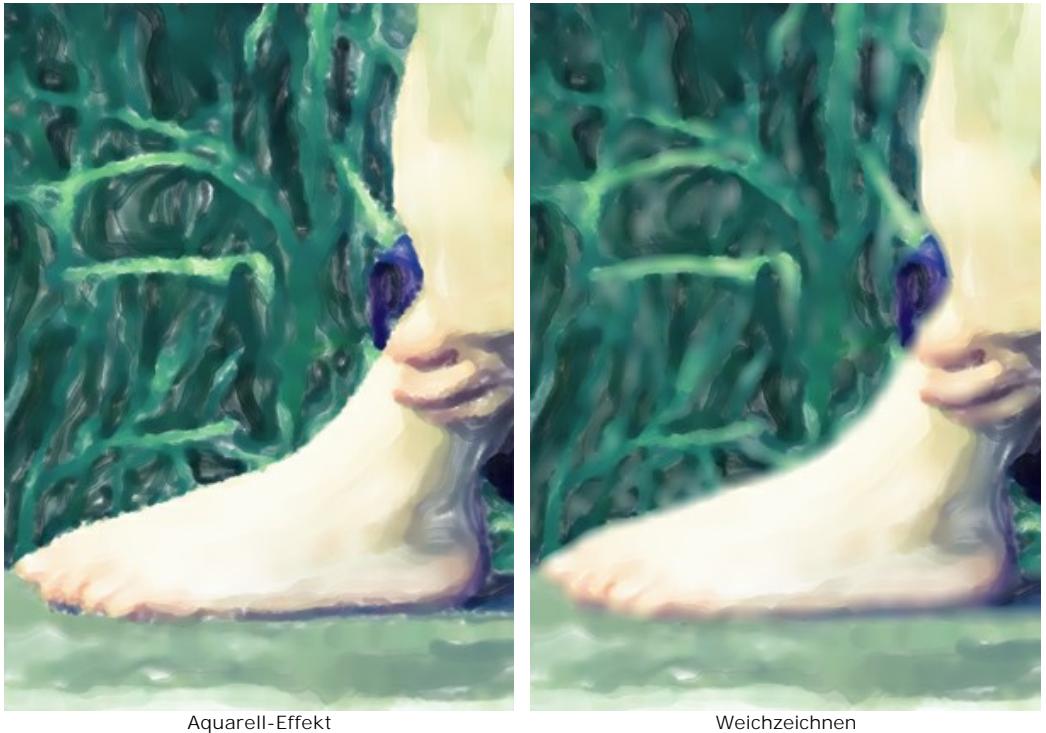

Protokollpinsel **og erlaubt es, den Effekt verblassen zu lassen und das Bild in seinen ursprünglichen Zustand zu** versetzen. Das Werkzeug funktioniert in zwei Modi: Sie können alle Änderungen widerrufen bzw. den Aquarelleffekt behalten.

Parameter des Werkzeugs:

**Original wiederherstellen**. Wenn das Kontrollkästchen aktiviert ist, erlaubt es das Werkzeug, den Aquarell-Effekt zu schwächen und die mit den Nachbearbeitungswerkzeugen vorgenommenen Änderungen zu bearbeiten. Wenn das Kästchen deaktiviert ist, bearbeitet das Werkzeug nur die Pinselstriche; der Aquarell-Effekt wird nicht beeinflusst.

**Größe** (1-1000). Der Parameter legt die maximale Breite der Pinsellinien fest.

**Härte** (0-100). Der Parameter beeinflusst die Verschwommenheit der Kanten des Werkzeugs. Wenn der Wert bei 100% liegt, ist die Grenze zwischen den Pinselkanten und dem Hintergrund sehr deutlich. Bei niedrigen Werten ist der Übergang zwischen den Bereichen glätter.

**Stärke** (1-100). Der Grad der Wiederherstellung des ursprünglichen Zustandes. Bei niedrigeren Werten wird der Bereich nicht vollständig wiederhergestellt, sondern der Effekt vermischt sich mit dem Originalbereich. Bei 100% wird der ursprüngliche Zustand vollständig wiederhergestellt.

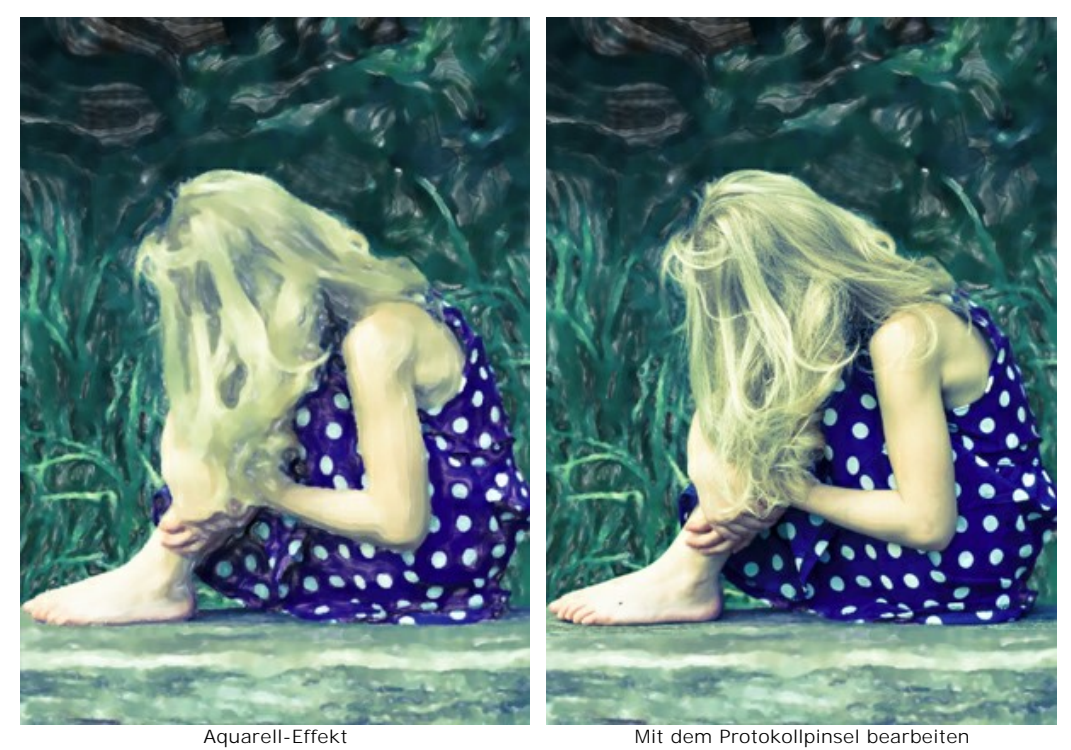

**Aquarellpinsel ...** Mit dem Werkzeug lassen sich durchscheinende Aquarellstriche zeichnen.

**Größe** (5-1000). Die maximale Linienbreite, die mit dem Stift gezogen werden kann.

Härte = 10 Härte = 90

**Härte** (0-100). Die Härte der Außenkante. Je höher der Wert, desto härter die Kante des Werkzeuges.

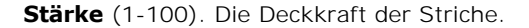

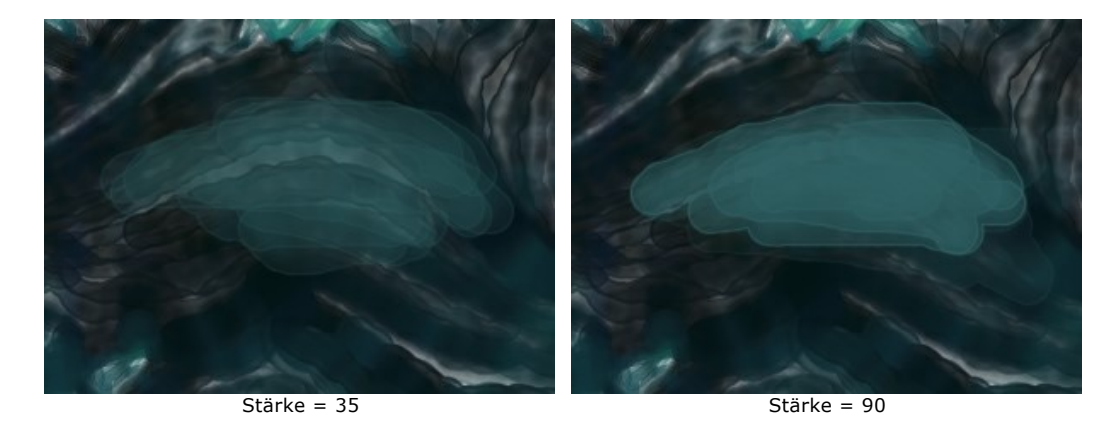

**Feuchtigkeit** (0-100). Legt die Wassermenge im Pinselstrich fest. Je höher der Wert, desto transparenter ist der innere Teil des Strichs und desto deutlicher werden die Kanten.

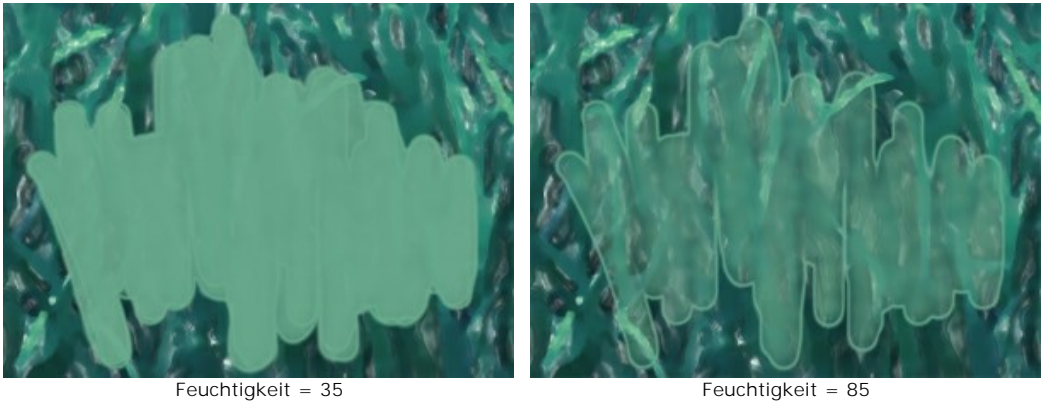

Farbe. Das Farbmuster zeigt die Farbe. Klicken Sie auf das Farbmuster (oder benutzen Sie die I-Taste), um das **Farbpipette**-Werkzeug zu aktivieren. Danach nehmen Sie eine Farbe aus dem Bild auf.

Um die Pipette herum befindet sich ein Farbkreis mit angrenzenden Farbtönen:

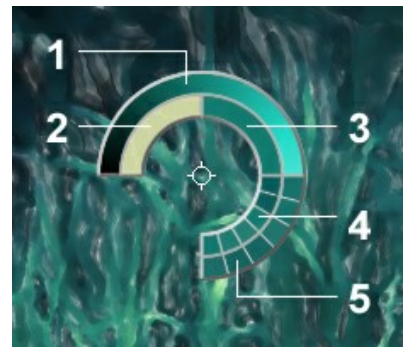

Farbpipette

- 1. Farbverlauf mit der laufenden Farbe in der Mitte. Der linke Rand ist +30% Schwarz, der rechte Rand ist +30% Weiß.
- 2. Die vorher ausgewählte Farbe.
- 3. Die Farbe des Pixels, über dem der Mauszeiger schwebt.
- 4. Farben der Nachbarpixel.
- 5. Mittelfarben der Bereiche: 3x3, 5x5, 11x11, 31x31, 51x51, 101x101 Px.

Der Farbkreis erlaubt es, Farben präziser festzulegen. Wählen Sie eine Farbe auf dem Kreis, indem Sie die Strg Taste gedrückt halten und die erwünschte Farbe anklicken.

Durch einen Doppelklick auf das Farbmuster können Sie eine Farbe im **Farbauswahldialog** auswählen.

#### <span id="page-45-0"></span>**Hilfswerkzeuge** (aktiv in beiden Registern, für alle Lizenztypen):

Das Hand-Werkzeug wird verwendet, um den angezeigten Bereich des Bildes im Fenster zu verschieben, wenn das ganze Bild in das Fenster bei diesem Maßstab nicht passt. Um das Bild zu scrollen, klicken Sie auf diese Schaltfläche, bringen Sie den Cursor auf das Bild und verschieben Sie das Bild bei gedrückter Maustaste. Um das Werkzeug schnell zu aktivieren, drücken Sie die Taste H auf der Tastatur.

Mit einem Doppelklick auf die Schaltfläche **Schaltfläche Schalten der Programmfenstergröße angepasst.** 

Das Zoom-Werkzeug **Q** ändert den Maßstab des Bildes. Um den Maßstab zu erhöhen, klicken Sie auf das Bild. Um den Maßstab zu verringern, klicken Sie auf das Bild bei der gedrückten **Alt-Taste. Um das Werkzeug schnell zu aktivieren**, drücken Sie die Z-Taste auf der Tastatur.

Mit einem Doppelklick auf die Schaltfläche **Q** wird die Abbildung in ihrer Originalgröße (100%) dargestellt.

### **AQUARELL AUF LEINWAND**

**AKVIS Watercolor** verwandelt gewöhnliche Fotos in erstaunlich realistische Aquarellbilder. Verleihen Sie Ihrem Gemälde einer Papiertextur, um es noch lebendiger wirken zu lassen. Sie können mit einer Vielzahl von Oberflächen experimentieren: Aquarellpapier, poröses Löschpapier, klassische Leinwand oder sogar unkonventionelle Materialien wie MDF-Platte, Mauer usw.

Schalten Sie auf das **Leinwand**-Register (in der Registerkarte **Gestaltung**) um, um eine Textur auszuwählen und anzupassen.

Standardmäßig ist diese Option deaktiviert, und das Aquarellgemälde wird wie auf Normalpapier gemalt. Um den Parameter zu aktivieren, kreuzen Sie das Kästchen **Textur anwenden** an.

**Hinweis:** Sie können die Reiter **Leinwand/Rahmen/Text** ziehen, um die Reihenfolge der Anwendung von Gestaltungseffekten zu ändern.

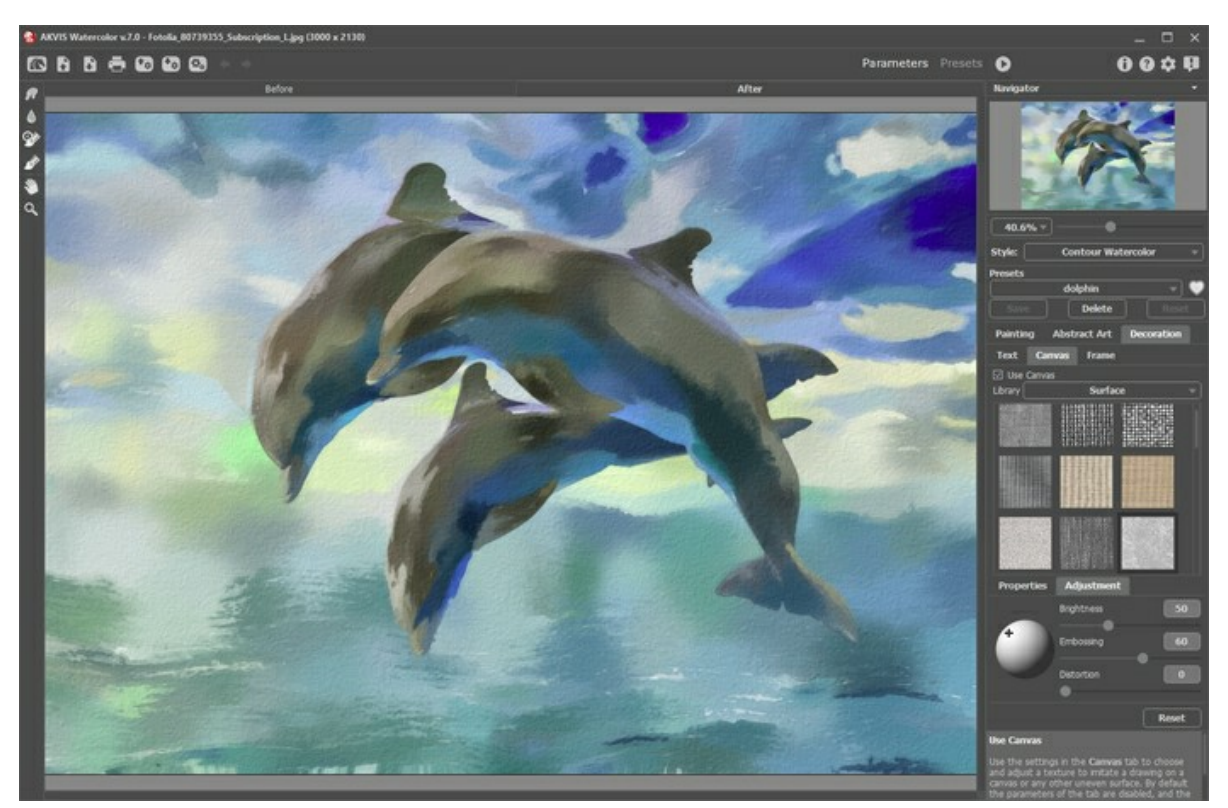

Aquarell auf rauhem Papier

Sie können eine Textur aus der **Bibliothek -> Oberfläche** auswählen oder Ihr Muster laden: **Bibliothek -> Benutzerdefiniert…**.

[Passen Sie die Parameter der Leinwand an](https://akvis.com/de/tutorial/decoration/canvas.php?utm_source=help).

## **BILDERRAHMEN**

Das Programm **AKVIS Watercolor** erlaubt es, das Gemälde mit einem Bilderrahmen oder einer Vignette zu versehen.

Dazu gehen Sie auf die Registerkarte **Gestaltung**, wählen Sie den Reiter **Rahmen** und aktivieren Sie das jeweilige Konstrollkästchen.

**Hinweis:** Die Reihenfolge der Anwendung der Effekte **Leinwand/Rahmen/Text** hängt von der Position der Reiter ab.

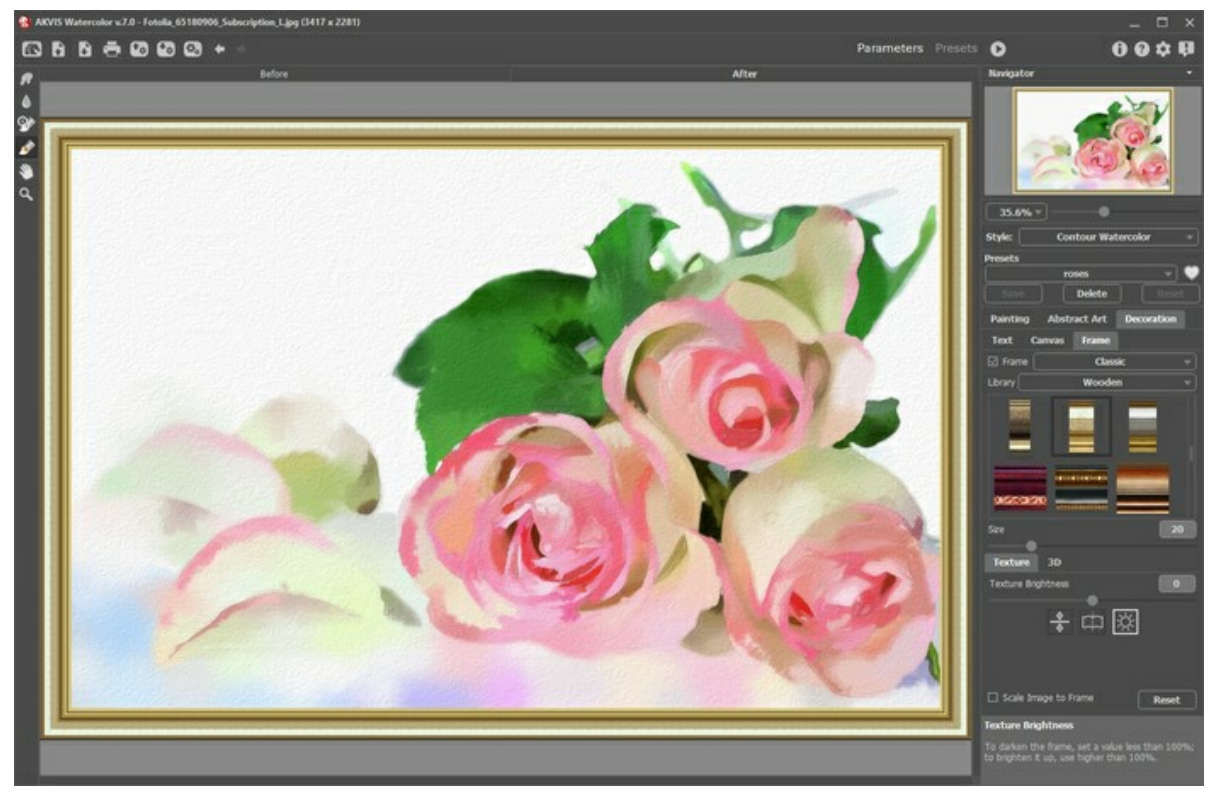

Registerkarte 'Rahmen'

In der Drop-down-Liste wählen Sie einen Rahmentyp aus:

- [Klassischer Rahmen](https://akvis.com/de/tutorial/frame/classic.php?utm_source=help)
- [Muster](https://akvis.com/de/tutorial/frame/pattern.php?utm_source=help)
- [Striche](https://akvis.com/de/tutorial/frame/strokes.php?utm_source=help)
- [Vignette](https://akvis.com/de/tutorial/frame/vignette.php?utm_source=help)
- [Passepartout](https://akvis.com/de/tutorial/frame/passe-partout.php?utm_source=help)

# **TEXT**

**AKVIS Watercolor** erlaubt es, ein Aquarellbild aus einem Foto zu erstellen. Sie können Ihr Werk personalisieren, indem Sie eine Künstlersignatur, einen Bildtitel, einen Glückwunsch oder eine andere Aufschrift hinzufügen.

Benutzen Sie die Registerkarte **Text** auf der Registerkarte **Gestaltung**, um Ihr Aquarellbild mit einer Aufschrift zu versehen. Standardmäßig sind die Parameter der Registerkarte deaktiviert. Damit ein Text/Logo auf dem Bild erscheint, muss man das Kästchen **Text** oder **Bild** aktivieren.

**Hinweis**: Sie können die Reiter **Leinwand**/**Rahmen**/**Text** ziehen, um die Reihenfolge der Anwendung von Gestaltungseffekten zu ändern.

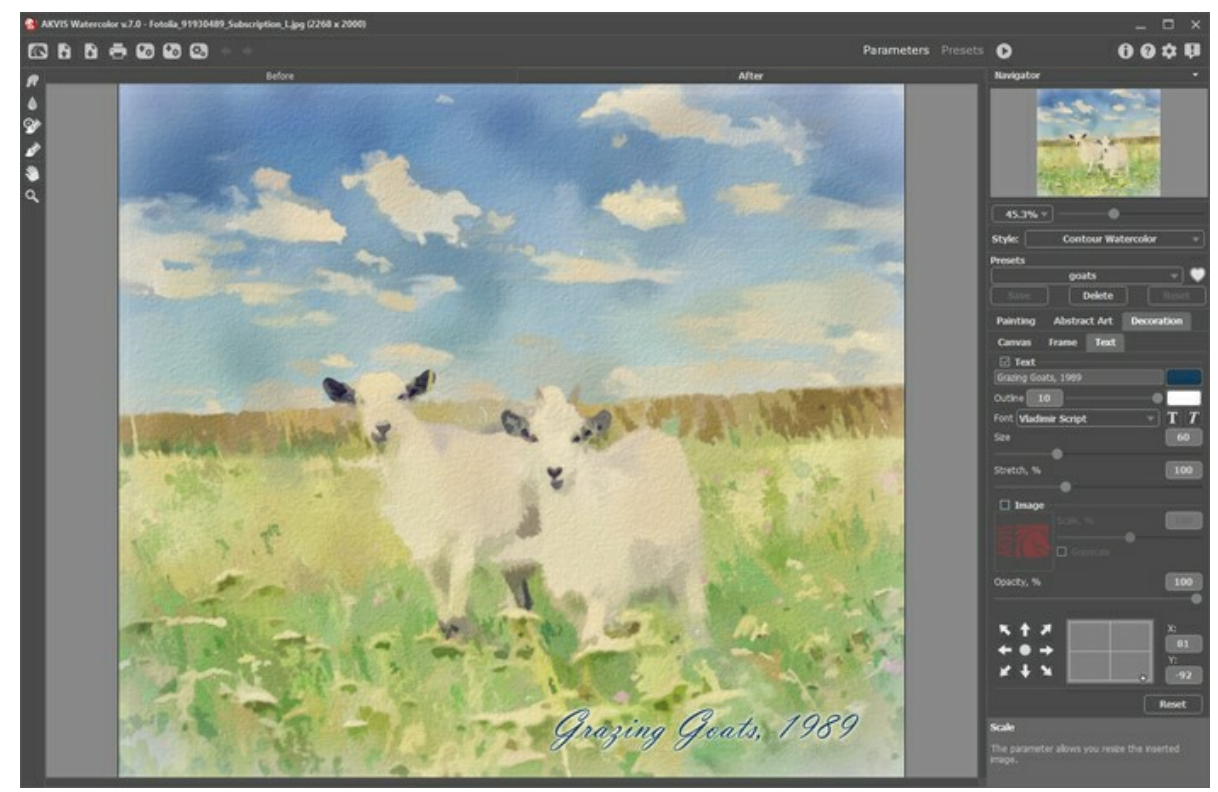

Ein Beispiel der Überschrift

[Passen Sie die Parameter des Textes an](https://akvis.com/de/tutorial/decoration/text.php?utm_source=help).

#### **PRESETS BENUTZEN**

**AKVIS Watercolor** enthält eine Reihe von einsatzbereiten **Presets**, die den Arbeitsbeginn erleichtern. Sie können diese unverändert anwenden oder nach eigenem Ermessen anpassen.

Wenn Sie mit dem Mauszeiger über die Presets-Liste gehen, werden annähernde Bearbeitungsergebnisse im kleinen Fenster links von der Liste angezeigt.

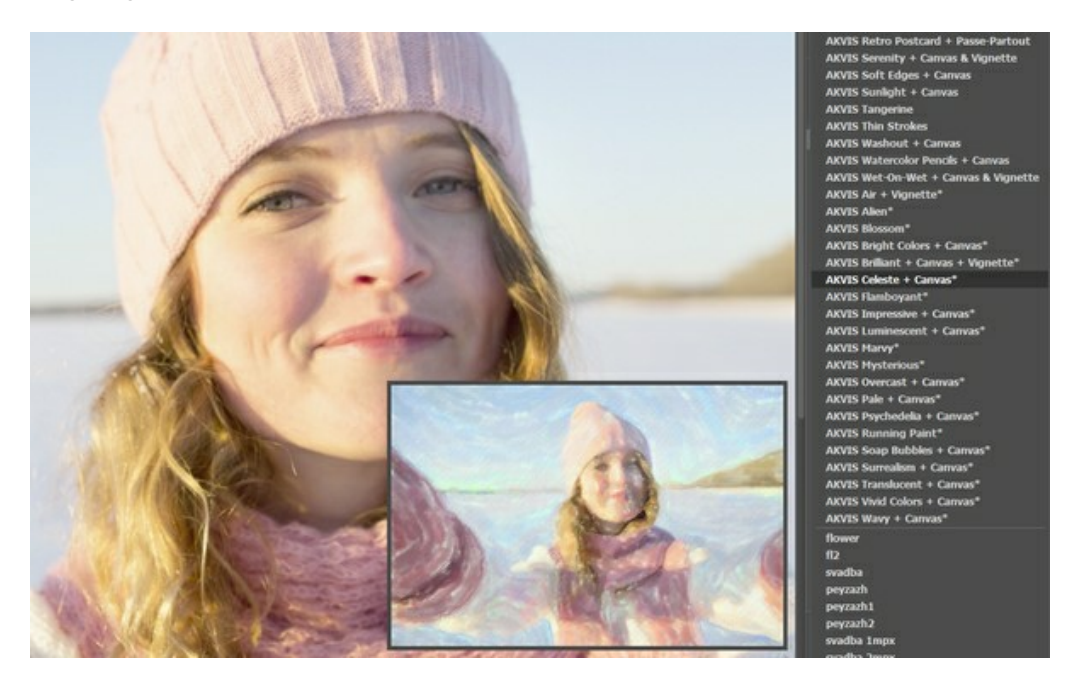

Ein Preset enthält die Einstellungen für alle Registerkarten (**Gemälde**/**Abstrakte Kunst**/**Gestaltung**).

Die mit **\*** gekennzeichneten AKVIS-Presets (z. B. *AKVIS Blossom\**) verwenden die Parameter der Registerkarte **Abstrakte Kunst**, die nur für die Deluxe/Business-Lizenzen verfügbar ist. In der Home-Version werden diese zusätzlichen Effekte nicht angewendet, solche Voreinstellungen werden nur mit den Einstellungen für **Gemälde** und **Gestaltung** verwendet.

Um ein Preset zu erstellen, passen Sie die Einstellungen an, geben Sie einen Namen in das Feld ein und drücken Sie auf **Speichern**.

Wenn Sie die Standardeinstellungen des ausgewählten Presets wiederherstellen wollen, klicken Sie auf **Zurücksetzen**.

Um eine Benutzerpreset zu löschen, wählen Sie es aus der Liste aus und klicken Sie auf **Löschen**. Die eingebauten AKVIS-Presets lassen sich nicht entfernen.

Neben dem Namen des Presets befindet sich das Herzsymbol. Klicken Sie darauf, um das ausgewählte Preset zu den **Favoriten** hinzuzufügen oder aus dieser Presets-Gruppe zu entfernen.

#### **Presets-Galerie**

Klicken Sie im oberen Panel auf die Schaltfläche **Presets**, um in den **Presets**-Anzeigemodus mit der Live-Vorschau zu wechseln.

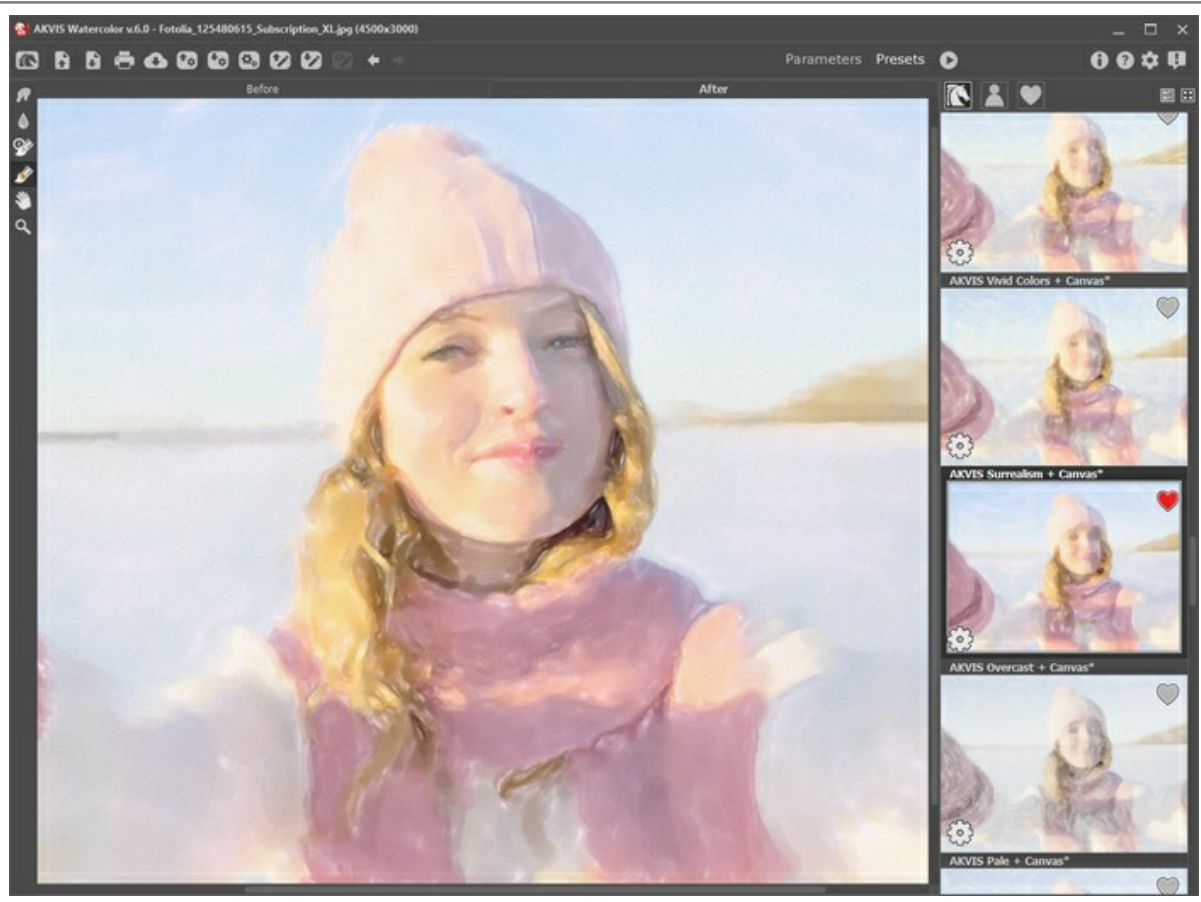

Presets-Galerie

Sie sehen eine Liste der Presets, die alphabetisch (AKVIS-Presets) oder nach Erstellungsdatum (Benutzerpresets) sortiert sind. Wenn ein Bild in das Programm geladen wird, werden Preset-Miniaturansichten generiert.

Klicken Sie auf eine Miniaturansicht, um das Preset auszuwählen. Ein Doppelklick auf die Miniaturansicht startet die Verarbeitung des ganzen Bildes.

Doppelklicken Sie auf den Namen des Presets, um es umzubenennen. Die eingebauten AKVIS-Presets können nicht umbenannt werden.

Verwenden Sie diese Schaltflächen, um die Anzeige der Presets zu ändern:

- **AKVIS-Presets** anzeigen;
- **Benutzerpresets** anzeigen;
	- als **Favoriten** markierte Presets anzeigen.

Die Preset-Miniaturansichten können folgenderweise angeordnet werden:

- als vertikale Liste;
- **Form** als Galerie.

Die Steuertasten werden durch die Kontextmenübefehle dupliziert:

**Zu Favoriten hinzufügen** / aus Favoriten entfernen;

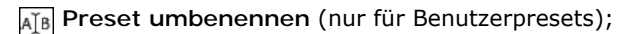

**Nach oben verschieben** (nur für Benutzerpresets);

**Nach unten verschieben** (nur für Benutzerpresets);

- **Preset löschen** (nur für Benutzerpresets);
- **Parameter anzeigen**. త

Um ein Preset in eine Datei mit der Endung **.watercolor** zu exportieren, klicken Sie auf **D**. Um die Presets ins Programm zu laden, klicken Sie auf  $\left| \bullet_{\mathfrak{g}} \right|$ .

[Lesen Sie mehr über Import und Export von Presets](https://akvis.com/de/tutorial/import-export-presets.php?utm_source=help).

### <span id="page-52-0"></span>**OPTIONEN**

Die Schaltfläche ruft das Dialogfenster **Optionen** auf. Es sieht so aus:

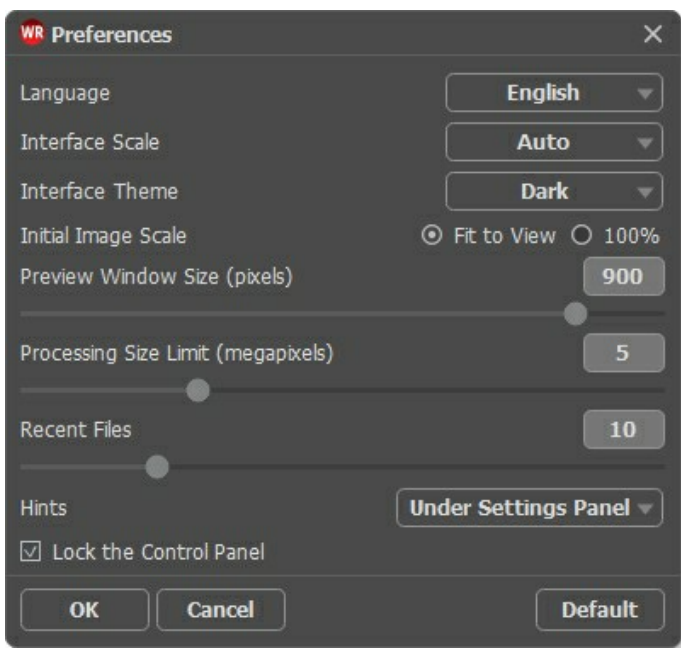

- **Sprache**. Wählen Sie die gewünschte Sprache aus dem Menü aus.
- **Skalierung des Interfaces**. Wählen Sie die Größe von Schnittstellenelementen. Wenn die **Auto**-Option ausgewählt wird, erfolgt eine automatische Skalierung des Interfaces auf Basis der Bildschirmauflösung.
- **Farbe des Interfaces**. Wählen Sie den gewünschten Stil der Programmschnittstelle: **Hell** oder **Dunkel**.
- **Skalierung des Bildes**. Dieser Parameter definiert, wie das Bild im **Bildfenster** nach dem Öffnen skaliert wird. Es gibt zwei Möglichkeiten:
	- **Ans Fenster anpassen**. Das Bild wird so skaliert, dass es vollständig ins **Bildfenster** passt;
	- Bei der Option **100%** wird das Bild nicht skaliert. Beim Maßstab = 100% wird nur ein Teil des Bildes sichtbar.
- **Größe des Vorschaufensters**. Wählen Sie den gewünschten Wert des Parameters. Die Größe des [Vorschaufensters](#page-22-0) kann die Werte von 200х200 Px bis 1000х1000 Px annehmen.
- **Maximale Größe der Bearbeitung**. Die Bildbearbeitung kann viel Zeit in Anspruch nehmen. Der Parameter ermöglicht die Beschleunigung der Bildverarbeitung durch zeitweilige Verringerung der Bildgröße. Wenn die Dateigröße (in Megapixeln) nicht den definierten Wert überschreitet, wird das Bild auf die übliche Weise bearbeitet. Wenn die geladene Datei größer ist, wird das Programm die Bildgröße verringern, bearbeiten und dann wieder auf die ursprüngliche Größe zurücksetzen.
- **Hinweise anzeigen**. Wenn Sie über die Parameter oder Schaltflächen mit der Maus gehen, wird im Feld **Hinweise** eine kurze Beschreibung des jeweiligen Elements angezeigt. Sie können bestimmen, wo die Hinweise erscheinen:
	- **Unter dem Bildfenster**.
	- **Unter den Einstellungen**.
	- **Ausblenden**.
- **Zuletzt verwendete Dateien** (nur in der Standalone-Version). Legen Sie die Zahl der zuletzt geöffneten Dateien fest, die mit einem Rechtsklick auf angezeigt werden. Maximum: 30 Dateien.
- **Optionsleiste fixieren**. Das Kontrollkästchen deaktiviert die Möglichkeit, die Optionsleiste ein- und auszublenden. Wenn das Kästchen ausgewählt ist, wird dieses Panel immer angezeigt.

Um diese **Optionen** zu speichern, klicken Sie auf **OK**.

Klicken Sie auf **Standard wiederherstellen**, um auf die Standardeinstellungen zurückzusetzen.

### **STAPELVERARBEITUNG**

**[AKVIS Watercolor](#page-2-0)** unterstützt **Stapelverarbeitung**. Diese Funktion erlaubt es, eine Reihe von Bildern mit gleichen Einstellungen automatisch zu konvertieren und dabei Zeit und große Anstrengungen zu sparen. Es ist nützlich, wenn Sie eine Reihe von Illustrationen im gleichen Stil für eine Broschüre erstellen oder bei der Bearbeitung von Videoframes.

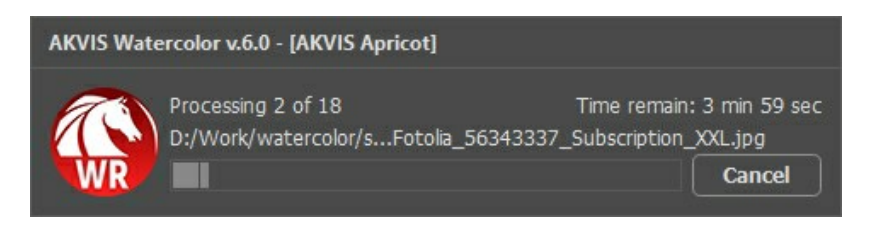

Auch wenn Sie noch nie zuvor diese Funktion verwendet haben, können Sie sich doch schnell zurechtfinden!

Wenn Sie die Standalone-Version von **AKVIS Watercolor** benutzen, [lesen Sie diese Anleitung.](https://akvis.com/de/tutorial/batch-processing/standalone.php?utm_source=help)

Wenn Sie **Watercolor** Plugin in Photoshop benutzen, [folgen Sie den Schritten](https://akvis.com/de/tutorial/batch-processing/plugin.php?utm_source=help).

### **DRUCKEN VON BILDERN IN AKVIS WATERCOLOR**

Die eigenständige Version von **AKVIS Watercolor** erlaubt das Drucken des Bildes. Klicken Sie auf die Schaltfläche ..., um die Druckeinstellungen anzupassen.

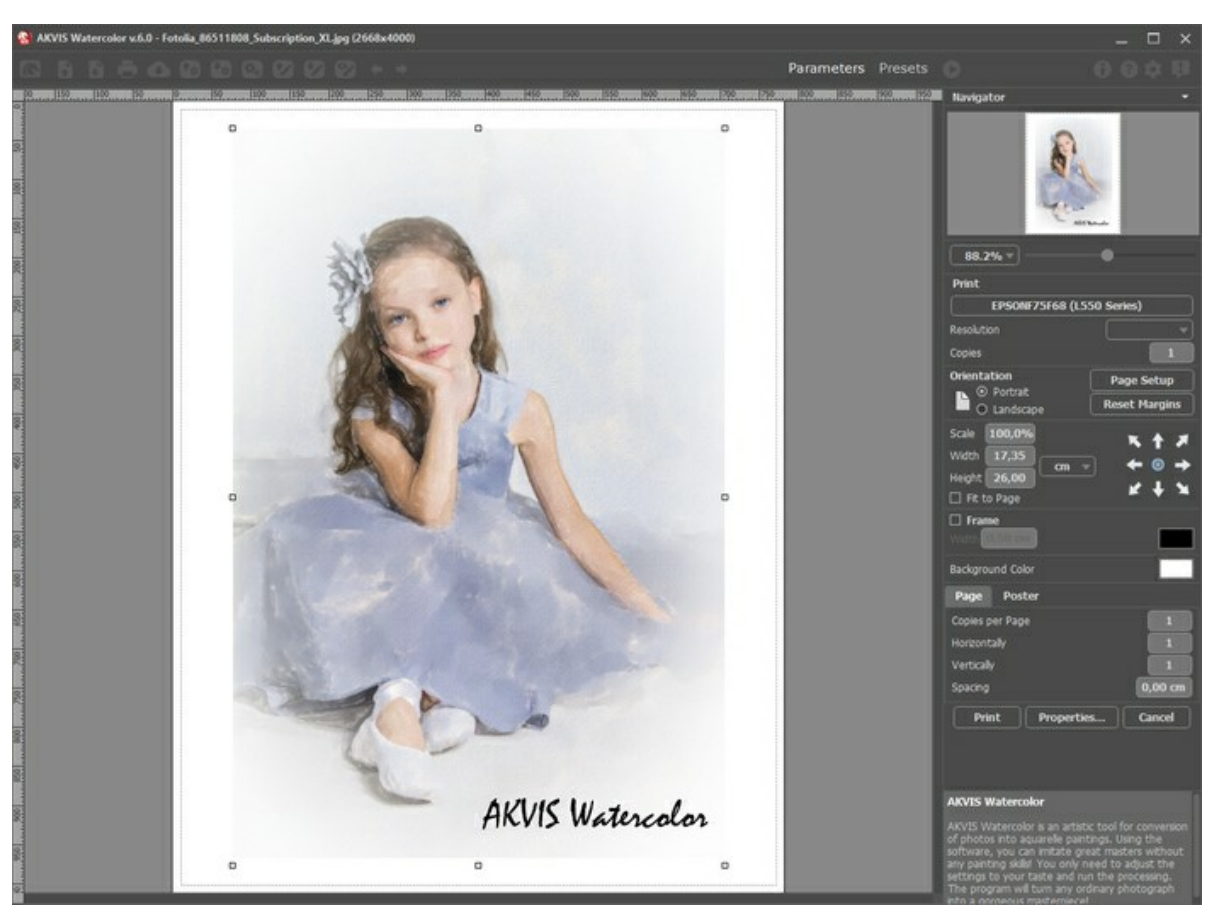

Druckeinstellungen in AKVIS Watercolor

Passen Sie die Parameter in der Einstellungsleiste an:

Wählen Sie aus der Liste der verfügbaren Drucker den gewünschten Drucker aus. Legen Sie die Anzahl der zu druckenden Kopien sowie die gewünschte Auflösung fest.

In der Parametergruppe **Orientierung** legen Sie die Orientierung des Bildes beim Drucken fest: **Porträt** (vertikal) oder **Album** (horizontal).

Klicken Sie auf die Schaltfläche **Seiteneinstellungen**, um das Dialogfeld zu öffnen, in dem Sie die Seitengröße, die Orientierung der Seite beim Drucken und die Breite der Kanten festlegen können.

Klicken Sie auf die Schaltfläche **Ränder zurücksetzen**, um die Standardeinstellungen wiederherzustellen.

Die Parameter **Maßstab**, **Breite** und **Höhe** und das Kästchen **Auf Mediengröße skalieren** legen die Druckgröße des Bildes fest. Sie beeinflussen nicht das Bild selbst, sondern seine gedruckte Kopie. Es ist möglich, die Größe der gedruckten Kopie zu ändern, indem man den **Maßstab** in Prozent festlegt (ein Wert unter 100% verringert das Bild, ein Wert über 100% vergrößert es) oder indem man neue Werte für **Breite** und **Höhe** einträgt.

Um das Bild auf die ausgewählte Papiergröße zu skalieren, aktivieren Sie das Kästchen **Auf Mediengröße skalieren**.

Verschieben Sie das Bild mit der Maus oder mit den Pfeiltasten.

Sie können das zu druckende Bild mit einem **Rahmen** versehen. Die Breite und Farbe des Rahmens sind einstellbar.

Wählen Sie eine **Hintergrundfarbe** durch einen Klick auf das Farbmuster.

In dem **Seite**-Register können Sie mehrere Seiten auf ein Blatt Papier drucken lassen.

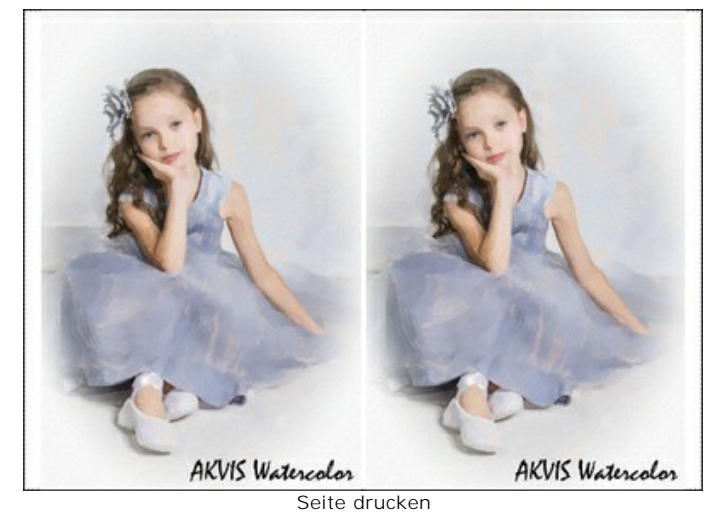

- **Kopien pro Blatt**. Legen Sie fest, wie viele Kopien des Bildes auf ein Blatt Papier gedruckt werden.
- $\circ$ **Horizontal** und **Vertikal**. Diese Parameter bestimmen, in wie vielen Spalten und Zeilen die Kopien des Bildes dargestellt werden.
- **Abstand**. Der Parameter stellt den Abstand zwischen den Kopien des Bildes ein.

In dem **Poster**-Register können Sie ein Bild auf mehrere Blätter verteilt ausdrucken und die Ausdrücke zu einem großen Poster zusammenfügen.

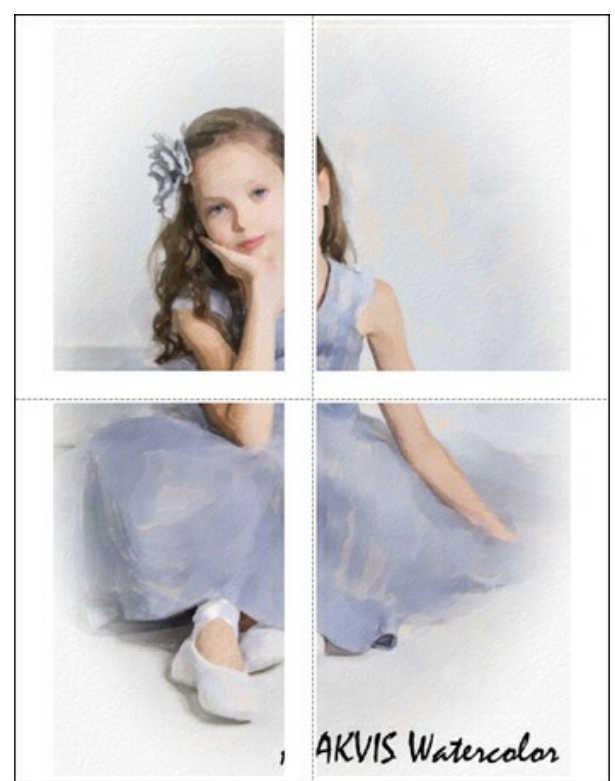

Poster drucken

- **Blätter**. Wenn das Kontrollkästchen aktiviert ist, können Sie die maximale Anzahl der Blätter festlegen, auf die das Bild gedruckt wird. Das Bild wird so skaliert, dass es auf die gewünschte Anzahl Druckseiten passt. Wenn das Kontrollkästchen deaktiviert ist, wird das Programm eine optimale Blattanzahl entsprechend der tatsächlichen Bildgröße (Maßstab = 100%) automatisch auswählen.
- **Kleberänder**. Aktivieren Sie dieses Kontrollkästchen, um die Breite der Kleberänder einzustellen. Die Ränder werden rechts und unten gesetzt.
- **Schnittlinien**. Aktivieren Sie dieses Kontrollkästchen, um die Schnittmarkierungen zu drucken. Sie helfen Ihnen beim Zusammensetzen des Bildes.
- **Seitenzählung**. Aktivieren Sie dieses Kontrollkästchen, um jedes Bildteil zu nummerieren. Nummer der Zeile und Spalte wird am Rand gedruckt.

Um den Druckprozess zu starten, klicken Sie auf die Schaltfläche **Drucken**. Um das Dialogfeld ohne Drucken des Bildes zu schließen, klicken Sie auf **Abbrechen**.

Klicken Sie auf die Schaltfläche **Eigenschaften...**, um ein Systemdialogfeld zu öffnen, wo Sie erweiterte Einstellungen anpassen und das Dokument drucken können.

## **ZARTE AQUARELLZEICHNUNG: KOMBINIERTER EFFEKT (WATERCOLOR + SKETCH)**

Der Autor dieses Beispiels ist **Greg Collins**.

Mit **AKVIS Watercolor** können Sie wunderschöne Gemälde erstellen, die in Kombination mit anderen künstlerischen Effekten noch malerischer wirken können. Dieses Tutorial zeigt, wie Sie mit **[AKVIS Watercolor](#page-2-0)**, **[AKVIS Sketch](https://akvis.com/de/sketch/index.php?utm_source=help)** und dem **[AliveColors](https://alivecolors.com/de/about-alivecolors.php?utm_source=akvis&utm_medium=akvistutorial&utm_campaign=example)**-Grafikeditor einen atemberaubenden Aquarelleffekt erzielen.

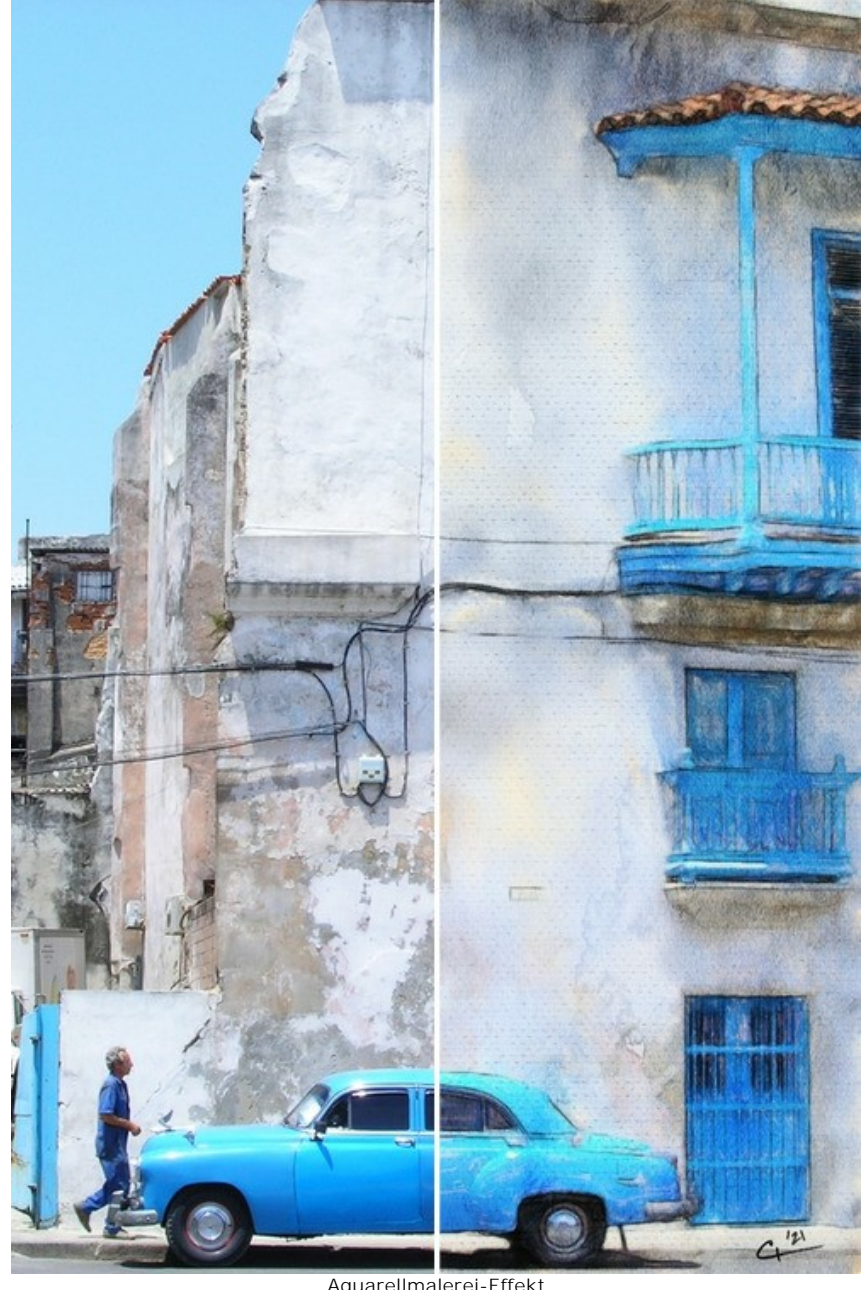

Aquarellmalerei-Effekt ([größere Version öffnen](http://akvis.com/img/examples/watercolor/examples/watercolor/combined-watercolor/result-big.jpg))

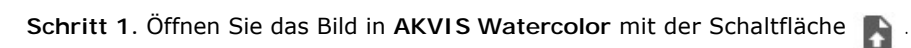

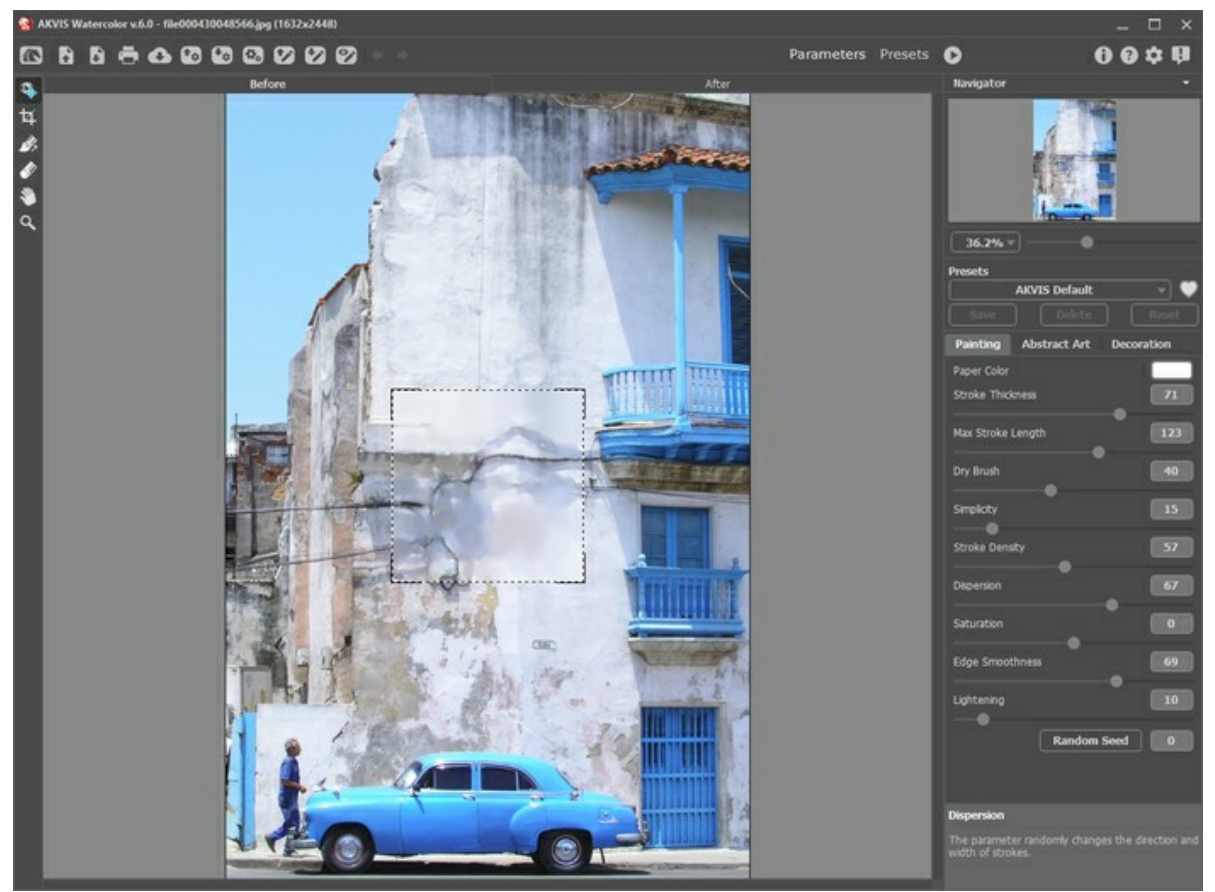

Originalbild

**Schritt 2.** Wählen Sie das Preset *AKVIS Meringue* und führen Sie die Verarbeitung durch, indem Sie auf klicken.

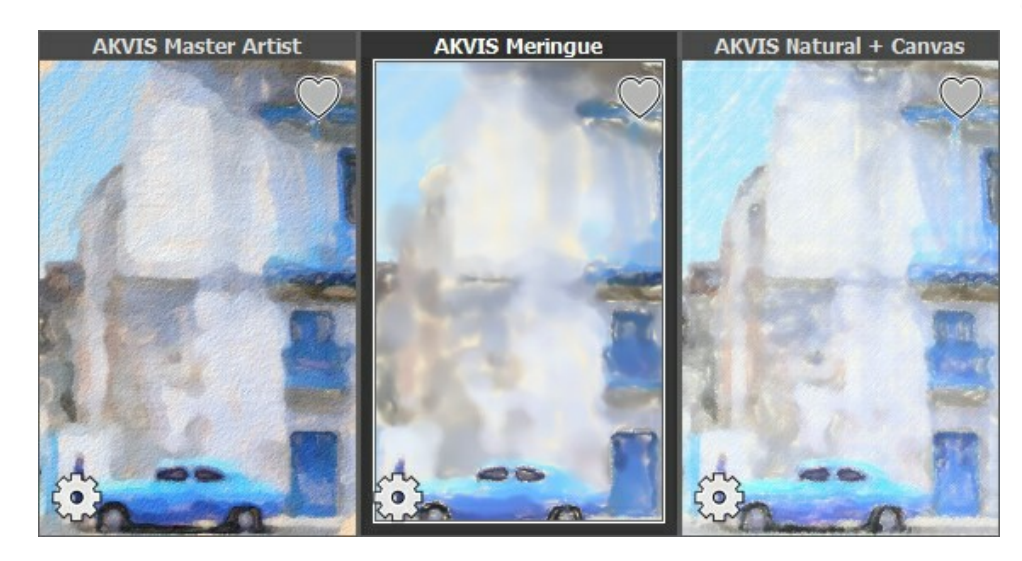

Das Ergebnis ist ein gewaschenes Gemälde, das als Basisbild verwendet wird.

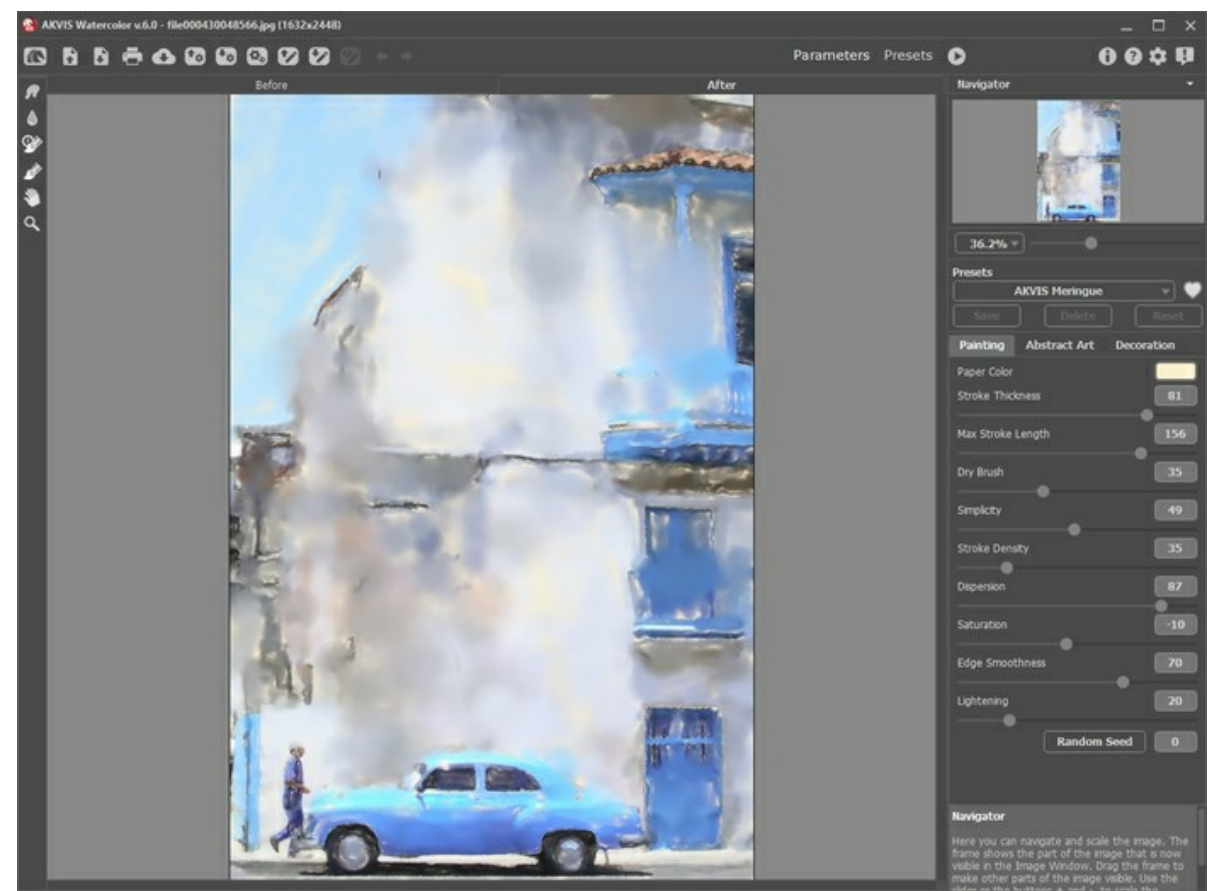

Arbeitsbereich von AKVIS Watercolor

Speichern Sie das Ergebnis, indem Sie auf **klicken**.

Schritt 3. Wählen Sie das Preset AKVIS Tangerine und führen Sie die Verarbeitung durch Klicken auf **aus.** 

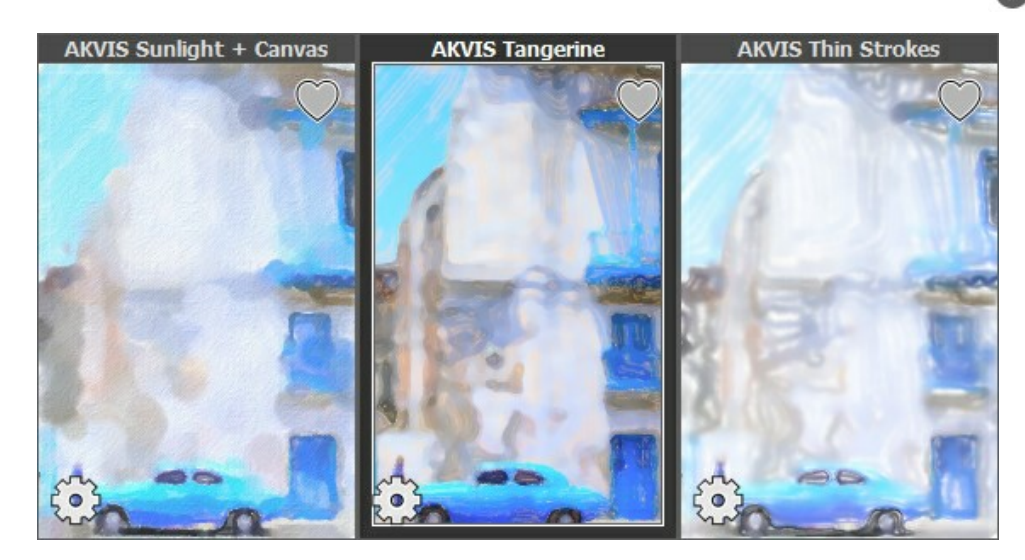

Das Ergebnis ist ein detaillierteres Gemälde. Wir werden seine Teile mit dem vorherigen Rendering kombinieren.

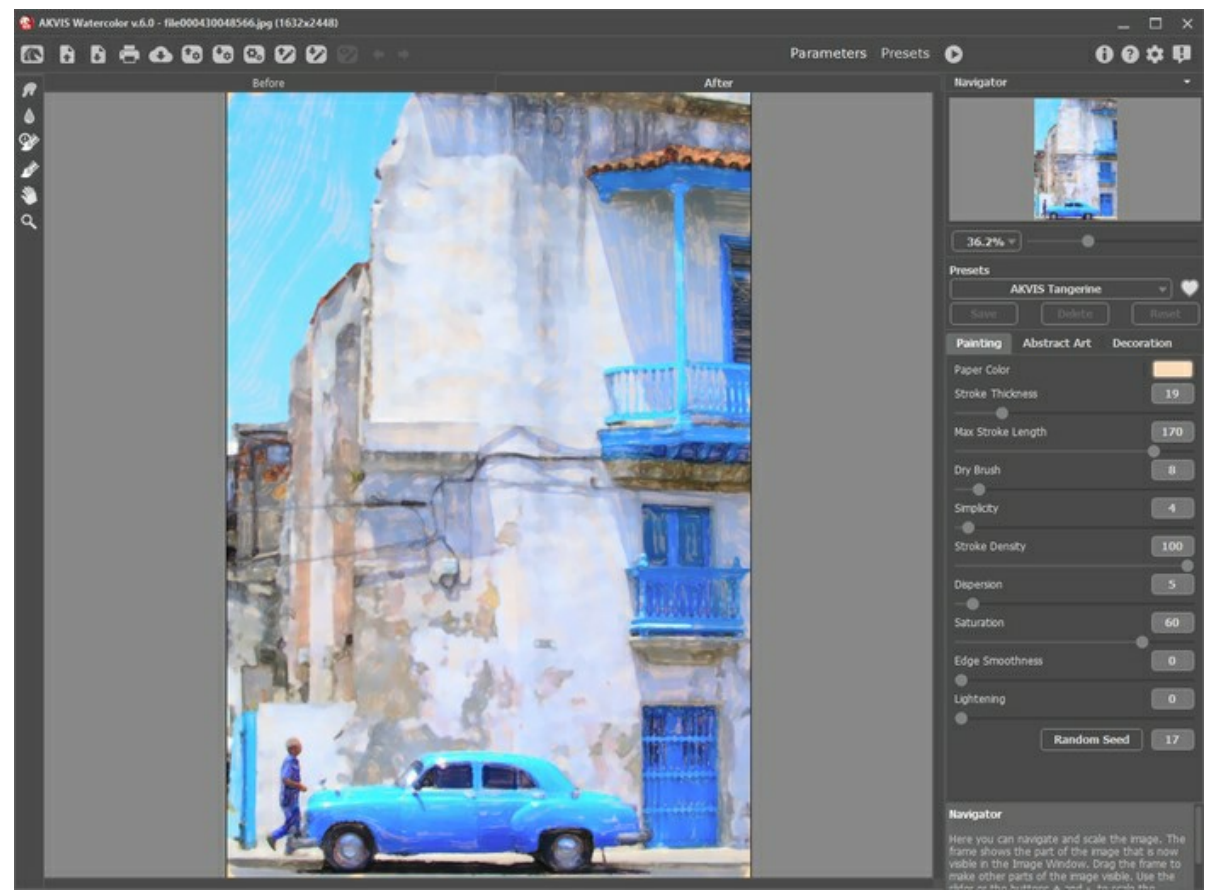

Arbeitsbereich von AKVIS Watercolor

Speichern Sie die Ergebnisse, indem Sie auf **Aufgebnisse** 

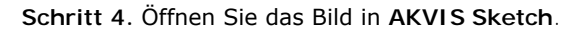

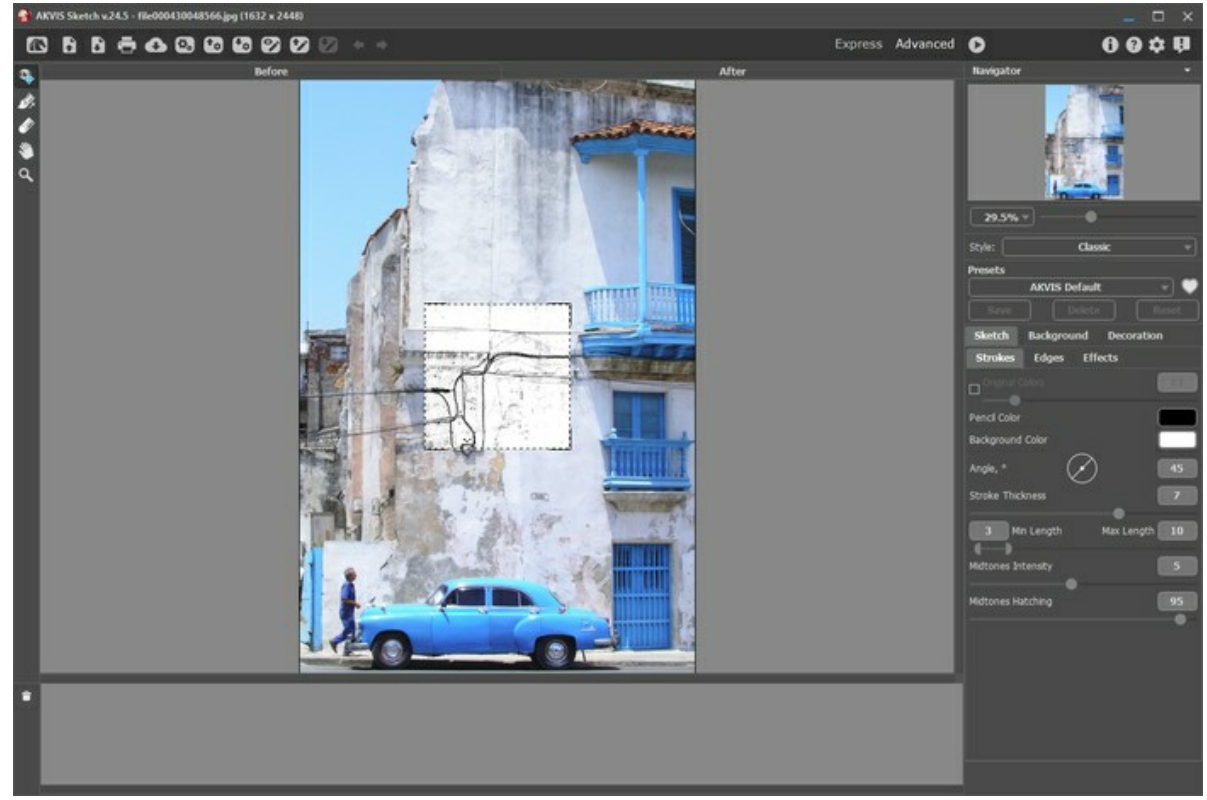

Arbeitsbereich von AKVIS Sketch

**Schritt 5.** Wählen Sie das Preset *AKVIS Grobe Skizze* im **Klassischen** Stil, passen Sie die Voreinstellung wie folgt an und starten Sie die Verarbeitung durch Klicken auf

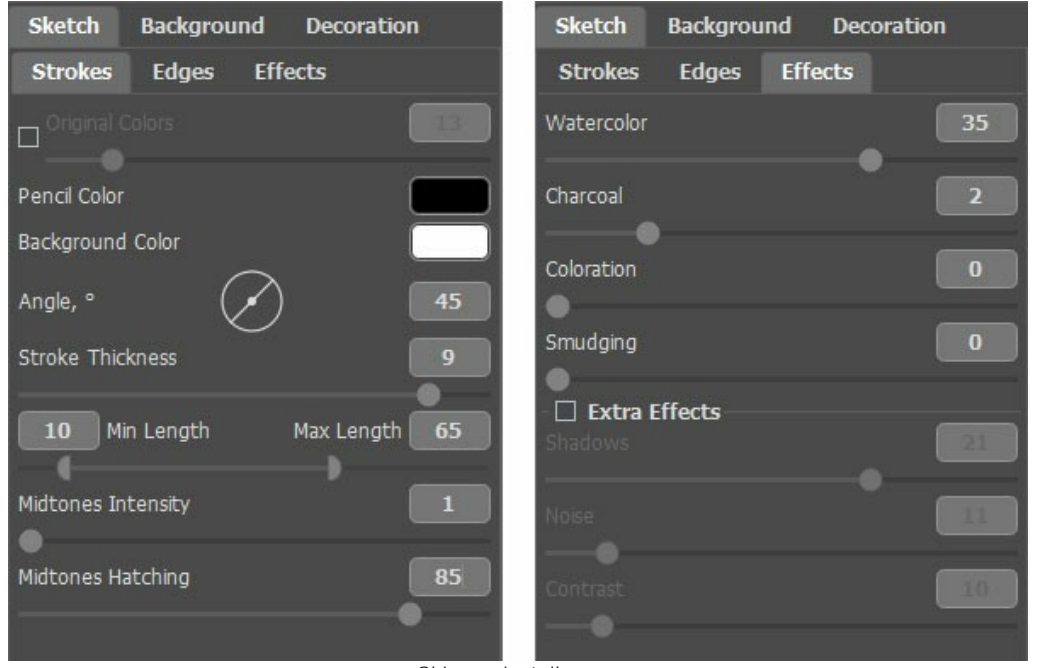

Skizzeneinstellungen

Das Ergebnis ist eine flüchtige Skizze, die verwendet wird, um dem Aquarell einen klareren Umriss zu verleihen.

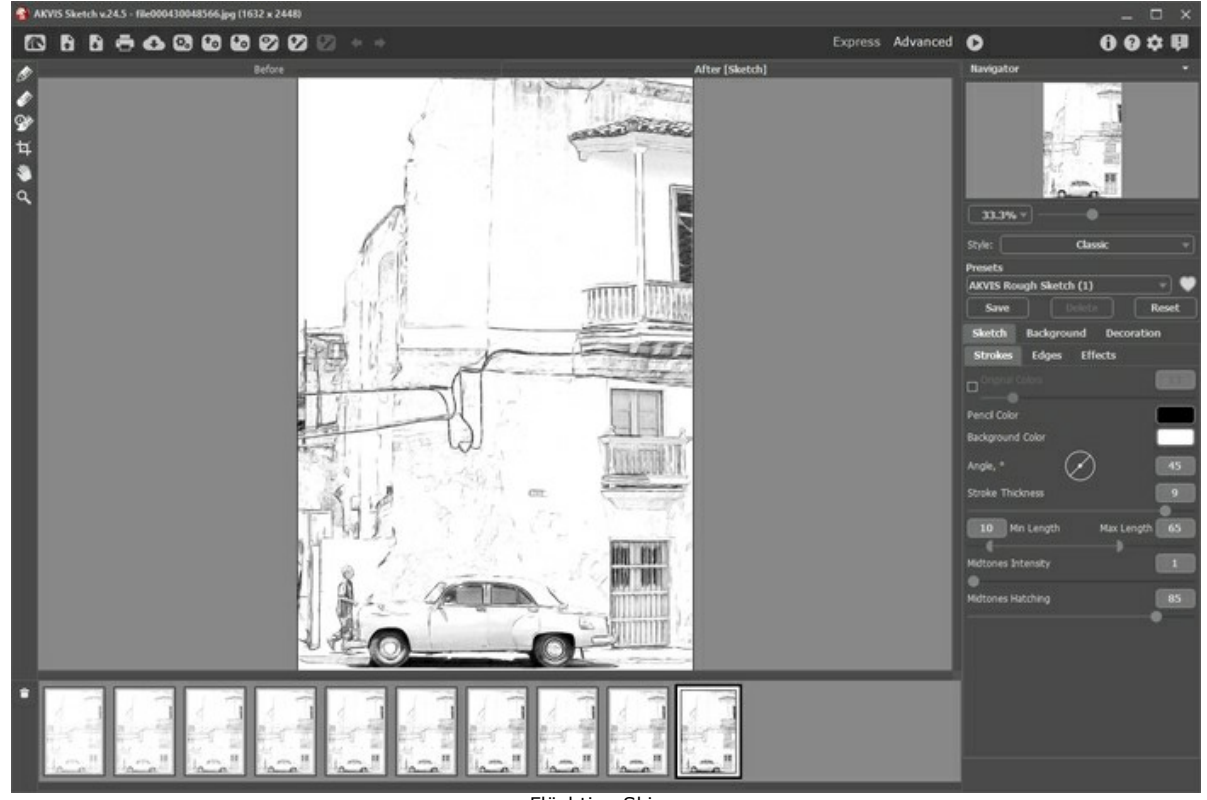

Flüchtige Skizze

Schritt 6. Wählen Sie die vierte Version aus der Timeline und speichern Sie das Ergebnis, indem Sie auf **Kulte**ken.

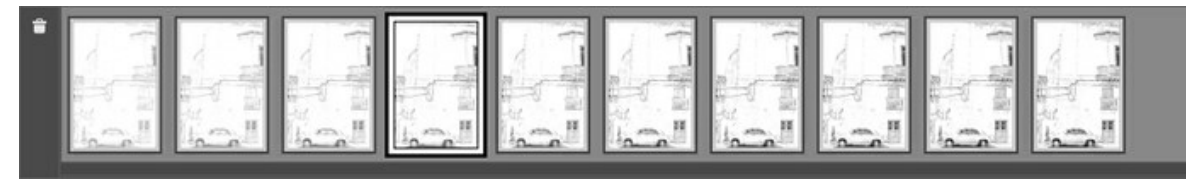

Timeline in AKVIS Sketch

**Schritt 7.** Öffnen Sie alle resultierenden Bilder in **AliveColors**: Meringue, Tangerine und Sketch.

**Schritt 8.** Wählen Sie die Tangerine-Registerkarte, kopieren Sie das gesamte Bild und fügen Sie es als neue Ebene in die Meringue-Registerkarte ein. Benennen Sie die Ebene in "Tangerine" um.<br>Schritt 9. Wählen Sie das Farbpinsel-Werkzeug, indem Sie auf **Australian klicken**, und stellen Sie die Vordergrundfarbe auf

Schritt 9. Wählen Sie das Farbpinsel-Werkzeug, indem Sie auf

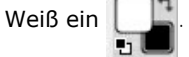

**Schritt 10.** Fügen Sie im **Ebenen**-Menü eine Ebenenmaske **Alles ausblenden** zur Ebene *"Tangerine"* hinzu und klicken Sie dann auf die Miniaturansicht der Ebenenmaske auf der Ebene *"Tangerine"*, um die Maske zu aktivieren.

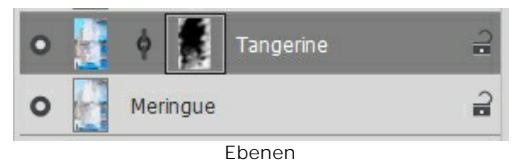

**Schritt 11.** Malen Sie auf der Maske, um detaillierte Teile des Tangerine-Gemäldes zu zeigen.

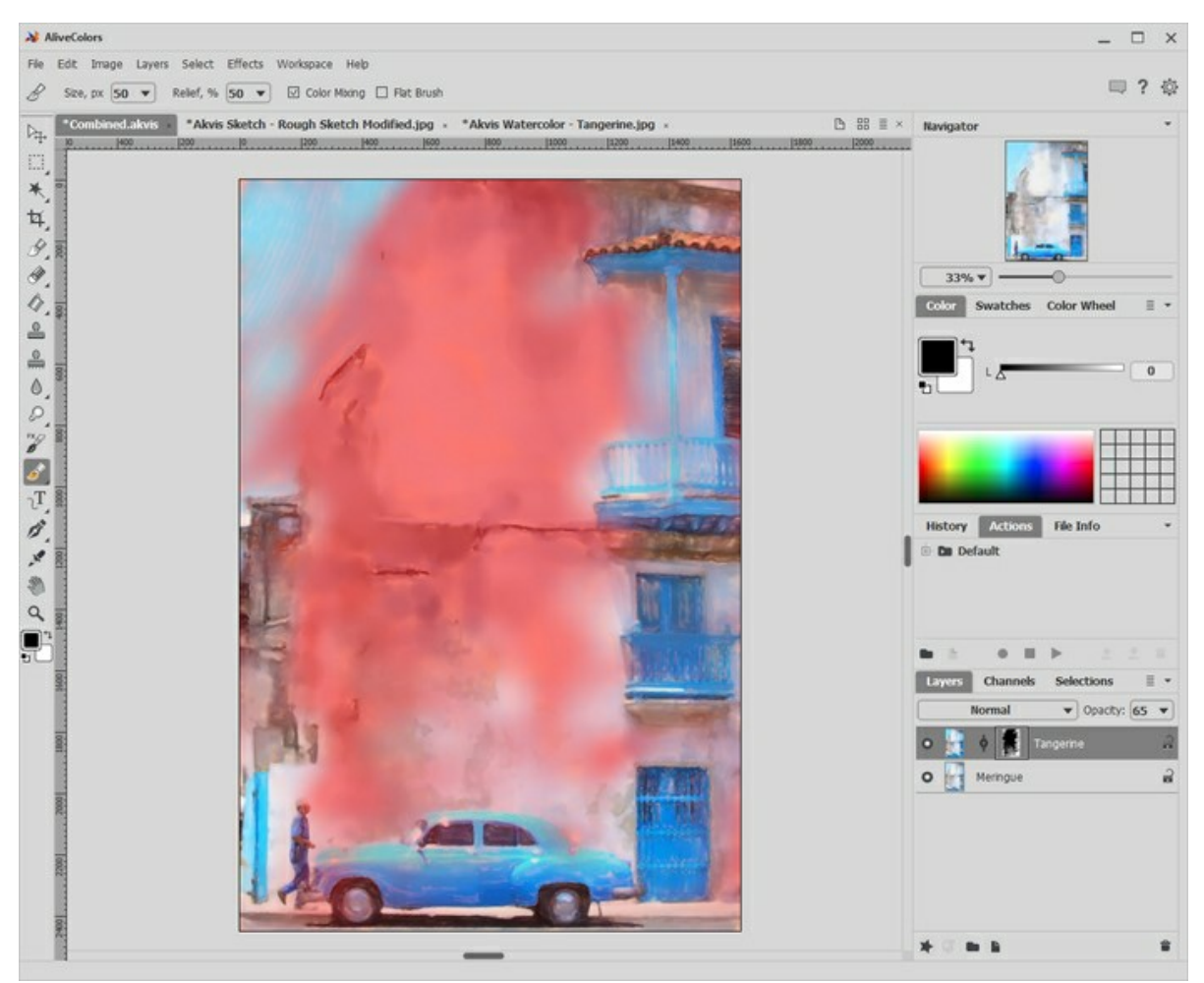

Malen auf der Maske

**Schritt 12.** Wählen Sie die Ebenenminiatur auf der Ebene *"Tangerine"* aus, um die Maske zu verlassen. **Schritt 13.** Wählen Sie die Sketch-Registerkarte, kopieren Sie das gesamte Bild und fügen Sie es als neue Ebene in die Meringue-Registerkarte ein. Benennen Sie die Ebene in *"Grobe Skizze"* um. Wählen Sie die Füllmethode **Multiplizieren**

und reduzieren Sie die **Deckkraft** auf 75.

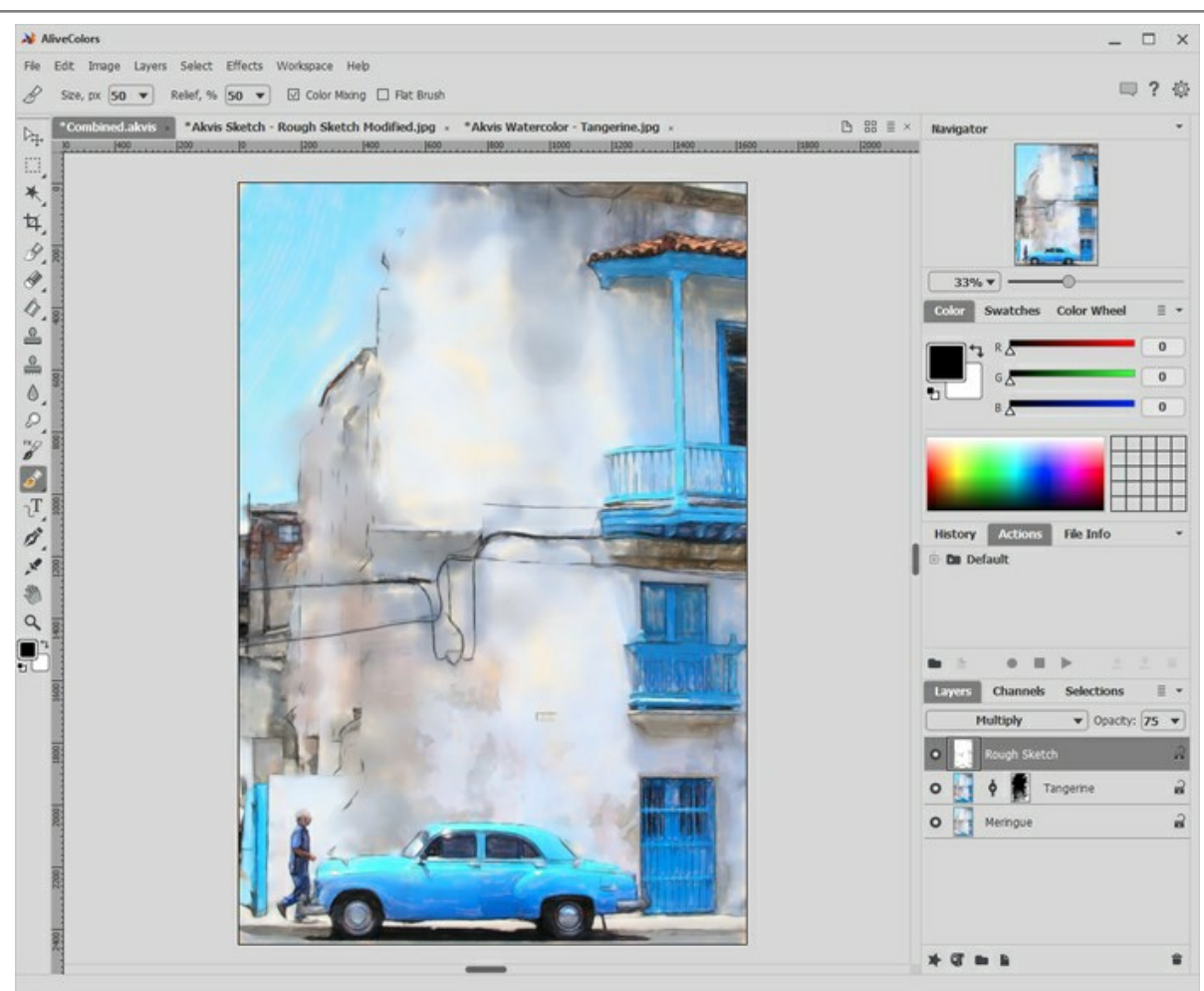

Skizzenebene hinzufügen

Das Gemälde ist fast fertig. Es gibt einige zusätzliche Verfeinerungen, die es noch erstaunlicher aussehen lassen.

**Schritt 14.** Fügen Sie eine echte Aquarelltexturebene hinzu (viele sind kostenlos im Internet erhältlich, am besten in Graustufen), wählen Sie die Füllmethode **Ineinander kopieren** und reduzieren Sie die **Deckkraft** auf den Wert, der für Sie gut aussieht (z.B. 60).

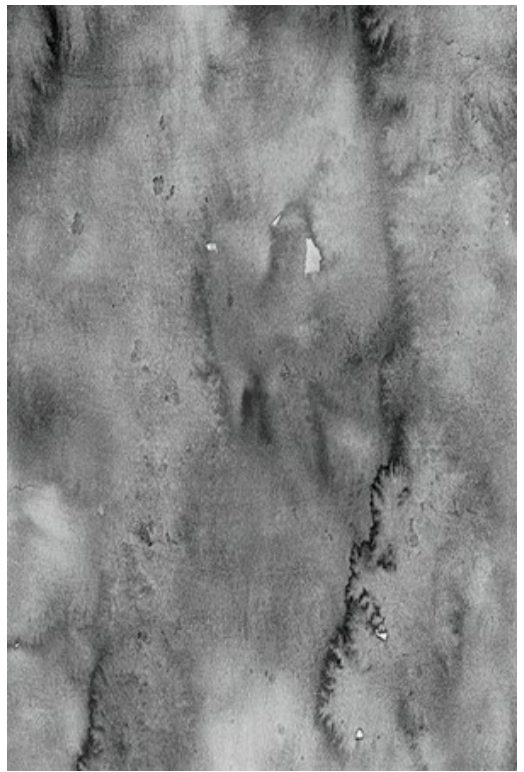

Aquarelltextur

**Schritt 15.** Fügen Sie eine echte Aquarellpapierstruktur (viele kostenlos im Internet erhältlich, am besten Graustufen) hinzu, wählen Sie die Füllmethode **Multiplizieren** aus und reduzieren Sie die **Deckkraft** auf den Wert, der für Sie gut aussieht (z. B. 100).

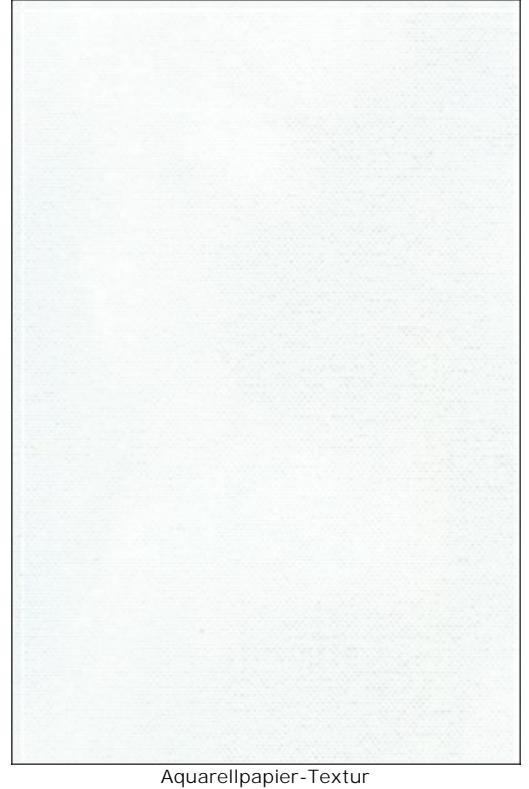

**Schritt 16.** Fügen Sie eine Signaturebene hinzu und platzieren Sie Ihre Signatur auf dem fertigen Gemälde.

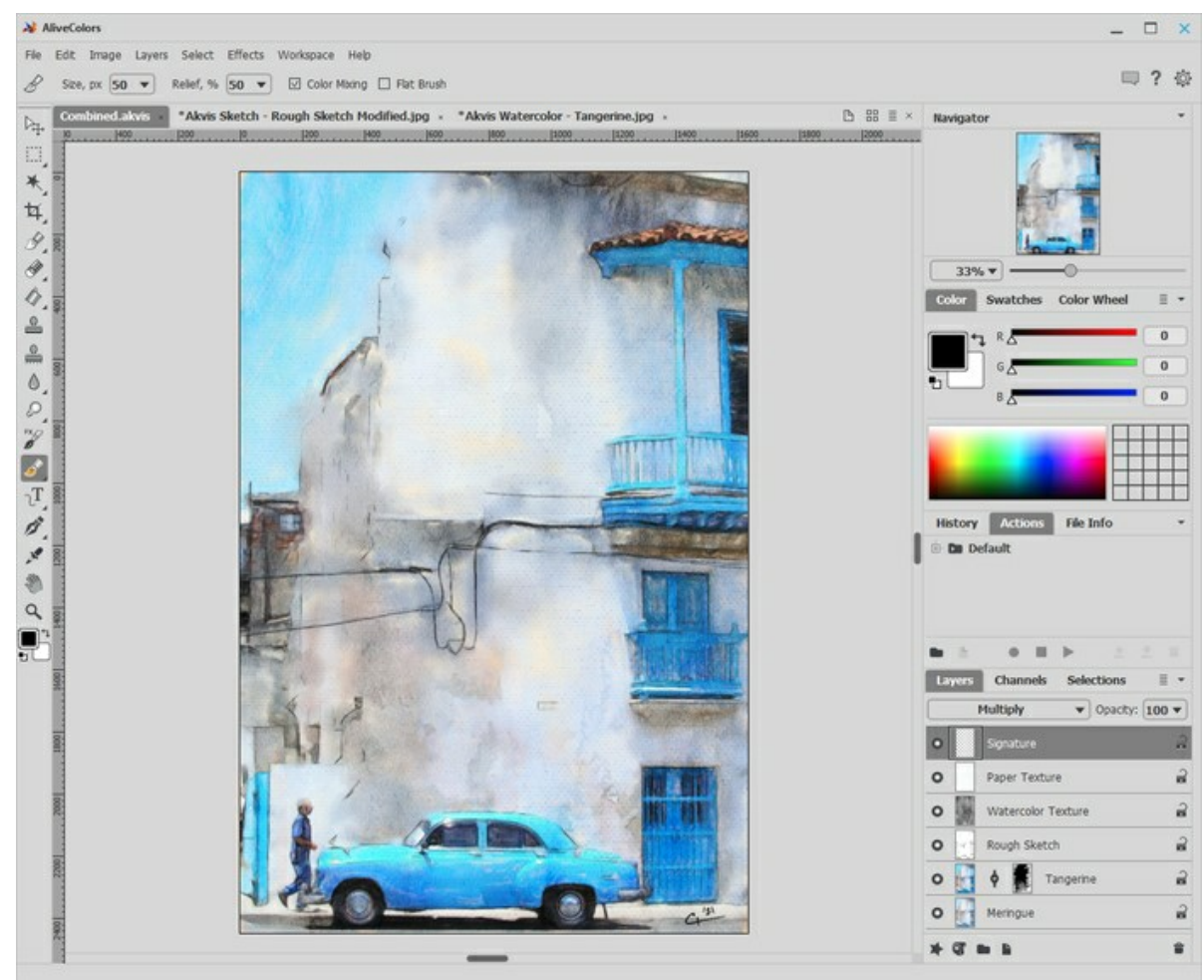

Signaturebene

**Schritt 17.** Wählen Sie im Menü **Datei** die Option **Speichern**, um die Datei mit allen Ebenen zu speichern. Anschließend speichern Sie die Datei im JPEG-Format.

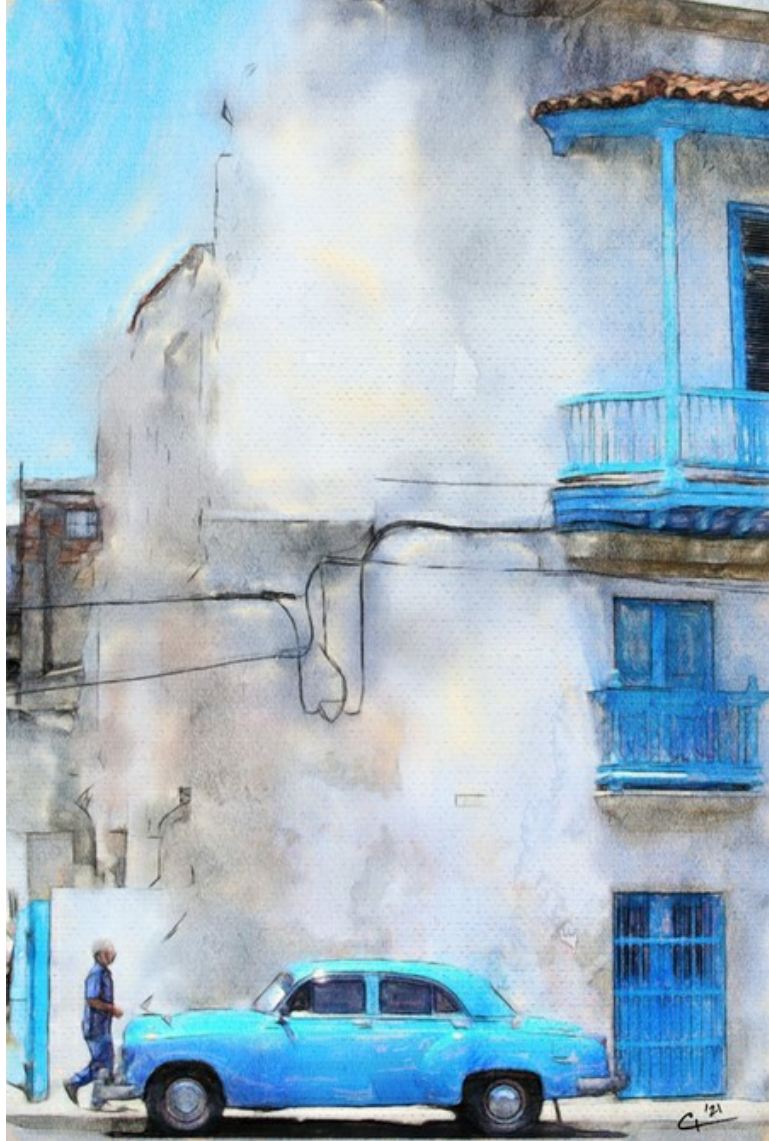

Aquarell mit zusätzlichen Verfeinerungen

## **AQUARELL-PORTRÄT: BALANCE ZWISCHEN UNSCHÄRFE UND DETAIL**

**[AKVIS Watercolor](#page-2-0)** vewandelt digitale Fotos in wunderschöne Aquarelle. Manchmal sind jedoch bestimmte Teile des resultierenden Aquarellbildes nicht so detailliert bzw. verschwommen wie wir es uns wünschten.

Aus diesem Tutorial erfahren Sie, wie man das Motiv hervorheben kann, indem man einen detaillierten Vordergrund und einen unscharfen Hintergrund kombiniert. Diese Methode eignet sich besonders für Porträtaufnahmen, bei denen die Gesichtszüge detailliert dargestellt werden müssen.

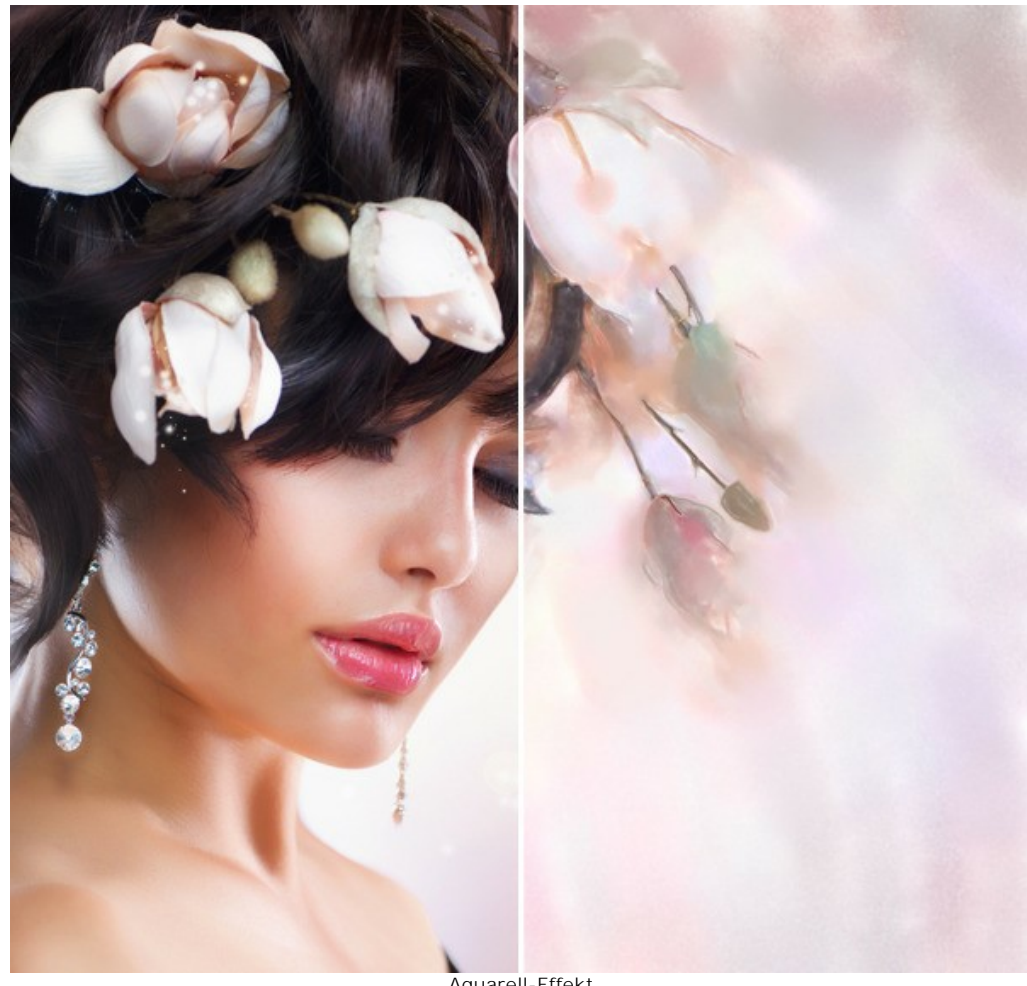

Aquarell-Effekt ([große Version öffnen](http://akvis.com/img/examples/watercolor/examples/watercolor/portrait-aquarelle/result.jpg))

Schritt 1. Öffnen Sie das Bild in [AKVIS Watercolor](#page-2-0) über die Schaltfläche

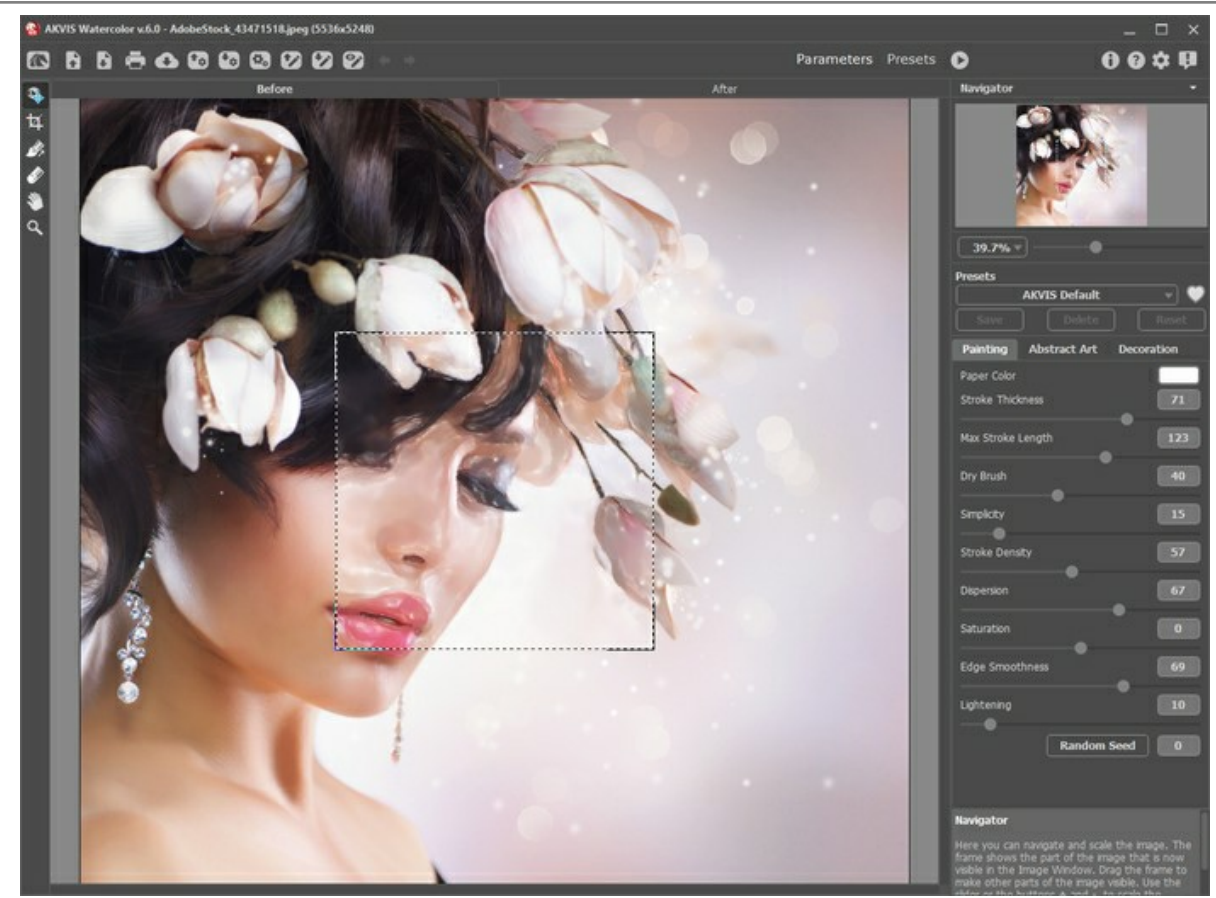

Programmfenster von Watercolor

**Schritt 2.** Passen Sie die Effektparameter wie folgt an:

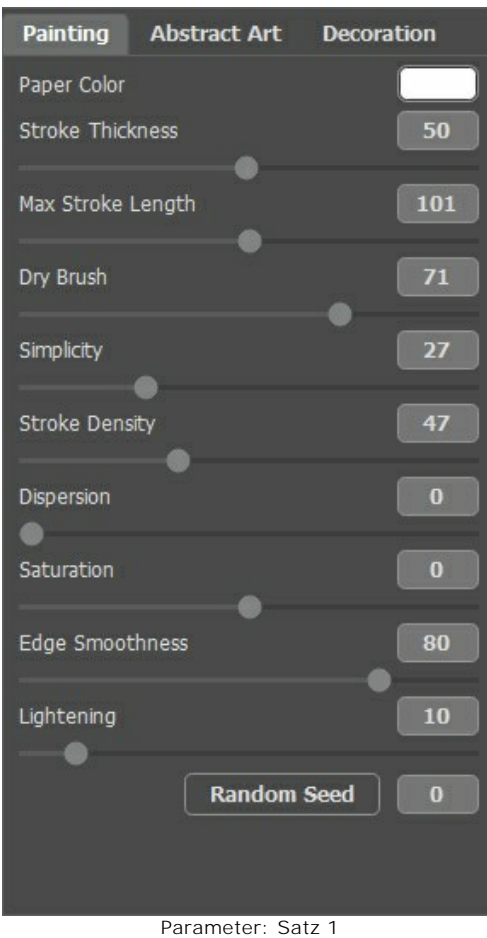

Führen Sie die Verarbeitung aus, indem Sie <a>
klicken.

Die Gesichtszüge sehen gut aus, aber der Hintergrund und die Haare könnten mehr verschwommen sein. Dies würde das Gemälde malerischer machen. Befolgen Sie die Schritte, um das Ergebnis zu verbessern.

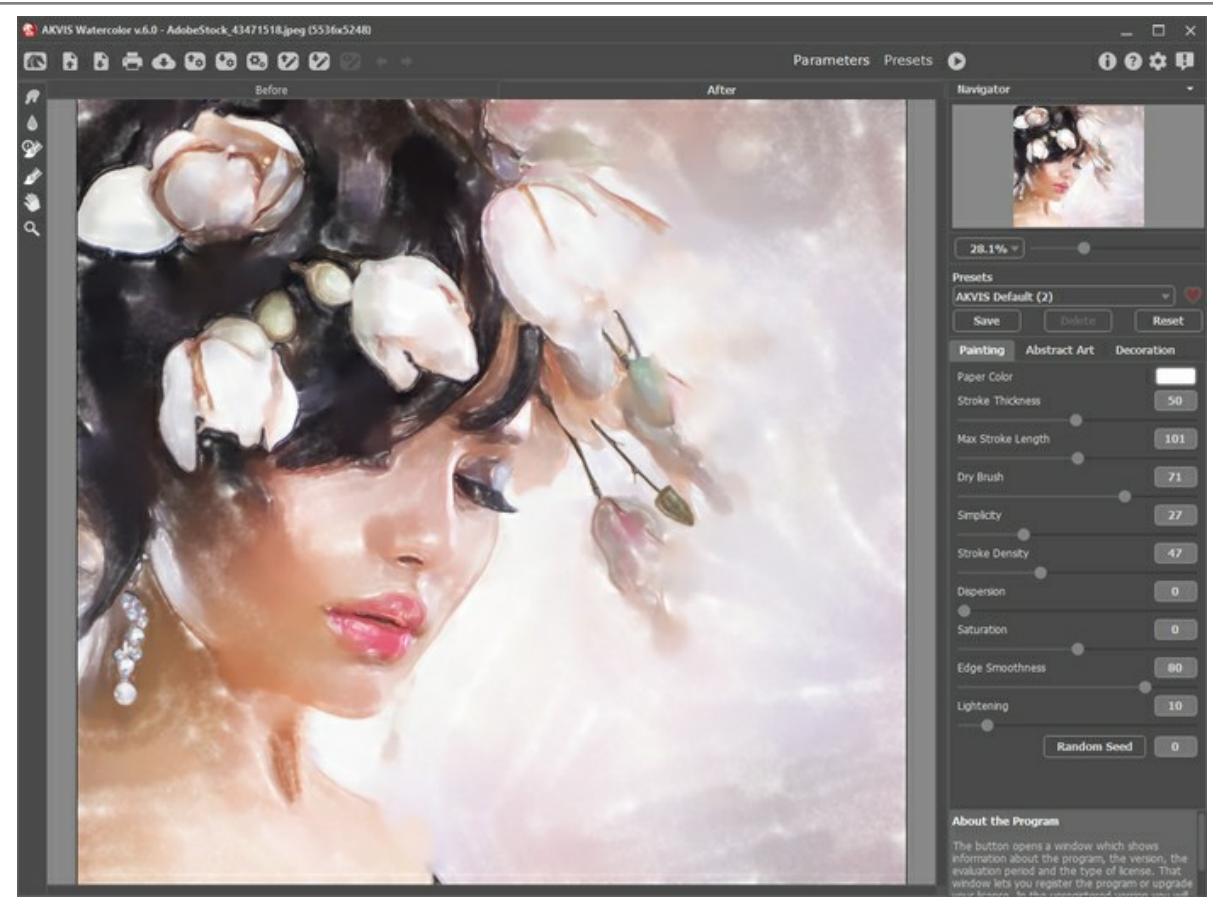

Ergebnis 1

Speichern Sie zunächst das aktuelle Ergebnis mit einem Klick auf **bei der Steiner**.

Schritt 3. Öffnen Sie das soeben gespeicherte Bild mit der Schaltfläche

Passen Sie die Effektparameter wie folgt an und starten Sie die Verarbeitung durch einen Klick auf  $\bigcirc$ .

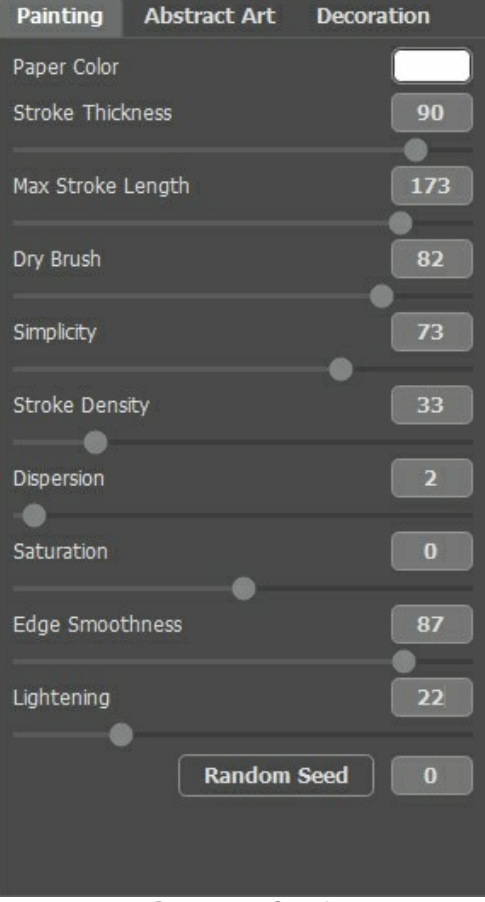

Parameter: Satz 2

er v.6.0 - AdobeStock\_43471518.jpg (5536x5248) ....... Parameters Presets O  $0000$  $\omega$ **66**  $\begin{array}{l} \mathcal{L} \end{array} \bullet \begin{array}{l} \mathcal{L} \end{array} \bullet \begin{array}{l} \mathcal{L} \end{array} \bullet \begin{array}{l} \mathcal{L} \end{array}$ 28.1%  $\frac{1}{2}$ AKVIS D Ab. wit Ar ika Lann Dry Bn 33  $\sqrt{2}$  $^{\circ}$ 87  $\blacksquare$ 

Diesmal sehen die Gesichtszüge zu unscharf aus, aber der Hintergrund und die Haare sind perfekt.

Ergebnis 2

**Schritt 4.** Jetzt müssen wir die besten Teile beider Verarbeitungsergebnisse kombinieren. Verwenden Sie den Protokollpinsel  $\boxed{\mathbb{Q}_{\mathbb{Z}}^*}$ , um die Gesichtszüge wiederherzustellen.

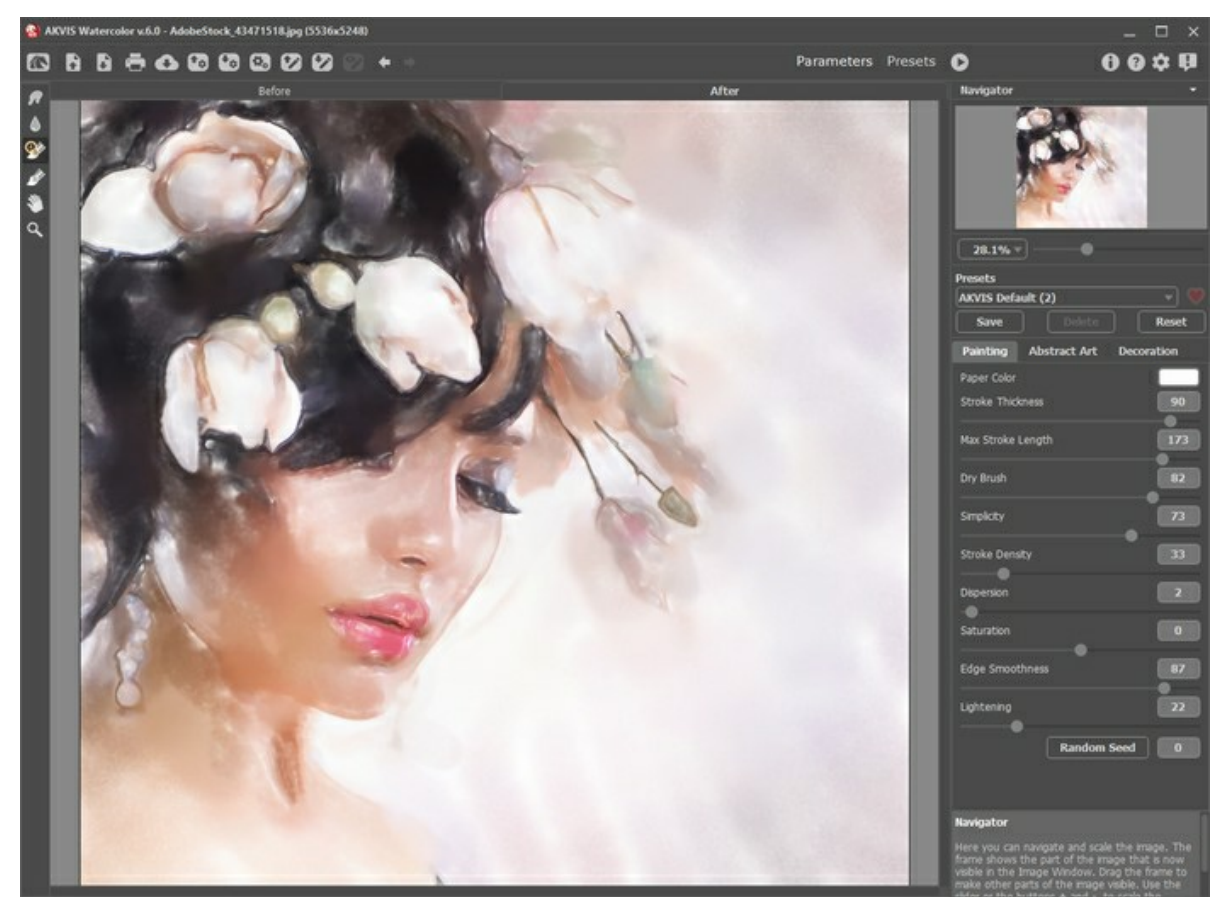

**Schritt 5.** Speichern Sie das Ergebnis.

Verarbeitungsergebnisse kombinieren

## **ROSA BLÜTENMEER: KOMBINATION VON AQUARELL- UND SKIZZENTECHNIKEN**

Mit den künstlerischen Programmen von AKVIS können Sie digitale Fotos in Gemälde in verschiedenen Techniken verwandeln. Sie können Ihre kreativen Möglichkeiten noch erweitern, indem Sie verschiedene Effekte in einem Bild kombinieren.

In diesem Tutorial erfahren Sie, wie Sie mit **[AKVIS Watercolor](#page-2-0)**, **[AKVIS Sketch](https://akvis.com/de/sketch/index.php?utm_source=help)** und **[AliveColors](https://alivecolors.com/de/about-alivecolors.php)**-Bildeditor eine visuell ansprechende Illustration erstellen. Lassen Sie sich inspirieren und experimentieren Sie mit AKVIS-Programmen!

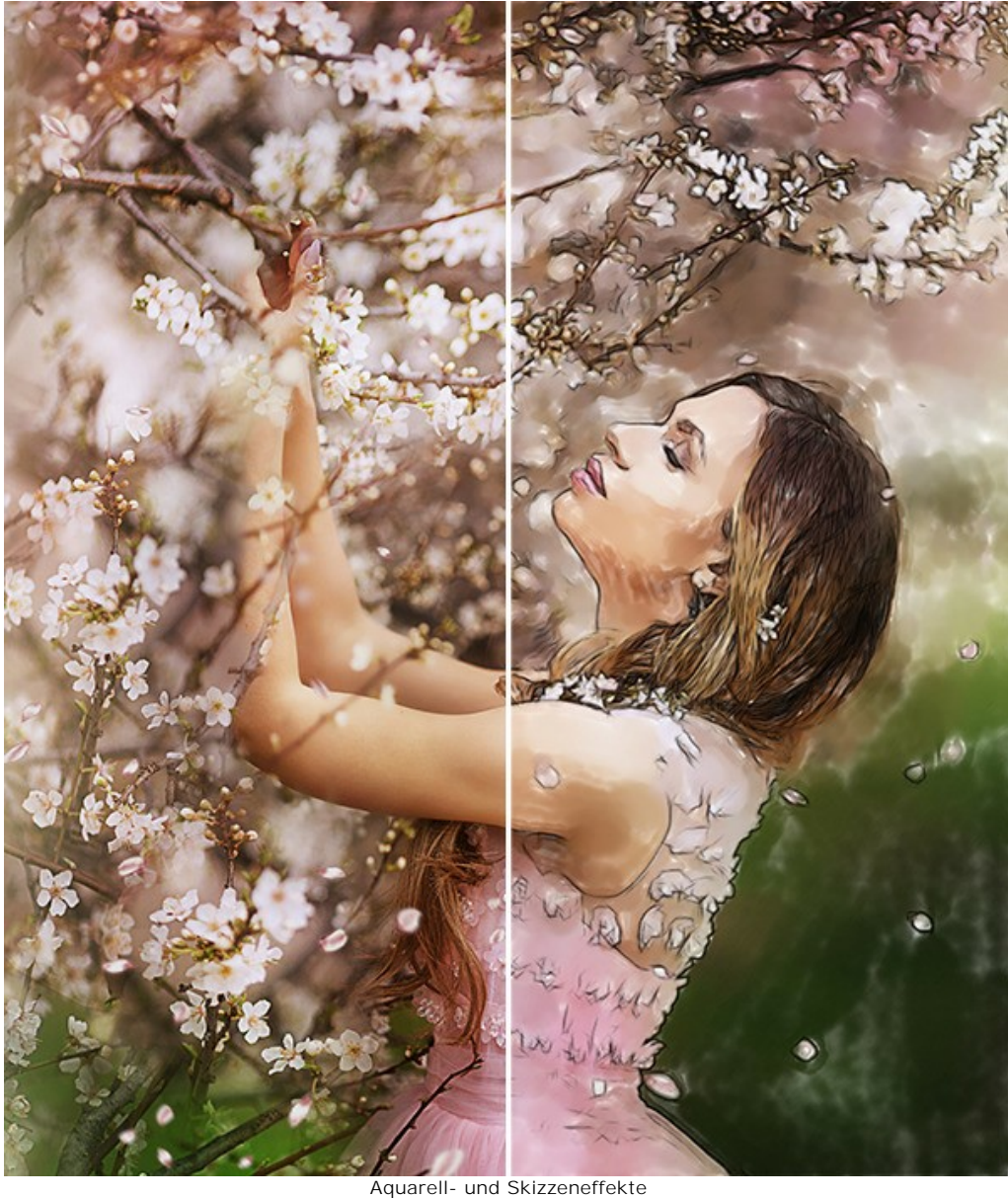

([größere Version öffnen](http://akvis.com/img/examples/watercolor/examples/watercolor/sakura-aquarelle/result.jpg))

**Schritt 1.** Öffnen Sie Ihr Bild im **[AliveColors](https://alivecolors.com/de/about-alivecolors.php)**-Bildeditor. Sie können die [kostenlose Version der Software](https://alivecolors.com/de/licenses.php#free) verwenden.

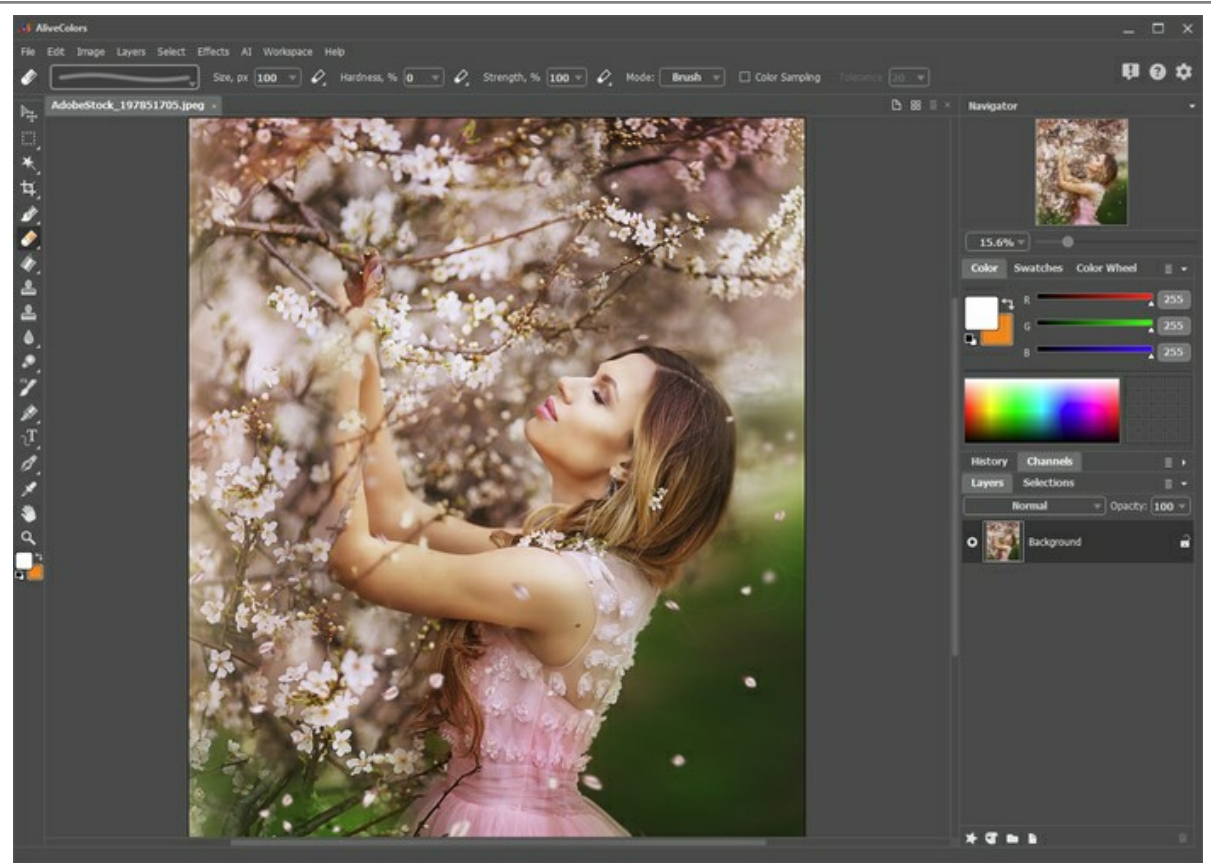

Programmfenster von AliveColors

**Schritt 2.** Duplizieren Sie die Hintergrundebene mit dem Befehl **Ebenen -> Duplizieren**.

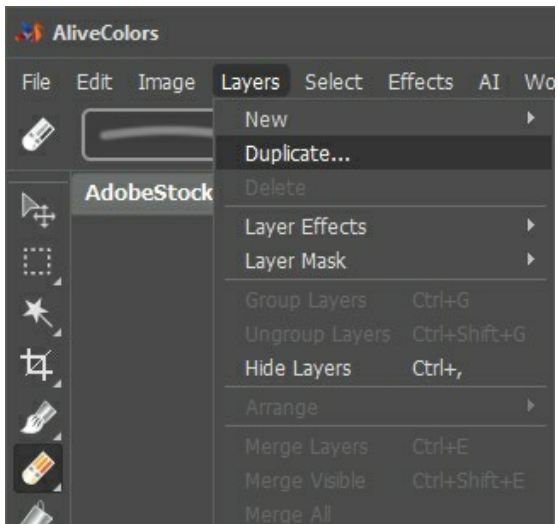

Ebenen duplizieren

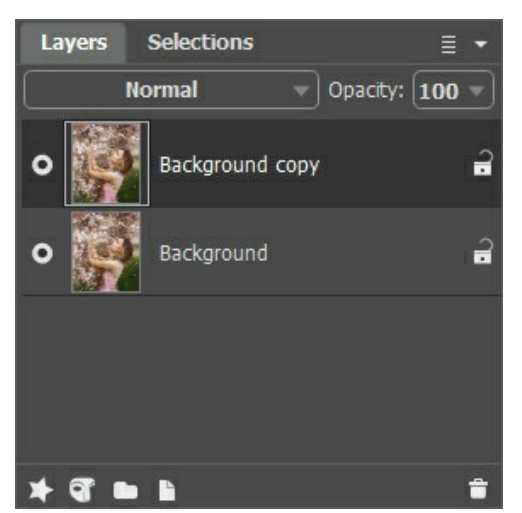

Hintergrundkopie

**Schritt 3.** Verwandeln Sie die untere Ebene in ein Aquarell mit **AKVIS Watercolor**. Aktivieren Sie die Hintergrundebene und rufen Sie das **Watercolor**-Plugin über das Effekte-Menü auf: **Effekte -> AKVIS -> Watercolor**.
Wählen Sie ein Preset (wir haben **AKVIS Default** ausgewählt) und führen Sie die Verarbeitung durch Klicken auf aus. Klicken Sie auf (V), um die Änderungen zu übernehmen.

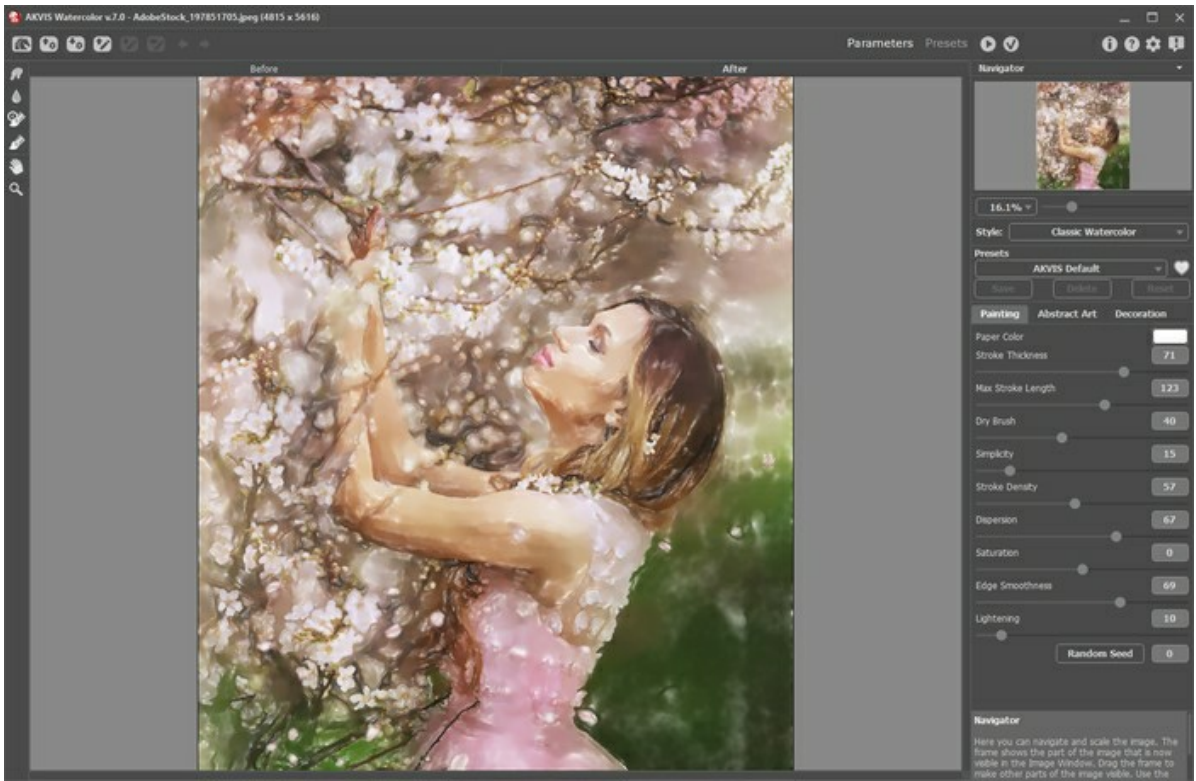

Programmfenster von AKVIS Watercolor

**Schritt 4.** Verwandeln Sie die obere Ebene in eine Bleistiftzeichnung mit **AKVIS Sketch**. Aktivieren Sie die Hintergrundkopie und rufen Sie das **Sketch**-Plugin über das Effekte-Menü auf: **Effekte -> AKVIS -> Sketch**.

Wählen Sie ein Preset (wir haben **AKVIS Charcoal High** ausgewählt) und führen Sie die Verarbeitung durch Klicken auf aus. Klicken Sie auf (v), um die Änderungen zu übernehmen.

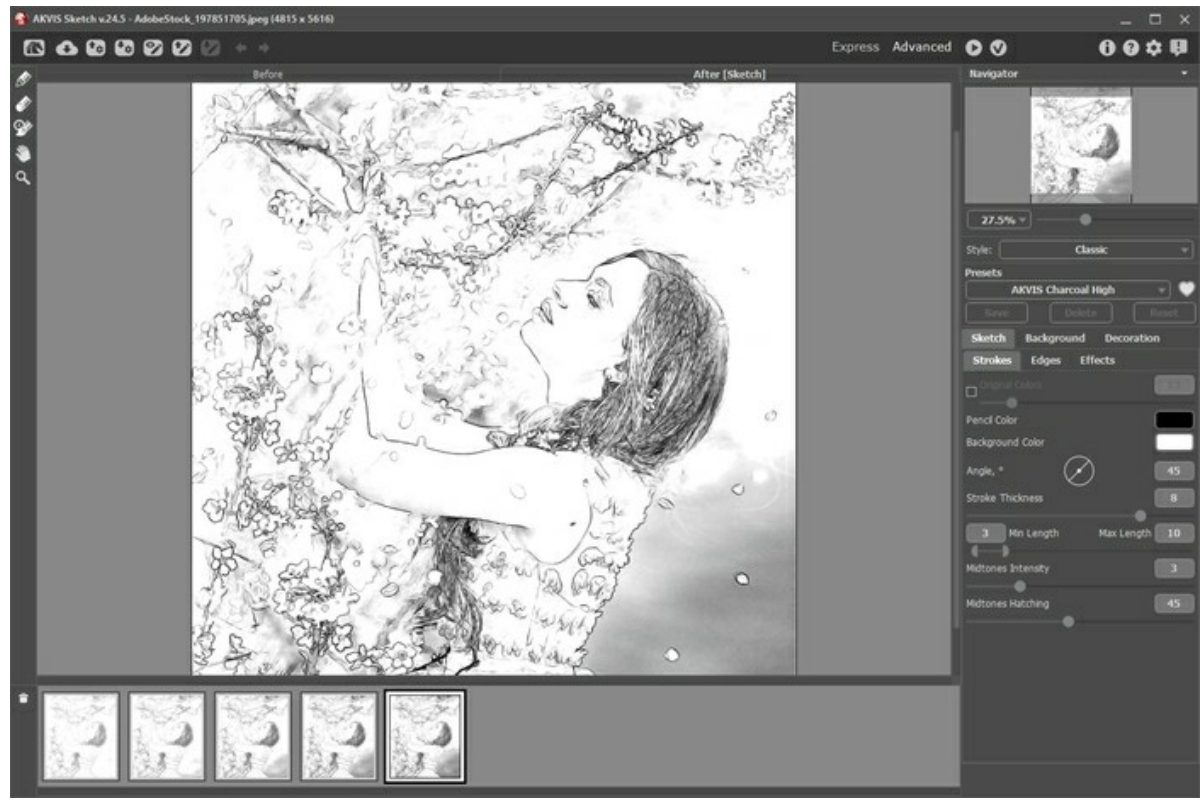

Programmfenster von AKVIS Sketch

**Schritt 5.** Wählen Sie die obere Ebene und stellen Sie die Füllmethode auf **Multiplizieren**. Verringern Sie die **Deckkraft** auf **70**.

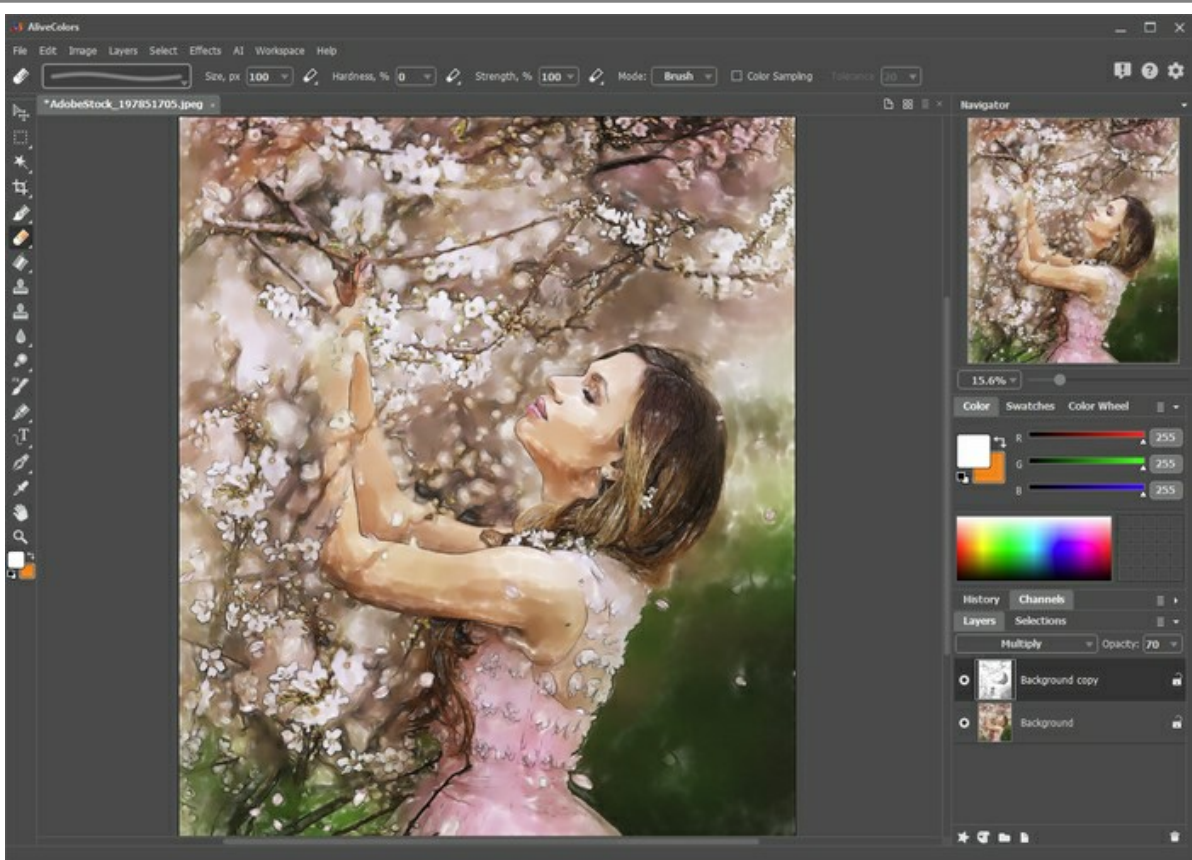

Multiplizieren-Füllmethode

**Schritt 6.** Mithilfe der Ebenenmaske können Sie überflüssige Bleistiftlinien entfernen. Wählen Sie die obere Ebene und drücken Sie die Taste Neue Maske **[67**]. Nach dem Drücken der Taste wird rechts neben der Ebenenminiatur eine zusätzliche Miniaturansicht angezeigt.

Wählen Sie die Maskenminiatur aus. Malen Sie mit Schwarz über der Maske, um Teile der Ebene auszublenden. Malen Sie mit Weiß, um Teile der Ebene anzuzeigen.

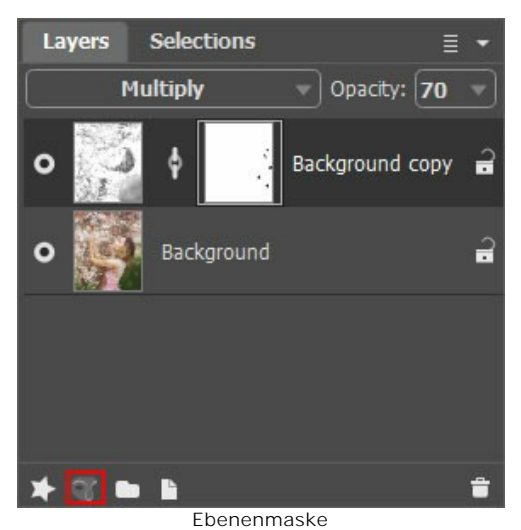

**Schritt 7.** Fügen Sie die Ebenen zusammen (**Ebenen -> Alles auf eine Ebene reduzieren**) und speichern Sie das Ergebnis.

## **SEGELSCHIFF: AQUARELLMALEREI**

**[AKVIS Watercolor](#page-2-0)** verwandelt Fotos in zarte Aquarellgemälde.

Seegemälde oder Marinen stellen traditionell Stürme und Schiffbrüche dar. In diesem Tutorial erfahren Sie, wie man ein Seegemälde schnell und einfach erstellen kann!

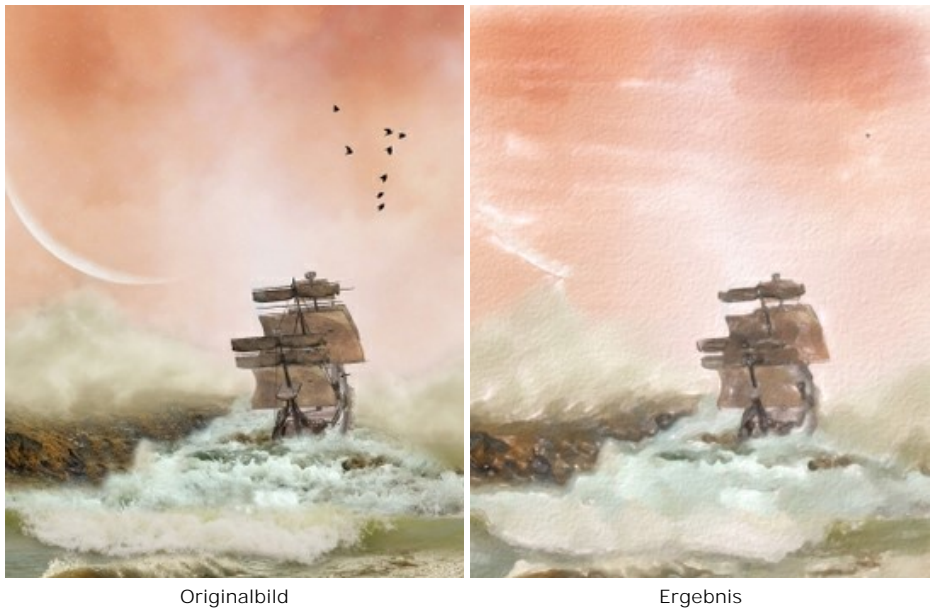

**Schritt 1.** Starten Sie die Software **AKVIS Watercolor**. Öffnen Sie ein Bild.

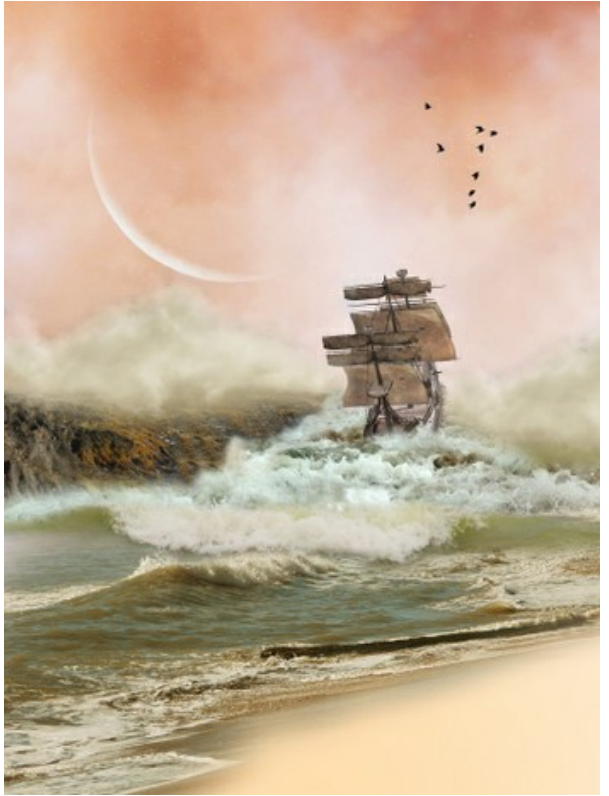

**Originalbild** 

**Schritt 2.** Verwenden Sie das Vorschaufenster, um die Effektparameter anzupassen (oder benutzen Sie die Standardeinstellungen). Wenn das Bild ziemlich dunkel aussieht, erhöhen Sie den Wert des **Aufhellung**-Parameters, um eine Leuchtkraft von Aquarellfarben zu erreichen. Starten Sie die Bildverarbeitung, indem Sie auf klicken.

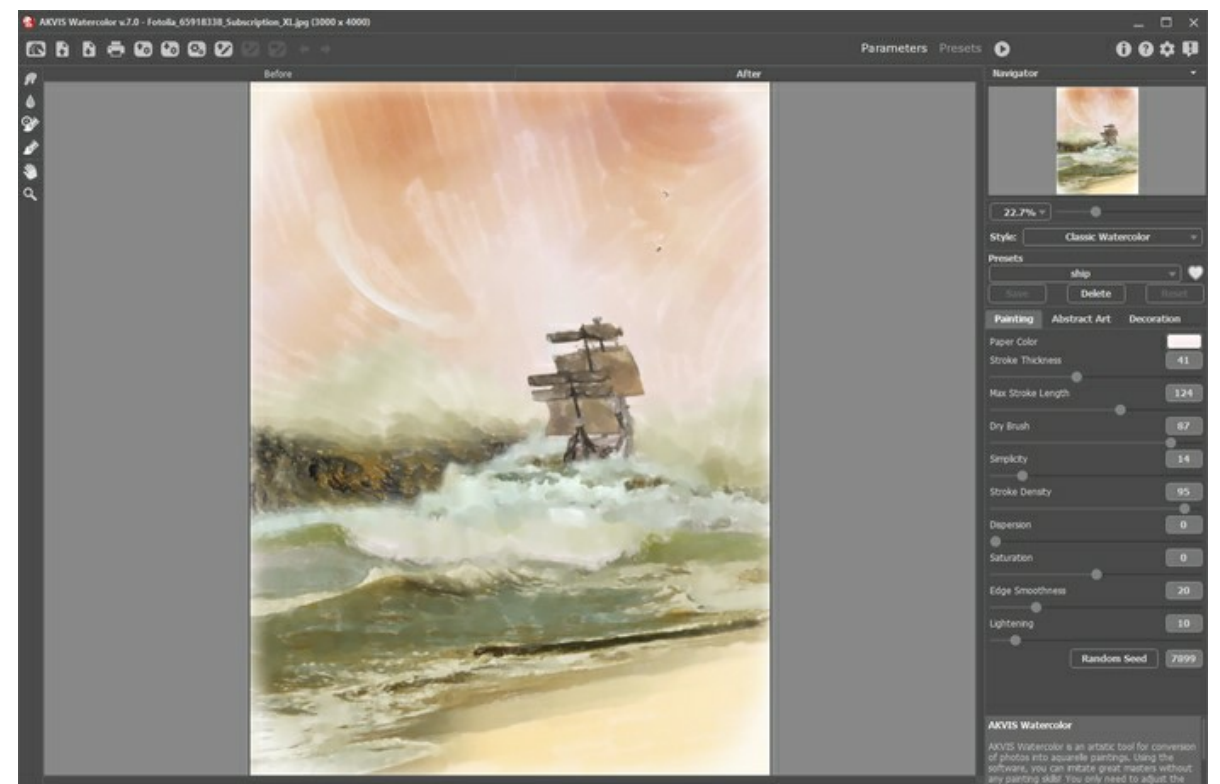

Programmfenster von AKVIS Watercolor

**Schritt 3.** Um die Richtung der Striche zu ändern, verwenden Sie das Werkzeug **Richtung der Pinselstriche** . Beachten Sie, dass diese Funktion nur in den [Deluxe- und Business-](https://akvis.com/de/watercolor/comparison.php?utm_source=help) Lizenzen verfügbar ist. Aktivieren Sie das Werkzeug und ziehen Sie horizontale Leitlinien im Himmel.

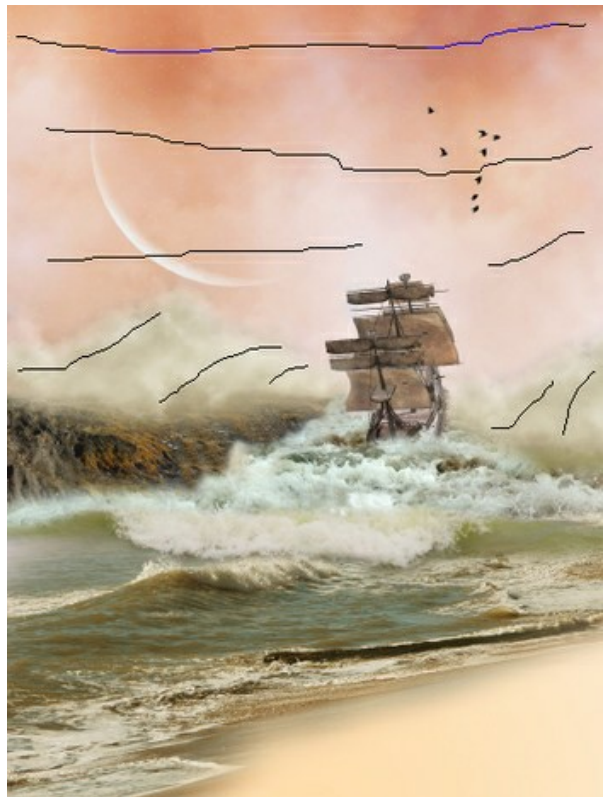

Leitlinien

**Schritt 4.** Um einen realistischeren Effekt zu erzeugen, fügen Sie eine Papiertextur und eine Vignette hinzu. Die Effekte sind in der Registerkarte **Gestaltung** verfügbar.

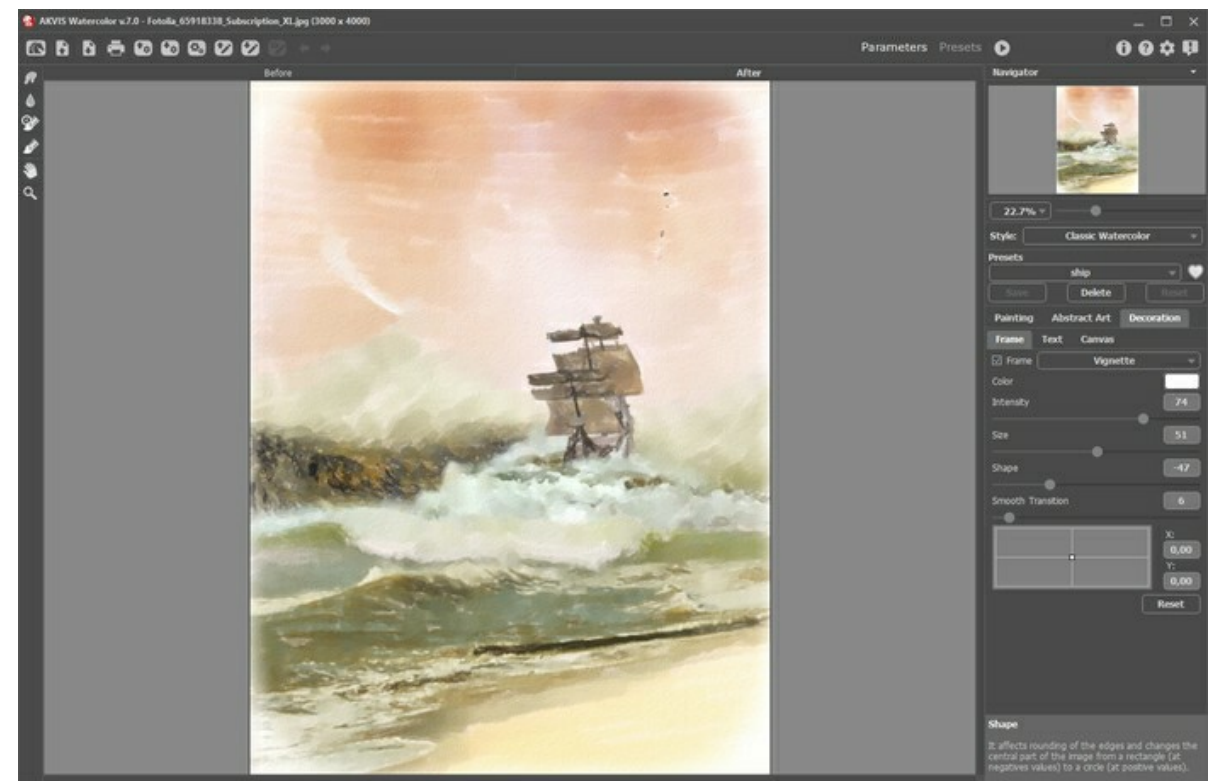

**Schritt 5.** Speichern Sie das Ergebnis.

Leinen-Textur und Rahmen hinzufügen

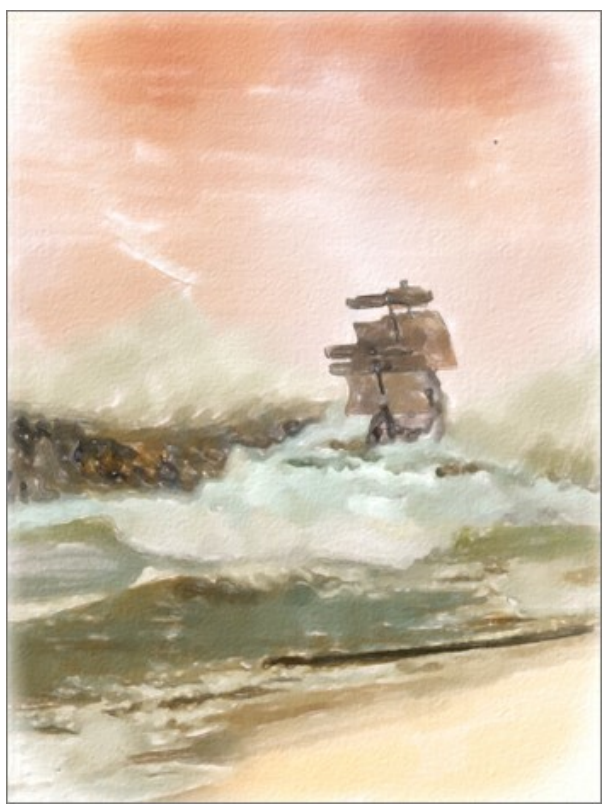

Aquarellbild

## **WATERCOLOR GALERIE**

Schauen Sie sich die Galerie der Werke an, die mit **AKVIS Watercolor** erstellt wurden. Wenn Sie Ihre Bilder mit uns teilen möchten, senden Sie sie bitte an [support-de@akvis.com.](mailto:support-de@akvis.com)

Aquarellbilder von **Paul Baggott**:

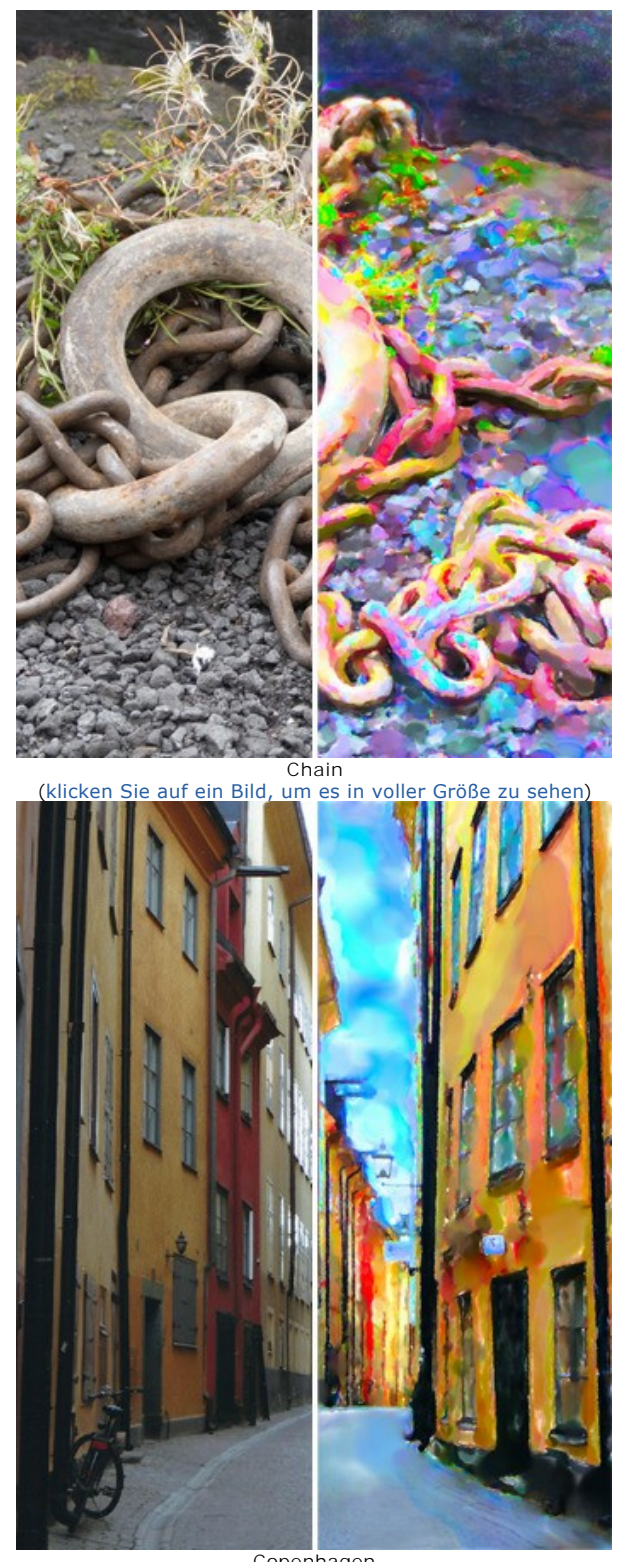

Copenhagen ([klicken Sie auf ein Bild, um es in voller Größe zu sehen](http://akvis.com/img/examples/watercolor/examples/watercolor/watercolor-gallery/copenhagen-r.jpg))

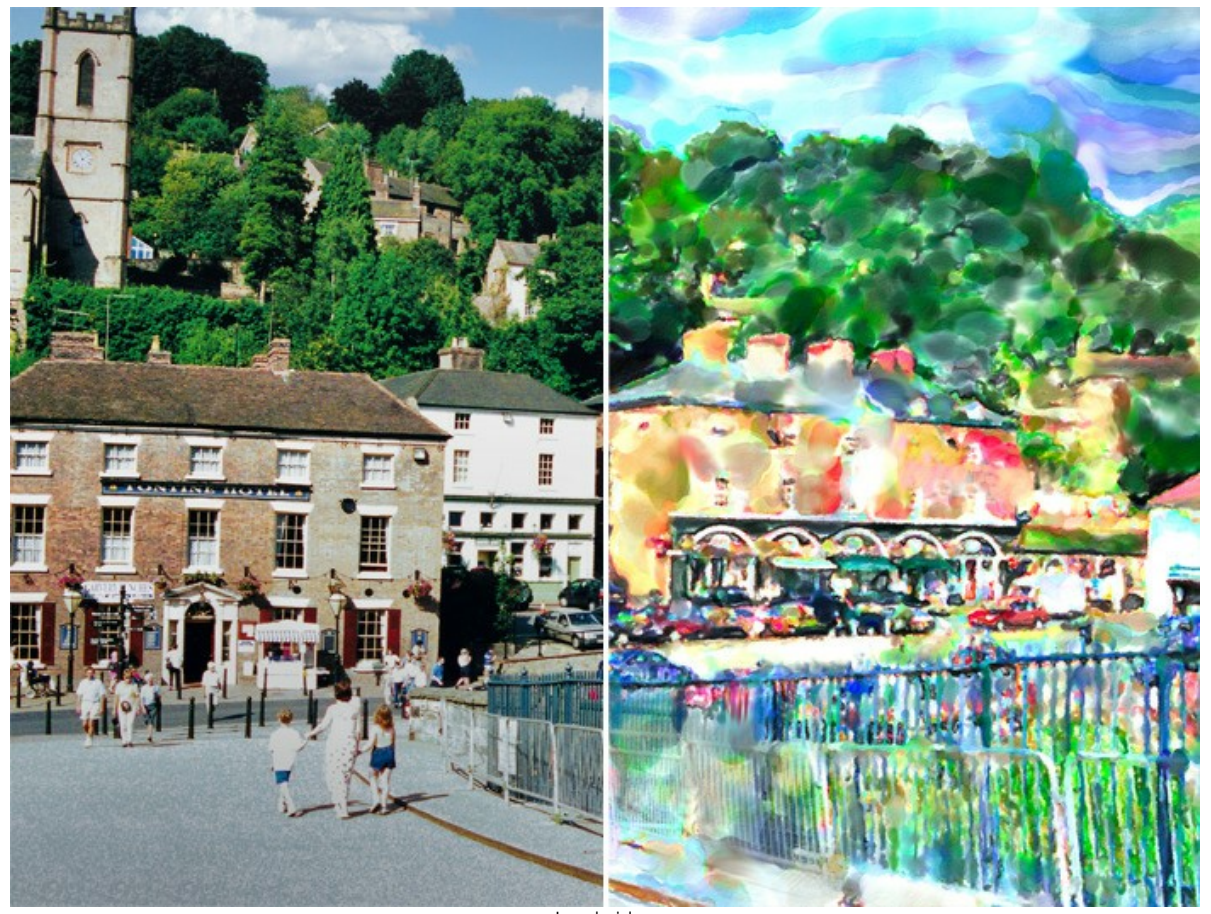

Ironbridge ([klicken Sie auf ein Bild, um es in voller Größe zu sehen](http://akvis.com/img/examples/watercolor/examples/watercolor/watercolor-gallery/ironbridge-r.jpg))

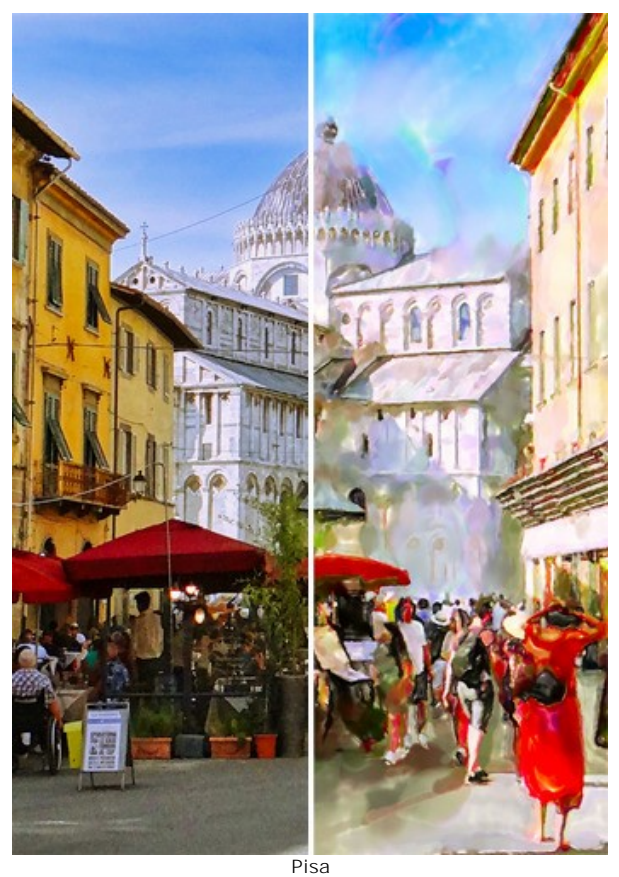

([klicken Sie auf ein Bild, um es in voller Größe zu sehen](http://akvis.com/img/examples/watercolor/examples/watercolor/watercolor-gallery/pisa-r.jpg))

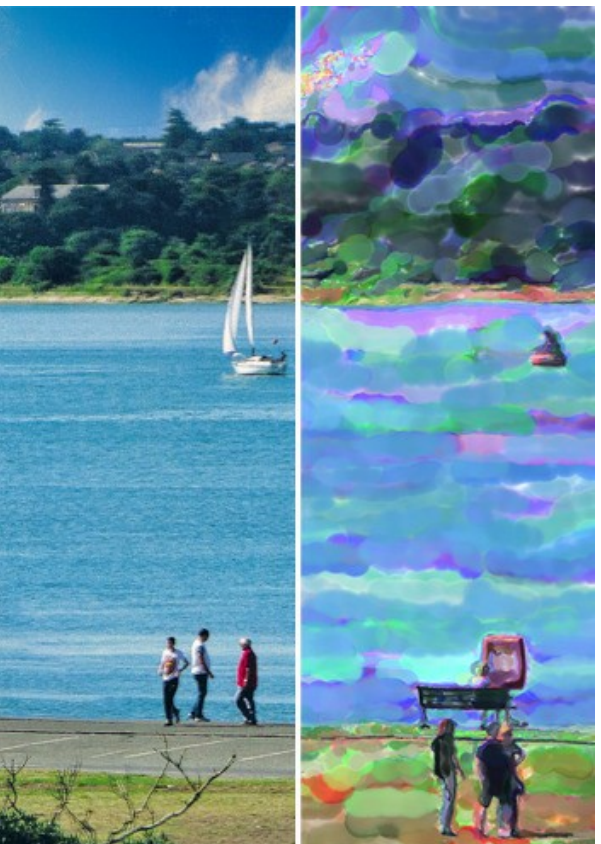

Southampton Yacht ([klicken Sie auf ein Bild, um es in voller Größe zu sehen](http://akvis.com/img/examples/watercolor/examples/watercolor/watercolor-gallery/yacht-r.jpg))

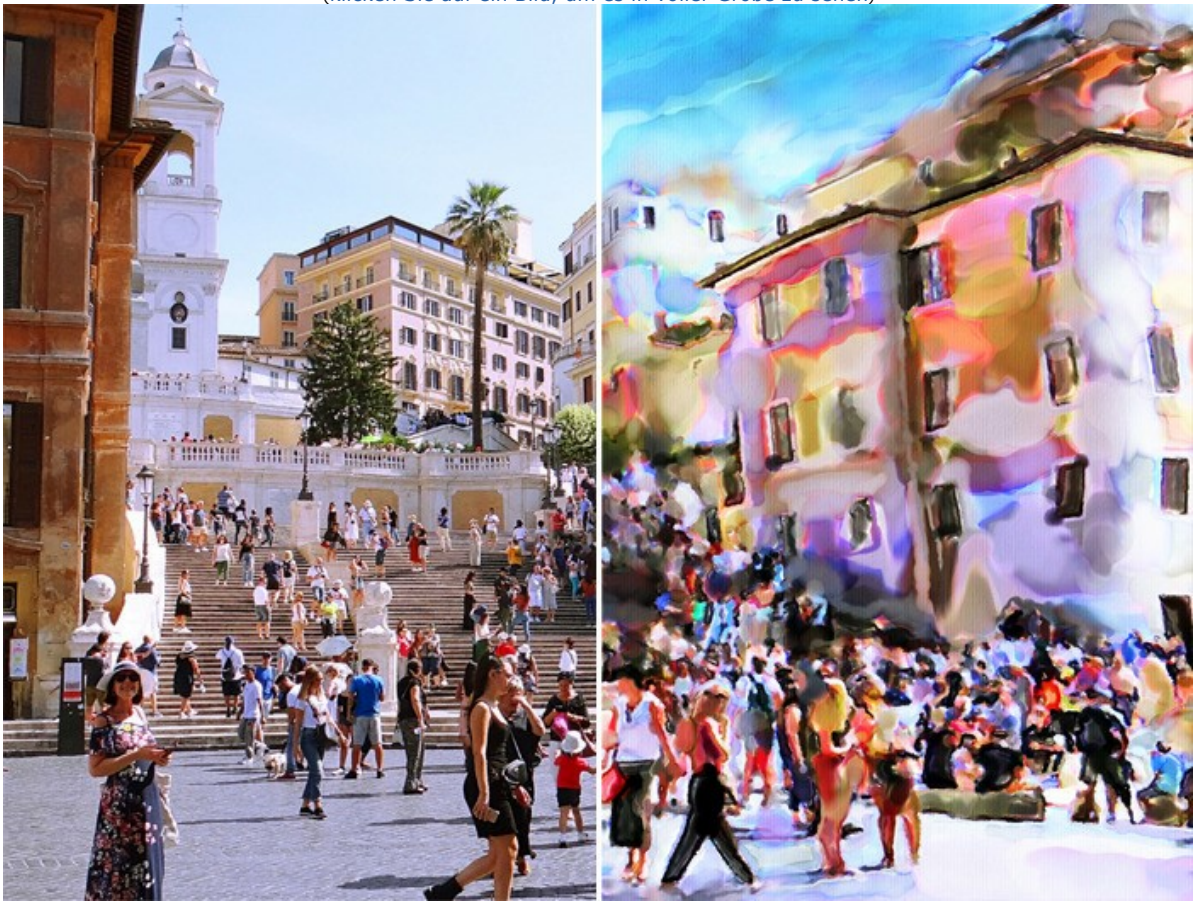

Spanish Steps ([klicken Sie auf ein Bild, um es in voller Größe zu sehen](http://akvis.com/img/examples/watercolor/examples/watercolor/watercolor-gallery/spanish-steps-r.jpg))

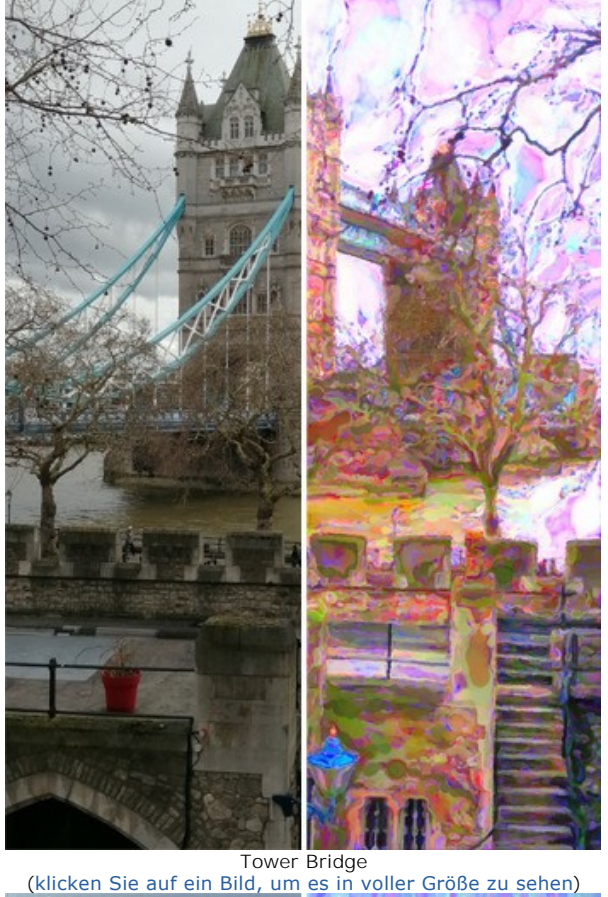

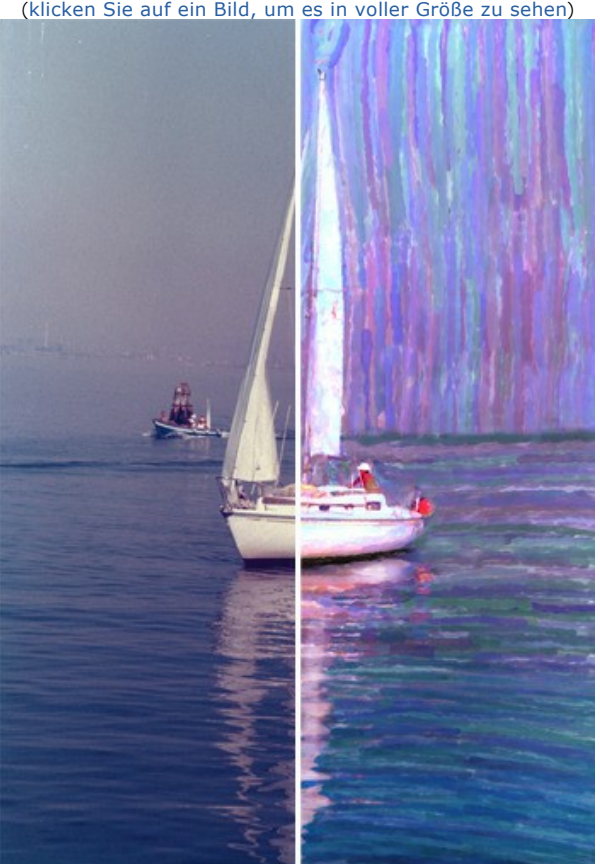

Venice Yacht ([klicken Sie auf ein Bild, um es in voller Größe zu sehen](http://akvis.com/img/examples/watercolor/examples/watercolor/watercolor-gallery/venice-yacht-r.jpg))

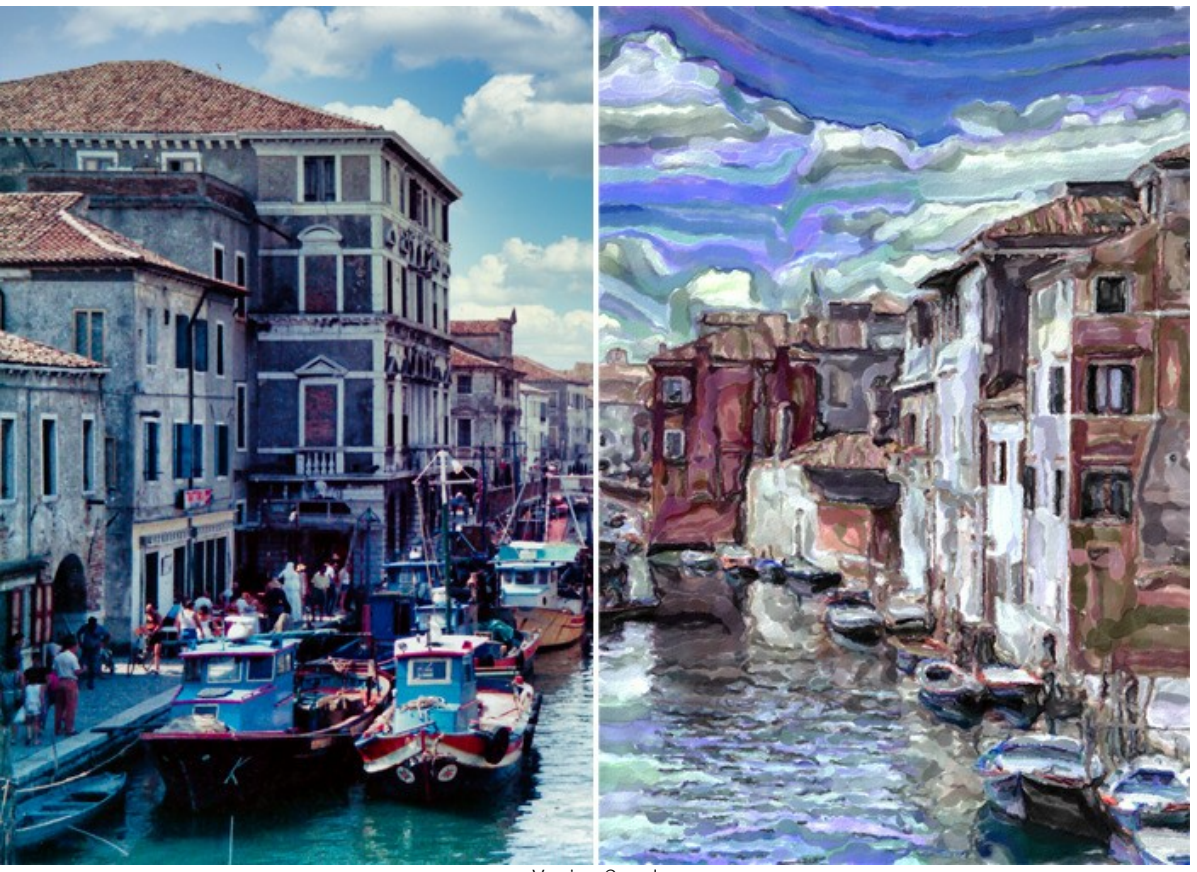

Venice Canal ([klicken Sie auf ein Bild, um es in voller Größe zu sehen](http://akvis.com/img/examples/watercolor/examples/watercolor/watercolor-gallery/venice-canal-r.jpg))

Klicken Sie auf ein Bild, um es in voller Größe zu sehen.

Aquarellbilder von **Klaus Beyer** (erstellt mit Stock-Fotos):

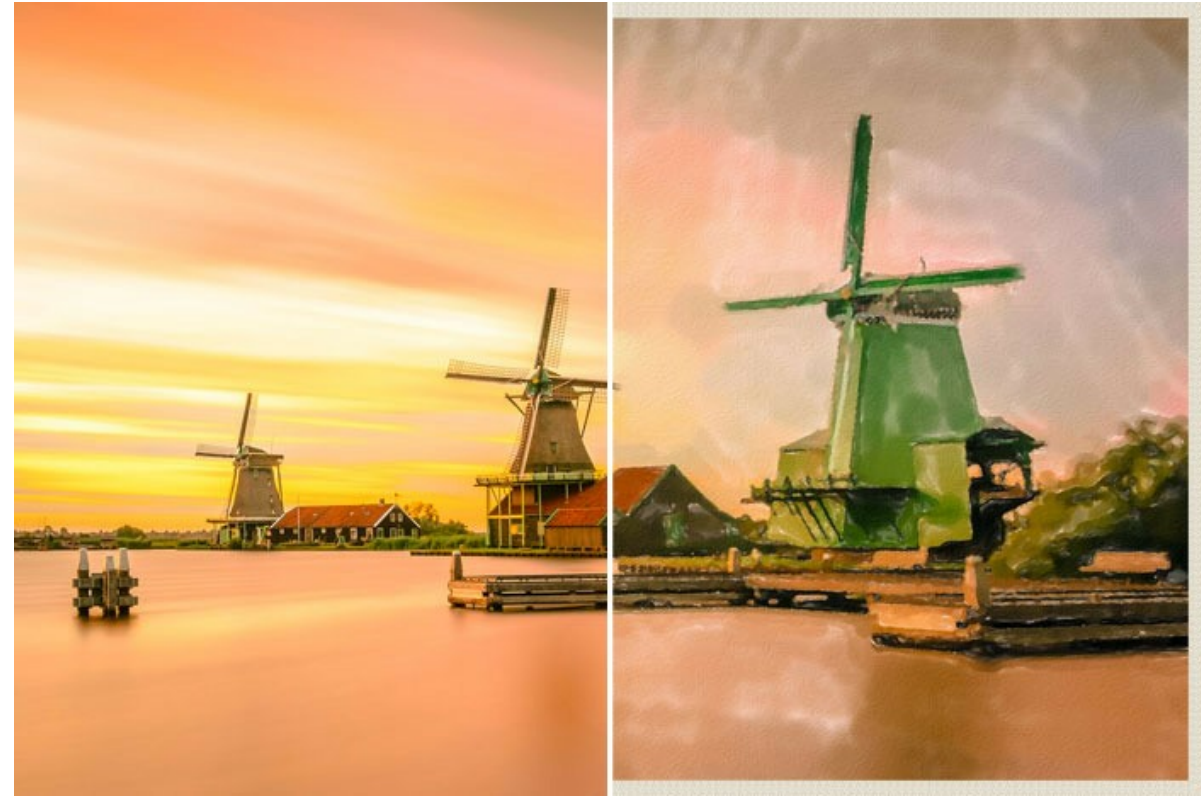

Zaanse Schans

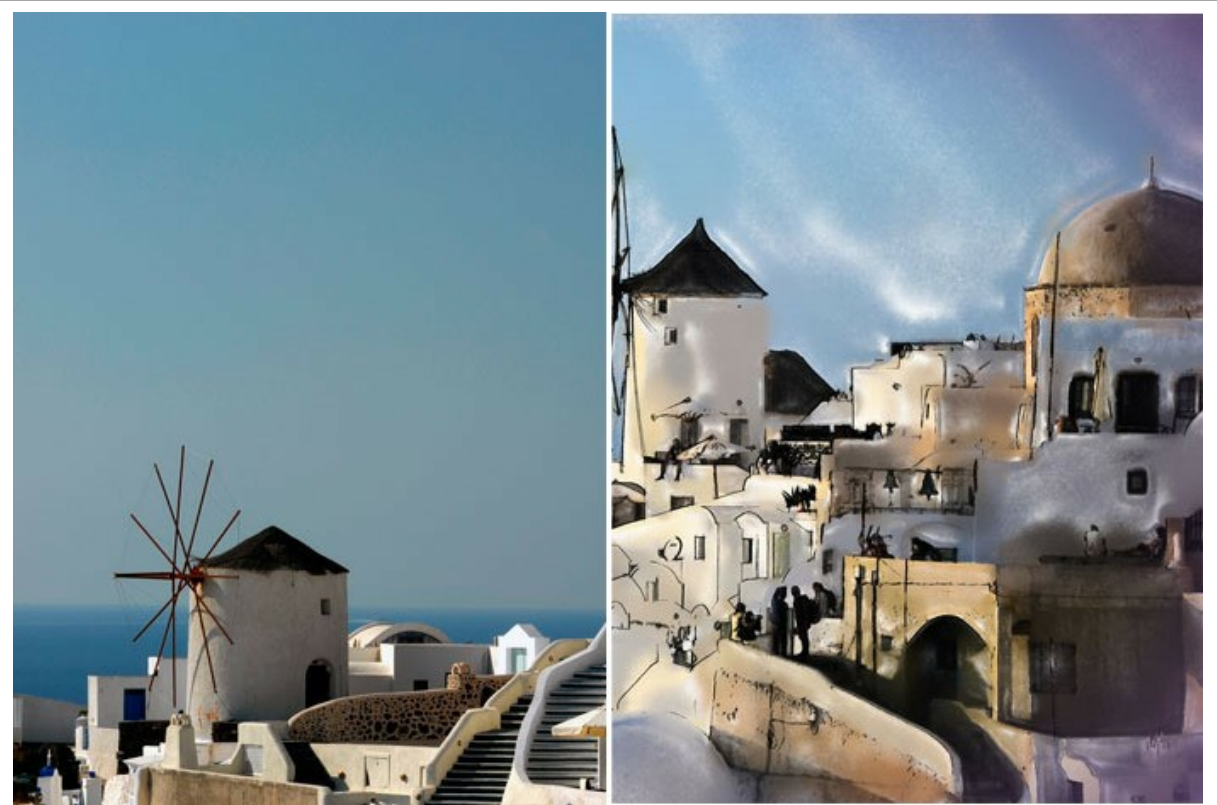

Santorin (Watercolor + Sketch)

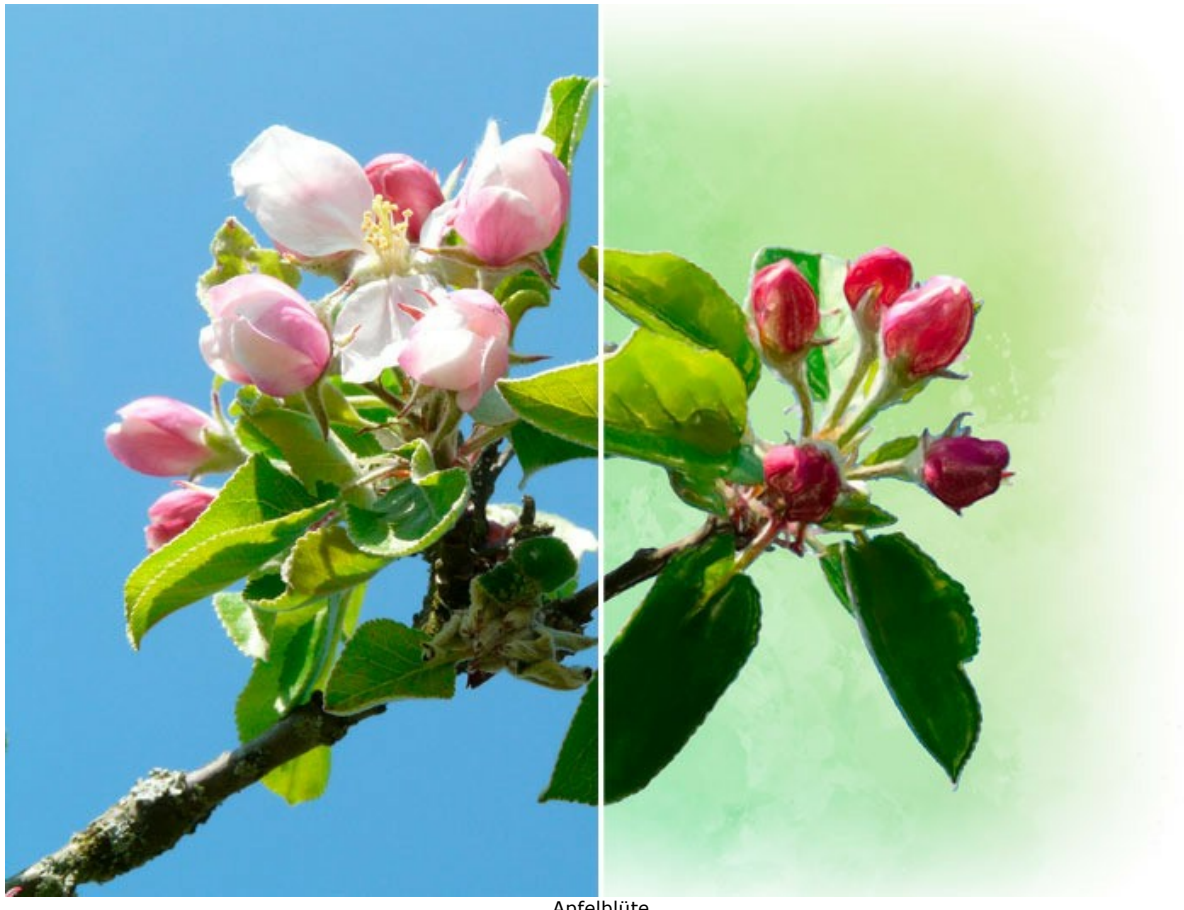

Apfelblüte

Weitere Anwendungsbeispiele des Programms:

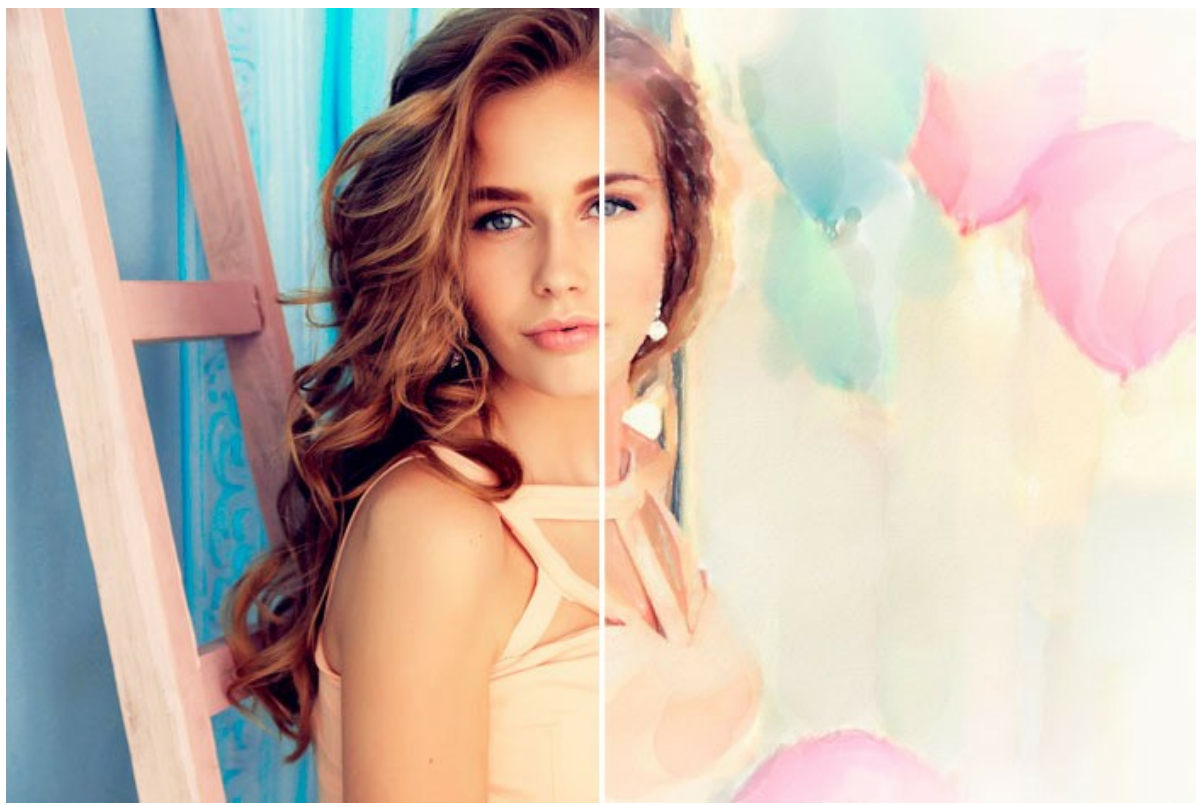

Festliche Stimmung

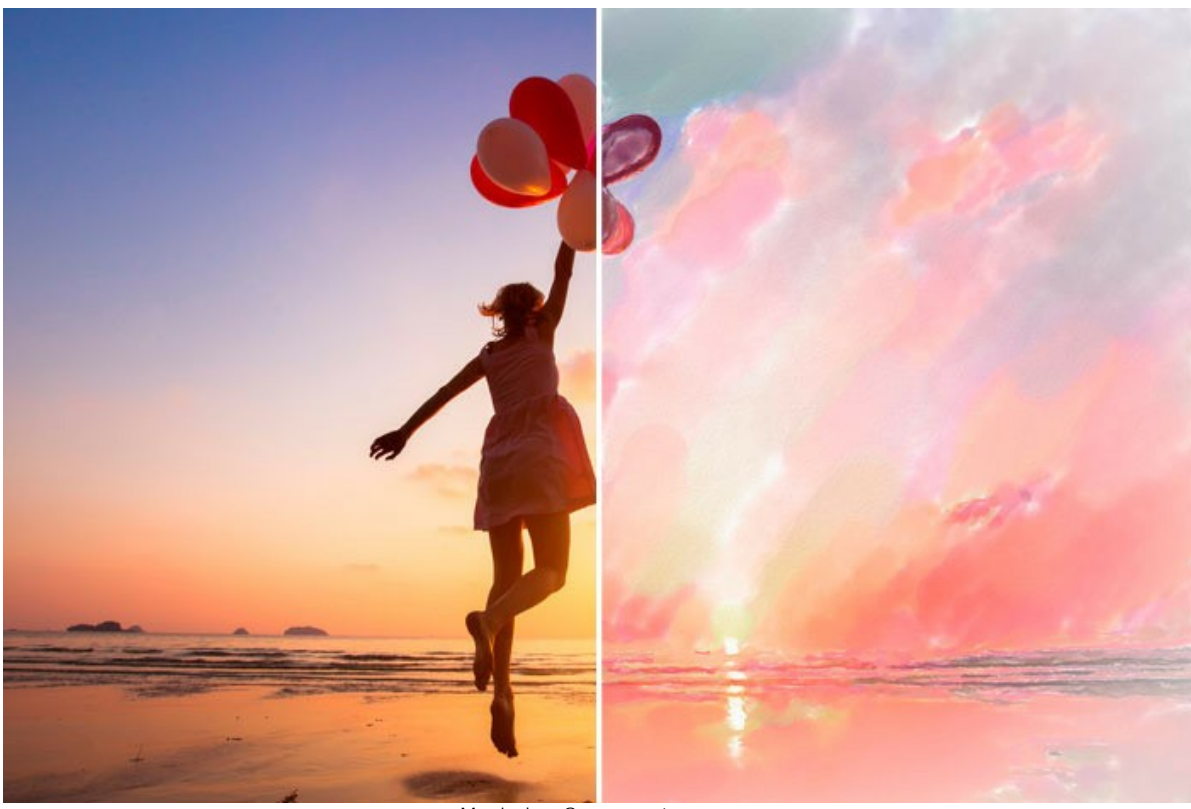

Magischer Sonnenuntergang

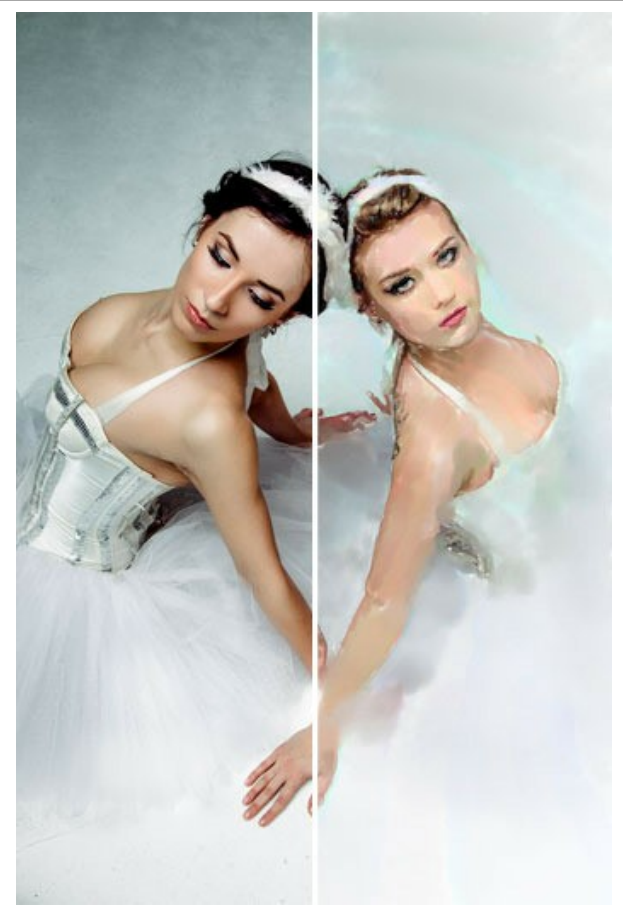

Balletttänzerinnen

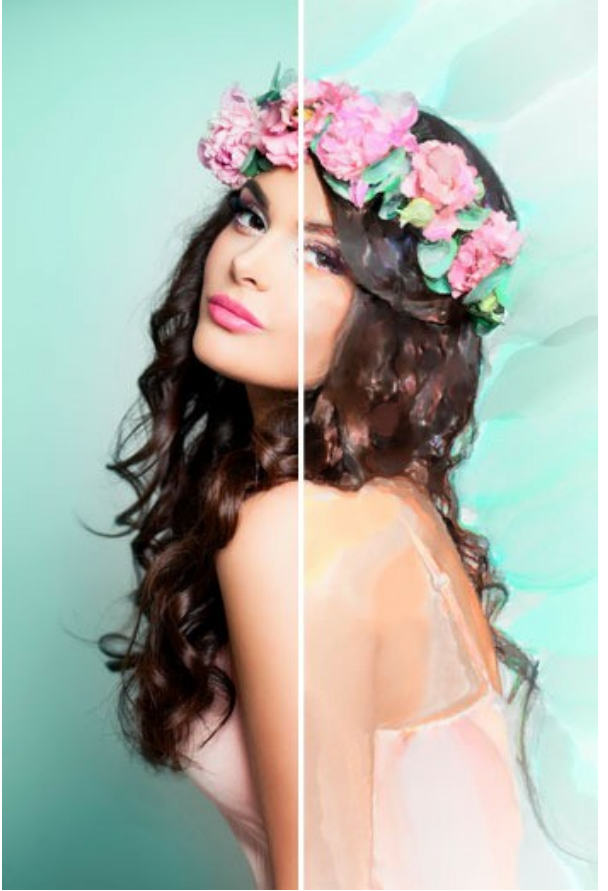

Traum vom Frühling

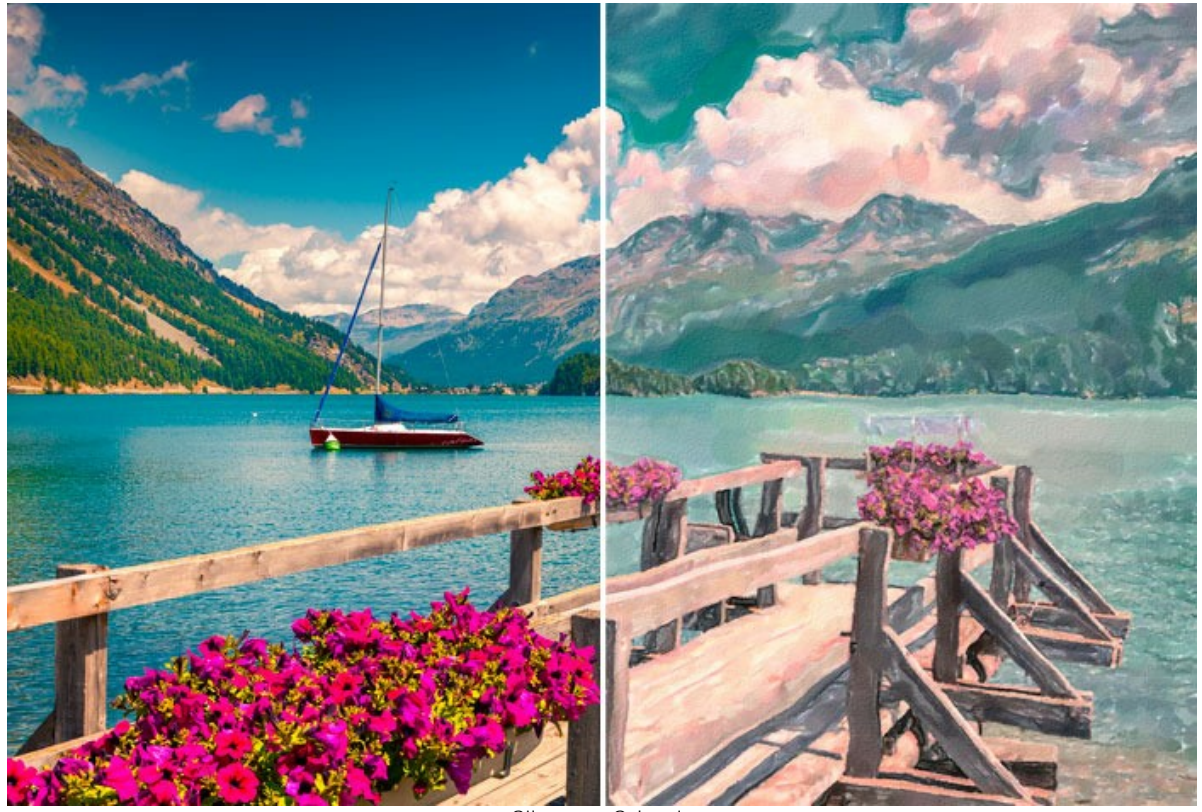

Silsersee, Schweiz

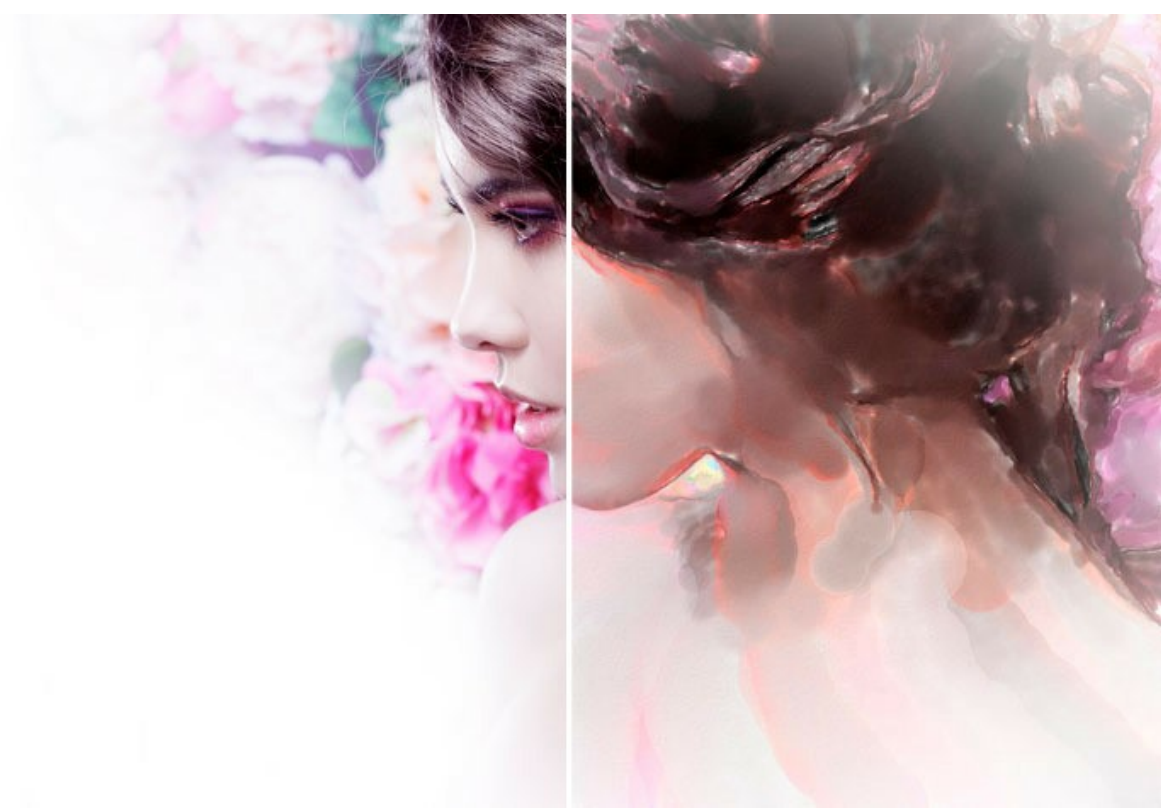

Im Schatten der Rose

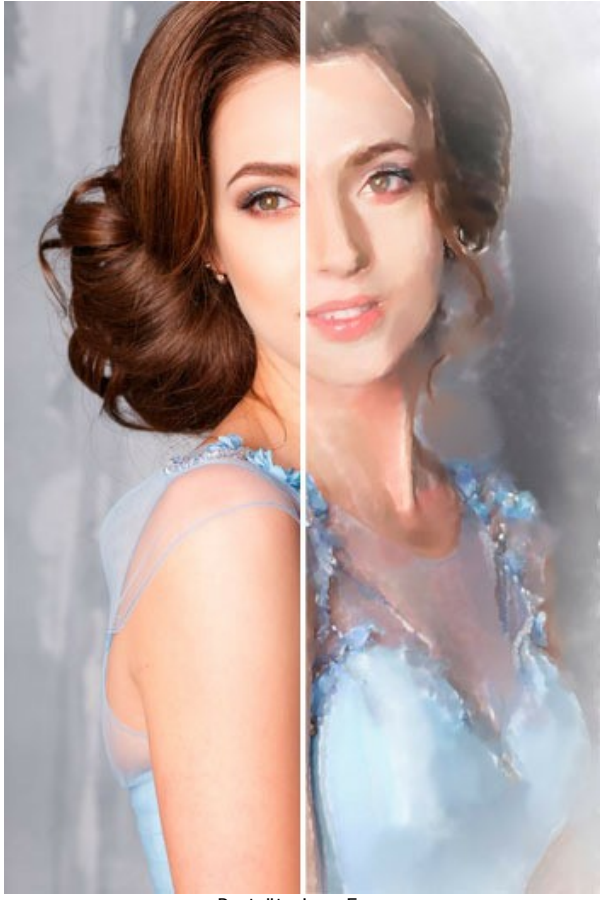

Porträt einer Frau

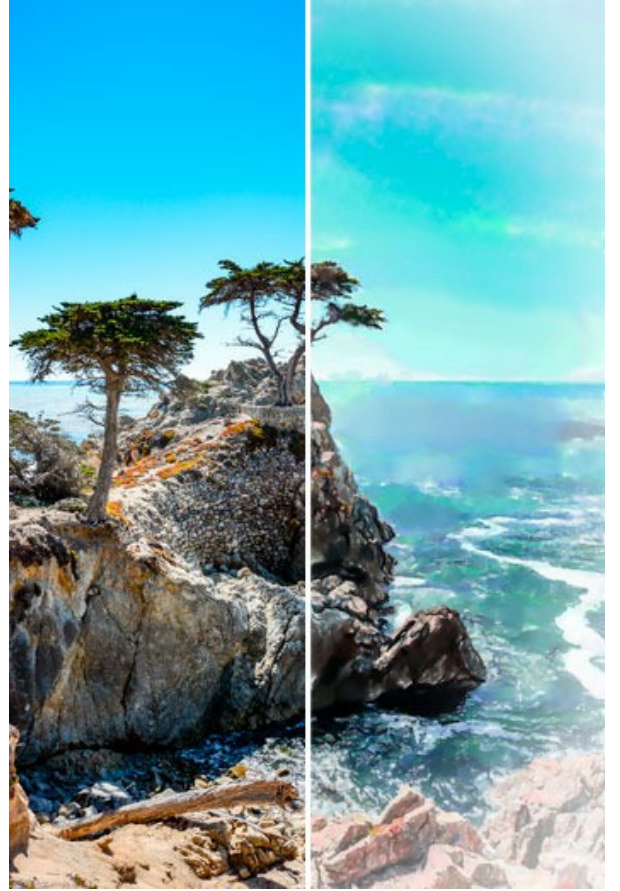

Azurblauer Himmel

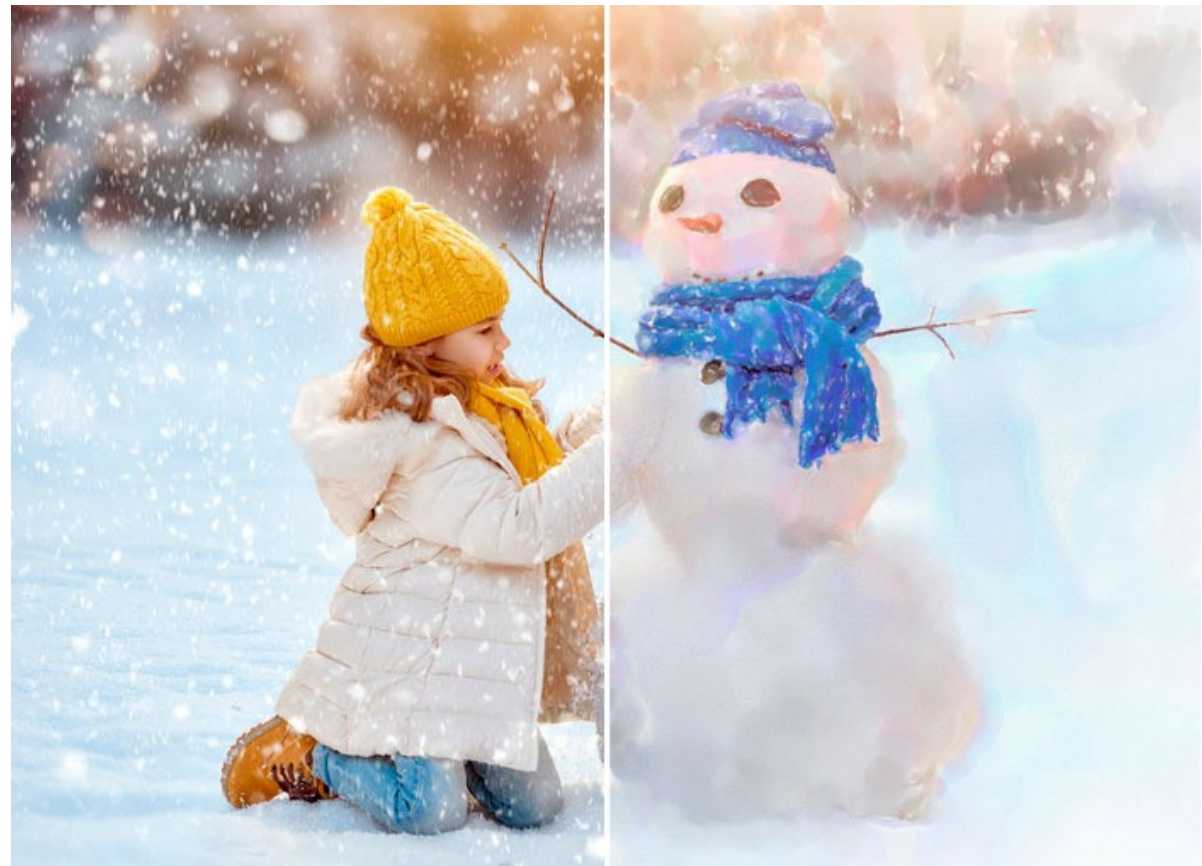

Winterspaß

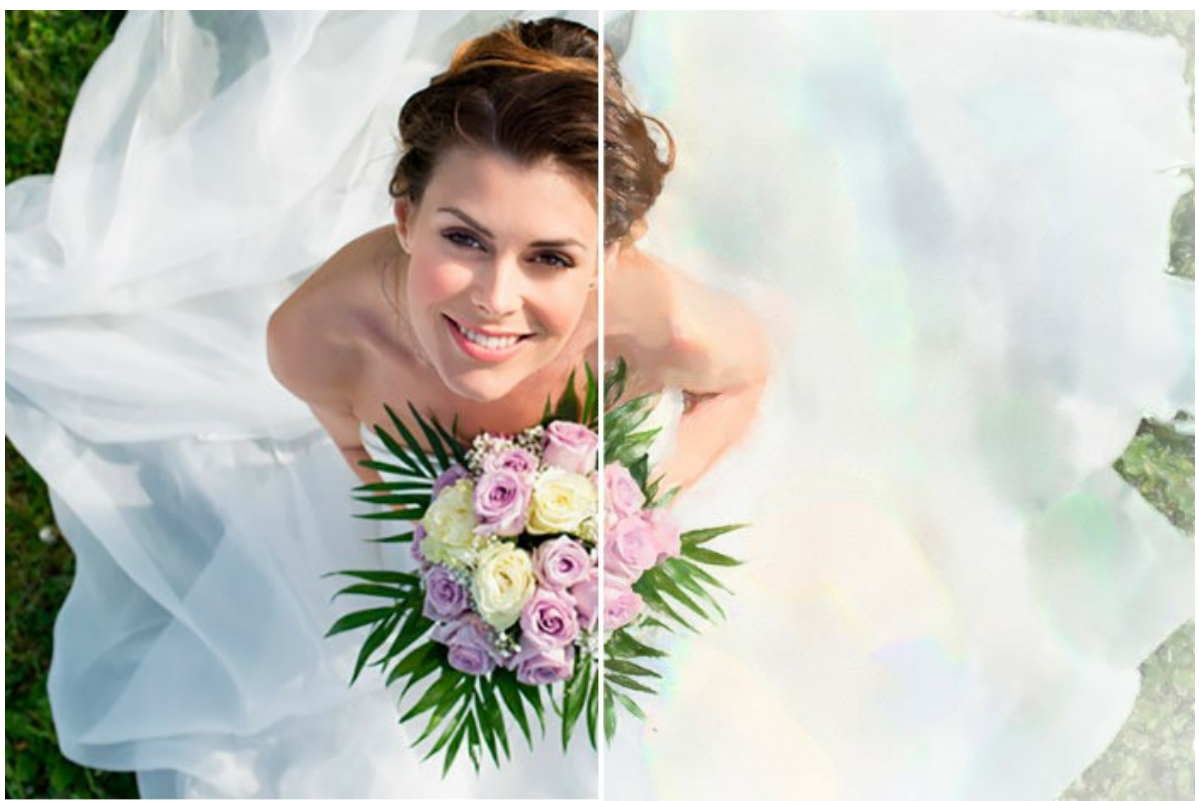

Glückliche Braut

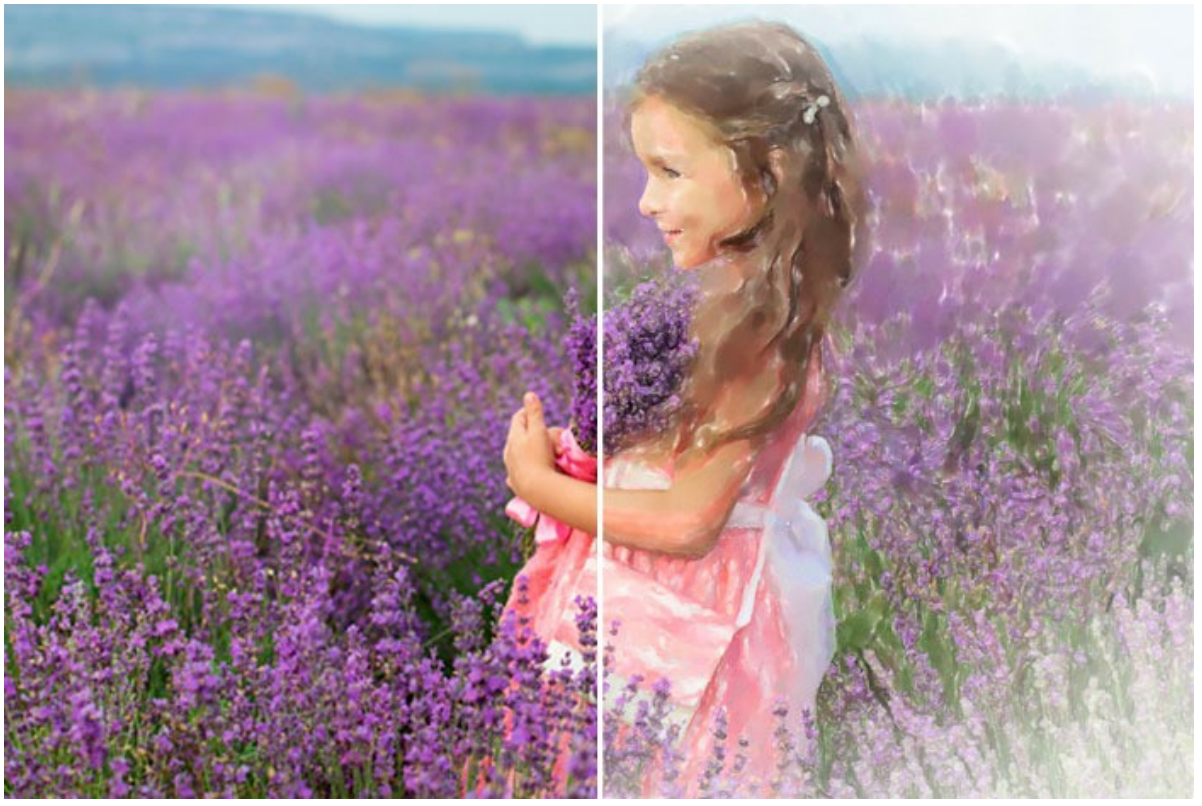

**Lavendelfeld** 

# **AKVIS SOFTWARE**

## **[AKVIS AirBrush — Airbrush-Technik in Fotos](https://akvis.com/de/airbrush/index.php?utm_source=help)**

AKVIS AirBrush lässt Ihre Fotos wie mit einer Spritzpistole gezeichnet aussehen. [Weiter…](https://akvis.com/de/airbrush/index.php?utm_source=help)

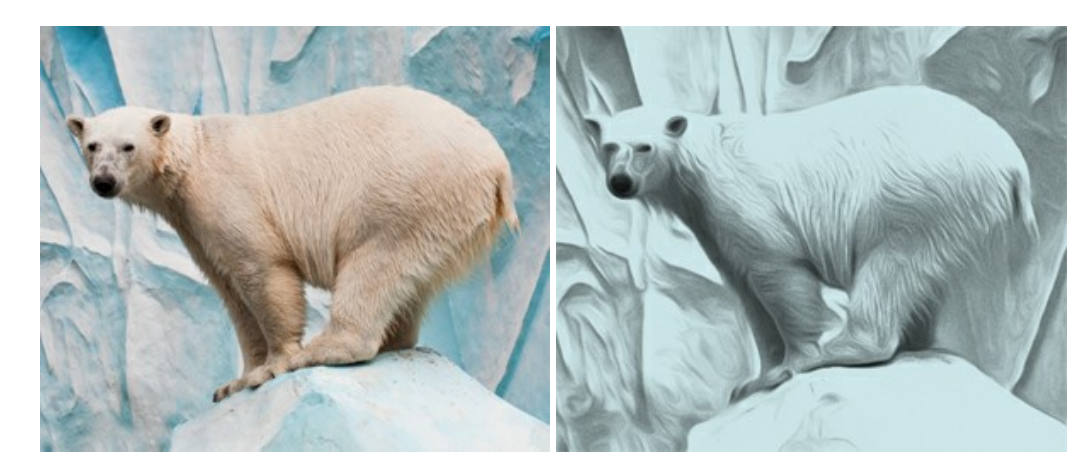

#### **[AKVIS Artifact Remover AI — JPEG-Kompressionsartefakte beseitigen](https://akvis.com/de/artifact-remover/index.php?utm_source=help)**

**AKVIS Artifact Remover AI** verwendet fortgeschrittene Algorithmen der künstlichen Intelligenz, um JPEG-Kompressionsartefakte zu entfernen und die ursprüngliche Qualität komprimierter Bilder wiederherzustellen. Die Software ist kostenlos erhältlich. Es ist ein Muss für Heimanwender und Profis. [Weiter…](https://akvis.com/de/artifact-remover/index.php?utm_source=help)

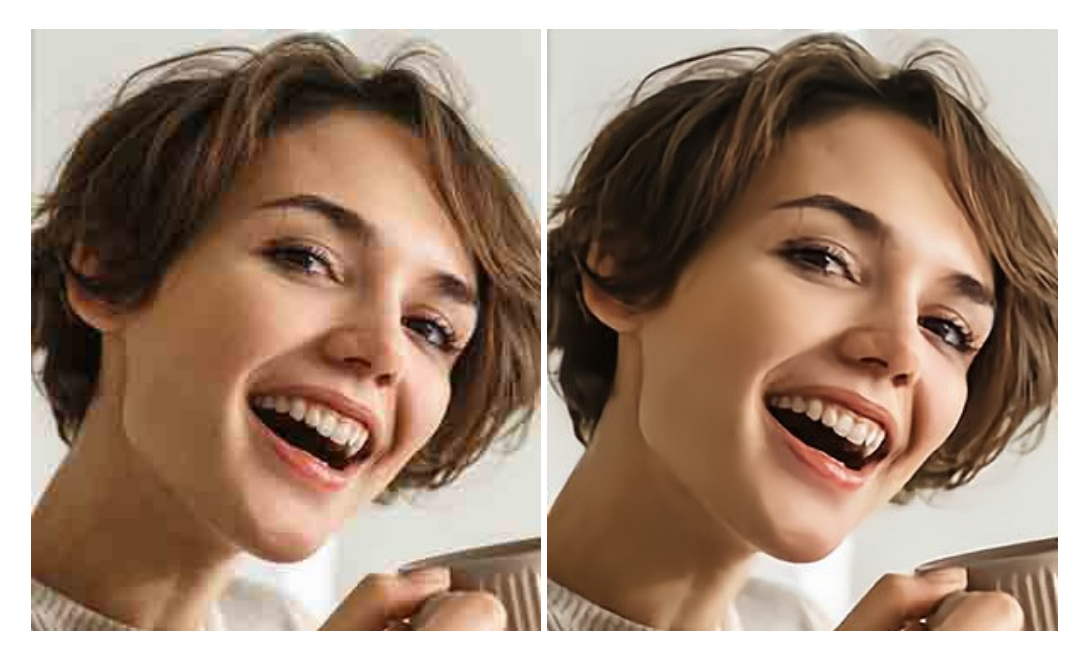

## **[AKVIS ArtSuite — Bilderrahmen und Effekte für Ihre Fotos](https://akvis.com/de/artsuite/index.php?utm_source=help)**

AKVIS ArtSuite versieht Digitalfotos mit schönen Bilderrahmen. Ein richtig ausgewählter Bilderrahmen ergänzt Ihr Bild und bringt es zur besonderen Geltung.

Das Programm stellt eine große Auswahl unterschiedlichster Rahmen bereit. Außerdem erlaubt es, eigene Bilder für die Erstellung des originellen Rahmens zu benutzen. [Weiter…](https://akvis.com/de/artsuite/index.php?utm_source=help)

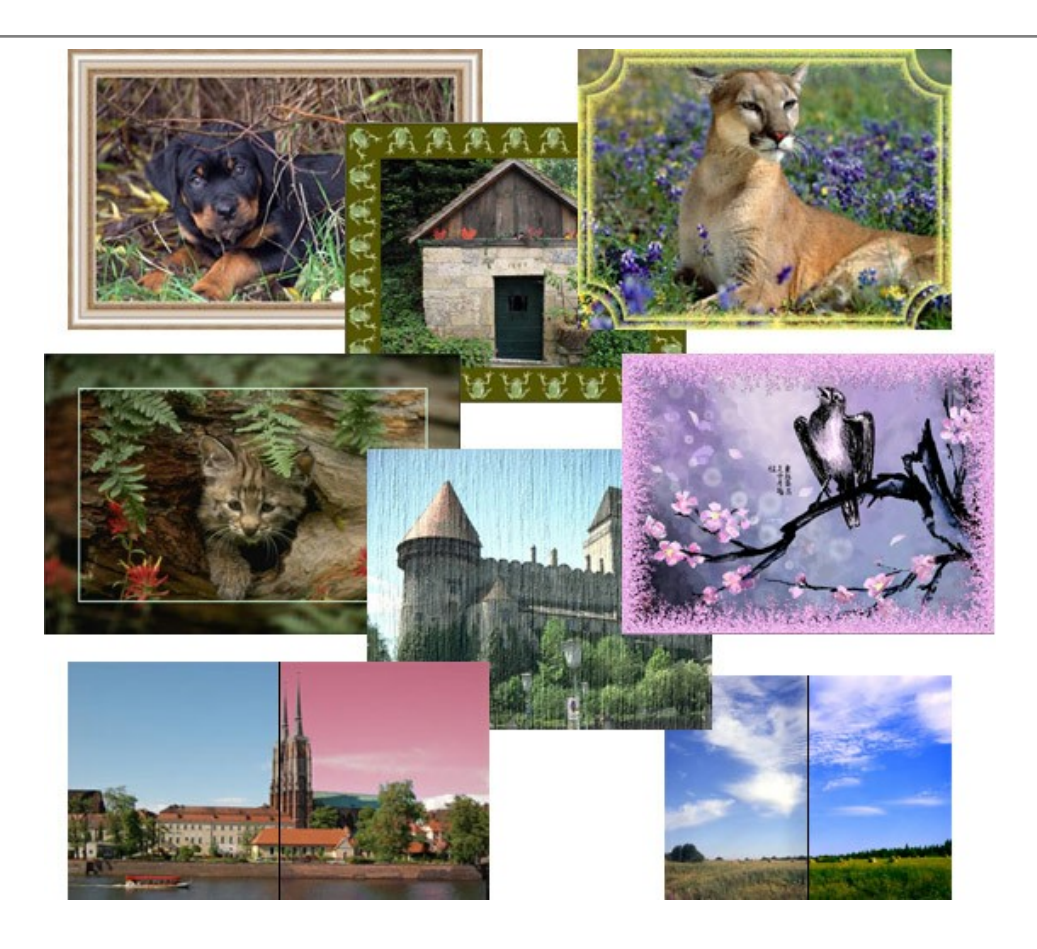

# **[AKVIS ArtWork — Vielseitige Sammlung von Maltechniken](https://akvis.com/de/artwork/index.php?utm_source=help)**

AKVIS ArtWork imitiert verschiedene Mal- und Zeichentechniken. Das Programm bietet diese Stilmöglichkeiten an: Ölgemälde, Aquarell, Gouache, Comic, Tintenzeichnung, Linolschnitt, Pastell und Pointillismus. Ob ein Ölporträt oder eine Landschaftsmalerei, das Programm wird Ihre Ideen erfolgreich umsetzen. [Weiter…](https://akvis.com/de/artwork/index.php?utm_source=help)

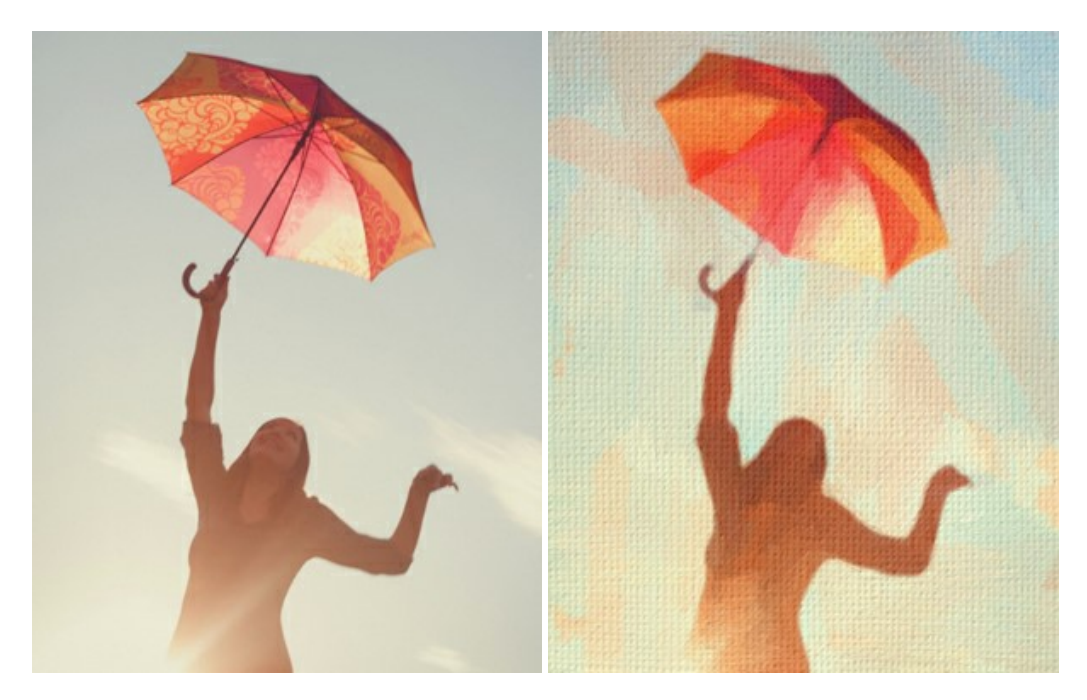

# **[AKVIS Chameleon — Erstellung von Fotocollagen](https://akvis.com/de/chameleon/index.php?utm_source=help)**

AKVIS Chameleon ist ein wunderbares Programm für Erstellung von Fotocollagen mit automatischer Adaptierung der eingesetzten Objekte in Bezug auf die Farbe des Hintergrundes sowie deren Kantenglättung. Das Programm erfordert nicht die exakte Auswahl der Objekte. Kopieren Sie das Objekt, setzen Sie es in das Bild ein, und er adaptiert die Farbskala des Bildes und seine Ränder glätten sich. [Weiter…](https://akvis.com/de/chameleon/index.php?utm_source=help)

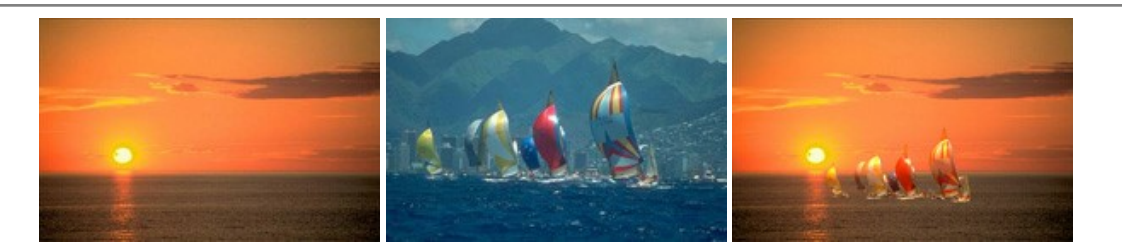

# **[AKVIS Charcoal — Kohle- und Kreidezeichnungen](https://akvis.com/de/charcoal/index.php?utm_source=help)**

AKVIS Charcoal ist ein künstlerisches Werkzeug zur Umwandlung von Fotos in Kohle-, Kreide- und Rötelzeichnungen. [Weiter…](https://akvis.com/de/charcoal/index.php?utm_source=help)

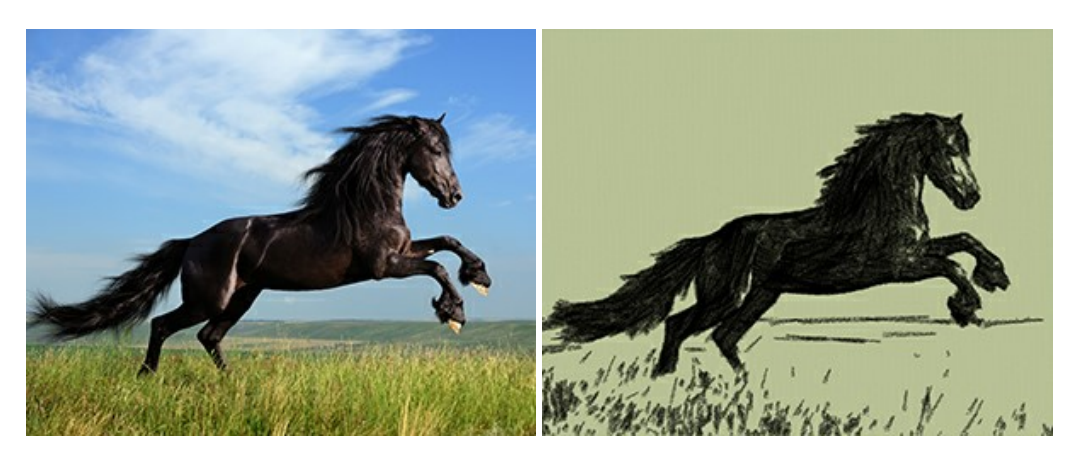

#### **[AKVIS Coloriage — Bildeinfärbung und Farbenänderung](https://akvis.com/de/coloriage/index.php?utm_source=help)**

AKVIS Coloriage ändert die Farben eines Fotos: von der Einfärbung Schwarz-Weiß-Fotos bis hin zur Farbenänderung auf Ihren Farbfotos.

Kein Hantieren mit Ebenen - malen Sie einfach ein paar Striche mit den gewünschten Farben und das Programm erledigt den Rest. [Weiter…](https://akvis.com/de/coloriage/index.php?utm_source=help)

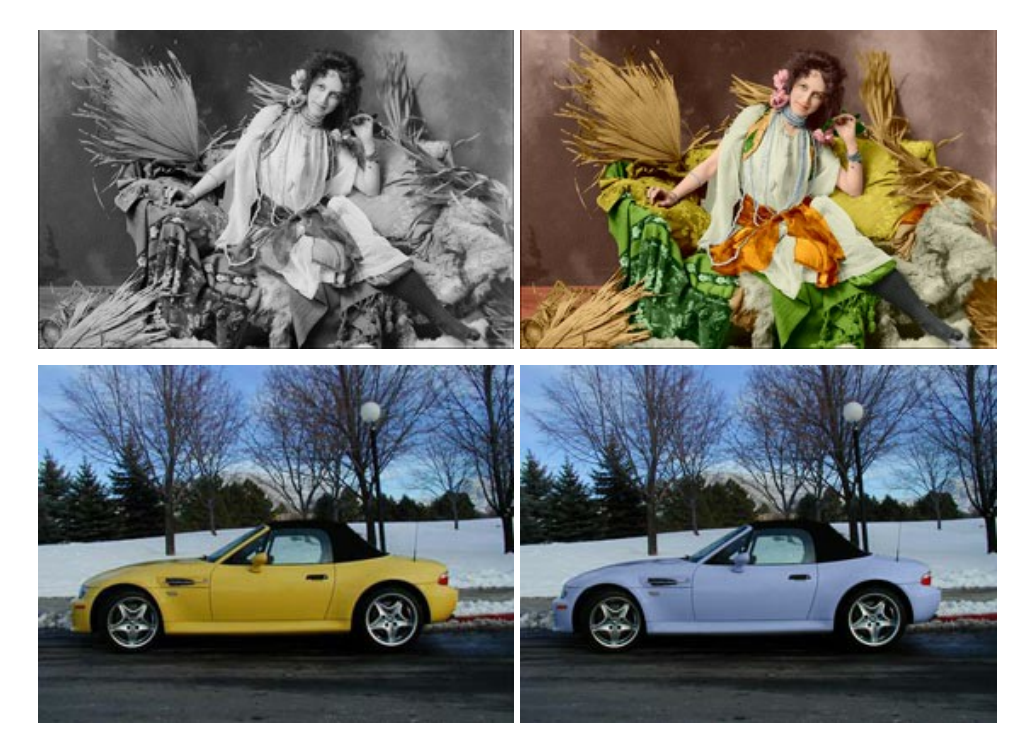

## **[AKVIS Decorator — Oberflächengestaltung und Farbveränderung](https://akvis.com/de/decorator/index.php?utm_source=help)**

AKVIS Decorator erlaubt es, die Oberfläche eines Objekts zu verändern. Wählen Sie einen Teil des Bildes aus, z.B. das Kleid eines Mädchens, und wenden neue Texturen darauf an. Das Mädchen bekommt ein geflecktes oder kariertes Kleid, das aussieht als wäre es aus Samt oder Seide, oder sogar aus Holz oder Süßigkeiten. [Weiter…](https://akvis.com/de/decorator/index.php?utm_source=help)

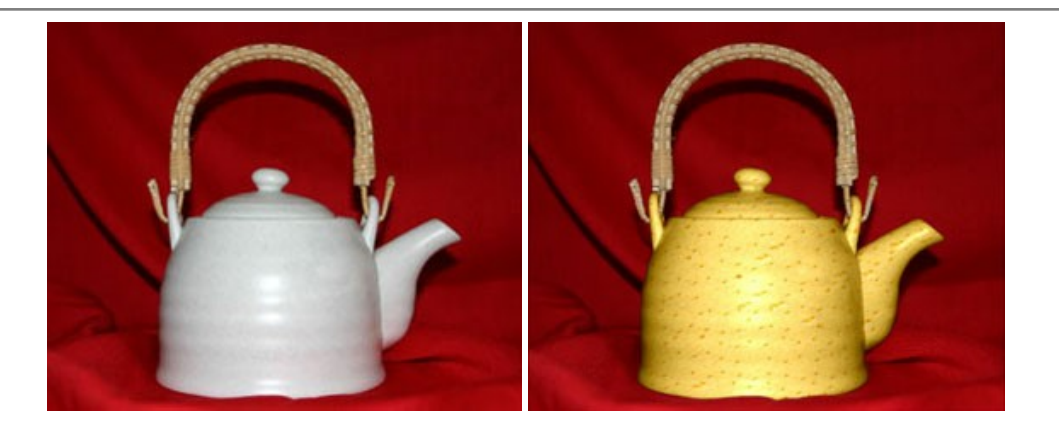

### **[AKVIS Draw — Skizzeneffekt in Fotos](https://akvis.com/de/draw/index.php?utm_source=help)**

AKVIS Draw lässt Fotos wie mit einem Bleistift gezeichnet aussehen. Die Software funktioniert wie ein Kunstfilter, der Fotos in stilvolle Skizzen durch Anpassung der Einstellungen umwandelt. [Weiter…](https://akvis.com/de/draw/index.php?utm_source=help)

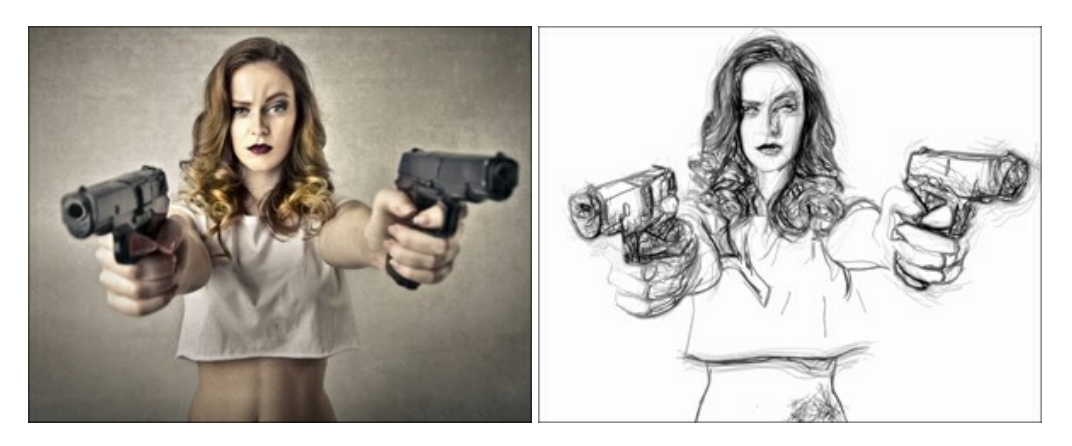

## **[AKVIS Enhancer — Bildkorrektur und Detailoptimierung](https://akvis.com/de/enhancer/index.php?utm_source=help)**

AKVIS Enhancer ist ein Werkzeug, um Bilder zu retten, die wegen falscher Belichtung nicht optimal aussehen. Das Programm gibt Ihnen die Möglichkeit, Details in unterbelichteten und überbelichteten Bereichen eines Fotos aufzudecken. Das Programm hat drei Modi: Detailoptimierung, Druckvorbereitung und Tonkorrektur. [Weiter…](https://akvis.com/de/enhancer/index.php?utm_source=help)

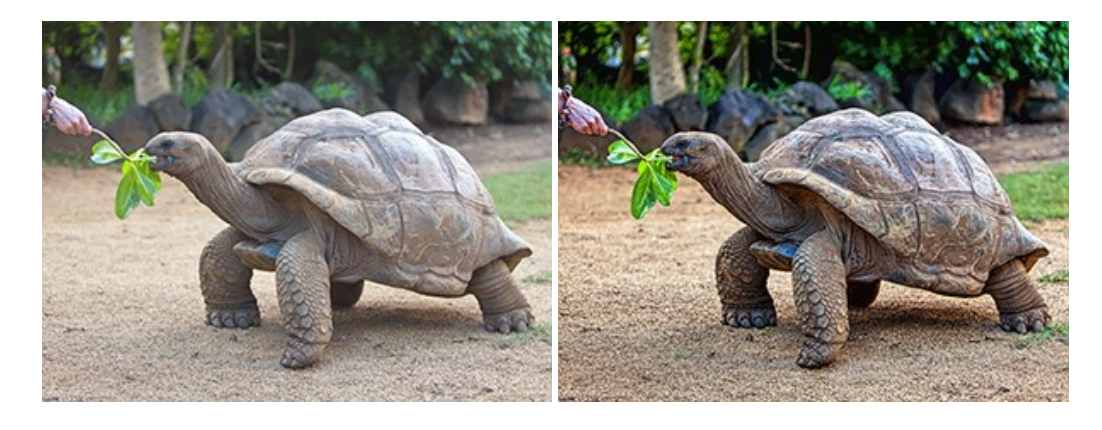

## **[AKVIS Explosion — Spektakuläre Explosionseffekte](https://akvis.com/de/explosion/index.php?utm_source=help)**

**AKVIS Explosion** bietet kreative Zerstörungs- und Explosionseffekte für digitale Fotos. Das Programm imitiert den Sandsturm-Effekt und fügt Ihren Bildern fliegende Partikel hinzu. Mit der Software können Sie Ihre Entwürfe ganz einfach explodieren lassen! [Weiter…](https://akvis.com/de/explosion/index.php?utm_source=help)

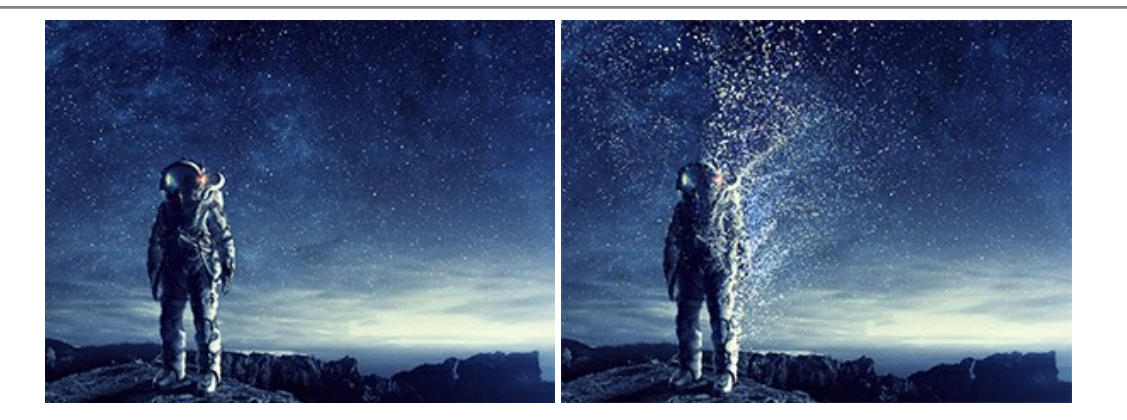

#### **[AKVIS Frames — Farbenfrohe digitale Fotorahmen](https://akvis.com/de/frames/index.php?utm_source=help)**

**AKVIS Frames** ist eine kostenlose Foto-Editing-Software, die speziell für die Arbeit mit Rahmenpaketen von AKVIS entwickelt wurde. Mit dem Programm können Sie Ihre Fotos mit exklusiven Bilderrahmen schnell und einfach versehen! [Weiter…](https://akvis.com/de/frames/index.php?utm_source=help)

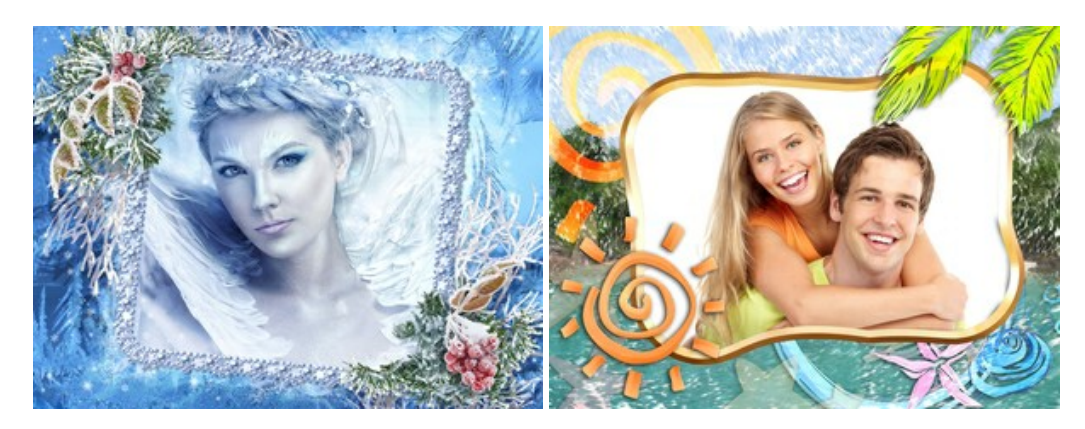

# **[AKVIS HDRFactory — HDR-Bilder: Über die Wirklichkeit hinaus](https://akvis.com/de/hdrfactory/index.php?utm_source=help)**

AKVIS HDRFactory ist ein vielseitiges Programm zum Erstellen von HDR-Bildern sowie für kreative Gestaltung der Fotos. HDRFactory erstellt HDR aus mehreren Aufnahmen des gleichen Objekts mit unterschiedlichen Belichtungszeiten. HDRFactory erlaubt es Ihnen, sogar den HDR-Effekt auf einem Bild nachzuahmen. Das Programm kann auch für Fotokorrektur verwendet werden. [Weiter…](https://akvis.com/de/hdrfactory/index.php?utm_source=help)

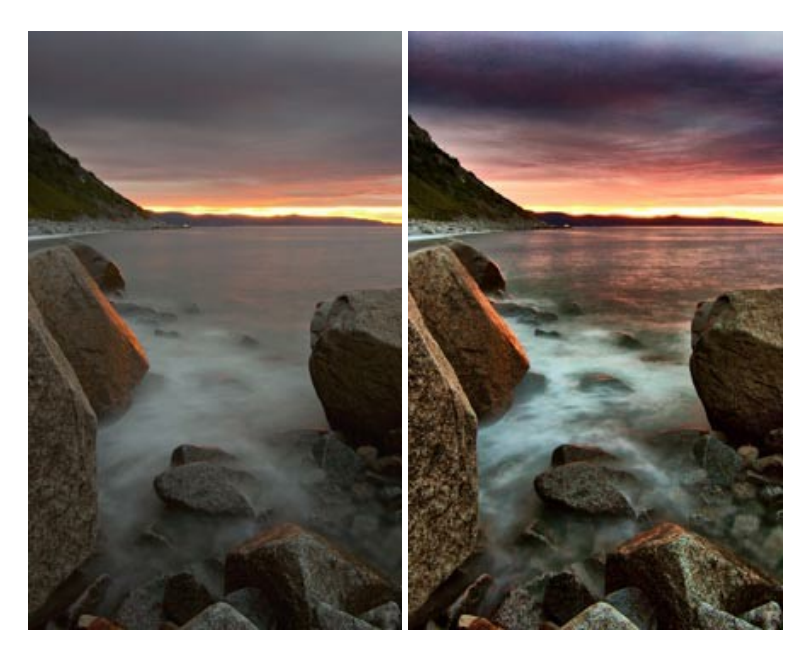

## **[AKVIS LightShop — Licht- und Sterneneffekte](https://akvis.com/de/lightshop/index.php?utm_source=help)**

AKVIS LightShop erlaubt es Ihnen, eine endlose Zahl von erstaunlichen Lichteffekten zu erstellen! Das Programm bietet fortgeschrittene Techniken zur Erstellung von Sternen- und Lichteffekten auf Ihren Fotos. Ein Lichteffekt kann jedes Foto beleben und auffrischen. Fügen Sie Ihren Fotos einen Hauch von Magie hinzu! [Weiter…](https://akvis.com/de/lightshop/index.php?utm_source=help)

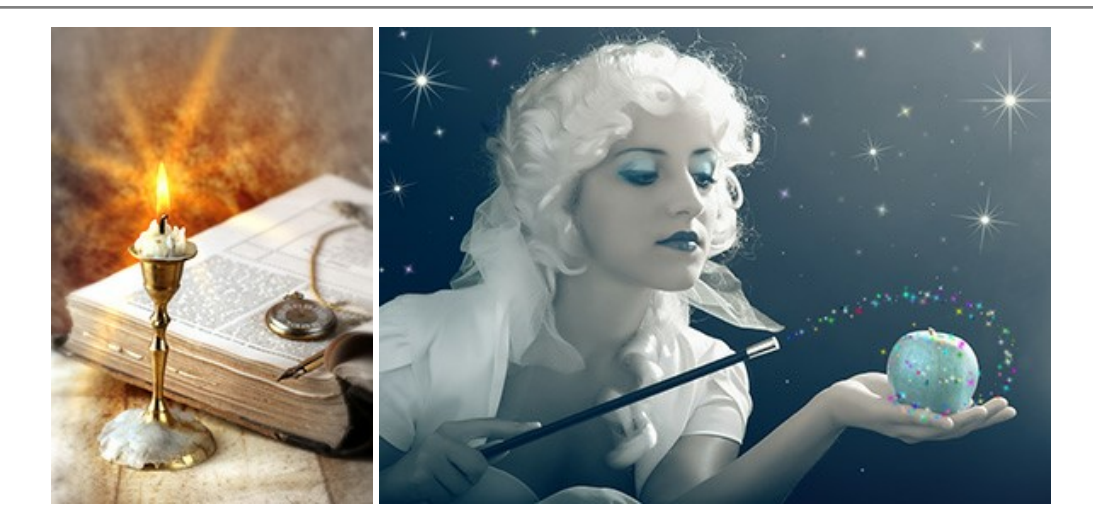

# **[AKVIS Magnifier AI — Bilder vergrößern ohne Verluste](https://akvis.com/de/magnifier/index.php?utm_source=help)**

AKVIS Magnifier AI erlaubt es, Fotos zu vergrößern, ohne dass das Bild an Schärfe verliert.

Wenn Sie kleine Bilder haben, die Sie gerne in einer besseren Auflösung hätten, um diese zu drucken, ist das ein Werkzeug für Sie! [Weiter…](https://akvis.com/de/magnifier/index.php?utm_source=help)

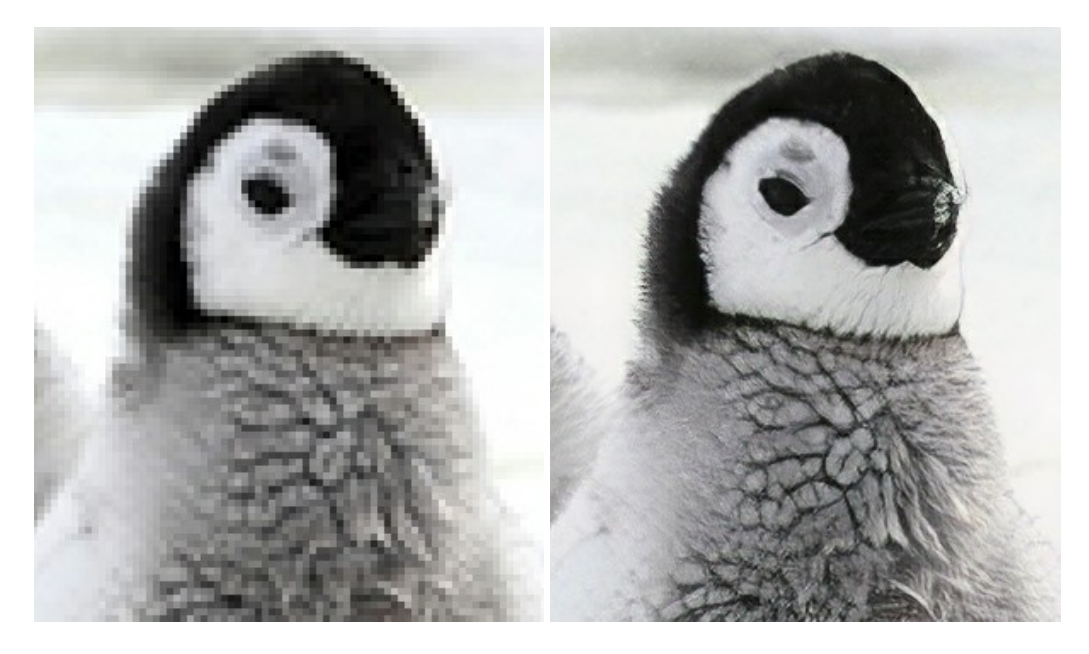

# **[AKVIS MakeUp — Porträtverbesserung](https://akvis.com/de/makeup/index.php?utm_source=help)**

AKVIS MakeUp ist eine Software zur Porträtverbesserung, die Ihren Fotos einen professionellen Look verleiht.

Die Software verfeinert die Hautstruktur auf Porträtaufnahmen und lässt den Teint strahlen. Es ist schon erstaunlich, wie viel ein gutes Hautbild zum Verjüngen und Auffrischung des Gesichts beibringen kann. [Weiter…](https://akvis.com/de/makeup/index.php?utm_source=help)

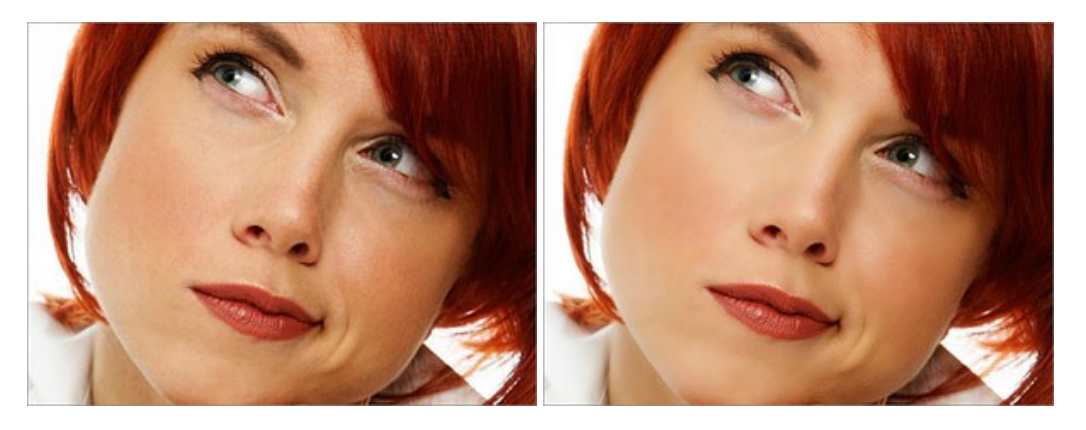

#### **[AKVIS NatureArt — Natur-Effekte auf digitalen Fotos](https://akvis.com/de/natureart/index.php?utm_source=help)**

**AKVIS NatureArt** ist ein ausgezeichnetes Werkzeug zur Nachahmung der Schönheit der Naturphänomene auf Ihren digitalen Fotos. Das Programm enthält eine ganze Reihe von Effekten: [Regen](https://akvis.com/de/natureart-tutorial/effects/rain.php?utm_source=help)

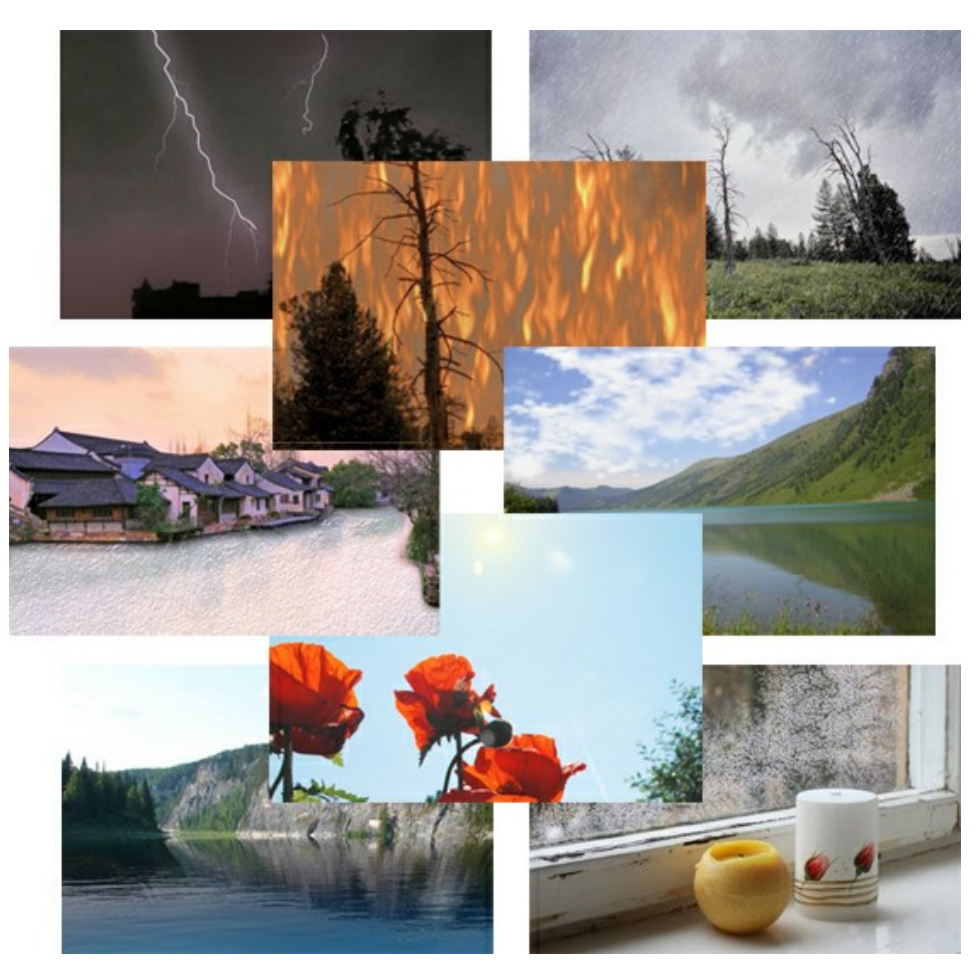

#### **[AKVIS Neon — Leuchtbilder aus Fotos](https://akvis.com/de/neon/index.php?utm_source=help)**

**AKVIS Neon** ist eine Software zur Umwandlung von Fotos in leuchtende Zeichnungen. Das Programm transformiert Fotos in Neonbilder, die wie mit fluoreszierenden Farben gezeichnet aussehen. [Weiter…](https://akvis.com/de/neon/index.php?utm_source=help)

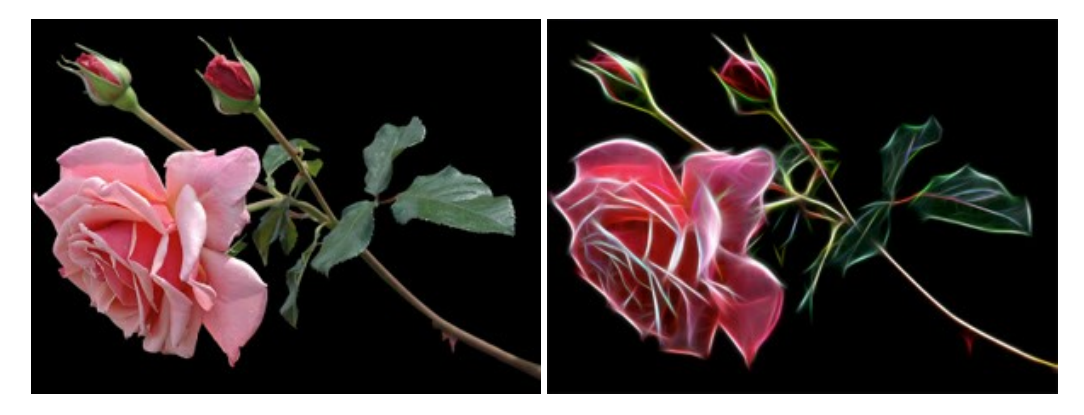

## **[AKVIS Noise Buster AI — Verringerung des Bildrauschens](https://akvis.com/de/noise-buster/index.php?utm_source=help)**

AKVIS Noise Buster AI verringert Rauschen auf digitalen Bildern. Das digitale Rauschen kann als zahlreiche helle, dunkle oder farbige Bildpunkte auf einfarbigen Flächen auftreten. Nach der Anwendung sehen Ihre Fotos sauber und fehlerfrei aus. [Weiter…](https://akvis.com/de/noise-buster/index.php?utm_source=help)

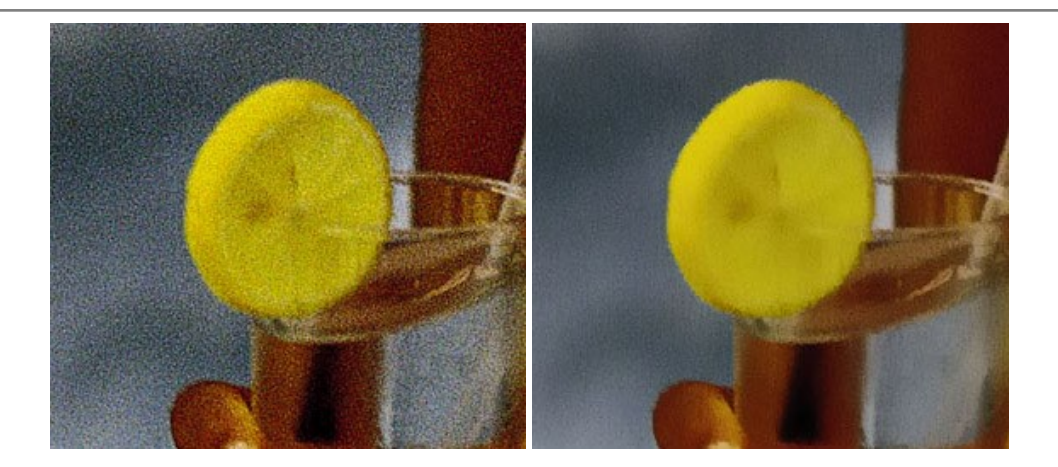

# **[AKVIS OilPaint — Ölgemälde-Effekt](https://akvis.com/de/oilpaint/index.php?utm_source=help)**

AKVIS OilPaint lässt digitale Fotos wie echte Ölgemälde aussehen. Die geheimnisvolle Herstellung eines Gemäldes geschieht direkt vor Ihren Augen. Der einzigartige Algorithmus erlaubt es, die Technik eines echten Pinsels authentisch zu reproduzieren. Mit dieser innovativen Software können Sie ein richtiger Künstler werden! [Weiter…](https://akvis.com/de/oilpaint/index.php?utm_source=help)

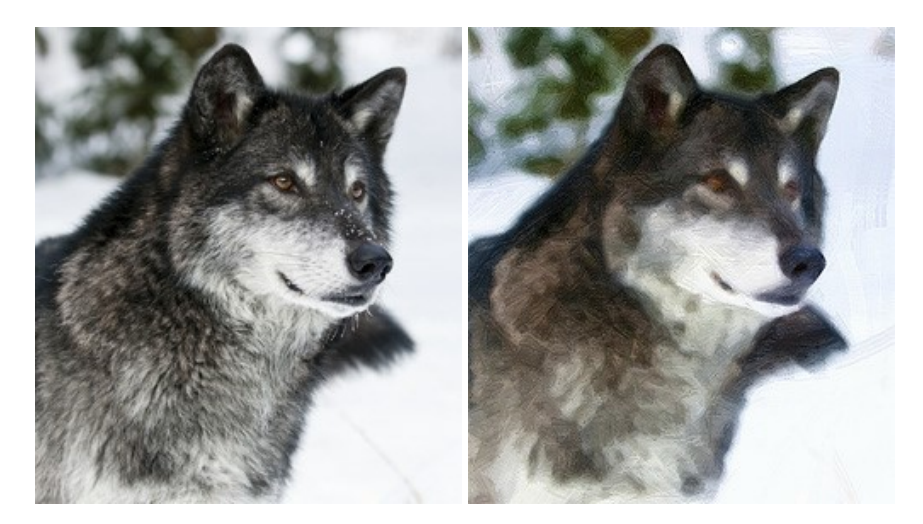

#### **[AKVIS Pastel — Pastellgemälde aus Fotos](https://akvis.com/de/pastel/index.php?utm_source=help)**

AKVIS Pastel verwandelt Ihre Fotos in Pastellgemälde. Das Programm konvertiert Ihre Bilder in lebensechte digitale Kunstwerke, indem es eine der beliebtesten künstlerischen Maltechniken imitiert. AKVIS Pastel ist ein leistungsfähiges Werkzeug, um Ihr kreatives Potenzial zu entdecken und auszuleben! [Weiter…](https://akvis.com/de/pastel/index.php?utm_source=help)

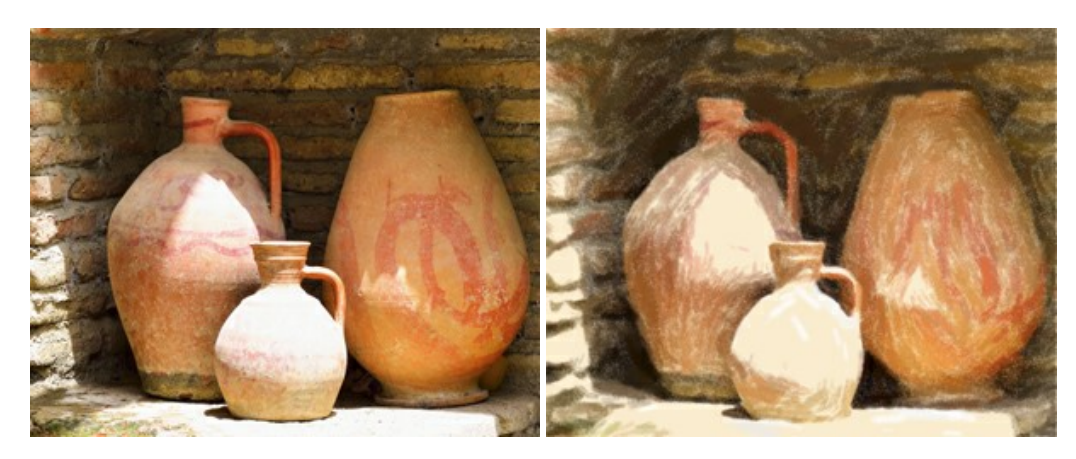

# **[AKVIS Points — Pointillismus-Effekt in Fotos](https://akvis.com/de/points/index.php?utm_source=help)**

**AKVIS Points** verwandelt Ihre digitalen Fotos in Gemälde in pointillistischer Malweise. Diese Technik zählt zu einer der ausdrucksstärksten Stilrichtungen in der Malerei. Entdecken Sie Geheimnisse des Pointillismus mit AKVIS Points! [Weiter…](https://akvis.com/de/points/index.php?utm_source=help)

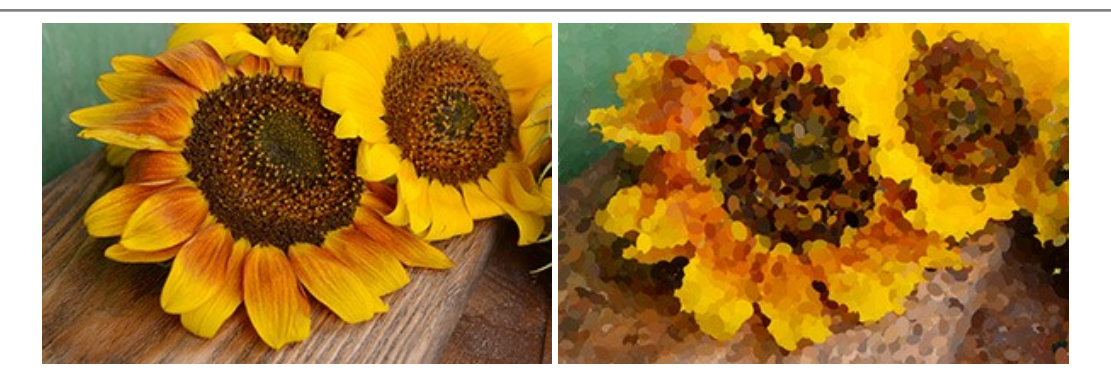

# **[AKVIS Refocus AI — Scharfstellung und Weichzeichnung](https://akvis.com/de/refocus/index.php?utm_source=help)**

**AKVIS Refocus AI** stellt verschwommene Bilder scharf. Das Programm kann das ganze Foto oder nur einen ausgewählten Teil davon in den Fokus stellen, damit das Aufnahmemotiv besser zur Geltung kommt. Außerdem ist es möglich, Bokeh- und Weichzeichnungseffekte auf Ihre Fotos zu erstellen.

Die Software stellt fünf Modi zur Verfügung: *Scharfstellung AI*, *Iris-Weichzeichnung*, *Tilt-Shift*, *Bewegungsunschärfe* und *Radiales Weichzeichnen*. [Weiter…](https://akvis.com/de/refocus/index.php?utm_source=help)

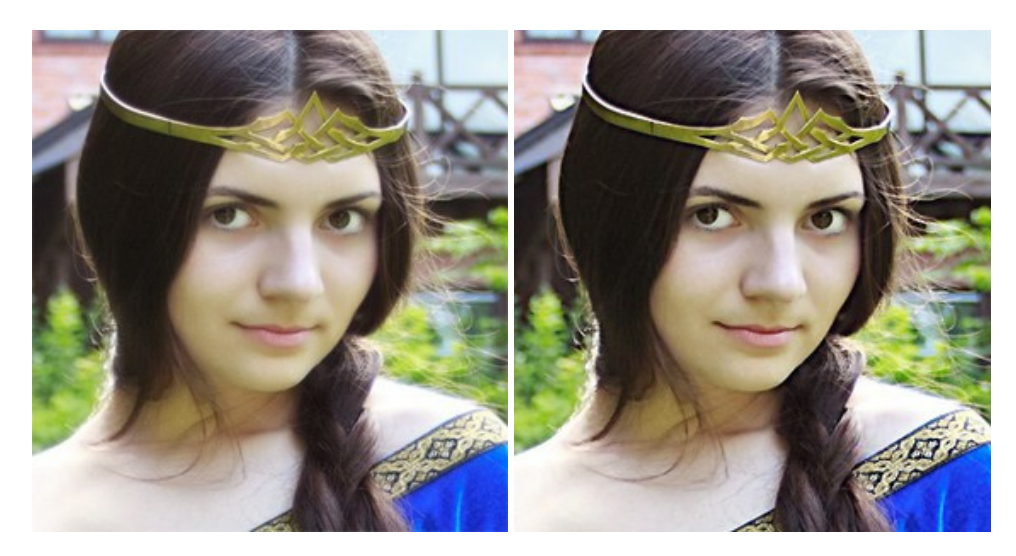

#### **[AKVIS Retoucher — Software zur Fotorestaurierung](https://akvis.com/de/retoucher/index.php?utm_source=help)**

AKVIS Retoucher ist eine effektive Fotorestaurierungssoftware für Kratzer-und Staubbeseitigung.

Die Software hilft nicht nur Kratzer, Risse, Schmutz und sonstige Beschädigungen zu beseitigen, sondern auch die fehlenden Teile des Fotos zu rekonstruieren, indem die angrenzenden Bereiche zur Wiederherstellung herangezogen werden. [Weiter…](https://akvis.com/de/retoucher/index.php?utm_source=help)

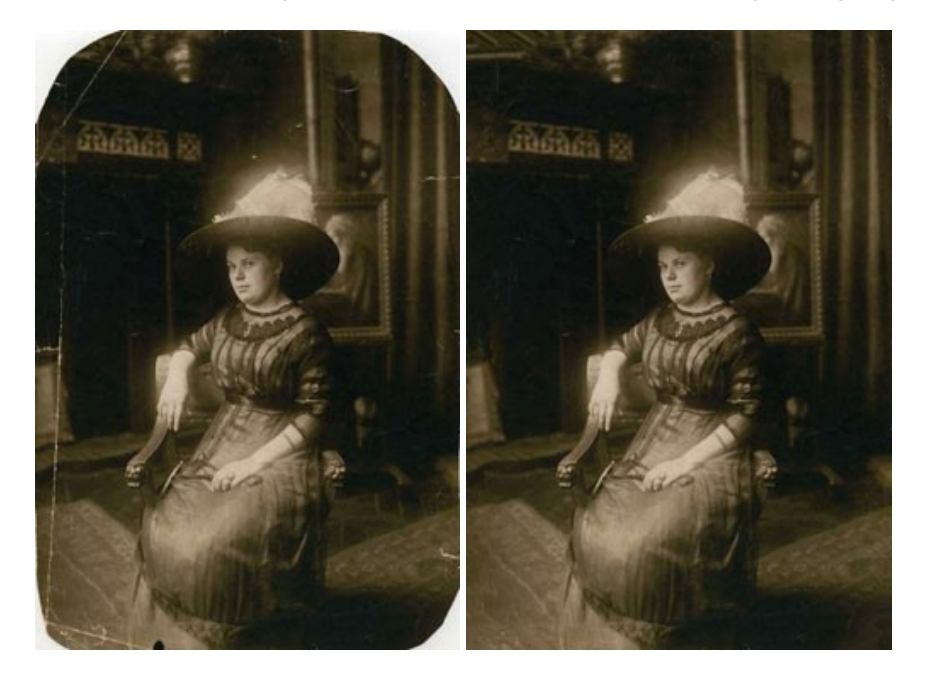

## **[AKVIS Sketch — Fotos in Zeichnungen umwandeln](https://akvis.com/de/sketch/index.php?utm_source=help)**

**AKVIS Sketch** verwandelt Fotos in hochrealistische Bleistiftzeichnungen. Die Software erstellt wunderschöne S/W und farbige Zeichnungen, die die Technik der Graphit-, Bleistift-, Kohle-, Pastell- und Aquarellzeichnung nachahmen. Das Programm bietet drei Stile: *Klassischen*, *Künstlerischen* und *Maestro* - jeweils mit einer Reihe von Voreinstellungen. Mit AKVIS Sketch brauchen Sie keinen Bleistift, um sich als Künstler zu fühlen! [Weiter…](https://akvis.com/de/sketch/index.php?utm_source=help)

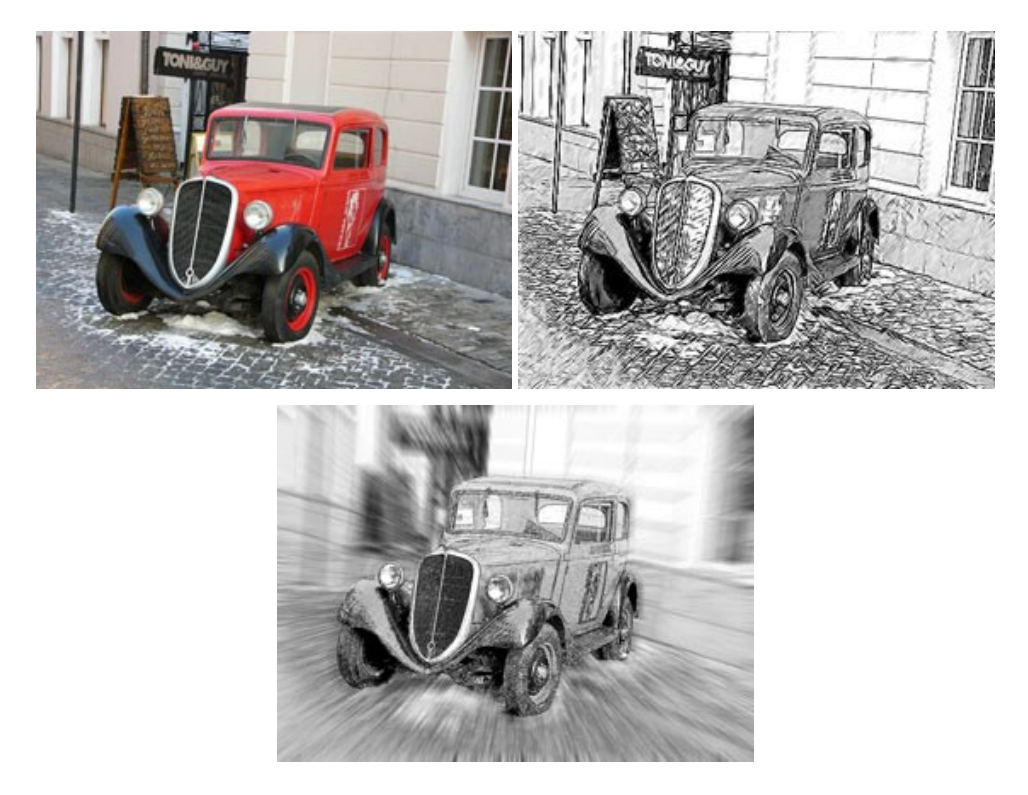

#### **[AKVIS SmartMask — Objekte aus Foto ausschneiden](https://akvis.com/de/smartmask/index.php?utm_source=help)**

AKVIS SmartMask ist ein Maskierungswerkzeug, das die Auswahl schwieriger Objekte innerhalb weniger Sekunden erlaubt, ohne sie genau zu markieren.

Nie war die Auswahl so einfach! [Weiter…](https://akvis.com/de/smartmask/index.php?utm_source=help)

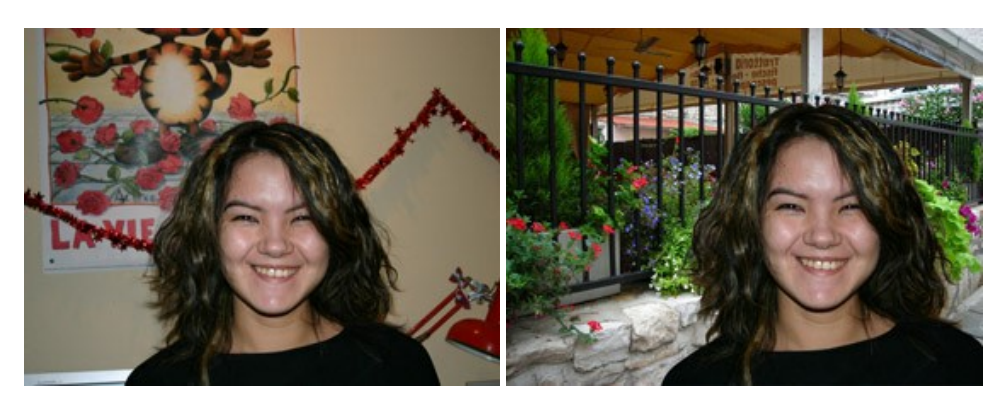

# **[AKVIS Watercolor — Aquarell-Effekt auf Fotos](https://akvis.com/de/watercolor/index.php?utm_source=help)**

**AKVIS Watercolor** verwandelt Fotos in erstaunlich realistische Aquarellbilder. Das Programm bietet zwei Konvertierungsstile: *Klassisches Aquarell* und *Kontur-Aquarell*. Jeder Stil kommt mit einer großen Auswahl an gebrauchsfertigen Presets. Das Programm erlaubt es, großartige Meisterwerke mit nur einem Klick erstellen! [Weiter…](https://akvis.com/de/watercolor/index.php?utm_source=help)

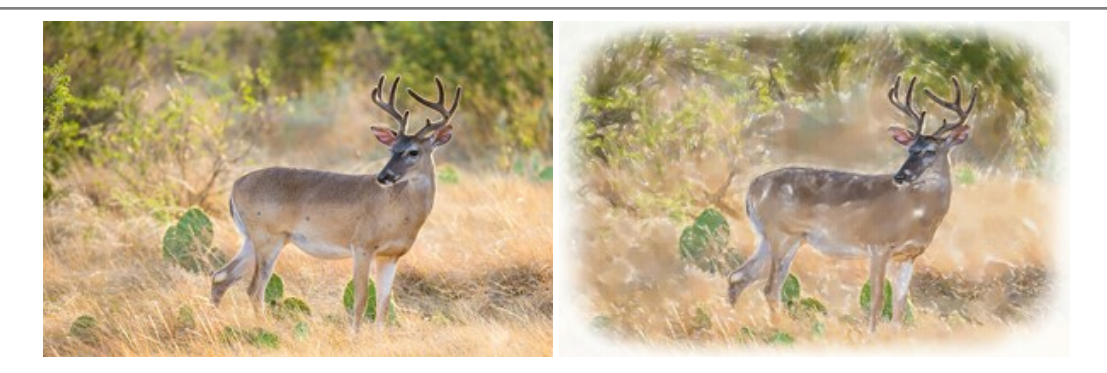